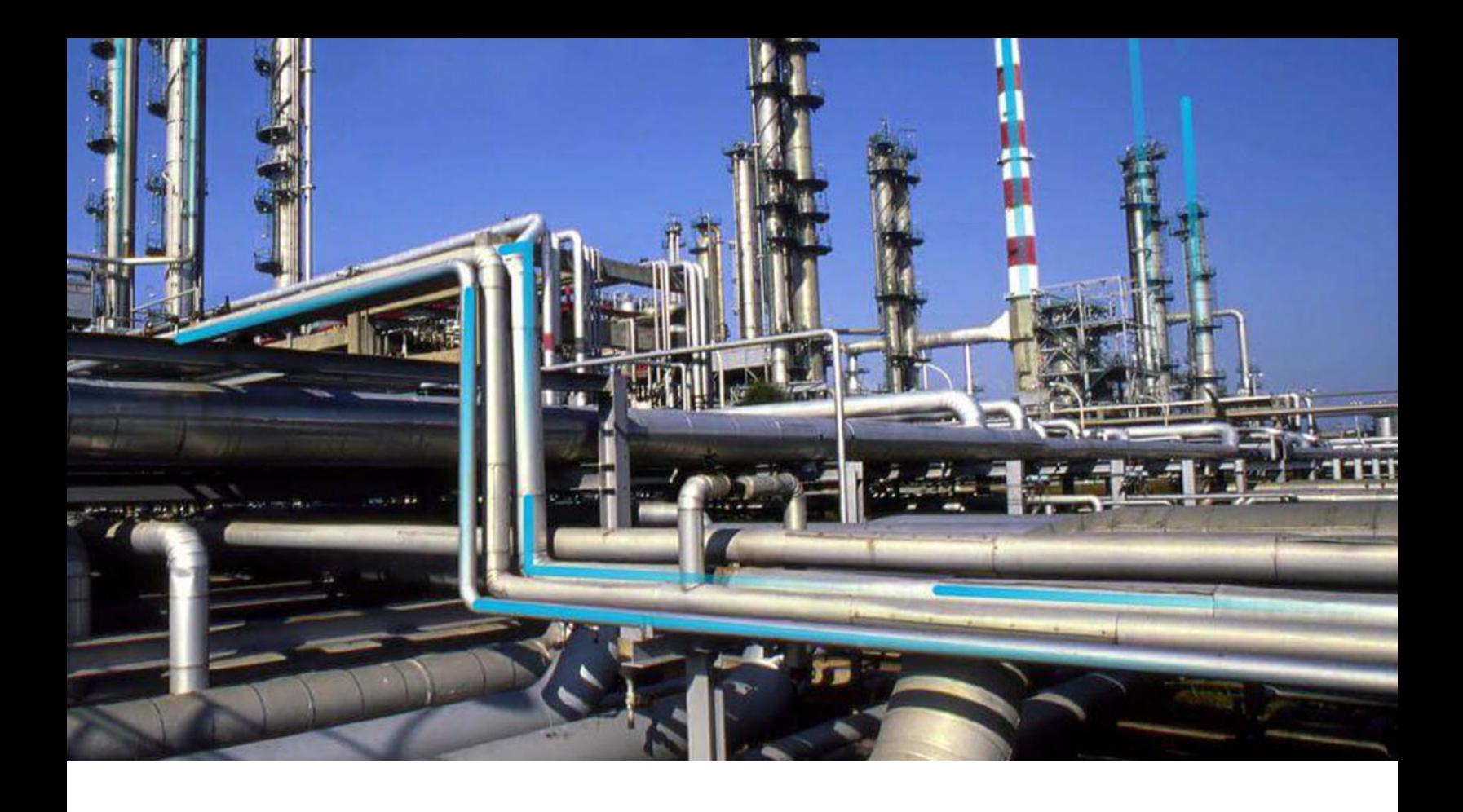

# **Inspection Management**

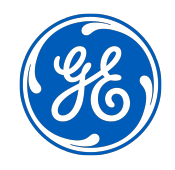

© 2024 General Electric Company

# **Contents**

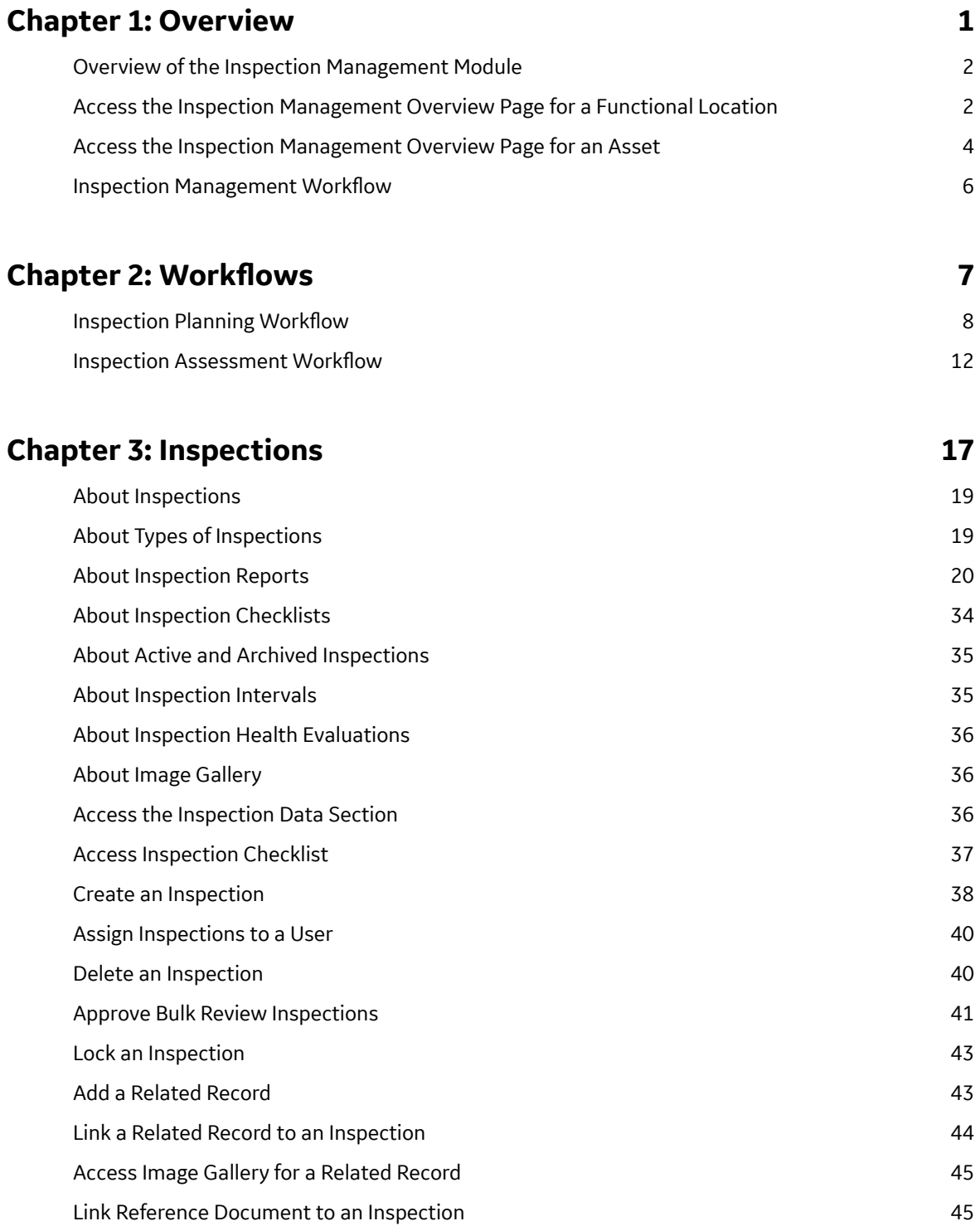

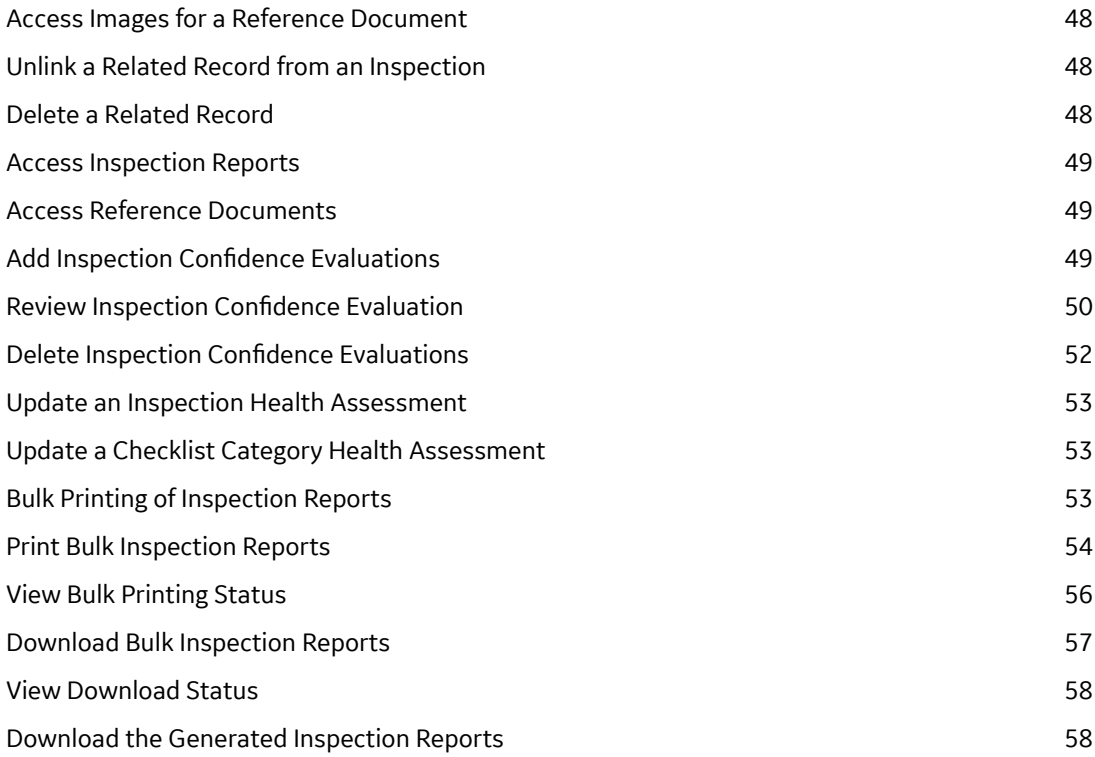

# **Chapter 4: Inspection Profiles 60**

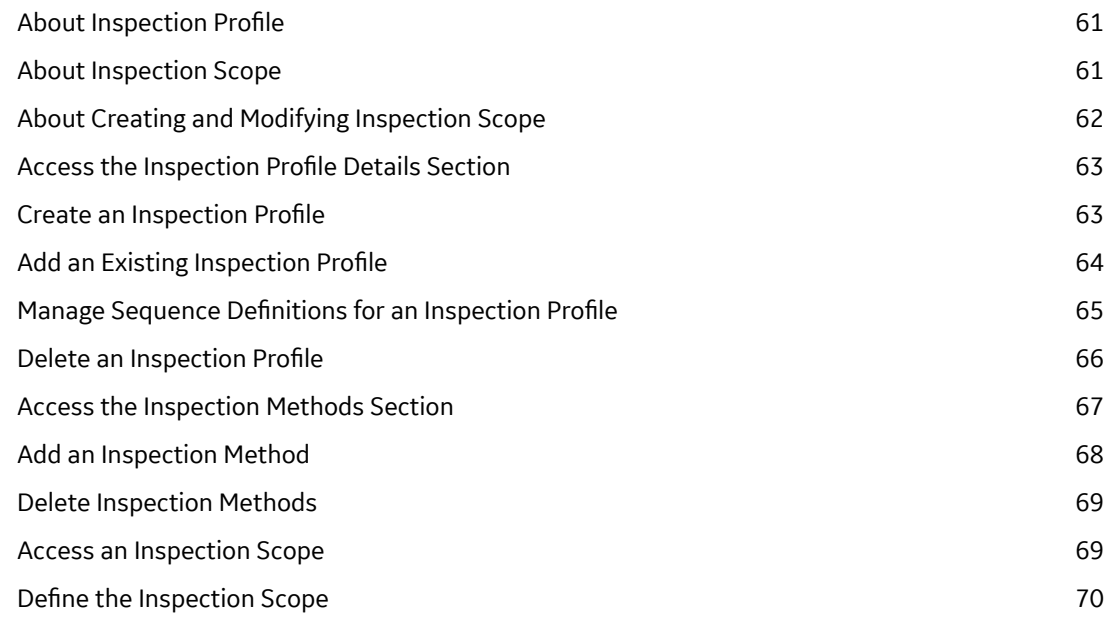

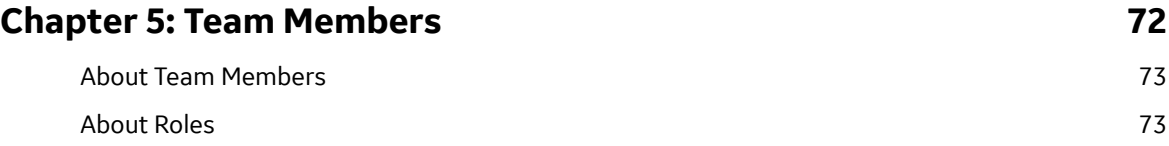

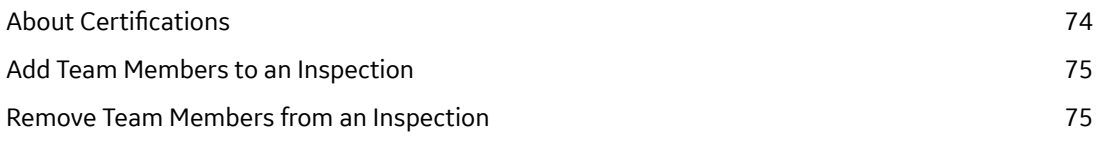

# **[Chapter 6: Inspection Tasks and Recommendations 77](#page-82-0)**

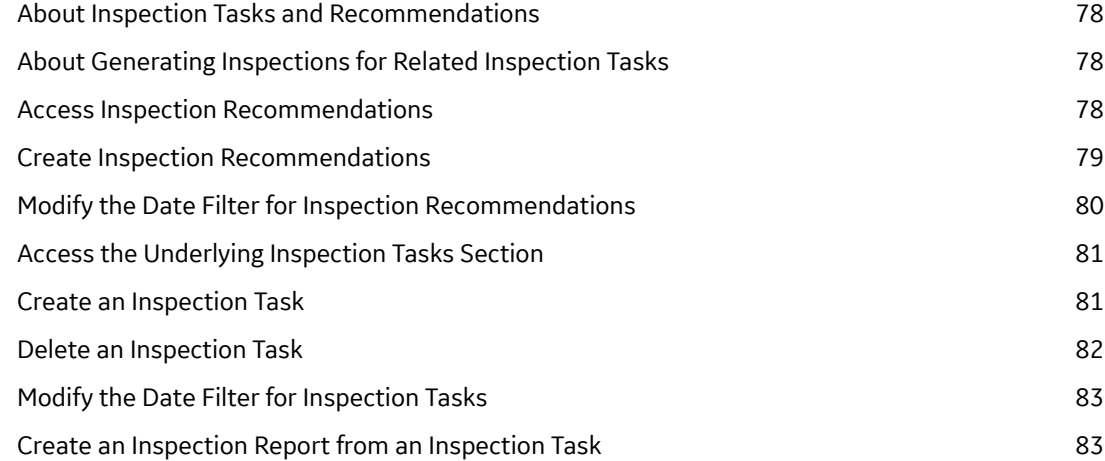

# **[Chapter 7: Work Packs 86](#page-91-0)**

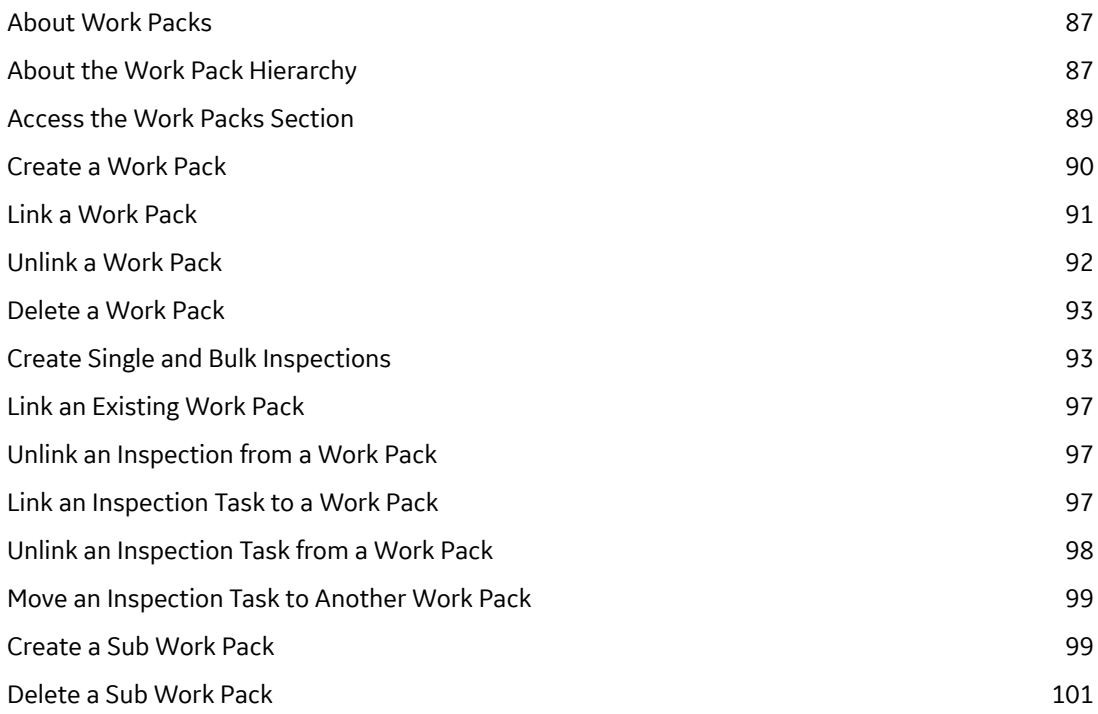

# **[Chapter 8: Admin 103](#page-108-0)**

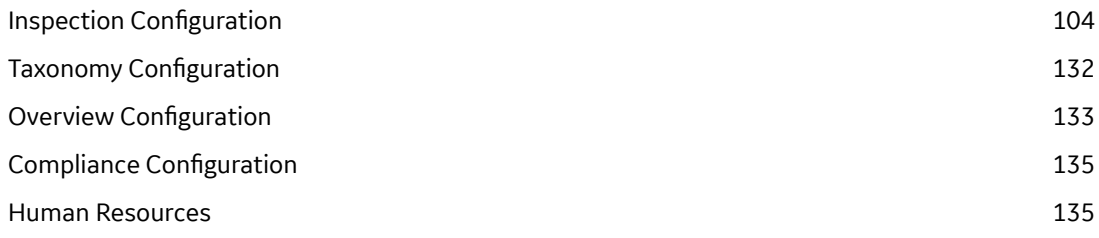

# **[Chapter 9: Data Loaders 145](#page-150-0)**

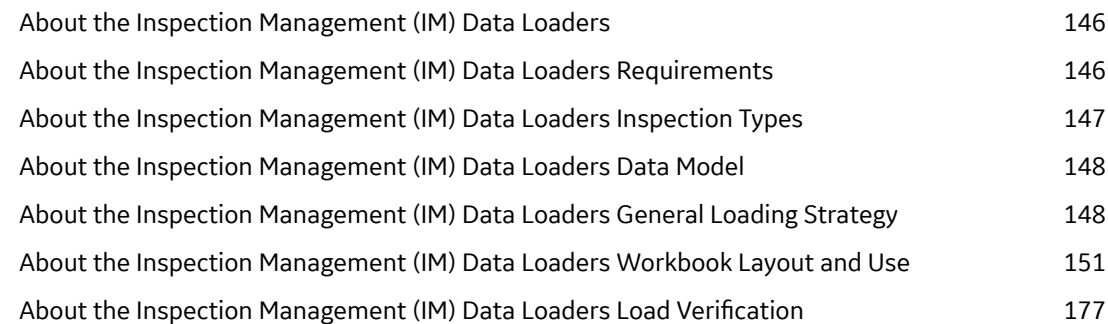

# **[Chapter 10: Deployment 178](#page-183-0)**

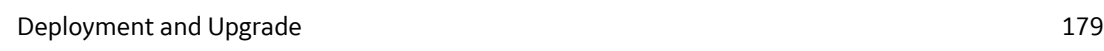

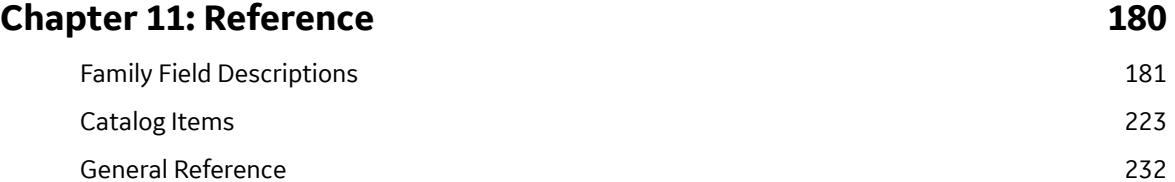

# **Copyright Digital, part of GE Vernova**

 $©$  2024 GE Vernova and/or its affiliates.

GE Vernova, the GE Vernova logo, and Predix are either registered trademarks or trademarks of GE Vernova. All other trademarks are the property of their respective owners.

This document may contain Confidential/Proprietary information of GE Vernova and/or its affiliates. Distribution or reproduction is prohibited without permission.

THIS DOCUMENT AND ITS CONTENTS ARE PROVIDED "AS IS," WITH NO REPRESENTATION OR WARRANTIES OF ANY KIND, WHETHER EXPRESS OR IMPLIED, INCLUDING BUT NOT LIMITED TO WARRANTIES OF DESIGN, MERCHANTABILITY, OR FITNESS FOR A PARTICULAR PURPOSE. ALL OTHER LIABILITY ARISING FROM RELIANCE UPON ANY INFORMATION CONTAINED HEREIN IS EXPRESSLY DISCLAIMED.

Access to and use of the software described in this document is conditioned on acceptance of the End User License Agreement and compliance with its terms.

# **Chapter 1**

# <span id="page-6-0"></span>**Overview**

## **Topics:**

- [Overview of the Inspection](#page-7-0) [Management Module](#page-7-0)
- [Access the Inspection](#page-7-0) [Management Overview Page](#page-7-0) [for a Functional Location](#page-7-0)
- [Access the Inspection](#page-9-0) [Management Overview Page](#page-9-0) [for an Asset](#page-9-0)
- [Inspection Management](#page-11-0) **Workflow**

## <span id="page-7-0"></span>**Overview of the Inspection Management Module**

An accurate understanding of the current conditions of equipment and location conditions is critical to analyzing their reliability. The Inspection Management module allows you to document, manage, and analyze data associated with the inspections of equipment and locations in your facilities.

**Tip:** Some features of the Inspection Management module are available for use offline through Inspection Field Data Collection. .

#### **More Details**

Inspection Management functionality is fully integrated with other APM features to give you access to other analytical tools, such as Thickness Monitoring and Risk Based Inspection.

## **Access the Inspection Management Overview Page for a Functional Location**

#### **Procedure**

In the module navigation menu, select **Integrity** > **Inspection Management**.

**Note:** You can also access the **Inspection Management Overview** page for a hierarchy level. To do so:

- a. In the upper-left corner of the top navigation bar, select  $\triangleq$ .
	- The **Asset Hierarchy** page appears.

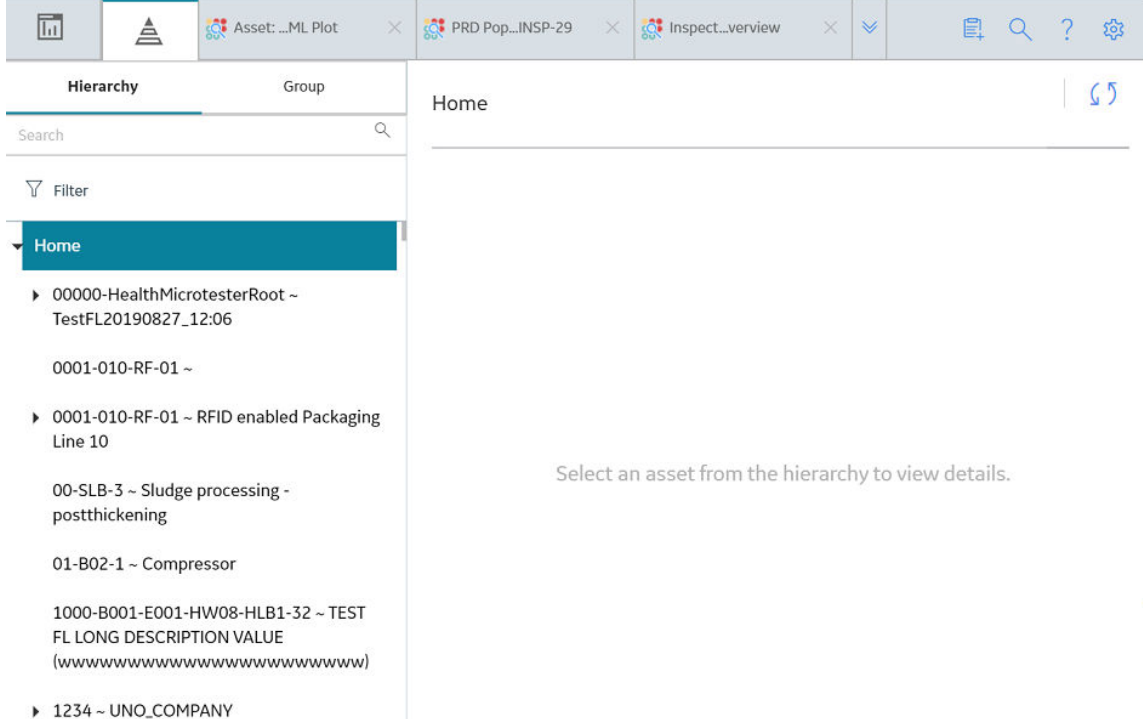

b. In the left pane, navigate to the functional location for which you want to access the **Inspection Management Overview** page, and then select **Integrity** in the workspace.

#### The **Integrity** section appears.

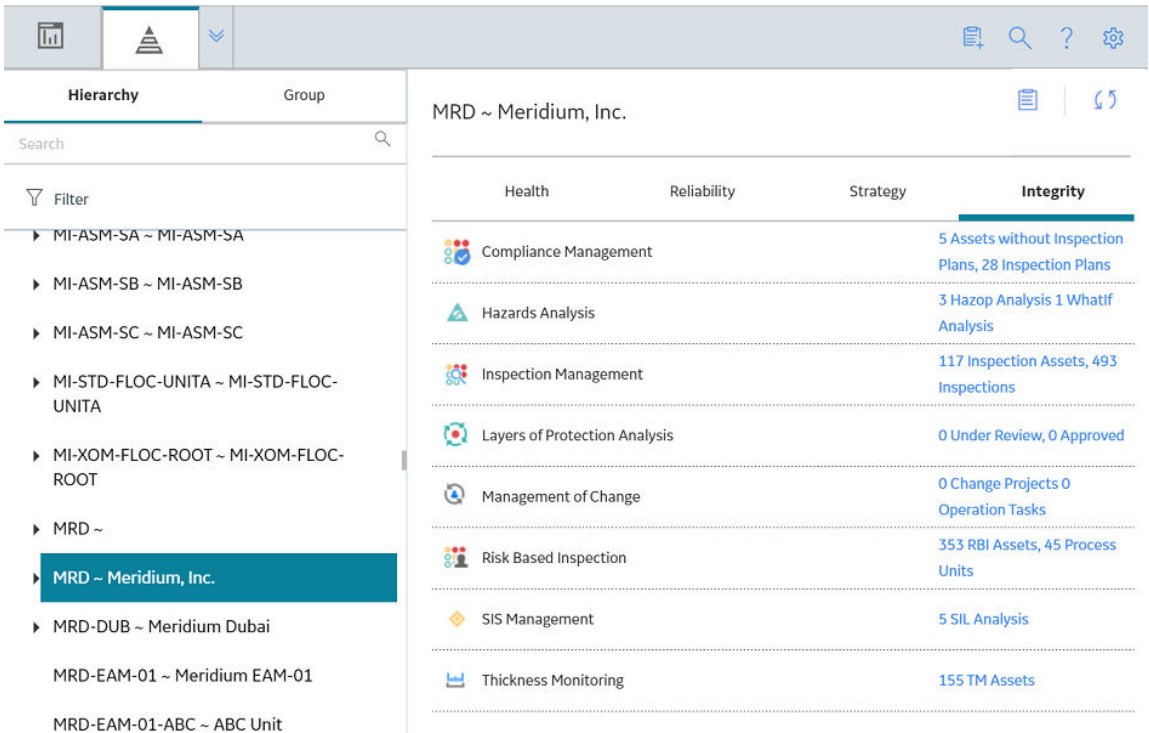

c. In the **Inspection Management** row, select the link.

#### **Results**

The **Inspection Management Overview** page appears, displaying the following information:

- The **Inspection Assets** section: Contains a list of assets with at least one Inspection or Inspection Task for the selected asset or underlying ones.
- The **Underlying Open Inspections** section: Contains the following subsections:
	- **Underlying Open Inspections**: Contains a list of Inspections that are in the Draft, Pending Approval, or Re-referred state and performed on underlying assets.
	- **My Open Inspections**: Contains a list of Inspections assigned to you that are in the Draft, Pending Approval, or Re-referred state and are performed on underlying assets.
	- **All Inspections for This Location**: Contains a list of Inspections that are linked to the selected Functional Location.
- The **Underlying Inspection Tasks** section: Contains the following subsections:
	- **Underlying Inspection Tasks**: Contains a list of Inspection Tasks that are associated with underlying assets.
	- **Inspection Tasks for this Location**: Contains a list of Inspection Tasks that are associated with the selected Functional Location.
- The **Underlying Recommendations** section: Contains the following subsections:
	- **Underlying Open Recommendations**: Contains a list of Inspection Recommendations for underlying assets that are in the Proposed, Pending Review, or Pending Approval state.
	- **Recommendations Due for Implementation**: Contains a list of Inspection Recommendations for underlying assets that are in the Approved or In Progress state.
	- **All Recommendations for This Location**: Contains a list of Inspection Recommendations for the selected Functional Location.
- <span id="page-9-0"></span>• The **Work Packs** section: Contains a list of Work Packs.
- The **Task Types Coming Due Within the Year** graph: Contains a graph that shows the total number of Inspection Tasks of each type that are due in the current year.
- The **All Inspections Pending Approval for Reviewers** section: Contains a list of Inspections that are pending your approval.
- The **Open Inspection Recommendations by Asset** graph: Contains a graph that shows the number of open Inspection Recommendations for each asset in the selected Functional Location.

**Tip:** To return to the **Inspection Management Overview** page after selecting a tab, select the tab again.

**Note:** The **Inspection Management Overview** page is not updated automatically when you return to the previously opened tab. You can select Refresh  $\sim$  button to update the page.

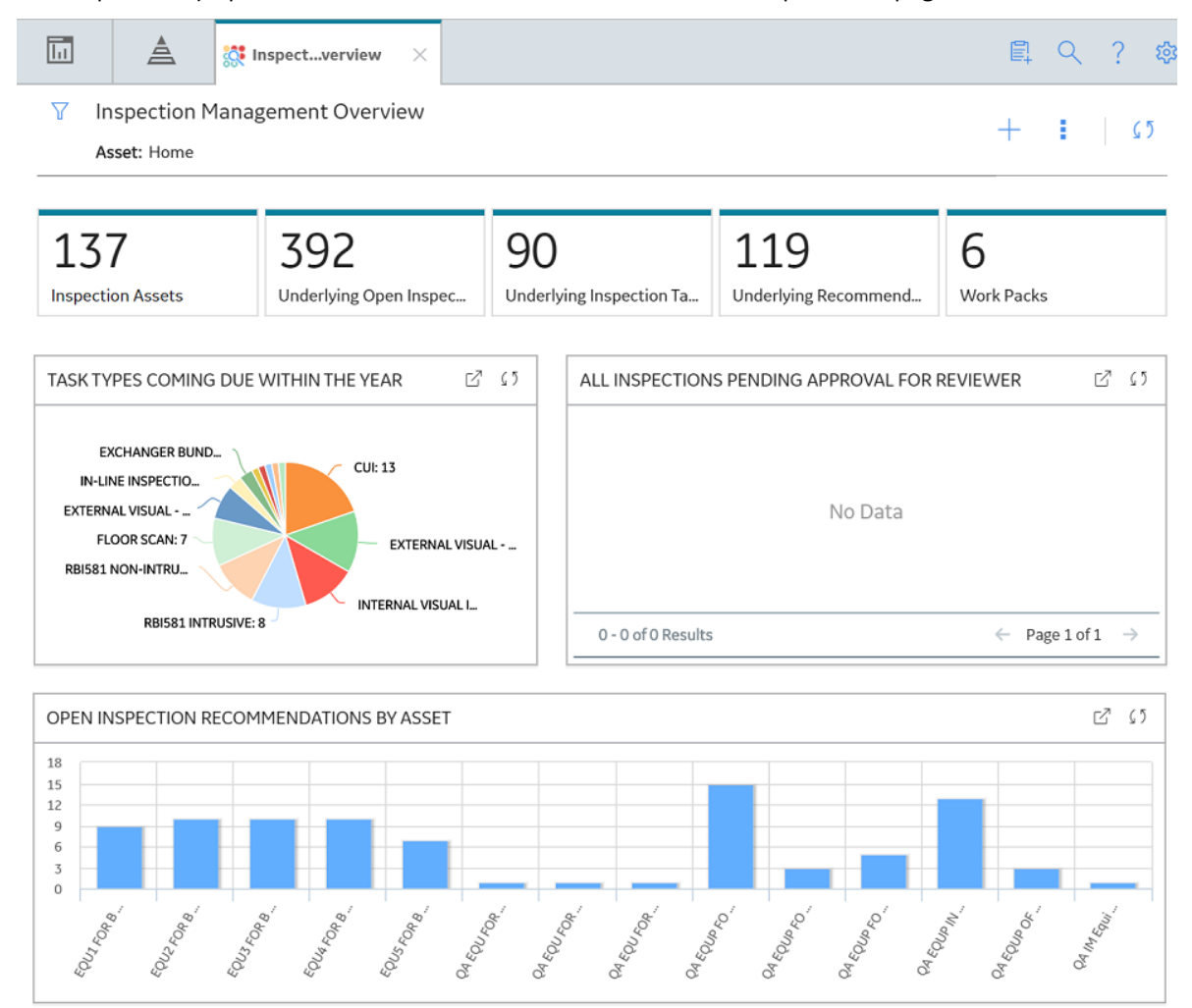

## **Access the Inspection Management Overview Page for an Asset**

#### **About This Task**

This topic describes how to access the **Inspection Management Overview** page for an asset that does not contain underlying assets in the asset hierarchy.

#### **Procedure**

- 1. Access the **[Inspection Management Overview](#page-7-0)** page for the Functional Location that contains the asset.
- 2. Select **Inspection Assets**.

The **Inspection Assets** section appears, displaying a list of assets (associated with the selected Functional Location or underlying assets) that are linked to an Inspection, Inspection Task, or an Inspection Health Evaluation.

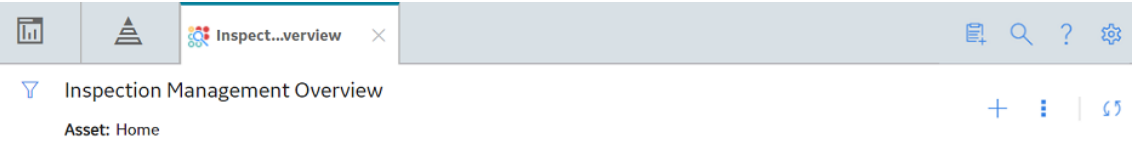

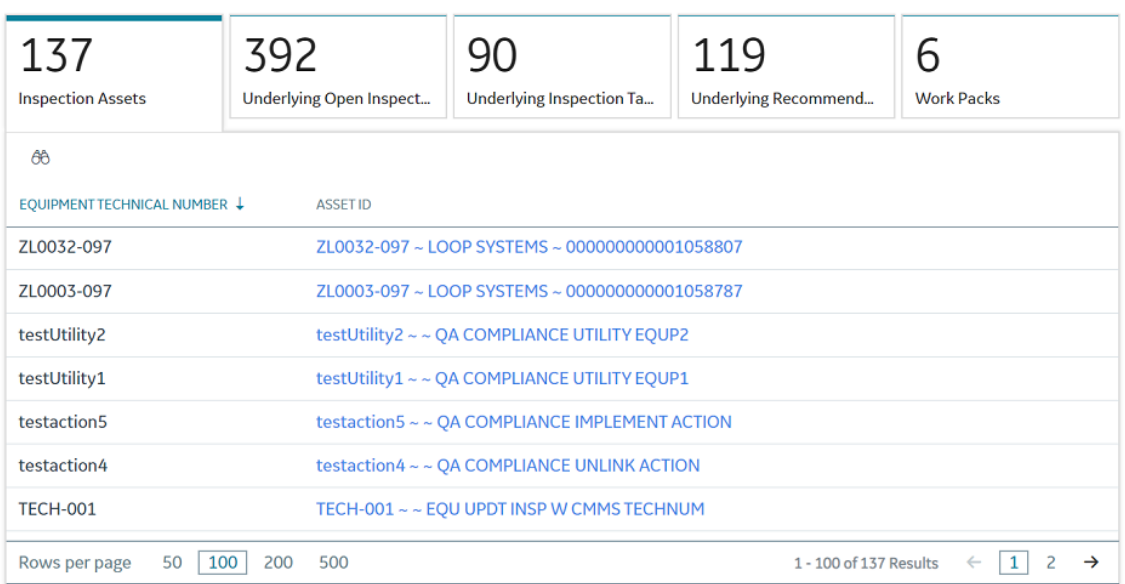

3. In the row containing the Equipment for which you want to access the **Inspection Management Overview** page, select the link.

The **Inspection Management Overview** page for the selected asset appears, displaying the following information:

- The **Inspections** section: Contains a list of Inspections linked to the asset.
- The **Inspection Tasks** section: Contains a list of Inspection Tasks linked to the asset.
- The **Recommendations** section: Contains a list of Inspection Recommendations that are linked to the asset.
- The **Work Packs** section: Contains a list of Work Packs.
- The **Health Evaluations** section: Contains a list of Health Evaluations related to the asset.

**Note:** This section appears if at least one inspection event family has the **Health Evaluation** option selected in the Event Configuration section of the Inspection Admin Preferences.

<span id="page-11-0"></span>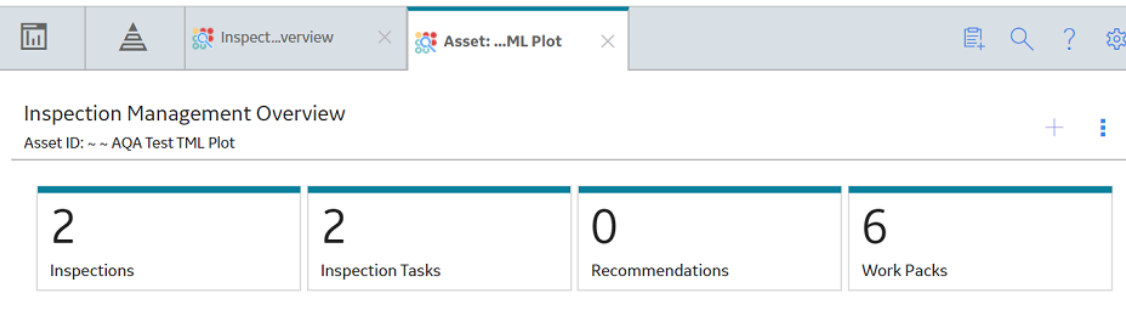

# **Inspection Management Workƌow**

This workflow provides the basic, high-level steps for using this module. The steps and links in this workflow do not necessarily reference every possible procedure.

- 1. [Access the Equipment or Functional Location to be inspected from the Asset Hierarchy.](#page-7-0)
- 2. [Create an Inspection.](#page-43-0)
- 3. Create an Inspection Profile.
- 4. [Add an Inspection Method.](#page-73-0)
- 5. Define the Inspection Scope.
- 6. [Create Inspection Tasks.](#page-86-0)
- 7. [Create Work Packs.](#page-95-0)

# **Chapter 2**

# <span id="page-12-0"></span>**Workƌows**

## **Topics:**

- Inspection Planning Workflow
- [Inspection Assessment](#page-17-0) Workflow

## <span id="page-13-0"></span>**Inspection Planning Workflow**

## **Inspection Management: Inspection Planning Workflow**

This workflow details the process for managing Inspection Profile Items, Inspection Methods, Inspection Tasks, and Work Packs for Execution.

In the following workflow diagram, the blue text in a shape indicates that a corresponding description has been provided in the sections that follow the diagram. For more information, refer to the topic Interpreting the Workflow Diagrams.

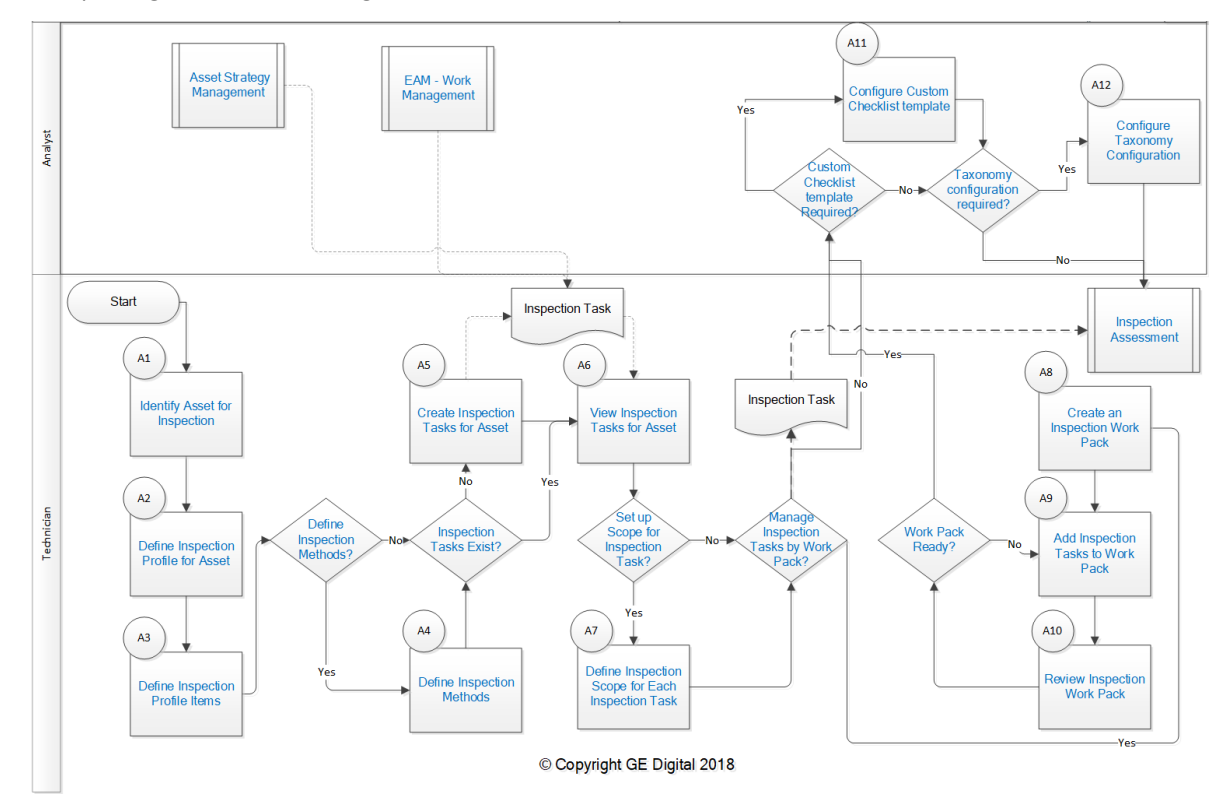

- 1. [Identify Asset for Inspection o](#page-14-0)n page 9
- 2. Define Inspection Profile for Asset on page 9
- 3. Define Inspection Profile Items on page 9
- 4. [Create Inspection Tasks for Asset](#page-15-0) on page 10
- 5. [Inspection Tasks Exist?](#page-15-0) on page 10
- 6. Define Inspection Methods on page 9
- 7. Define Inspection Methods? on page 9
- 8. [View Inspection Tasks for Asset](#page-15-0) on page 10
- 9. [Set Up Scope for Inspection Task?](#page-15-0) on page 10
- 10. About Checklist Configuration Templates on page 104
- 11.[Manage Inspection Tasks by Work Pack?](#page-15-0) on page 10
- 12.[Custom Checklist Template Required?](#page-15-0) on page 10
- 13.[Add Inspection Tasks to Work Pack](#page-16-0) on page 11
- 14. [Review Inspection Work Pack](#page-16-0) on page 11

<span id="page-14-0"></span>15. [Inspection Assessment](#page-16-0) on page 11 16.[Work Pack Ready?](#page-16-0) on page 11 17. EAM - Work Order Generation on page 9 18.Asset Strategy Management on page 9 19. [Inspection Assessment](#page-16-0) on page 11

## **Identify Asset for Inspection**

Persona: Technician

Depending on the inspection activities to be managed, select the appropriate assets for further definition.

## **Define Inspection Profile for Asset**

Persona: Technician

Define an Inspection Profile to identify what can be inspected and documented during the inspection.

## **Define Inspection Profile Items**

Persona: Technician

Define Inspection Profile Items to identify which individual parts or subcomponents of the asset may be inspected. The Inspection Profile represents the asset inspection configuration, not necessarily what is planned to be inspected for any given task.

## **Define Inspection Methods?**

Persona: Technician

Determine if specific Inspection Methods must be defined to increase the confidence of detection of damage mechanisms.

## **Define Inspection Methods**

Persona: Technician

For each Inspection Profile Item, define specific Inspection Methods (e.g., CUI Inspection, Penetrant Fluorescent Test, Wet Magnesium Particle, and Radiographic X-ray).

## **Asset Strategy Management**

Persona: Analyst

Develop Asset Strategies from various strategy development methods, such as Risk Based Inspection. The actions defined in the strategy are implemented as Inspection Tasks for execution in Inspection Management.

Go to the Asset Strategy Management workflow.

## **EAM - Work Order Generation**

Persona: Analyst

If the overall schedule is being managed by Enterprise Asset Management (EAM), Inspection Tasks may also be created from an EAM work management system.

Go to the EAM - Work Order Generation workflow.

## <span id="page-15-0"></span>**Inspection Tasks Exist?**

#### Persona: Technician

If Inspection Tasks were created from the EAM - Work Management: Work Order Generation workflow, or based on actions from the Asset Strategy Management workflow, then proceed directly to the View Inspection Tasks for Asset step.

Otherwise, proceed to the Create Inspection Task for Asset step.

## **Create Inspection Tasks for Asset**

#### Persona: Technician

Create Inspection Tasks manually outside of an Asset Strategy for inspection activities that are not managed as part of an overall strategy.

## **View Inspection Tasks for Asset**

Persona: Technician

Irrespective of the initiating means, manage Inspection Tasks to track compliance and inspection activity execution.

## **Set Up Scope for Inspection Task?**

Persona: Technician

Determine if Inspection Tasks should be further defined with specific scope requirements.

## **DeƉne Inspection Scope for Each Inspection Task**

#### Persona: Technician

Determine and select which of the possible Inspection Methods defined for the Inspection Profile Items of the asset will be carried out for the identified task.

## **Manage Inspection Tasks by Work Pack?**

Persona: Technician

Determine if a group of Tasks will be managed by a Work Pack for work distribution.

If not, then the Inspection Tasks can be performed directly in Inspection Management.

## **Custom Checklist Template Required?**

Persona: Analyst

Determine if the Inspection Tasks require a custom Checklist Template with custom or baseline checklist categories and items.

If not, then the Inspection Tasks can be created using an existing Checklist Template or baseline Inspection families.

## **Configure Custom Checklist Template**

Persona: Analyst

<span id="page-16-0"></span>Create a Checklist Configuration Template that includes a custom or baseline assortment of categories and items.

## **Taxonomy Configuration Required?**

Persona: Analyst

Determine if the Checklist Template and/or Baseline Inspection families should be associated only with assets with a specific equipment taxonomy.

If not, the Checklist Template and/or Baseline Inspection families can be used to create Inspection Events for all assets.

## **Configure Taxonomy Configuration**

Persona: Analyst

Create a Taxonomy Configuration that corresponds to equipment taxonomy for the selected asset taxonomy. Link Inspection Families or Checklist Templates to associate them with the assets with that Taxonomy Configuration.

## **Create an Inspection Work Pack**

Persona: Technician

If you will manage Inspection Tasks by a Work Pack, then create an Inspection Work Pack.

## **Add Inspection Tasks to Work Pack**

Persona: Technician

Assign the Inspection Tasks to the Work Pack for work distribution.

## **Review Inspection Work Pack**

Persona: Technician

Review the Work Pack for completeness and accuracy to verify that it is ready to be performed.

## **Work Pack Ready?**

Persona: Technician

Determine if the Work Pack is ready to be performed.

## **Inspection Assessment**

Persona: Technician

If the individual Inspection Task or Work Pack is ready to be performed, then proceed to the Inspection Management: Inspection Assessment workflow.

Go to the Inspection Management: Inspection Assessment workflow.

## <span id="page-17-0"></span>**Inspection Assessment Workflow**

## **Inspection Management: Inspection Assessment Workƌow**

This workflow details the process for executing Inspection Tasks and documenting inspection results. The result of any inspection may also yield recommendations for corrective work. The full documentation provides Inspection History, which is used to re-evaluate strategies to validate or improve the current planned work, procedures, or policies.

In the following workflow diagram, the blue text in a shape indicates that a corresponding description has been provided in the sections that follow the diagram. For more information, refer to the topic Interpreting the Workflow Diagrams.

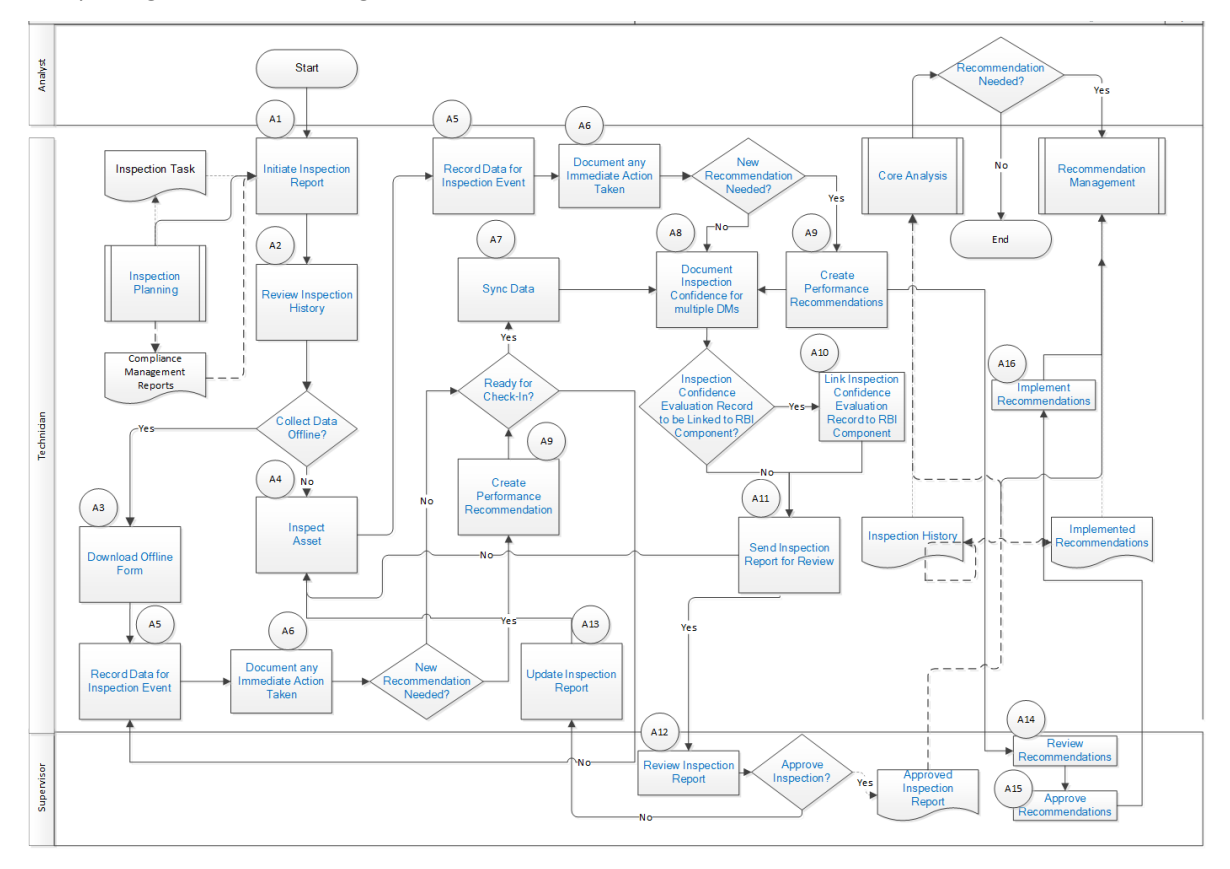

- 1. [Initiate Inspection Report](#page-18-0) on page 13
- 2. [Review Inspection History](#page-18-0) on page 13
- 3. [Inspect Asset](#page-19-0) on page 14
- 4. [Update Inspection Report](#page-20-0) on page 15
- 5. [Inspection Planning](#page-18-0) on page 13
- 6. [Record Data for Inspection Event](#page-19-0) on page 14
- 7. [Document Any Immediate Action Taken](#page-19-0) on page 14
- 8. [New Recommendation Needed?](#page-19-0) on page 14
- 9. [Send Inspection Report for Review](#page-20-0) on page 15
- 10.[Review Inspection Report](#page-20-0) on page 15
- <span id="page-18-0"></span>11.[Create Performance Recommendation](#page-19-0) on page 14
- 12.[Approve Inspection?](#page-20-0) on page 15
- 13.[Recommendation Needed?](#page-21-0) on page 16
- 14.[Core Analysis](#page-21-0) on page 16
- 15.[Recommendation Management](#page-21-0) on page 16
- 16. [Inspection History](#page-20-0) on page 15
- 17.[Review Recommendations](#page-21-0) on page 16
- 18.[Approved Inspection Report](#page-20-0) on page 15
- 19.[Overview of the Inspection Management Module o](#page-7-0)n page 2
- 20.[Overview of the Inspection Management Module o](#page-7-0)n page 2
- 21. Document Inspection Confidence for Multiple DMs on page 14
- 22. [Sync Data](#page-19-0) on page 14
- 23. Download Offline Form on page 13
- 24.[Ready for Check-In?](#page-19-0) on page 14
- 25.[Create Performance Recommendation](#page-19-0) on page 14
- 26.[New Recommendation Needed?](#page-19-0) on page 14

### **Inspection Planning**

Persona: Technician

This workflow details procedures related to the management of inspection profile items, inspection methods, inspection tasks, and work packs for execution.

Go to the Inspection Planning workflow.

### **Initiate Inspection Report**

Persona: Technician

Based on Inspection Tasks or Work Pack definition, initiate Inspection Reports to document upcoming or completed inspection activities. You can also initiate an inspection report based on a one-time Inspection Task created as a result of a performance recommendation.

### **Review Inspection History**

Persona: Technician

Prior to performing the inspection activities, review previous inspections based on past Inspection Reports.

## **Collect Data Offline?**

Persona: Technician

Determine whether you want to collect data online (by entering data directly in APM) or offline (by entering data in the offline form).

### **Download Offline Form**

Persona: Technician

Download the Offline Form of the Inspection record. This is used to record the findings when you inspect the asset.

## <span id="page-19-0"></span>**Record Data for Inspection Event**

#### Persona: Technician

Inspect each Inspection Profile Item based on the scope of the Inspection Task, and record the details either in the offline form or on the datasheet. If you have performed a Full Inspection Event, then record the General Findings. If you are performing a Checklist Event, then record the Checklist Findings. This information may help identify a degradation or a potential failure mechanism.

## **Document Any Immediate Action Taken**

#### Persona: Technician

Based on the findings, if an immediate action has been taken to mitigate a potential risk, document the action in the Inspection Report.

## **New Recommendation Needed?**

Persona: Technician

Based on the findings of the inspection, determine whether a new recommendation is needed.

## **Inspect Asset**

Persona: Technician

Inspect the asset based on Task scope and, with consideration of the previous inspection history, implement recommendations and operational history.

This step is performed outside of APM, in the field.

## **Ready for Check-In?**

Persona: Analyst

Determine whether the data that you have entered in the offline form is complete or additional information is needed.

## **Sync Data**

Persona: Technician

After the information is ready to be checked-in, and the device is connected to the network, sync the data to APM.

## **Document Inspection Confidence for Multiple DMs**

#### Persona: Technician

Create an Inspection Confidence Evaluation record to evaluate the Inspection Confidence or Inspection Effectiveness for multiple Damage Mechanisms (DMs) for this Inspection Event. This data will be used in Risk Based Inspection to evaluate the DMs.

## **Create Performance Recommendation**

#### Persona: Technician

If follow-up action is necessary, then create one or more Recommendations and manage them forward.

## <span id="page-20-0"></span>**Inspection Confidence Evaluation Record to be Linked to RBI Component?**

Persona: Technician

Determine whether you want to link the Inspection Confidence Evaluation records to RBI Components.

## **Link Inspection ConƉdence Evaluation Record to RBI Component**

Persona: Technician

Link the Inspection Confidence Evaluation records to RBI Components.

## **Send Inspection Report for Review**

Persona: Technician

Based on the scope of the Inspection Task, and the information entered in the Inspection Report (including findings, recommendations, and any reference documents), determine if the Inspection Report is ready for review. If yes, send it to a supervisor for review.

## **Review Inspection Report**

Persona: Supervisor

Review the information in the report, including the findings and recommendations.

## **Approve Inspection?**

Persona: Supervisor

Determine if the Inspection Report is complete based on the scope defined in the Inspection Task. If the Inspection Report is incomplete, you can assign the Inspection Task again to the Technician to update the Inspection Report.

## **Update Inspection Report**

Persona: Technician

Inspect the asset again, and update the Inspection Report based on the review comments.

## **Approved Inspection Report**

Persona: Supervisor

After you approve the Inspection Report, the associated Inspection Tasks are updated with the new inspection dates based on the desired interval defined in the Asset Strategy.

## **Inspection History**

Persona: Technician

The Inspection Report is included in the overall Inspection History for the asset. Inspection History is used to re-evaluate asset strategies to validate or improve the planned work, procedures and policies. The Inspection History is also available for follow-up analysis, using the Core Analysis Workflow.

## <span id="page-21-0"></span>**Recommendation Needed?**

Persona: Analyst

Determine if a follow-up action is necessary as a result of the overall inspection of the asset. This process is followed in the Recommendation Management work process.

## **Review Recommendations**

Persona: Supervisor

Recommendations created from inspection activities are reviewed while reviewing the Inspection Report. These recommendations, are, however, reviewed again by the asset owner before they are implemented. This process is followed in the Recommendation Management work process.

## **Approve Recommendations**

Persona: Approver

The reviewed recommendations are approved for implementation.

## **Implement Recommendations**

Persona: Technician

The approved recommendations are implemented.

## **Core Analysis**

Persona: Technician For follow-up analysis, use Core Analysis. Go to the Core Analysis: Asset Event Analysis workflow. Go to the Core Analysis: Graph Analysis workflow. Go to the Core Analysis: Query Analysis workflow. Go to the Core Analysis: Report Analysis workflow.

## **Recommendation Management**

Persona: Technician

The new recommendation is managed for approval and implementation through the Manage Performance Recommendations workflow.

Go to the Performance Recommendation Workflow.

# **Chapter**

# **3**

# <span id="page-22-0"></span>**Inspections**

### **Topics:**

- [About Inspections](#page-24-0)
- [About Types of Inspections](#page-24-0)
- [About Inspection Reports](#page-25-0)
- [About Inspection Checklists](#page-39-0)
- [About Active and Archived](#page-40-0) **[Inspections](#page-40-0)**
- [About Inspection Intervals](#page-40-0)
- [About Inspection Health](#page-41-0) **[Evaluations](#page-41-0)**
- [About Image Gallery](#page-41-0)
- [Access the Inspection Data](#page-41-0) **[Section](#page-41-0)**
- **[Access Inspection Checklist](#page-42-0)**
- [Create an Inspection](#page-43-0)
- [Assign Inspections to a User](#page-45-0)
- [Delete an Inspection](#page-45-0)
- [Approve Bulk Review](#page-46-0) [Inspections](#page-46-0)
- [Lock an Inspection](#page-48-0)
- [Add a Related Record](#page-48-0)
- [Link a Related Record to an](#page-49-0) [Inspection](#page-49-0)
- [Access Image Gallery for a](#page-50-0) [Related Record](#page-50-0)
- [Link Reference Document to an](#page-50-0) [Inspection](#page-50-0)
- [Access Images for a Reference](#page-53-0) [Document](#page-53-0)
- [Unlink a Related Record from](#page-53-0) [an Inspection](#page-53-0)
- [Delete a Related Record](#page-53-0)
- [Access Inspection Reports](#page-54-0)
- [Access Reference Documents](#page-54-0)
- Add Inspection Confidence [Evaluations](#page-54-0)
- Review Inspection Confidence [Evaluation](#page-55-0)
- Delete Inspection Confidence [Evaluations](#page-57-0)
- [Update an Inspection Health](#page-58-0) [Assessment](#page-58-0)
- [Update a Checklist Category](#page-58-0) [Health Assessment](#page-58-0)
- [Bulk Printing of Inspection](#page-58-0) [Reports](#page-58-0)
- [Print Bulk Inspection Reports](#page-59-0)
- [View Bulk Printing Status](#page-61-0)
- [Download Bulk Inspection](#page-62-0) [Reports](#page-62-0)
- [View Download Status](#page-63-0)
- [Download the Generated](#page-63-0) [Inspection Reports](#page-63-0)

## <span id="page-24-0"></span>**About Inspections**

Inspections are a way to document, manage, and analyze data associated with the inspections of equipment and locations in your facility.

# **About Types of Inspections**

You will record the results of each inspection in an Inspection and its linked successors. The baseline APM database contains Inspection families that you can use for recording the results of each type of inspection.

#### **Details**

Using Inspection Management, you can record inspection results for the following types of inspections:

- Shell and tube heat exchanger inspections.
- General routine inspections performed against any piece of equipment or location for compliance purposes.
- General routine inspections performed against any piece of equipment or location by operators versus inspectors (does not necessarily meet compliance standards).
- Hydrostatic tests (i.e., the process of filling a pressure vessel with liquid, such as water, and increasing the internal pressure to test for leaks).
- External and internal pressure vessel inspections (following API 510 standards).
- Internal exchanger inspections (following API 510 standards).
- External piping inspections (following API 570 standards).
- External and internal tank inspections (following API 653 standards).
- External visual inspections of pressure relief devices (PRDs).
- External functional inspections of PRDs (following API 576 standards).

#### **Baseline Inspection Families**

The following table lists the baseline Inspection families and the type of inspection to which each corresponds.

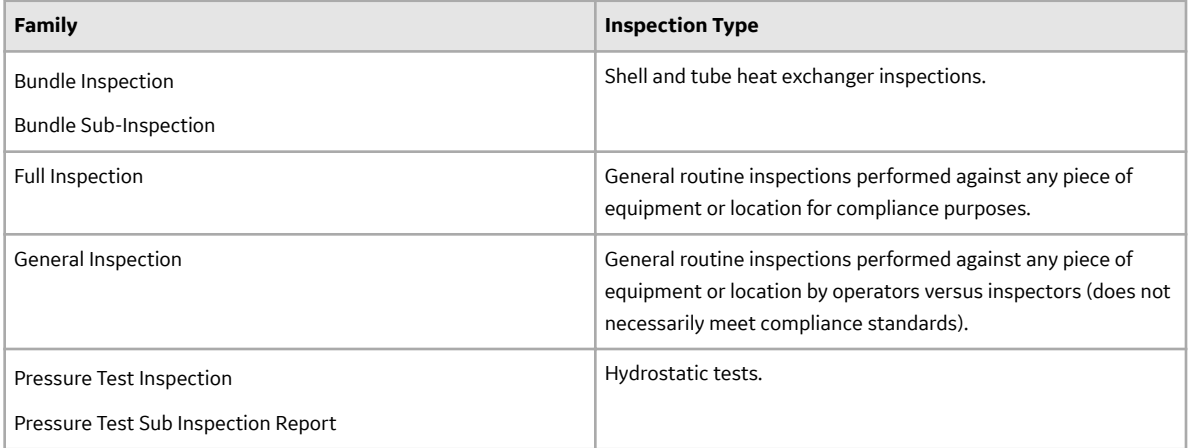

<span id="page-25-0"></span>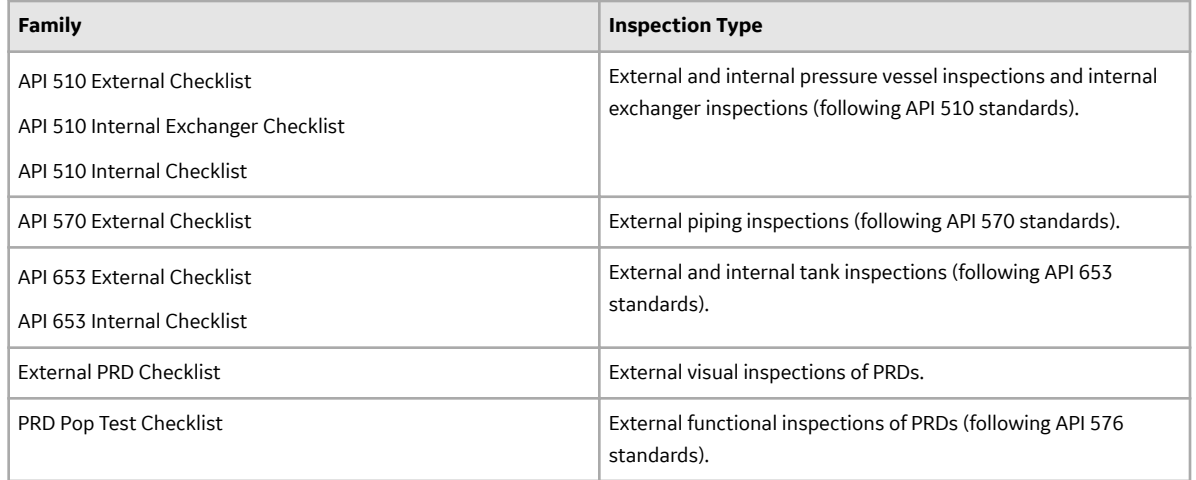

# **About Inspection Reports**

The baseline Inspection Management module includes reports that can be used to view information about an inspection. When you view an Inspection report, you are viewing a main report and various subreports that exist in the Catalog. These reports are based on supporting queries that gather information from the Inspection record and records to which it is linked.

The following table lists the main reports that correspond with each Inspection subfamily, the query and subreports that are associated with each main report, and the sections that are included in each main report. Note that the subreports are not meant to be run independently of the associated main report.

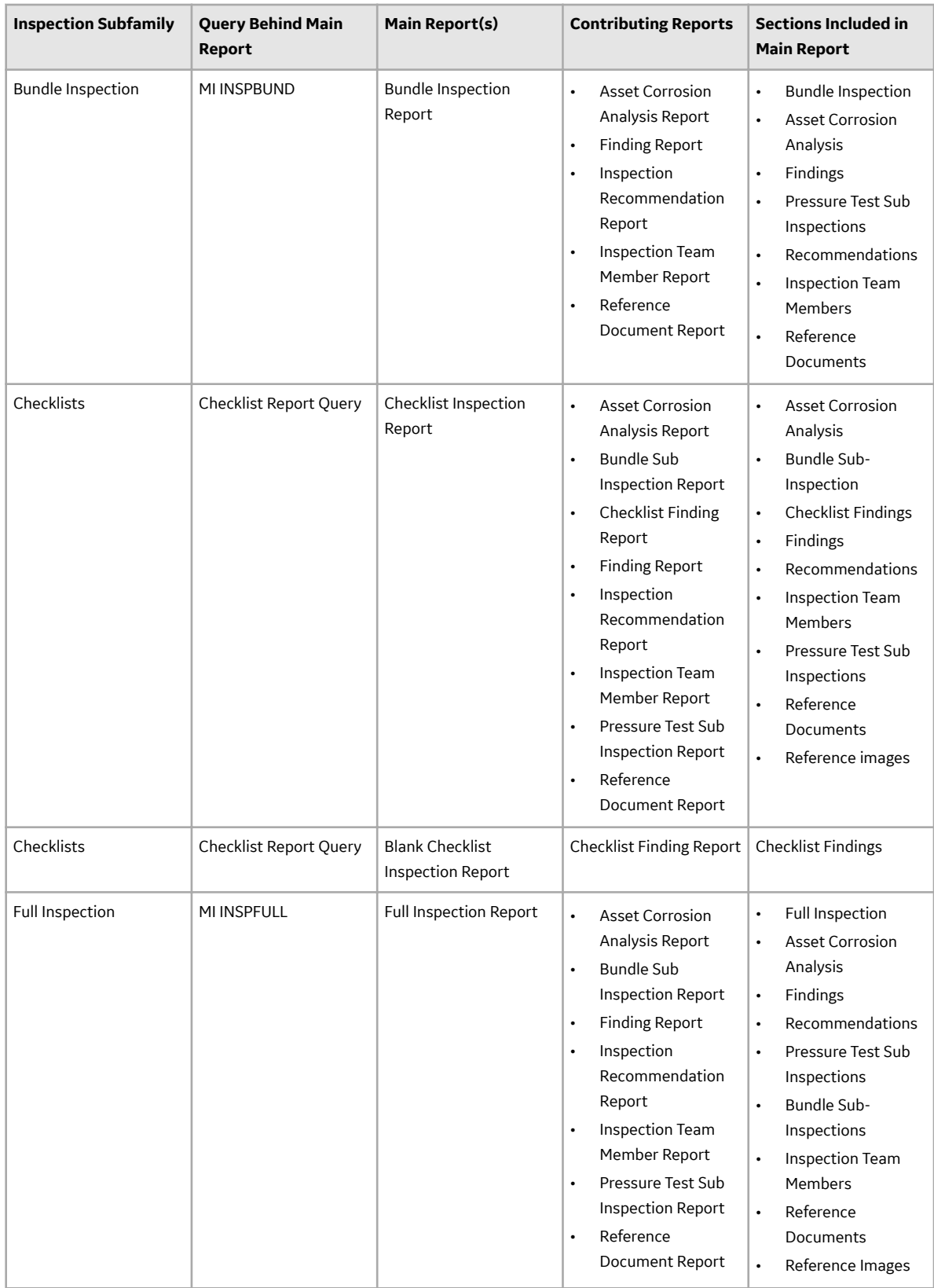

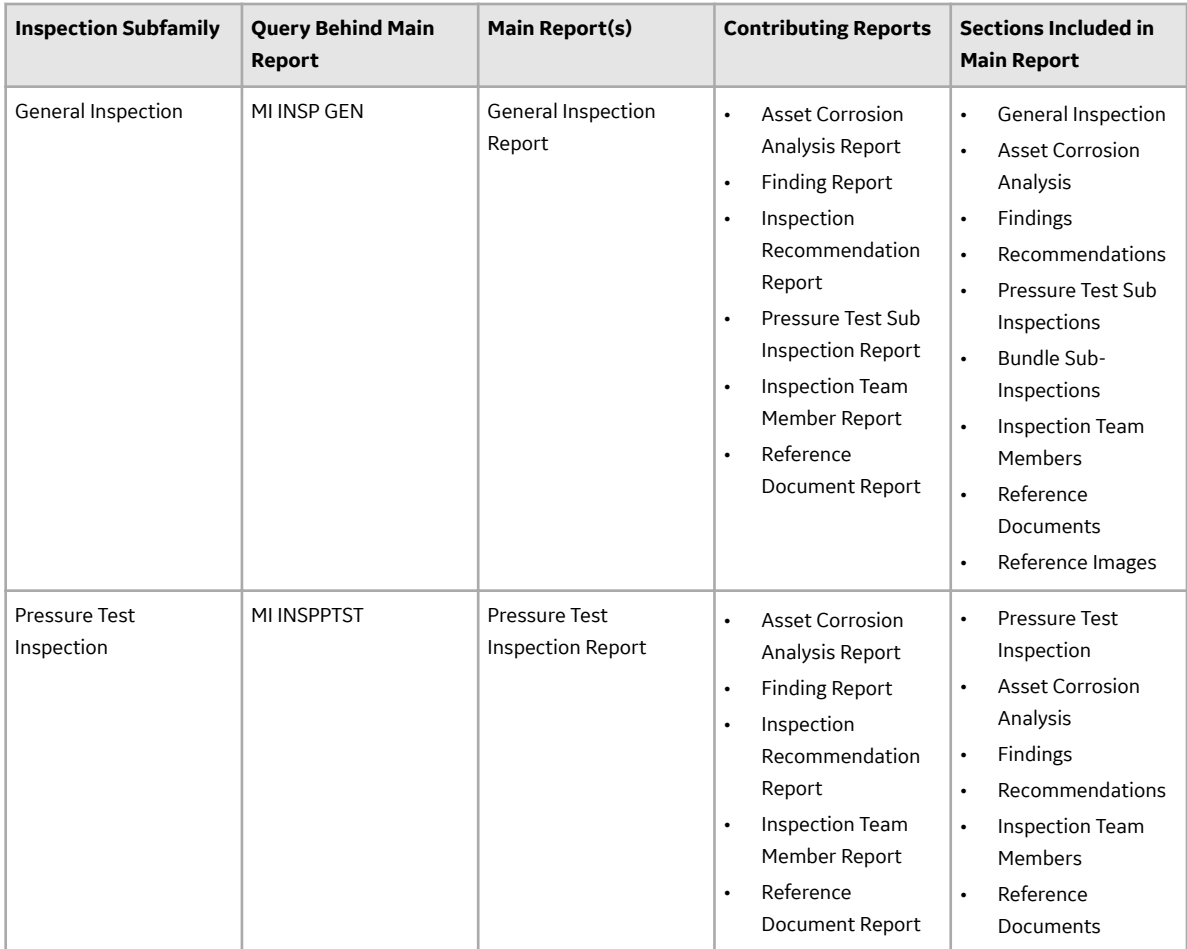

#### **Interpreting Inspection Reports**

In the baseline database, one report is provided for each of the following Inspection families:

- Checklists
- Bundle Inspection
- Full Inspection
- General Inspection
- Pressure Test Inspection

**Note:** The Checklist Inspection report is configured for each Checklists subfamily (for example, API 510 External Checklist).

While each family has its own report, many of the sections in the reports are common to all of the reports. This section of the documentation describes the sections that are included in the baseline reports and indicates whether or not the section is common to all reports.

#### **Asset Corrosion Analysis**

The **Asset Corrosion Analysis** section appears when an Asset Corrosion Analysis in Thickness Monitoring is linked to the inspection for which you are generating a report. This section displays information that is stored in the Asset Corrosion Analysis. An example of the Asset Corrosion Analysis section is shown in the following image.

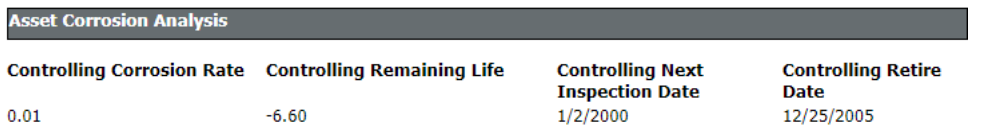

The following table lists the items that are included in the **Asset Corrosion Analysis** section and their corresponding fields. Note that the table displays field captions, which may differ from datasheet captions.

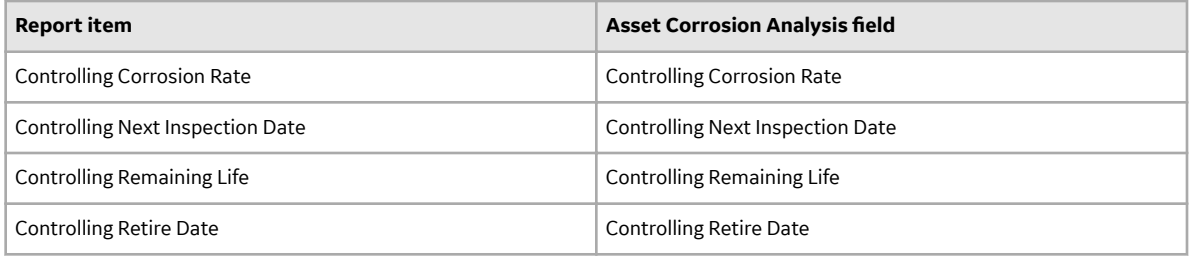

#### **Bundle Inspection**

The **Bundle Inspection** section appears only if you are viewing a report for a Bundle Inspection record. This section displays information that is stored in the Bundle Inspection record. An example of the Bundle Inspection section is shown in the following image.

#### **Bundle Inspection**

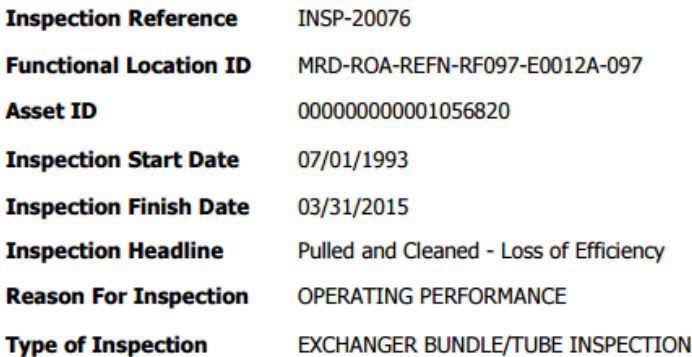

#### **Signatures**

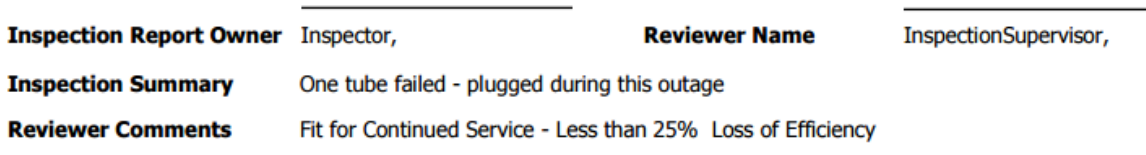

#### **Download Street, Mary Dealer H**

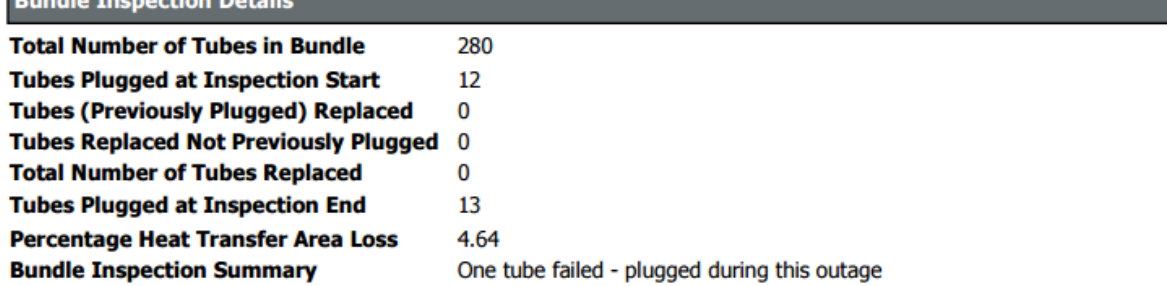

The following table lists the items that are included in the **Bundle Inspection** section and their corresponding Bundle Inspection fields. Note that the table displays field captions, which may differ from datasheet captions.

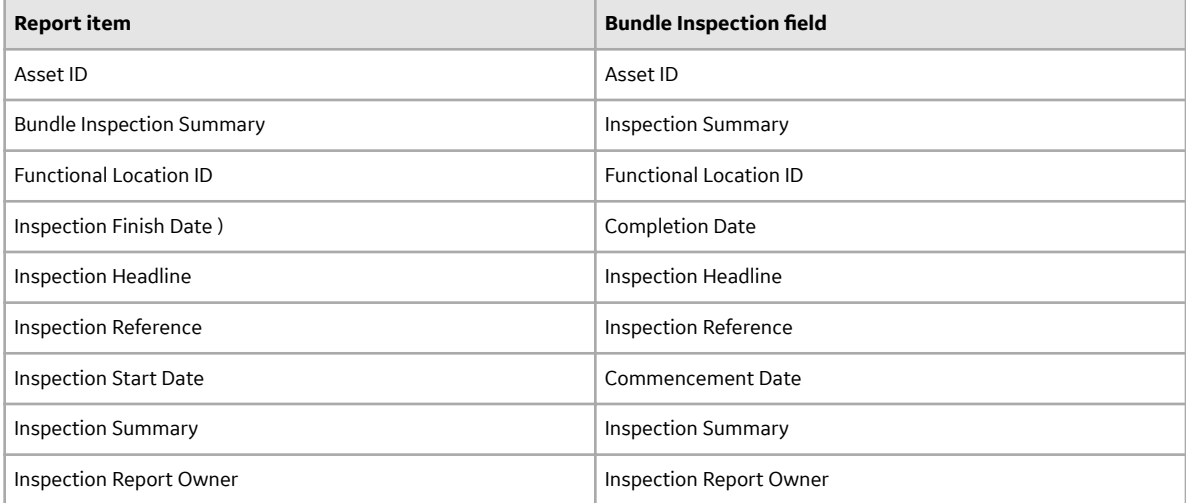

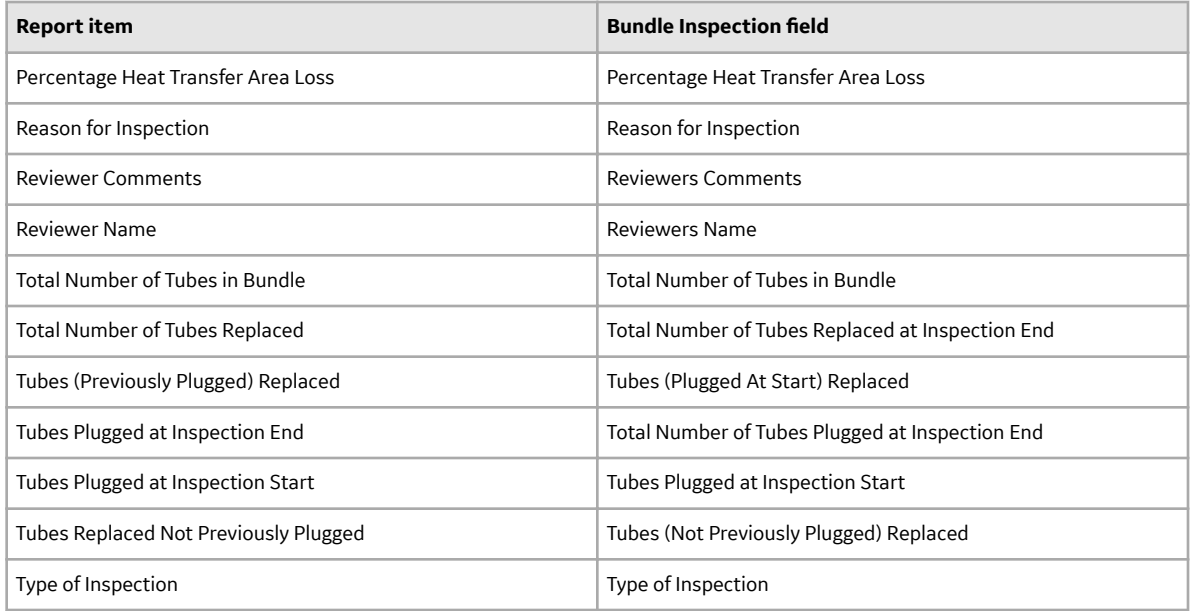

#### **Bundle Sub Inspection**

The **Bundle Sub Inspections** section appears if you are viewing a report for one of the following records:

- Checklists (unless you are viewing a blank Checklist Inspection report)
- Full Inspection

This section displays information that is stored in the Bundle Sub-Inspection records that are linked to the Full Inspection or Checklists record. An example of the Bundle Sub-Inspections section is shown in the following image.

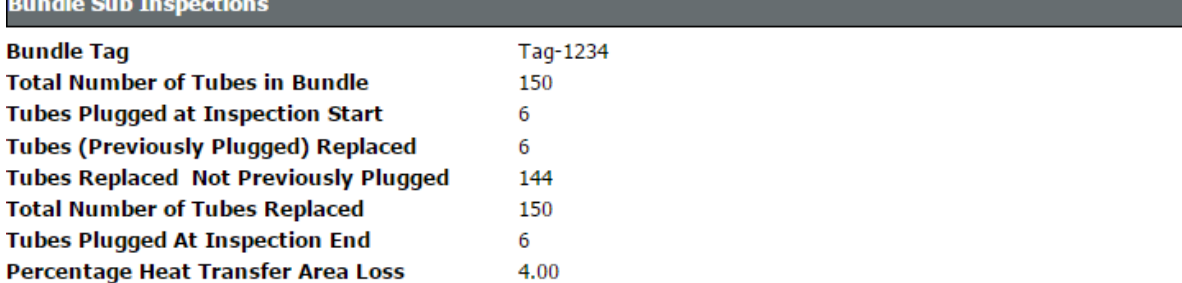

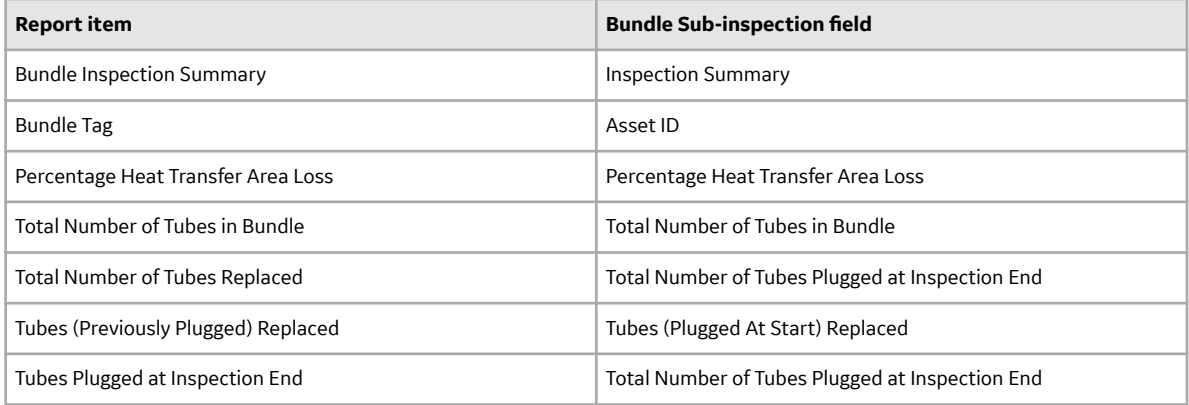

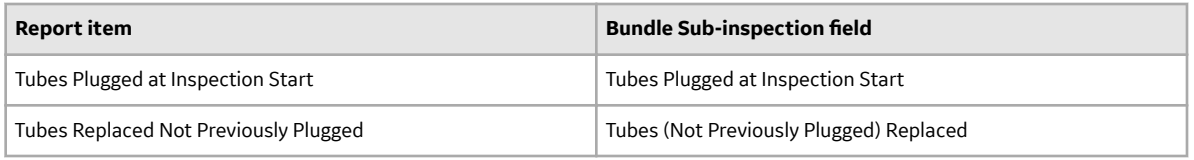

#### **Checklist Findings**

The **Checklist Findings** section appears only if you are viewing a Checklist Inspection report. The items that appear in this section depend upon the finding sections that are associated with the Inspection family for which you ran the report and will vary based on what type of Checklist Inspection report you are viewing. If you are viewing a Checklist Inspection report that is:

- Associated with a particular Inspection record, this section displays values that are stored in the Checklist Finding records that are linked to the Inspection record.
- A blank Checklist Inspection report, the finding sections associated with the Inspection family for which you ran the report will appear, but the cells in the **Value** and **Finding Summary** columns will be empty.

The following image shows an example of the **Checklist Findings** section that is displayed when you run a Checklist Inspection Report for a particular Inspection record.

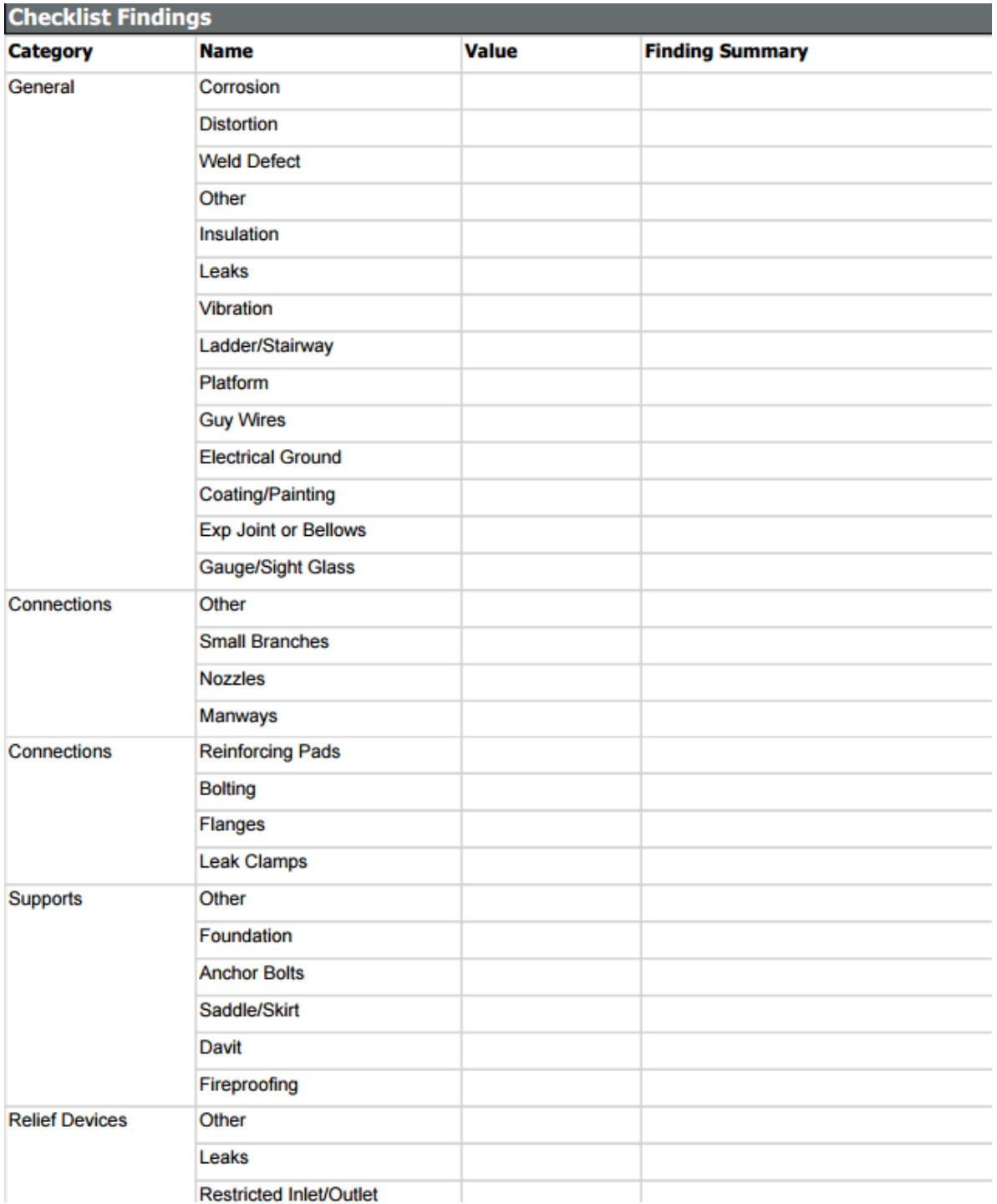

#### **Findings**

The **Findings** section appears in all reports except blank Checklist Inspection reports and displays information that is stored in the General Finding records that are linked to the Inspection record. An example of the **Findings** section is shown in the following image.

#### **Findings**

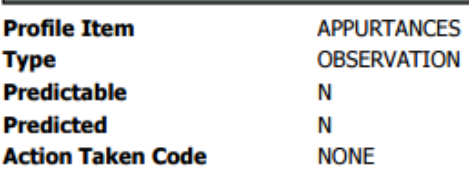

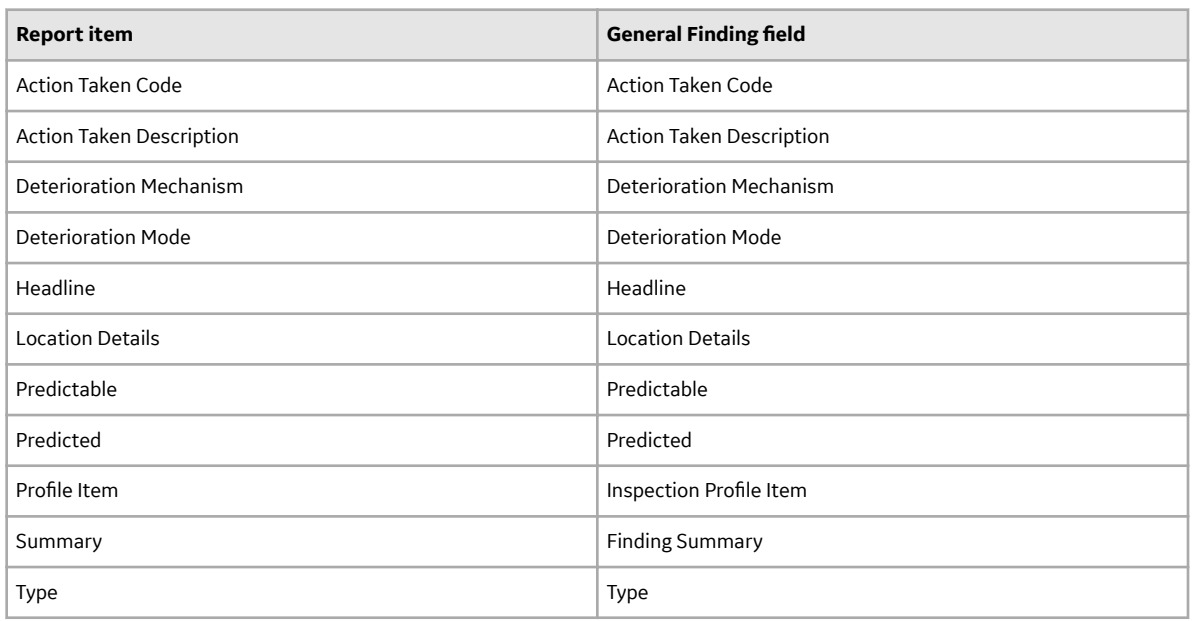

#### **Full Inspection**

The **Full Inspection** section appears only if you are viewing a report for a Full Inspection record. This section displays information that is stored in the Full Inspection record. An example of a Full Inspection section is shown in the following image. **Full Inspection** 

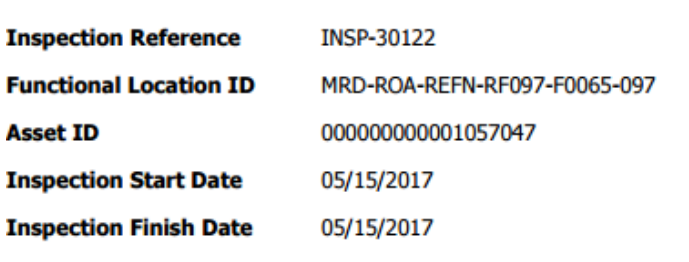

#### **Signatures**

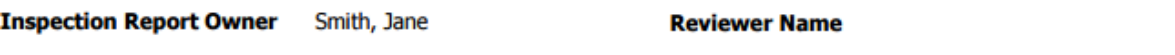

The following table lists the items that are included in the Full Inspection section and their corresponding Full Inspection fields. Note that the table displays field captions, which may differ from datasheet captions.

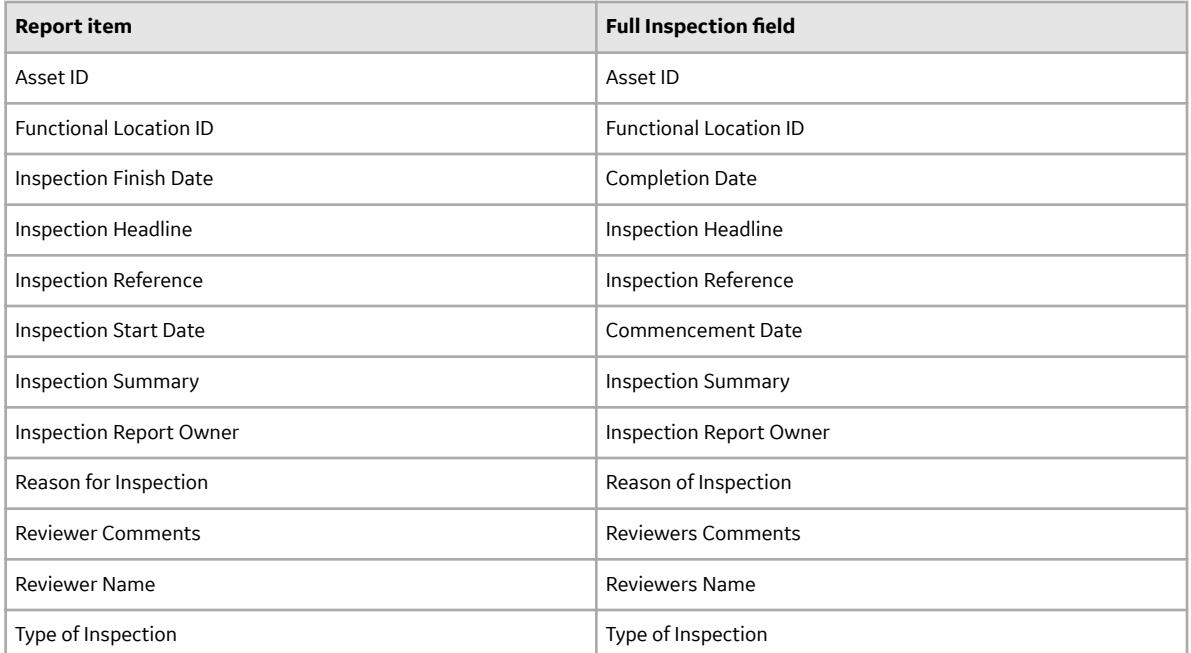

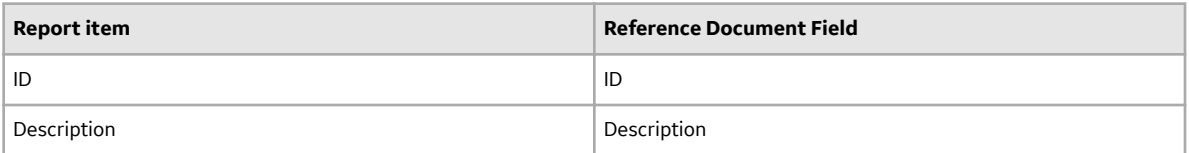

#### **General Inspection**

The **General Inspection** section appears only if you are viewing a report for a General Inspection record. This section displays information that is stored in the General Inspection record. An example of a **General Inspection** section is shown in the following image.<br>**General Inspection** 

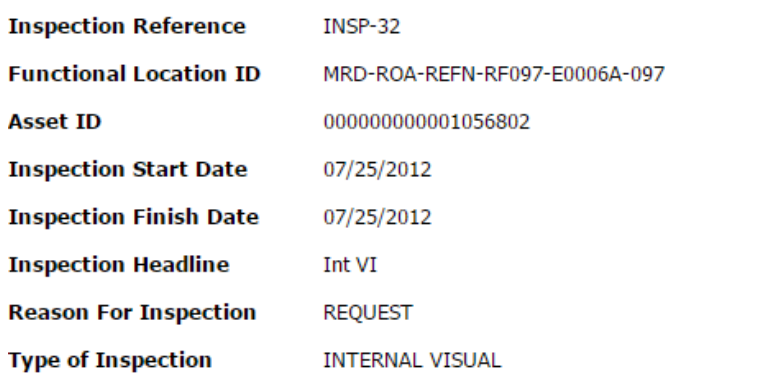

#### **Signatures**

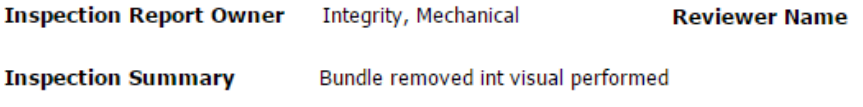

The following table lists the items that are included in the **General Inspection** section and their corresponding General Inspection fields. Note that the table displays field captions, which may differ from datasheet captions.

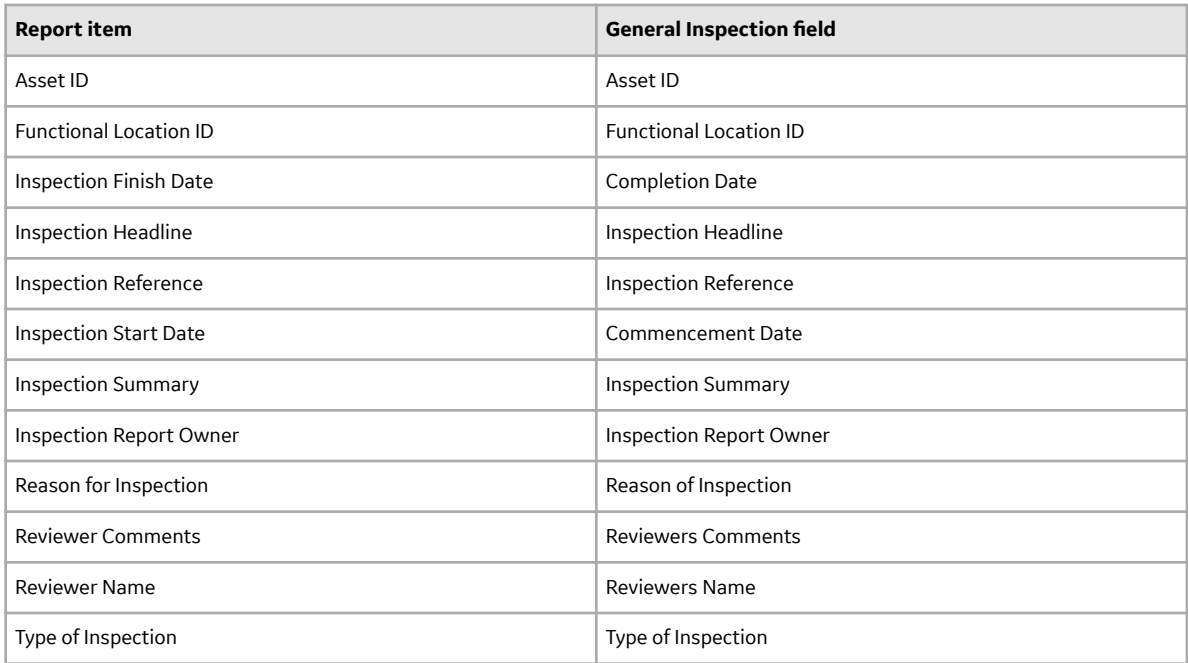

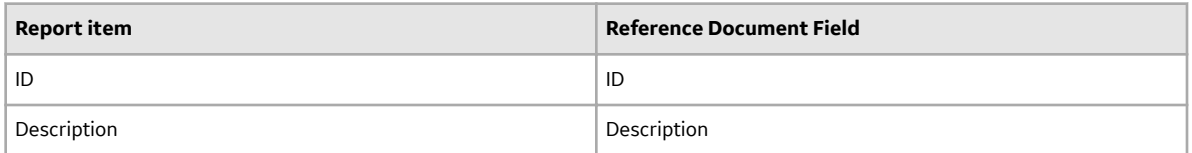

#### **Inspection Team Members**

The **Inspection Team Members** section appears in all reports except blank Checklist Inspection reports and displays information that is stored in the Inspection Team Member records that are linked to the Inspection record. An example of the Inspection Team Members section is shown in the following image. **Inspection Team Members** 

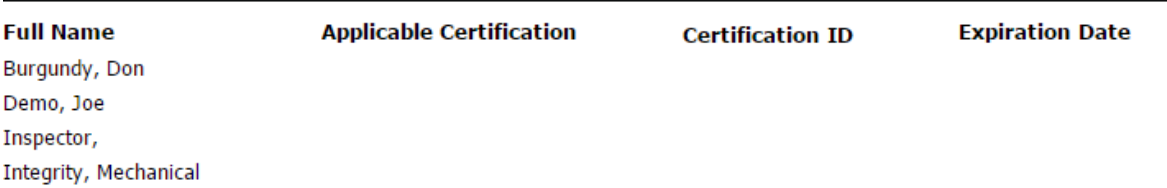

#### **Pressure Test Inspection**

The **Pressure Test Inspection** section appears only if you are viewing a report for a Pressure Test Inspection record. This section displays information that is stored in the Pressure Test Inspection record. An example of the **Pressure Test Inspection** section is shown in the following image.
### **Pressure Test Inspection**

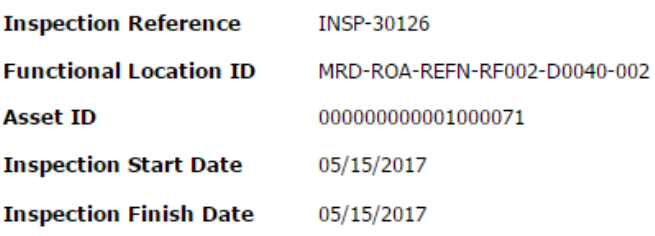

#### **Signatures**

#### **Inspection Report Owner**

#### **Reviewer Name**

The following table lists the items that are included in the **Pressure Test Inspection** section and their corresponding Pressure Test Inspection fields. Note that the table displays field captions, which may differ from datasheet captions.

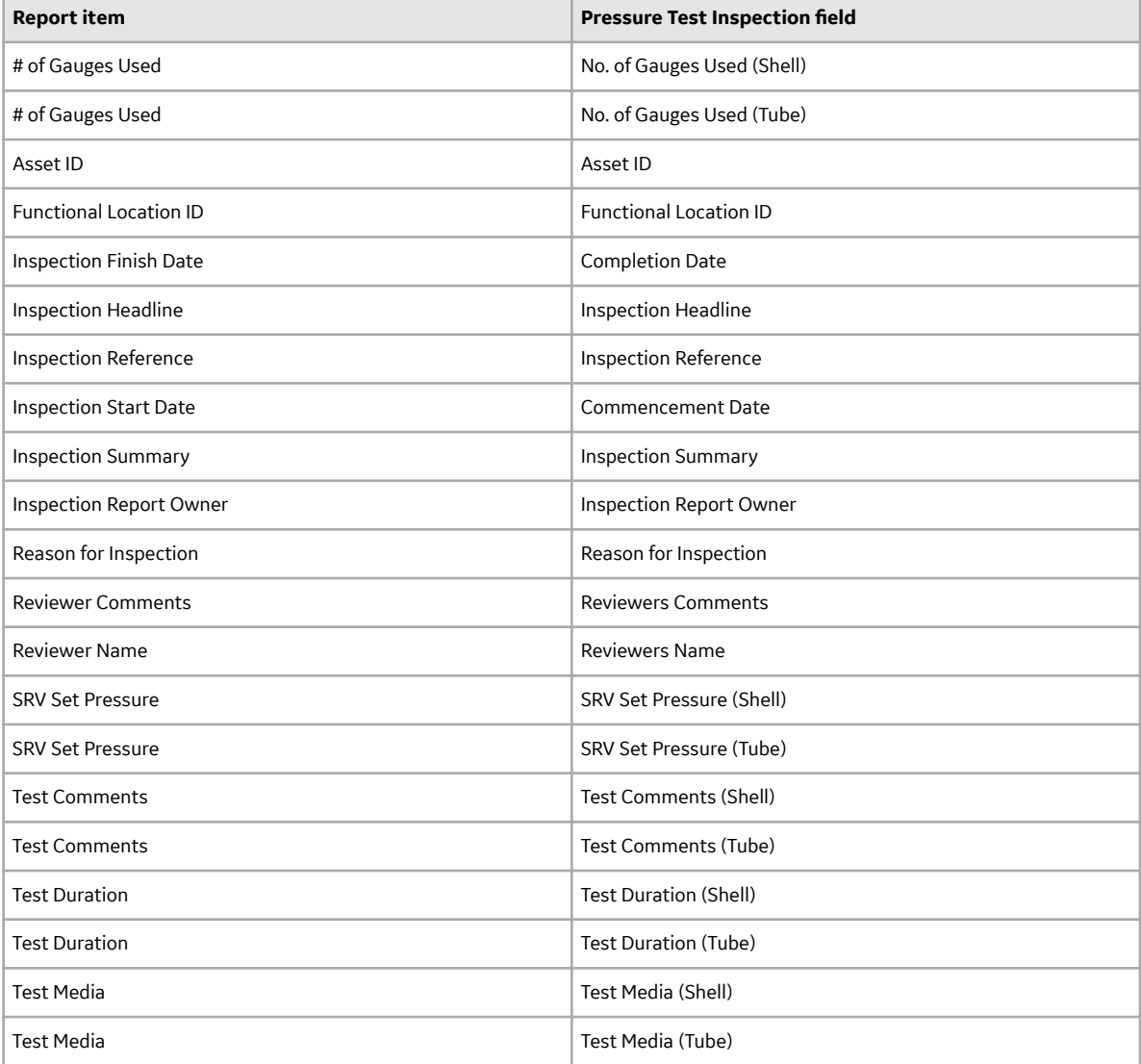

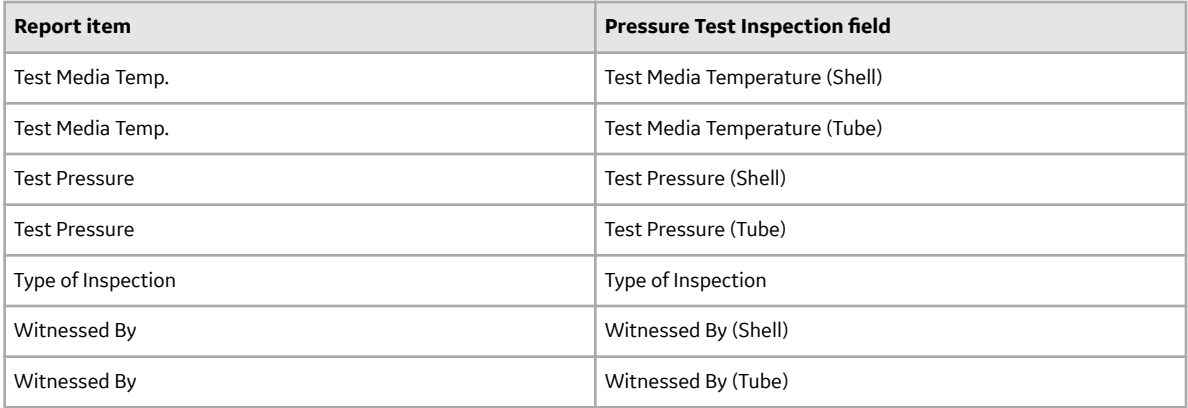

#### **Pressure Test Sub Inspections Section**

The **Pressure Test Sub Inspections** section appears if you are viewing a report for one of the following records:

- Bundle Inspection
- Checklists (except blank Checklist Inspection reports)
- Full Inspection
- General Inspection

This section displays information that is stored in the Pressure Test Sub-Inspection records that are linked to the Inspection record. An example of the **Pressure Test Sub Inspections** section is shown in the following image.

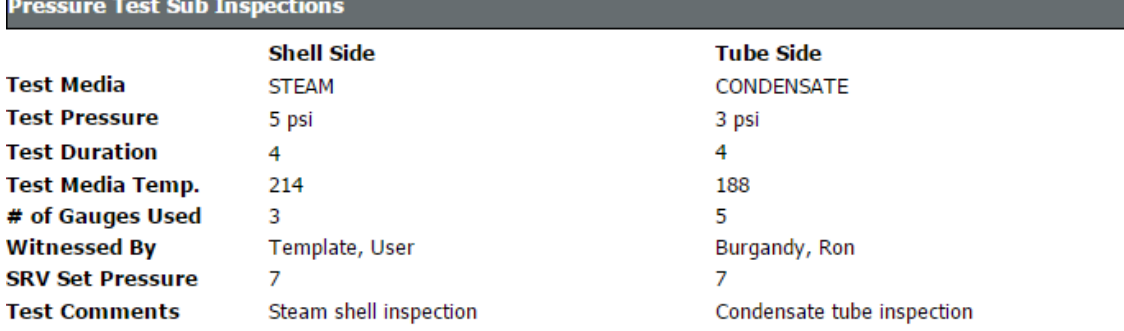

The following table lists the items that are included in the **Pressure Test Sub Inspections** section and their corresponding Pressure Test Sub-Inspection fields. Note that the table displays field captions, which may differ from datasheet captions.

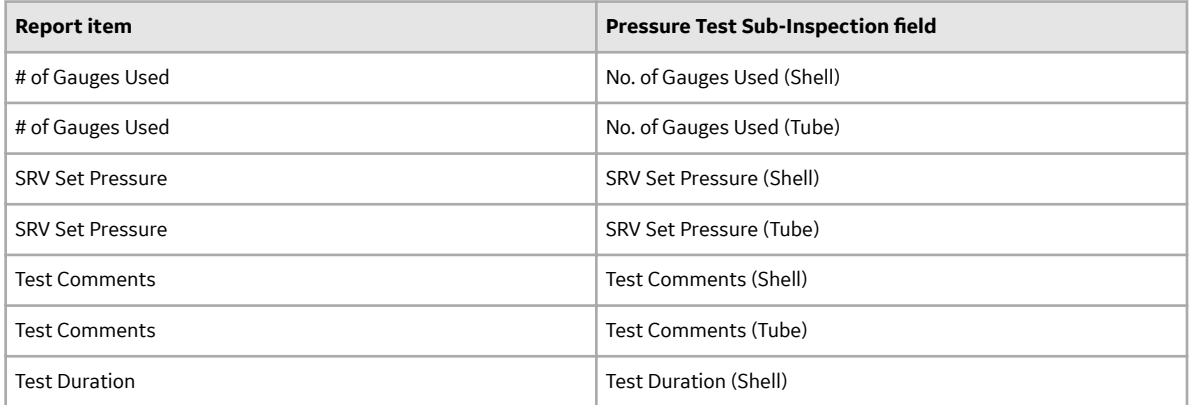

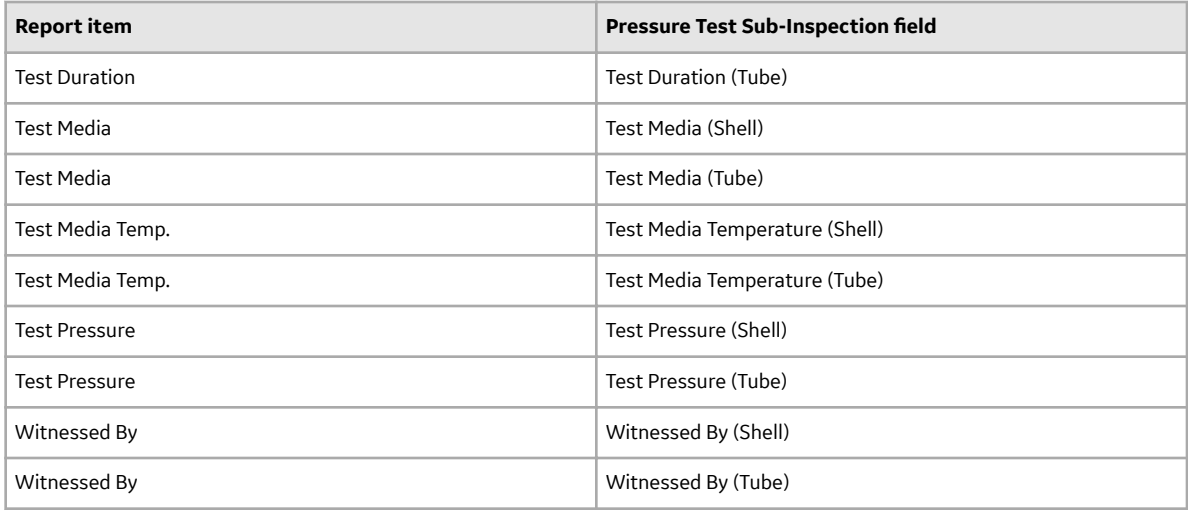

#### **Recommendations**

**Docommondati** 

The **Recommendations** section is included in all reports except blank Checklist Inspection reports and displays information that is stored in the Inspection Recommendation records that are linked to the Inspection record. An example of the **Recommendations** section is shown in the following image.

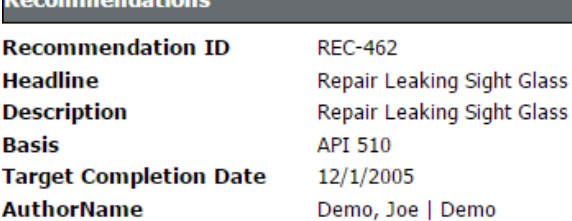

The following table lists the items that are included in the **Recommendations** section and their corresponding Inspection Recommendation fields. Note that the table displays field captions, which may differ from datasheet captions.

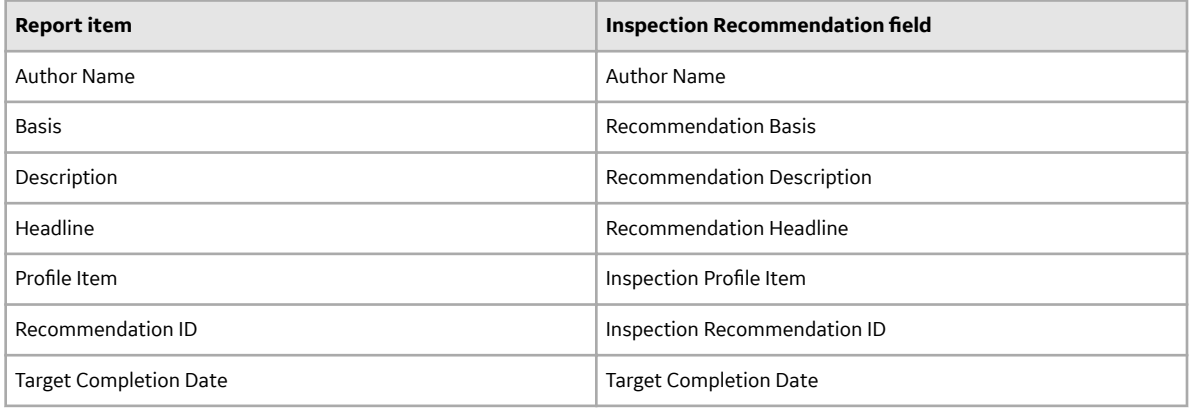

#### **Reference Documents**

The **Reference Documents** section is included in all reports except blank Checklist Inspection reports and displays information that is stored in the Reference Document records that are linked to the Inspection record. An example of the **Reference Documents** section is shown in the following image.

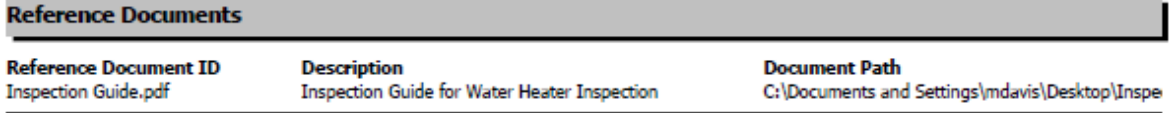

The following table lists the items that are included in the **Reference Documents** section and their corresponding Reference Document fields. Note that the table displays field captions, which may differ from datasheet captions.

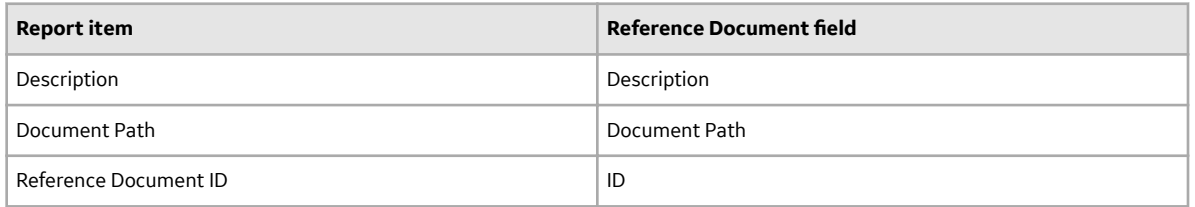

## **About Inspection Checklists**

The Inspection Finding Checklist represents subcomponents belonging to the item that you are inspecting. Since the subcomponents that you will need to inspect will differ based upon the type of inspection that you are performing, the items that appear in the Inspection Finding Checklist will differ based upon the Inspection subfamily.

#### **Checklist Details**

The baseline Inspection families are:

- Checklist Inspection Template
- External Checklist
- Internal Checklist
- Internal Exchanger Checklist
- PRD Pop Test Checklist

Each of these families is hard-coded to use a particular [System Code Table t](#page-229-0)o create the finding sections and rows that appear in the grid on the **Inspection Findings Checklist** page. The sections and rows on the **Inspection Findings Checklist** page are built from System Code Tables and referenced System Codes.

**Note:** The Checklist Inspection Template family is not hard-coded to include specific Checklist Findings. The Checklist Findings are defined by the checklist categories and items for the Checklist Configuration Template.

Tip: If you create custom Checklists subfamilies, you must add the Checklist System Code Table ID field (i.e., a field in the Checklists family) to the custom family.

#### **Example: API 653 External Checklist Findings**

The baseline APM database contains the following System Code Table:

- **ID**: MI API 653 EXTERNAL CHECKLIST FINDING SECTIONS
- **Description:** API 653 External Checklist Finding Section

This System Code Table contains the following System Codes:

- **General**
- Connections

• Supports

Each of the System Codes that belong to this System Code Table contain referenced System Codes. For example, the System Code Supports contains the following referenced System Codes:

- Anchor Bolts
- Dike/Retaining Wall
- **Foundation**
- **Other**

Together, the System Code Tables, System Codes, and referenced System Codes determine which sections and rows you will see on the Inspection Finding Checklist page. Using this example:

- Each System Code belonging to the System Code Table MI API 653 EXTERNAL CHECKLIST FINDING SECTIONS becomes a finding section.
- In each finding section, each referenced System Code becomes a separate row.

Each field within the checklist can be modified by the user to best fit the work process.

## **About Active and Archived Inspections**

Inspections that are still in the process of being completed or reviewed are referred to as Active Inspections.

Archived Inspections are Inspections that have been reviewed, locked, and archived.

Locking the Inspection record ensures that the information that you supplied will not be deleted or modified. After you lock an Inspection record, you cannot unlock it. You can lock Inspection records defined for any of the [following families](#page-186-0) by accessing Record Manager.

- Bundle Inspection
- Full Inspection
- General Inspection
- Pressure Test Sub-Inspection

## **About Inspection Intervals**

An inspection interval identifies the length of time between Equipment inspections. Various factors will impact the inspection intervals that you will define at various levels in your [location hierarchy.](#page-92-0)

#### **About Inspection Intervals**

When populating the value in the Desired Interval field in Inspection Tasks, the APM System uses the value stored in the Time-Based Inspection Interval Settings that you defined.

#### **Example: Inspection Intervals**

For example, jurisdictional regulations might dictate that a particular inspection must be conducted every two months. However, your organizational policy might dictate that this particular inspection be conducted every 30 days. In this case, you would define an inspection interval of 30 days.

## <span id="page-41-0"></span>**About Inspection Health Evaluations**

Inspection Health Evaluations allow you to assign Health Assessment values to Inspections and Inspection Checklist Categories. When the Health Evaluations admin setting is enabled for an Inspection Event Family, the Health Evaluation icon is available for new inspections created in the same Inspection Event Family.

**Note:** When updating a Health Assessment for a Checklist Category, the Health Assessment of the root Inspection is updated to the worst-case indicator level of the Checklist Categories that are associated with it.

## **About Image Gallery**

You can access the images stored within reference documents of a record in the image gallery. The gallery is provided in the inspection, its related records, and checklist categories. The image gallery displays images that have either been directly stored as reference documents within APM or provided as a reference document with an external network path.

The **Description** text box contains the value entered in the Description field of the currently selected reference document. This text box is disabled.

If the currently selected reference document is related to either a General Finding or a Checklist Finding record, the Finding Summary text box contains the value entered in the Finding Summary field of the finding record. This text box is disabled.

**Note:** For reference documents with external network paths, the image path must end in a valid image extension. Also, valid credentials must be stored in the **Reference Document Server Credentials** admin page.

## **Access the Inspection Data Section**

#### **Procedure**

- 1. Access the **[Inspection Management Overview](#page-9-0)** page for the equipment whose inspection data you want to access.
- 2. Select the **Inspections** tab.
- 3. In the row containing the Inspection whose data you want to access, select the link. The **Inspection Overview** workspace for the selected Inspection appears, displaying the **Inspection Data** section.

<span id="page-42-0"></span>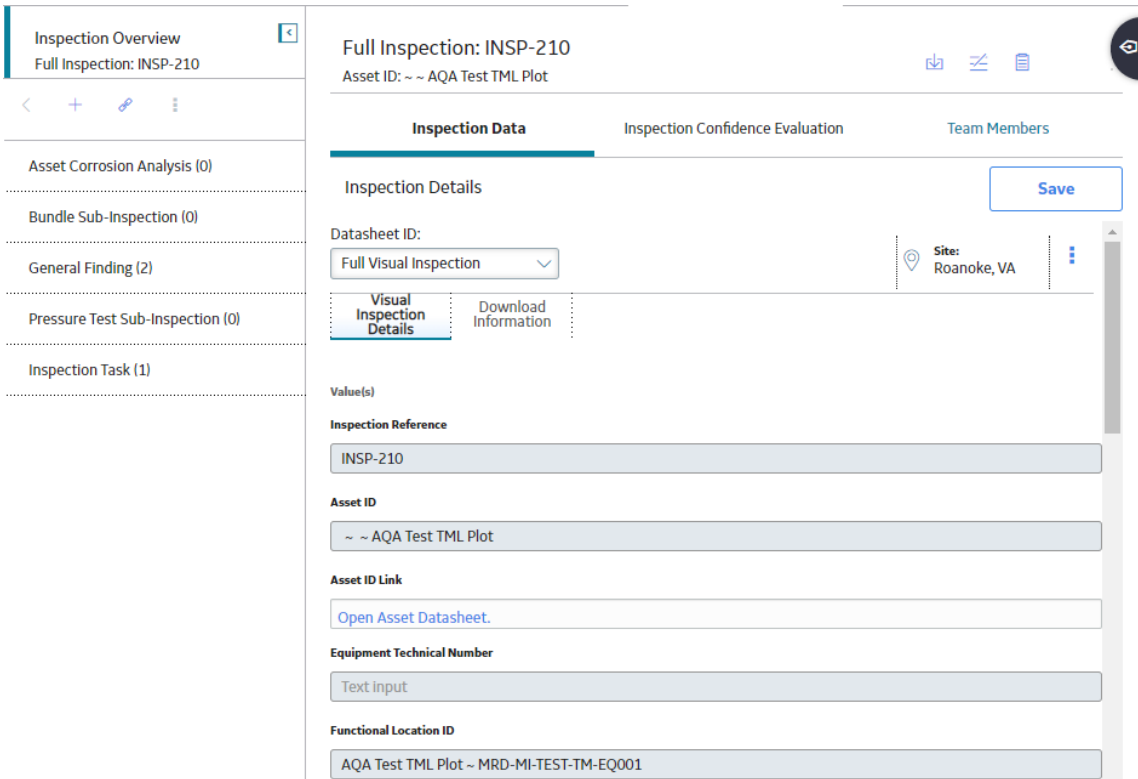

Note: The Inspection record and all related Inspection Confidence Evaluations, Team Members, subinspection records, and recommendations are read-only when an inspection is downloaded for Inspection Field Data Collection.

## **Access Inspection Checklist**

#### **Procedure**

- 1. Access the **[Inspection Data](#page-41-0)** section.
- 2. In the left pane, select the inspection type containing the checklist Inspection that you want to view. A list of checklist inspections appears under the selected inspection type.
- 3. Next to the checklist title, select  $\checkmark$  to view the checklist. The selected checklist appears in the workspace.

**Note:** As needed, you can modify the values in the available fields, and then select **the** to save your changes.

#### **Results**

• You can now make adjustments to the **Inspection Checklist** section by accessing the Record Manager.

## **Create an Inspection**

#### **Before You Begin**

If the asset that you are using does not have any existing inspections, you must access it through the Asset Hierarchy.

**Note:** The following steps apply to both creating an inspection and creating a checklist inspection.

#### **Procedure**

- 1. Access the **[Inspection Management Overview](#page-9-0)** page for the asset for which you want to create an Inspection.
- 2. Select  $\pm$ , and then select **Create Inspection**. The **Create Inspection** window appears.

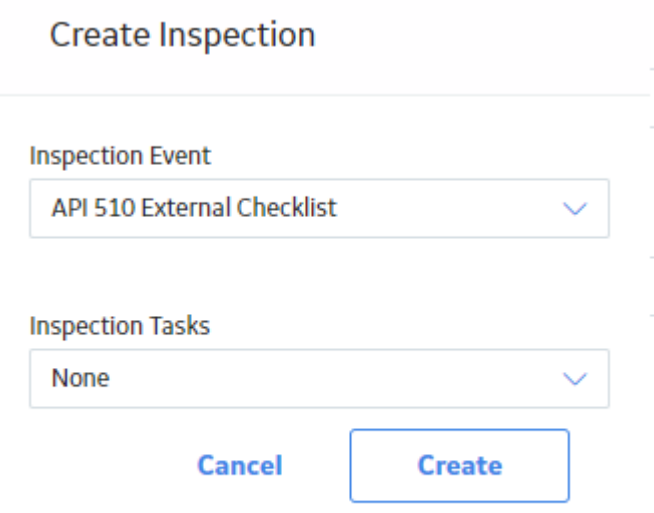

Note: Inspection Events are displayed according to the Taxonomy Configurations that have been defined for Checklist Configuration Templates and Inspection Families. If no Taxonomy Configurations have been defined or the selected asset's equipment taxonomy does not match any defined Taxonomy Configurations, a full list of Inspection Families and Checklist Configuration Templates appears.

**Note:** If a Checklist Configuration Template with the **Enable Asset Mapping** option is selected in the **Inspection Event** box, an **Asset Mapping** section appears in the **Create Inspection** window. The **Asset Mapping** section allows you to map the existing assets to the Checklist Categories of the selected Checklist Configuration Template.

**Note:** If the **Health Evaluation** option is enabled for the selected inspection family, Inspection Health Evaluation records will be created and are associated to the newly created inspection.

- 3. In the **Inspection Event** box, select the type of checklist to attribute to the new inspection.
- 4. In the **Inspection Tasks** box, select any tasks that you want to add to the new inspection.
- 5. Select **Create**.

A new Inspection is created for the selected asset.

#### **Note:**

• If you create a Full Inspection or General Inspection, the Inspection appears in the following format:

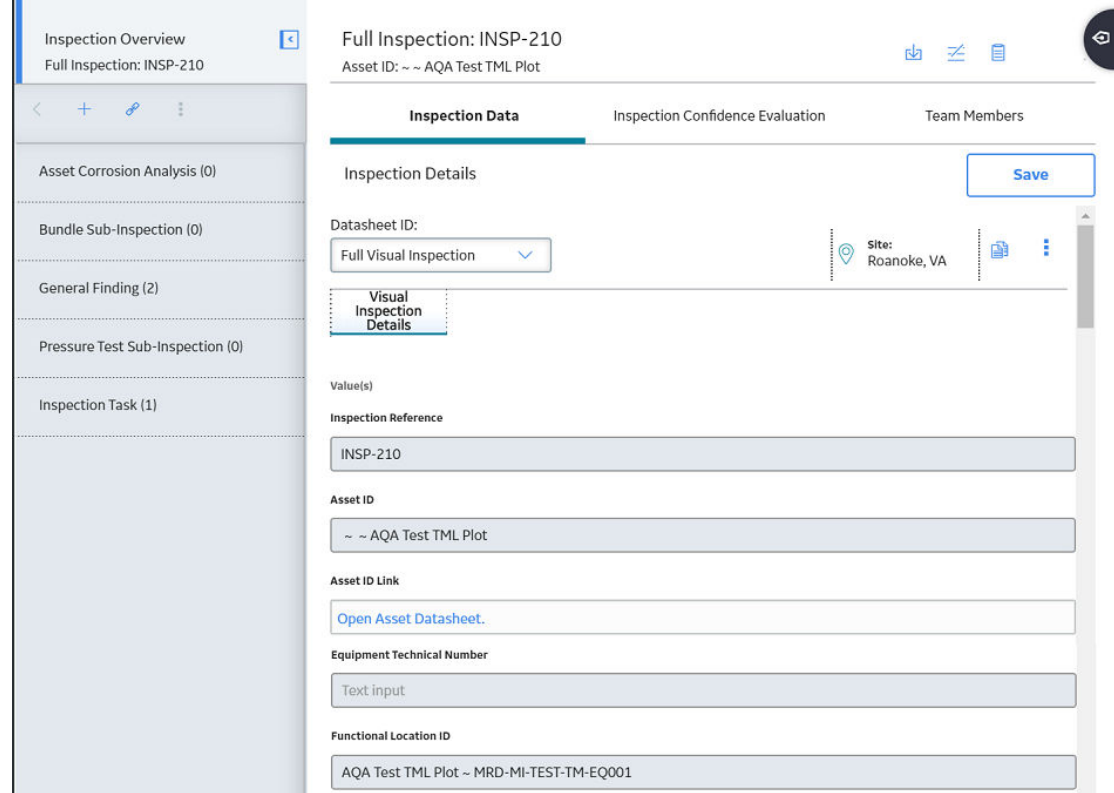

• If you create an Inspection using a different Inspection Family or Inspection Checklist, the Inspection appears in the following format:

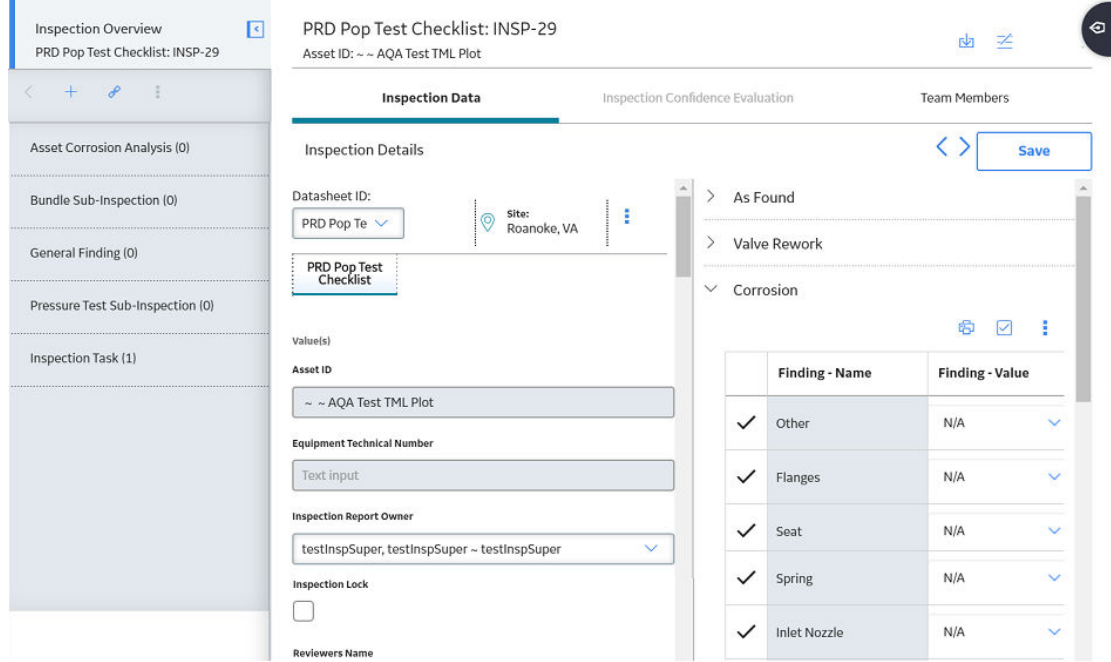

#### **Results**

- Inspection findings will be generated based on your Inspection Scope and your Inspection Profile settings.
- The new inspection is saved. You can modify the inspection by accessing the datasheet, and then selecting  $\Box$  to save your changes.
- Full Inspection Event Family findings will be generated automatically.
- Checklist Inspections will never be generated automatically.
- Other Event Families will require event configurations.
- If you selected an Inspection Event that represents a Checklist Configuration Template, the Inspection Event from the family defined for the Checklist Configuration Template is generated, and all Checklist Findings defined by the Checklist Configuration Template are created.
- You can now access offline inspections.

#### **Next Steps**

• Add an inspection profile

## **Assign Inspections to a User**

#### **Procedure**

- 1. Access the **[Inspection Data](#page-41-0)** [section](#page-41-0) for the Inspection record that you want to assign to a user.
- 2. In the **Inspection Report Owner** box, select the name of the user to whom you want to assign the selected inspection.
- 3. Select  $\Box$

The Inspection is assigned to the selected user.

## **Delete an Inspection**

#### **Before You Begin**

- If the Inspection that you want to delete is associated with any of the following records, [unlink](#page-53-0) or [delete](#page-53-0) the record:
	- Asset Corrosion Analysis
	- Bundle Sub-Inspection
	- General Finding
	- Inspection Recommendations
	- Inspection Task
	- Inspection Team Member
	- Pressure Test Sub-Inspection
	- Reference Document

#### **About This Task**

**Note:** You cannot delete [locked Inspections.](#page-48-0)

#### **Procedure**

- 1. Access the **[Inspection Management Overview](#page-9-0)** page for the equipment that is linked to the Inspection you want to delete.
- 2. Select the **Inspections** tab.

The **Inspections** section appears.

**T** Inspection Management Overview

Asset: Home

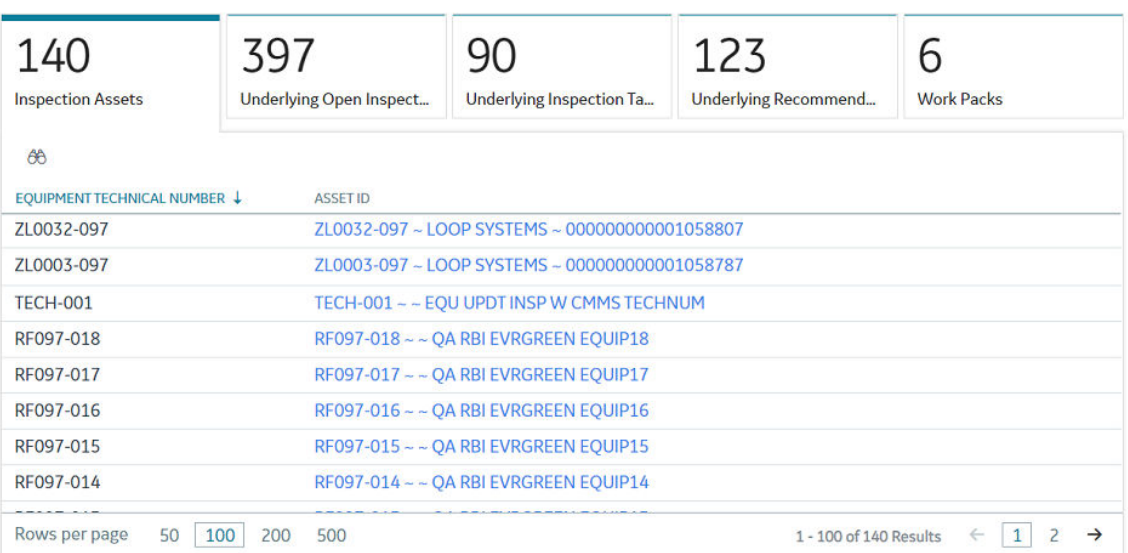

- 3. Select the row containing the Inspection that you want to delete.
- 4. In the upper-right corner of the section, select  $\overline{\mathbf{u}}$ .

A message appears, asking you to confirm that you want to delete the Inspection.

5. Select **Yes**.

The Inspection is deleted.

## **Approve Bulk Review Inspections**

#### **Before You Begin**

- You must be set as the reviewer in the Reviewer's Name field of the [Inspection Data record](#page-186-0).
- You must also have a [Human Resource record](#page-140-0) and a [Resource Role](#page-142-0) of Inspection Supervisor.

#### **Procedure**

- 1. Access the **[Inspection Management Overview](#page-9-0)** page for the equipment that is linked to the Inspections that you want to approve.
- 2. In the upper-right corner of the workspace, select  $\frac{8}{3}$ , and then select **Bulk Review Inspections**. The **Bulk Review Inspections** workspace appears, displaying a list of all inspections pending your review.

 $+$  :

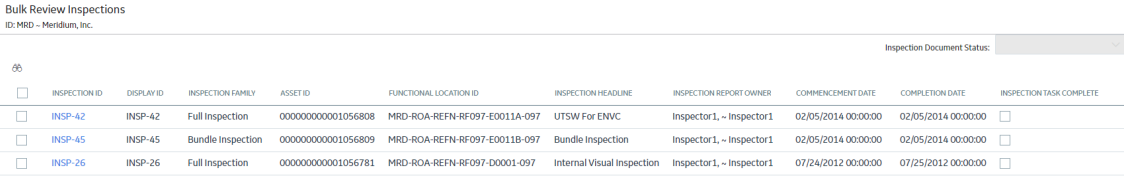

Rows per page 50 100 200 500

 $\begin{array}{l} \texttt{1-3 of 3 Results} \quad \leftarrow \quad \boxed{\texttt{1}} \quad \rightarrow \end{array}$ 

- 3. Next to the Inspection IDs of one or more inspections that you want to approve, select the check boxes.
- 4. In the upper-right corner of the workspace, in the **Inspection Document Status** box, select **V**, and then select **Approved (APPROVED)**.

**Note:** You can choose any available state in the **Inspection Document Status** box.

The **Bulk Review Inspections** window appears, asking you to confirm that you want to change the document status.

**Bulk Review Inspections** 

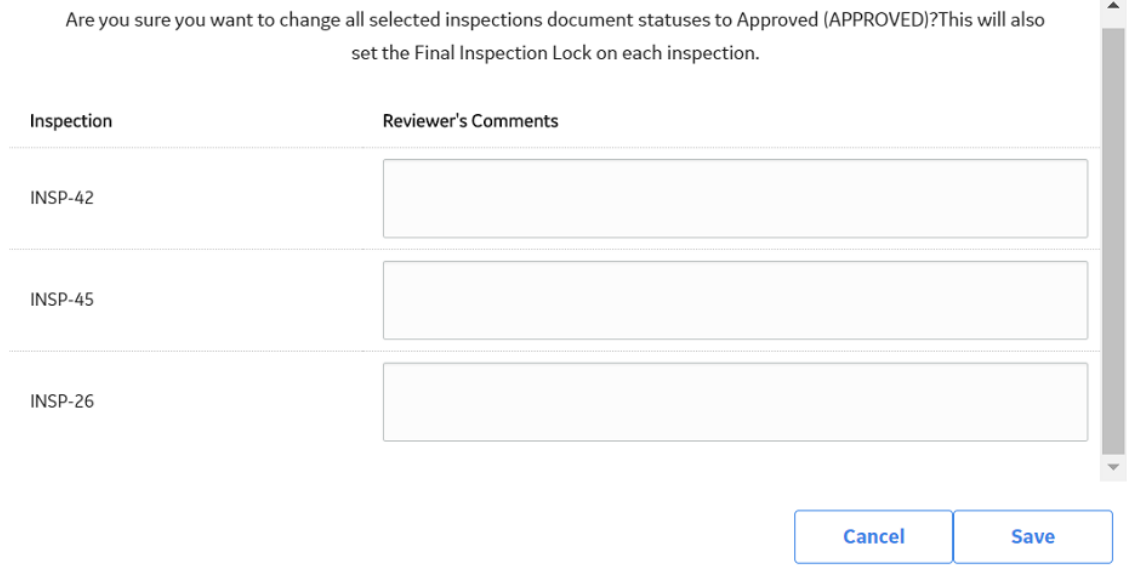

**Tip:** In the **Reviewer's Comments** box associated with each inspection, you can enter comments about the inspections.

5. Select **Save**.

The document status for the selected inspections is approved and the inspections are removed from the list of available inspections.

## <span id="page-48-0"></span>**Lock an Inspection**

#### **About This Task**

After you create an [Inspection record](#page-186-0), you can lock it so that others cannot modify it. Locking the Inspection record ensures that the information that you provided is not deleted or modified.

**Important:** After an Inspection is locked, only an Inspection Report Owner of that Inspection can unlock it.

#### **Procedure**

- 1. Access the **[Inspection Data](#page-41-0)** [section](#page-41-0) for the Inspection record that you want to lock.
- 2. Select the **Inspection Lock** check box, and then select **Save**.

The Inspection is now locked and cannot be deleted or modified.

**Note:** You can select the **Inspection Lock** check box only if your name is selected in the Inspection Report Owner field.

3. **Optional:** Select the **Final Inspection Lock** check box, and then select **Save**. This indicates that the inspection has been properly reviewed.

#### **Results**

All fields except for the following become disabled:

- Inspection Document Status
- Inspection Lock
- Reviewers Name
- Reviewers Comments
- Final Inspection Lock
- Published

## **Add a Related Record**

#### **Procedure**

- 1. Access the **[Inspection Data](#page-41-0)** section.
- 2. In the left pane, select  $+$ , and then select the related record type that you want to create. The datasheet for the related record appears.

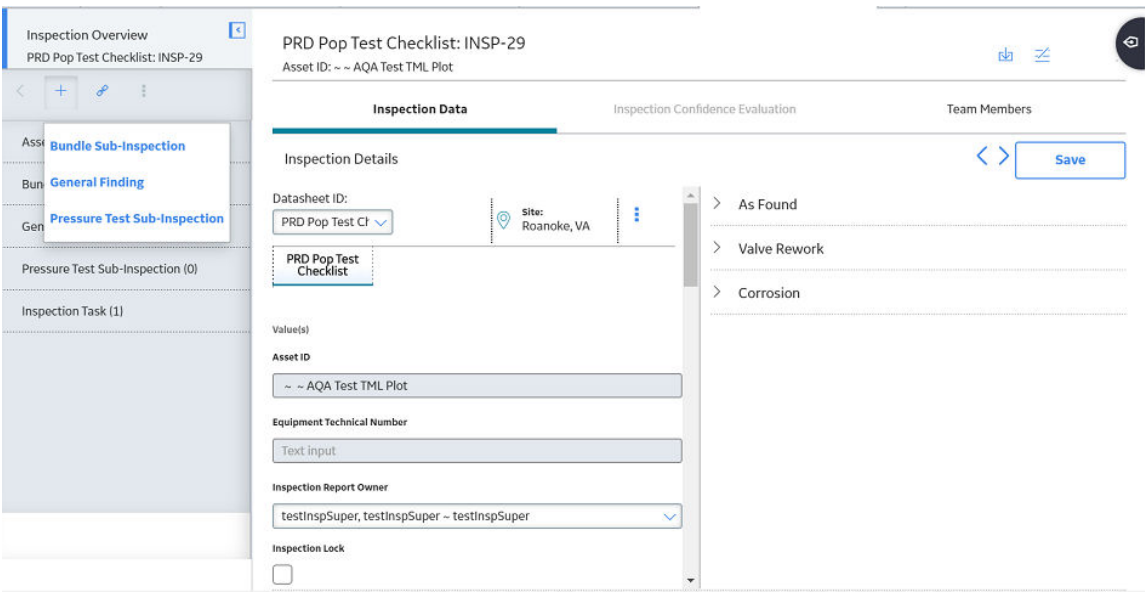

3. In the upper-right corner of the workspace, select  $\Box$ . The related record is saved and added to the inspection.

#### **Results**

You can modify the inspection by [accessing the datasheet,](#page-42-0) and then selecting  $\Box$  to save your changes.

## **Link a Related Record to an Inspection**

#### **Procedure**

- 1. Access the **[Inspection Data](#page-41-0)** section.
- 2. In the left pane, select  $\mathscr{P}$ , and then select the related record type that you want to link to the Inspection.

The **Link <Type of Related Inspection> to <Asset>** window appears.

Link Existing Asset Corrosion Analysis Records to INSP-71

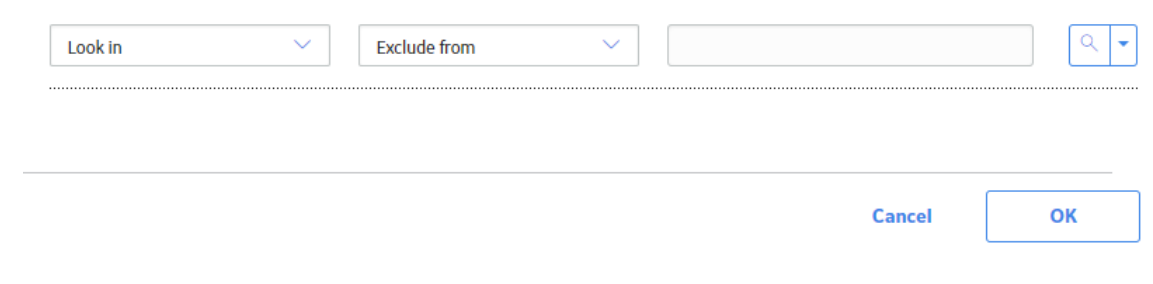

3. Search for the related record that you want to link, and then, next to that record, select the radio button.

**Note:** Only related families that can be linked to the selected Inspection will appear in the list.

4. Select **OK**.

The related record is linked to the selected Inspection.

## **Access Image Gallery for a Related Record**

#### **Procedure**

- 1. Access the **[Inspection Data](#page-41-0)** section.
- 2. In the left pane, select the family of the related record that you want to access.
- 3. Select the related record that you want to view.

# 4. Select  $\overline{\mathbb{A}^{\bullet}}$

The images stored within the related record appear.

**Note:** The badge at the right corner of the image gallery button indicates the number of images associated with the related record.

## **Link Reference Document to an Inspection**

#### **Procedure**

- 1. Access the **[Inspection Data](#page-41-0)** section.
- 2. Select , and then select **Reference Documents**.

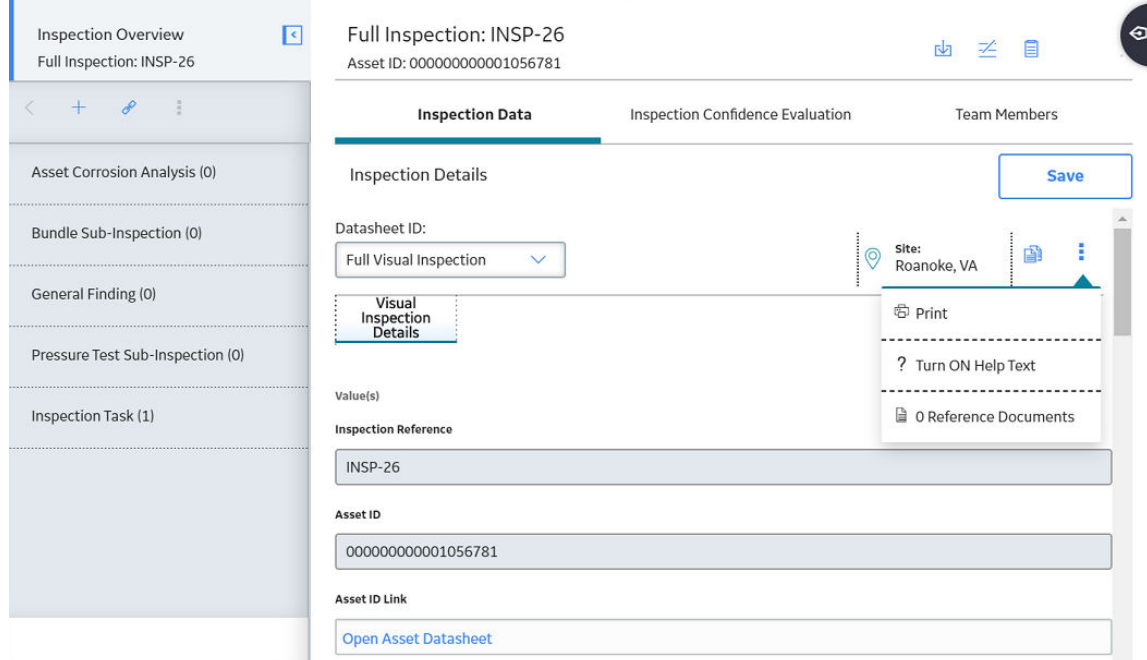

3. As needed, enter values in the available fields. All required information is provided, but for additional information, refer to the [Inspection Records](#page-216-0) topic. A list of all the linked reference documents appears in the **Inspection Data** section.

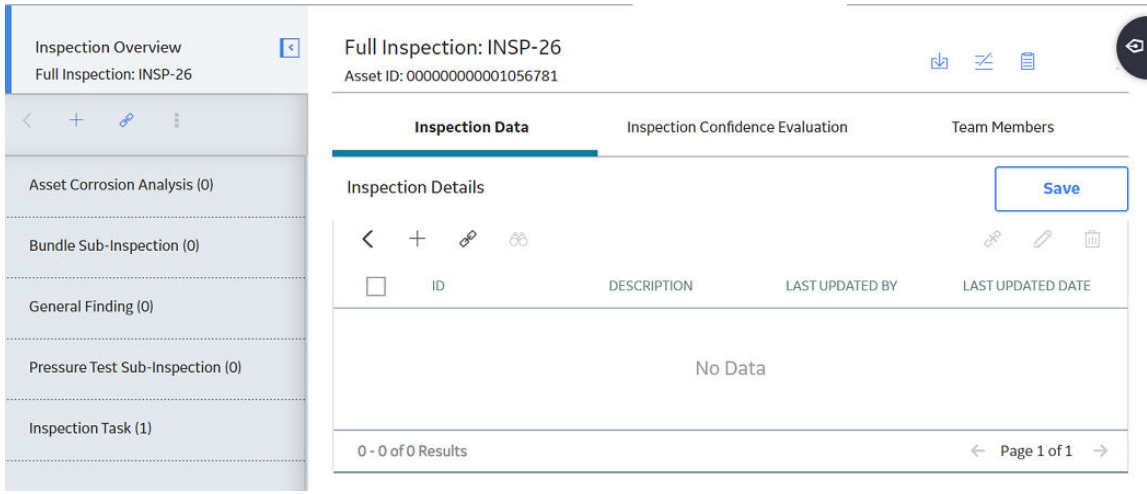

# 4. Select  $+$  .

## The **Add Reference Document** window appears.

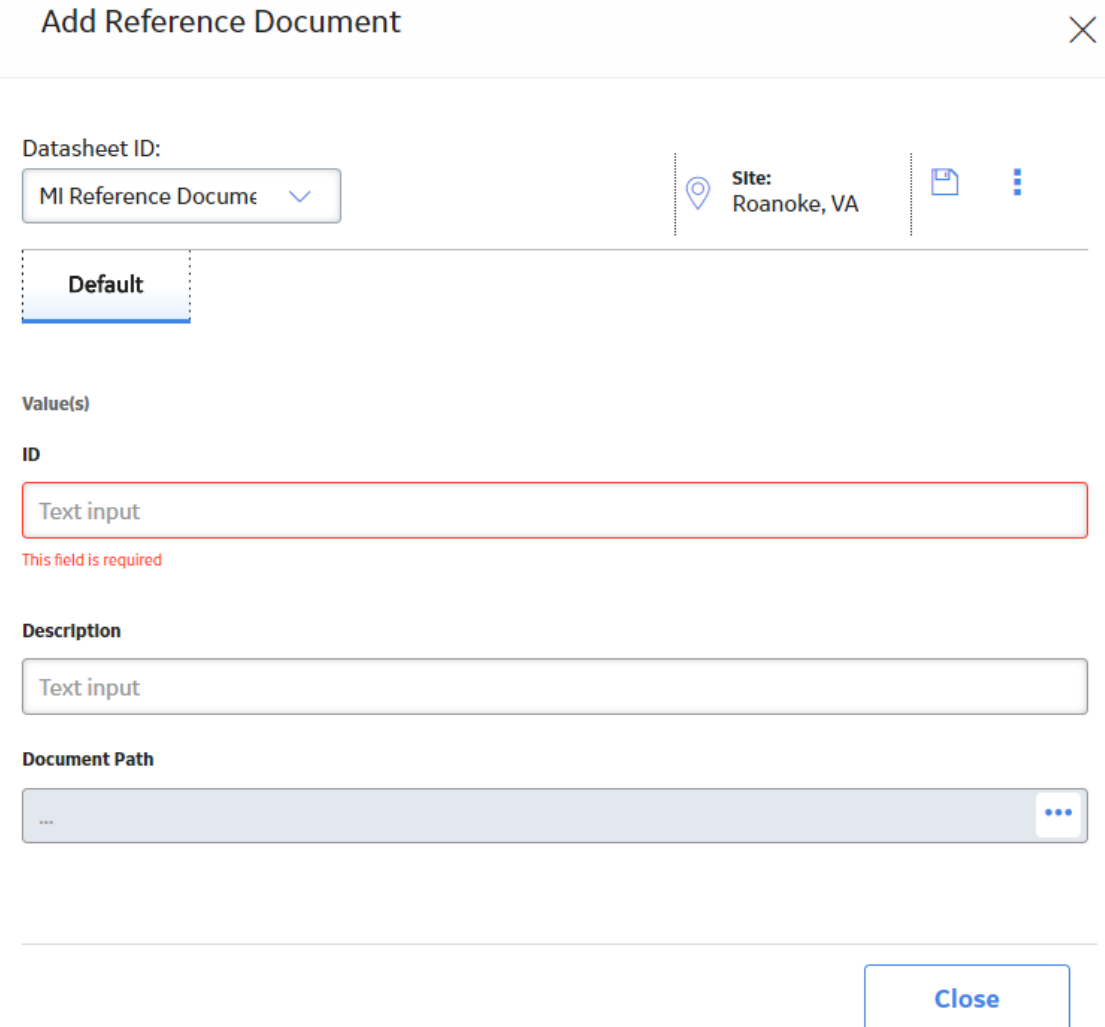

- 5. In the **ID** box, enter an ID for the reference document.
- 6. In the **Description** box, enter a description of the reference document.

 $\checkmark$ 

7. In the **Document Path** box, select **com**. The **Edit Document Path** window appears.

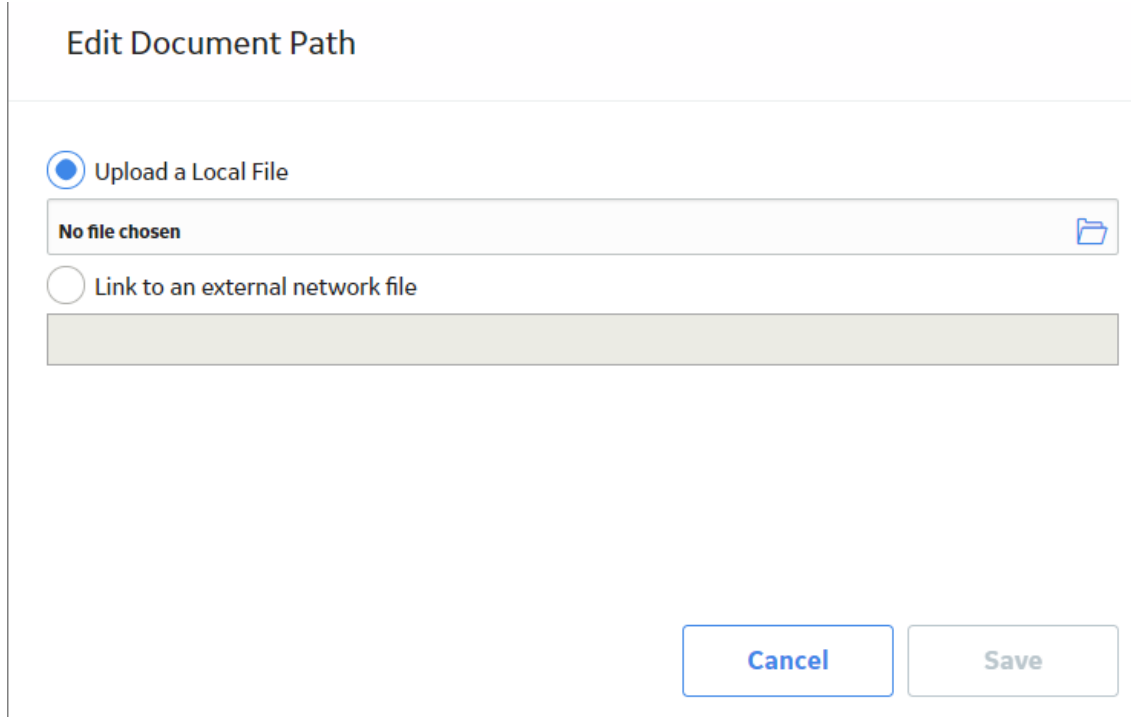

- 8. Do one of the following:
	- If the document that you want to link is in your local drive, then select **Upload a Local File**, and then select the required document or provide a path to it.

Note: If you upload an image file, the images are displayed in the Reference Images section of the following event reports:

- Full Inspection
- General Inspection
- API 510 External Checklist
- API 510 Internal Checklist
- API 510 Internal Exchanger Checklist
- API 570 External Checklist
- API 653 Internal Checklist
- Checklist Inspection Template
- External PRD Checklist

It supports .jpeg, .png, .tif, and .bmp image file formats.

• If the document that you want to link is in an external location, select **Link to an External Network File**, and then provide the link of the file with its extension.

**Note:** If you link an image from an external location, the images are not displayed in the reports.

9. Select **Save**.

The **Document Path** box is populated with the path to the selected file.

10. Select  $\mathbf{L}$ 

The new Reference Document record is linked to the inspection and appears in the **Reference Documents** section.

#### <span id="page-53-0"></span>**Results**

The linked referenced images are displayed in the **Reference Images** section of Full Inspection and Generation Inspection reports.

## **Access Images for a Reference Document**

#### **Procedure**

1. Access the **[Inspection Data](#page-41-0)** section.

2. Select  $\Box$  1 Images

The images associated with the reference document of the inspection appear in the image gallery.

#### **Note:**

- Images shown in the Image Gallery from the Inspection Data section also include images linked to the root inspection from other related records such as General Findings or Checklist Findings.
- Any image created or linked to a Checklist Finding either manually through the datasheet or when syncing data from Inspection Field Data Collection, is also linked to the root inspection. If an image reference document is manually unlinked from a Checklist Finding, it remains linked to the root inspection. You can manually unlink the image from the Inspection record.

## **Unlink a Related Record from an Inspection**

#### **Procedure**

- 1. Access the **[Inspection Data](#page-41-0)** section.
- 2. In the left pane, navigate to and select the related record that you want to unlink.
- 3. In the left pane, select , and then select **Unlink**.

A message appears, asking you to confirm that you want to unlink the related record.

4. Select **Yes**.

The related record is unlinked from the selected Inspection.

## **Delete a Related Record**

#### **Procedure**

- 1. Access the **[Inspection Data](#page-41-0)** section.
- 2. In the left pane, navigate to and select the related record that you want to delete.
- 3. In the heading of the left pane, select , and then select **Delete**.

A message appears, asking you to confirm that you want to delete the related record and all of its links to other records.

4. Select **Yes**.

The related record has been deleted from the selected Inspection.

5. Select **Yes**.

## **Access Inspection Reports**

#### **Procedure**

- 1. Access the **[Inspection Data](#page-41-0)** section.
- 2. In the upper-right corner of the section, select  $\frac{8}{3}$ , and then select **Print**. The **Select a Report to Print** window appears.

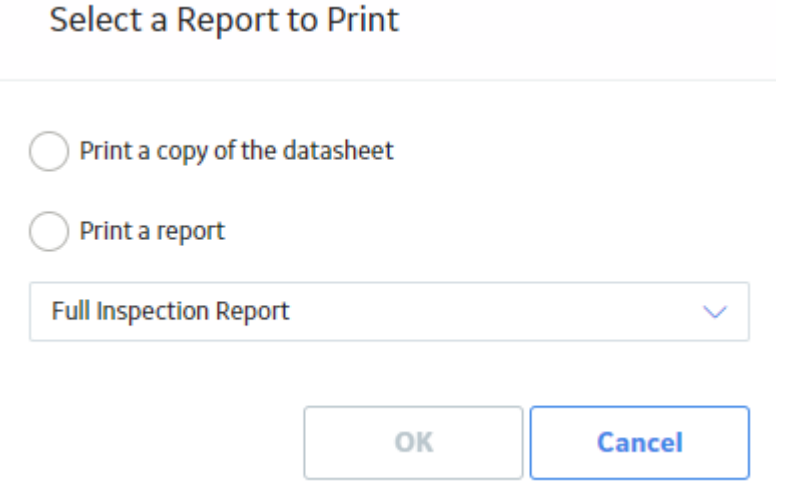

- 3. Select the **Print a report** check box, and then select the [type of inspection](#page-24-0) report that you want to access.
- 4. Select **OK**. The selected Inspection Report appears on a new page.

## **Access Reference Documents**

#### **Procedure**

- 1. Access the **[Inspection Data](#page-41-0)** section for the Inspection containing the Reference Documents that you want to view.
- 2. In the upper-right corner of the section, select <sup>8</sup>, and then select **Reference Documents**.

The Reference Documents for the selected Inspection appear.

**Tip:** For Checklist Inspections, you must access Reference Documents through the Bulk Data Form.

**Tip:** For more information, refer to the Reference Documents section of the documentation.

## **Add Inspection ConƉdence Evaluations**

#### **Procedure**

1. Access the **[Inspection Data](#page-41-0)** section.

2. Select the **Inspection Confidence Evaluation** tab. The **Inspection Confidence Evaluation** section appears.

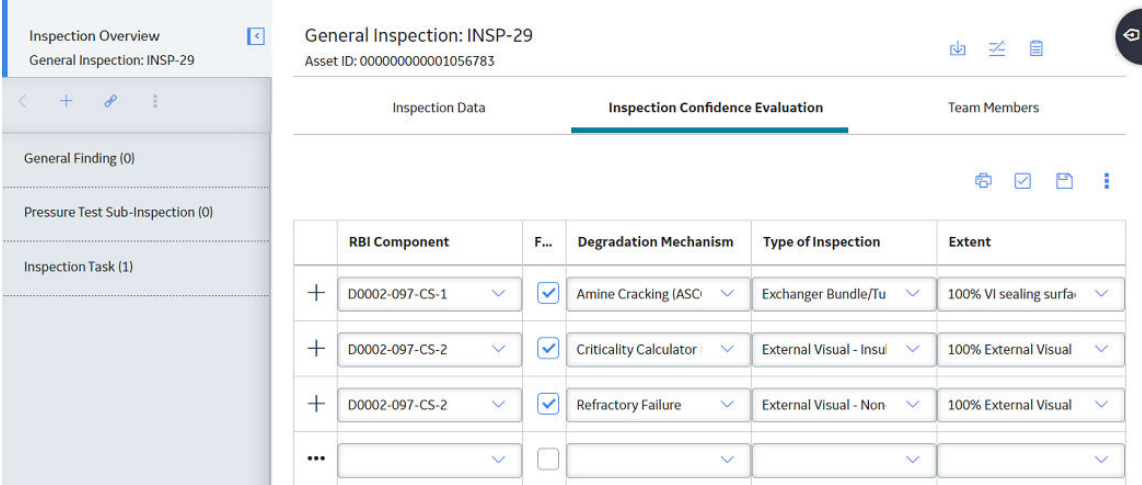

- 3. As needed, enter values in the available fields. All required information is provided, but for additional information, refer to the [Inspection Records](#page-216-0) topic.
	- a. In the RBI Component field, select the RBI Component that you want to add to the Inspection Confidence Evaluation.

**Note:** Only the RBI Components that are linked to the related Asset are displayed in this field. If the Asset does not have RBI Components, then this list is empty.

The Filter check-box is selected and the degradation mechanisms are filtered based on the selected RBI component.

b. Optionally, clear the **Filter** check box to display all the degradation mechanisms.

Note: Note: This field is disabled if there is no value in RBI Component field.

- c. In the Degradation Mechanism field, select the degradations mechanism that you want to add to the Inspection Confidence Evaluation.
- d. In the Type of Inspection field, select the inspection type that you want to add to the Inspection Confidence Evaluation.
- e. In the **Extent** field, select the extent that you want to add to the Inspection Confidence Evaluation.
- 4. Select  $\Box$

A new Inspection Confidence Evaluation is added to the selected inspection, and a new row appears.

**Tip:** As needed, you can repeat steps 3 and 4 to add additional records to Inspection Confidence Evaluation.

#### **Results**

You can now link an Inspection Confidence Evaluation to an RBI Degradation Mechanism Evaluation.

## **Review Inspection ConƉdence Evaluation**

#### **Before You Begin**

• Make sure that the Risk Analyst resource role is assigned to you.

• Make sure that the **Allow Risk Analyst to Review Inspection ConƉdence Evaluation Records** check box is selected in **Application Configurations** section of the **Inspection Configuration** workspace.

#### **Procedure**

- 1. Access the **[Inspection Data](#page-41-0)** section.
- 2. Select **Inspection ConƉdence Evaluation**. The **Inspection Confidence Evaluation** section appears, displaying a list of Inspection Confidence Evaluations that have been added to the Inspection.
- 3. Verify the Inspection Confidence Evaluation records.
- 4. Select the button that indicates the current state of the Inspection Confidence Evaluation records. For example, if the current state of the Inspection Confidence Evaluation records is Not Reviewed, then select the **Not Reviewed** button.

A menu appears, displaying a list of available states.

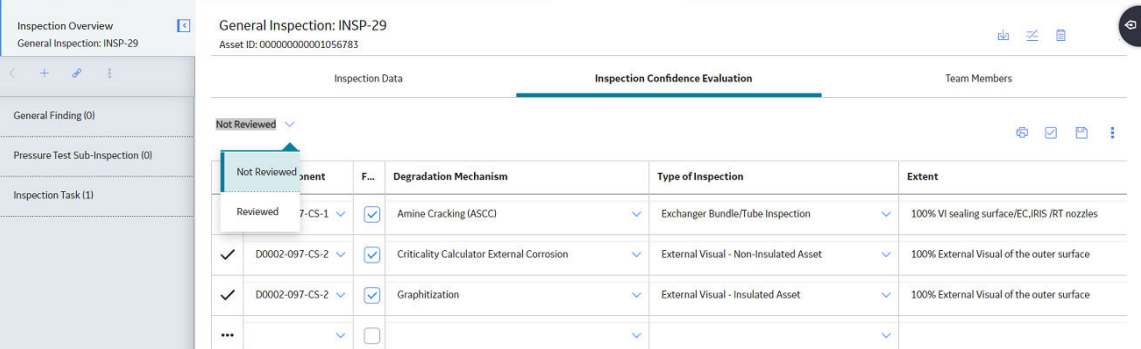

#### 5. Select **Reviewed**.

The Inspection Confidence Evaluation records are locked.

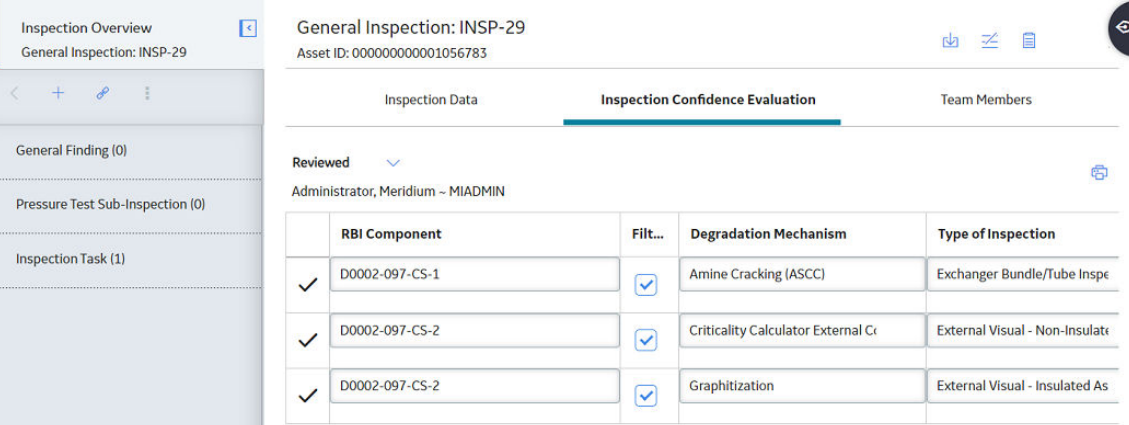

#### **Results**

- Any user who does not have the Risk Analyst resource role cannot add, update, or modify the Inspection ConƉdence Evaluation records.
- Your user name appears above the section to indicate other users about who locked the Inspection Confidence Evaluation records.

## **Delete Inspection ConƉdence Evaluations**

#### **Procedure**

- 1. Access the **[Inspection Data](#page-41-0)** section.
- 2. Select the **Inspection Confidence Evaluation** tab. The **Inspection Confidence Evaluation** section appears, displaying a list of Inspection Confidence Evaluations that have been added to the Inspection.

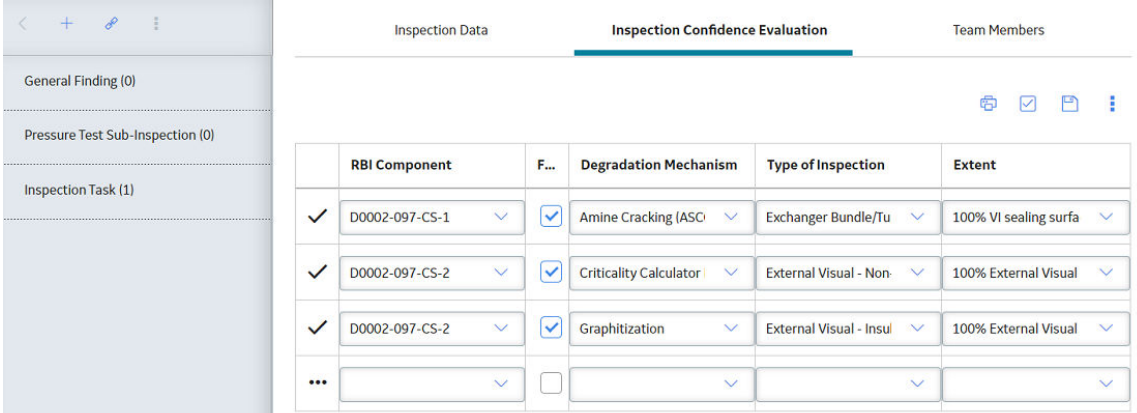

## 3. Select  $\overline{\mathbb{S}}$ .

In the grid, a new column of check boxes appears to the left of the **RBI Component** column.

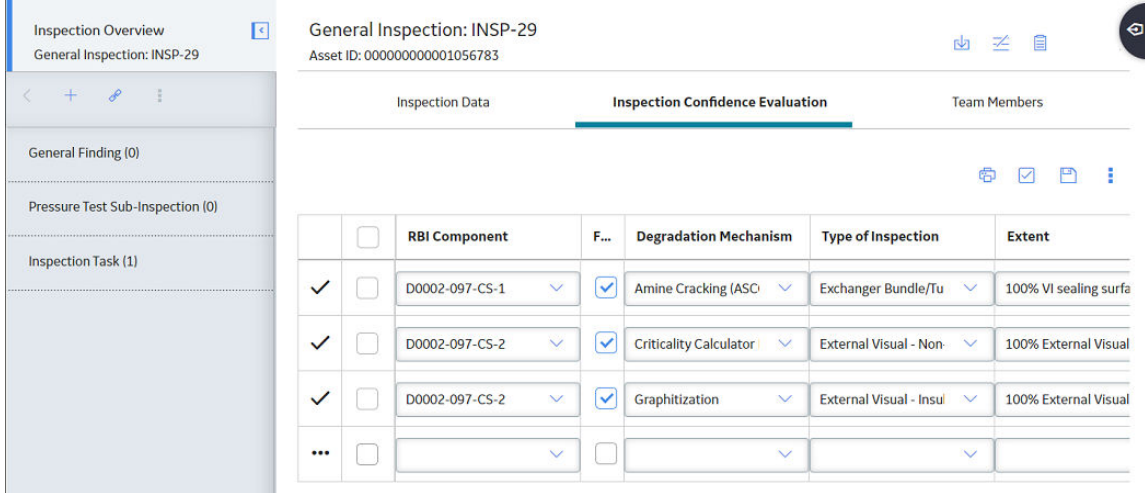

- 4. In the row for each Inspection Confidence Evaluation that you want to remove from the selected Inspection, select the check box.
- 5. Select  $\frac{8}{3}$ , and then select **Delete**.

A message appears, asking you to confirm that you want to delete the selected Inspection Confidence Evaluation records.

#### 6. Select **Yes**.

The selected Inspection Confidence Evaluations records are deleted from the selected Inspection.

## **Update an Inspection Health Assessment**

#### **Procedure**

- 1. Access the **[Inspection Data](#page-41-0)** section.
- 2. To the right of the Inspection ID, select  $\bigcirc$ A window appears displaying all the available Health Assessments.

**Note:** The icon may vary depending on the currently assigned Health Assessment.

3. Select the new Health Assessment value. The Health Assessment is updated.

**Note:** The Health Assessment icons appear only if the **Health Evaluation** option was enabled for the current Inspection family, when you created the Inspection.

## **Update a Checklist Category Health Assessment**

#### **Procedure**

- 1. Access the **[Inspection Data](#page-41-0)** section.
- 2. To the right of the Checklist Category name, select  $\bigcirc$ . A window appears displaying all the available Health Assessments.

**Note:** The icon may vary depending on the currently assigned Health Assessment.

3. Select the new Health Assessment value. The Health Assessment is updated.

**Note:** The Health Assessment icons appear only if the **Health Evaluation** option was enabled for the current Inspection family, when you created the Inspection.

**Note:** When updating a Health Assessment for a Checklist Category, the Health Assessment of the root Inspection is updated to the worst-case indicator level of the Checklist Categories that are associated with it.

## **Bulk Printing of Inspection Reports**

Using the bulk print functionality, you can generate multiple Inspection Reports at a time. The generated reports are stored in a location configured in SOL Server Reporting Services (SSRS). After you successfully generate the reports, you can download the reports as a .zip file.

**Note:** If you have a pop-up blocker enabled on your browser, disable it to download the report.

The bulk printing process consists of the following steps:

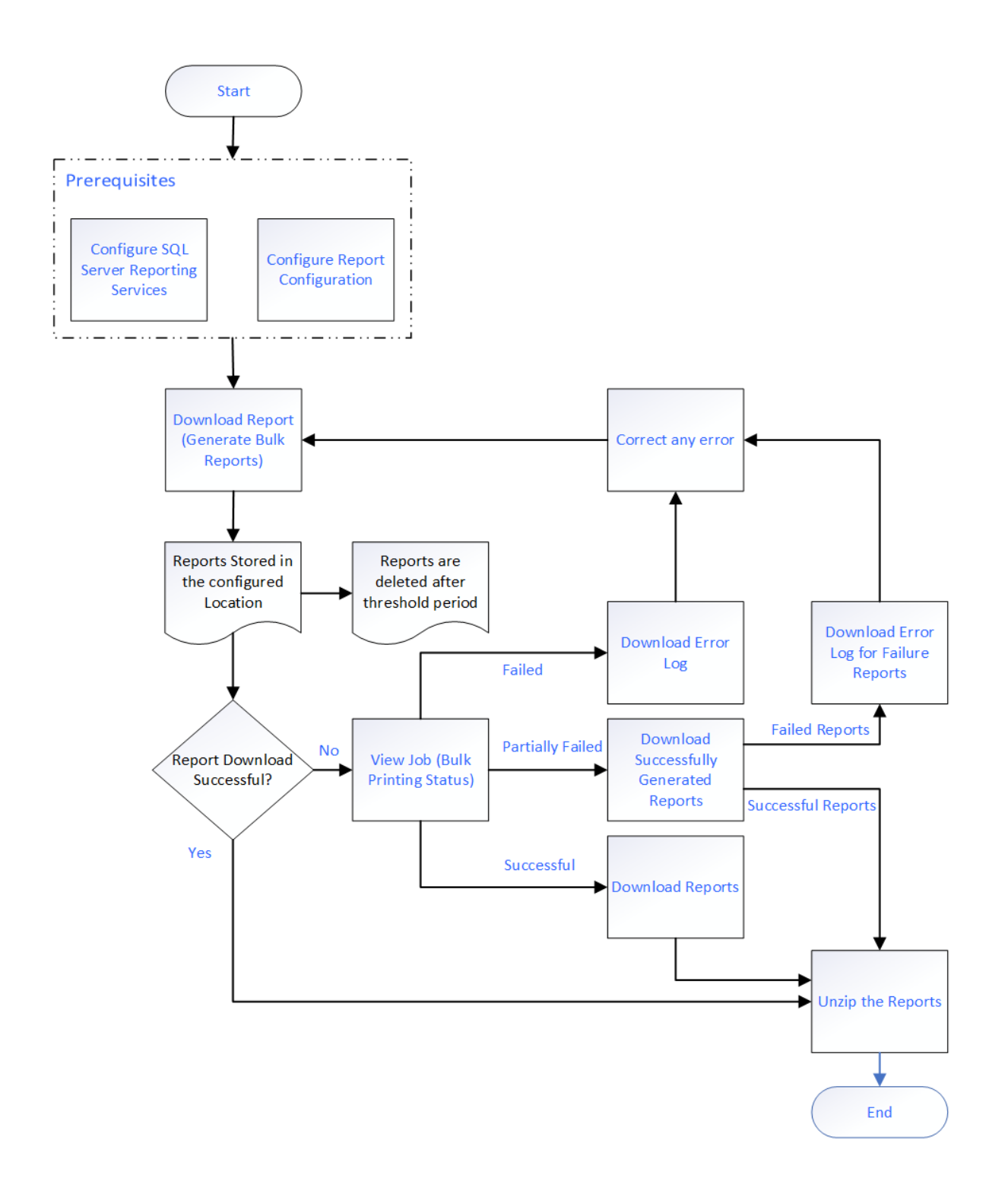

## **Print Bulk Inspection Reports**

#### **Before You Begin**

- Make sure that following fields are configured in SQL Server Reporting Services:
	- Bulk Report Storage Path
- Bulk Report Storage User Name
- Bulk Report Storage User Password
- Bulk Report Storage Threshold (Days)
- Make sure that a default report is configured in the **Family Reports** section of the family associated to the Inspection.
- Make sure that the families of the selected Inspections contain only SSRS reports with a single parameter.

#### **Procedure**

- 1. Access the **Inspection Management Overview** page for the Functional Location that is linked to the Inspections for which you want to generate the reports.
- 2. Select the **Underlying Open Inspections** tab.

**T** Inspection Management Overview

The **Underlying Open Inspections** section appears, displaying a list of open inspections for the selected asset.

**Note:** You can also access the **Inspection Management Overview** for the asset that is linked to the Inspections for which you want to generate the reports. In this case, you must select the **Inspections** tab to see the list of inspections.

3. Next to the Inspection IDs of the inspection for which you want to print the reports, select the check boxes.

The  $\Xi$  icon is enabled.

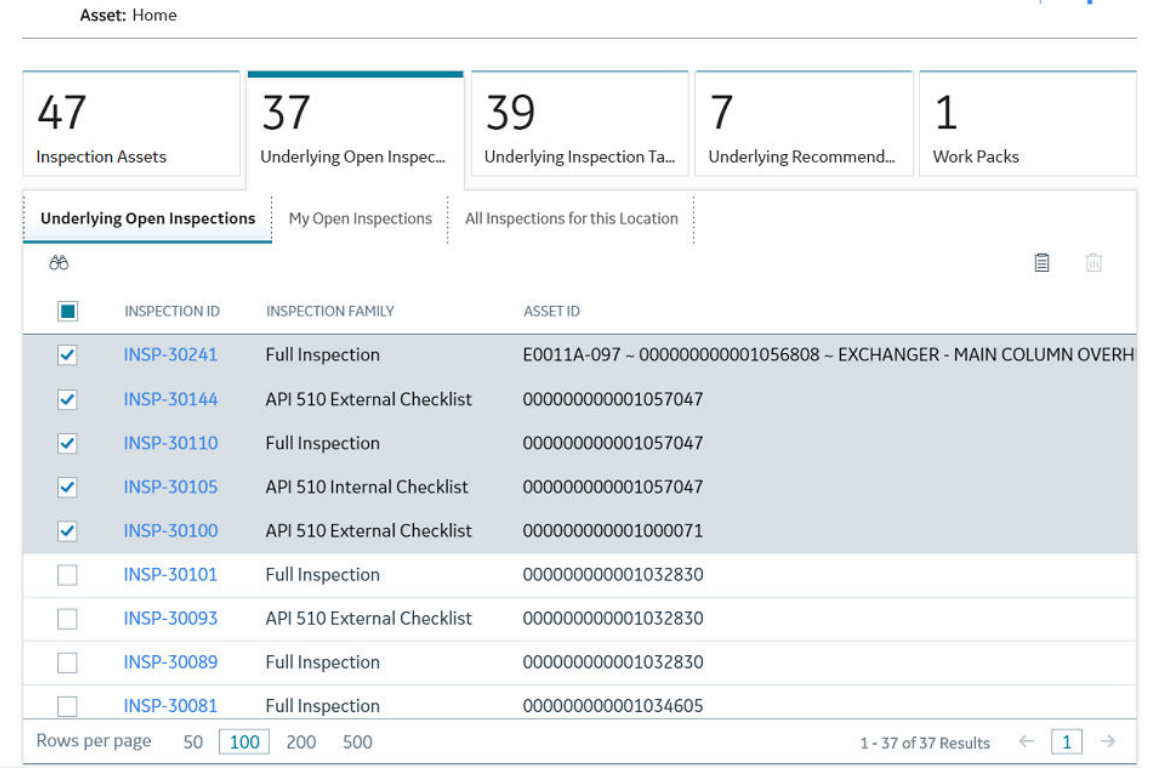

## 4. Select  $\Xi$ .

A message appears, asking you to confirm that you want to print the inspection reports.

5. Select **Yes**.

 $+$   $\cdot$ 

The report generation process starts, and the **Downloads** page appears. After the reports are generated, they are stored in the location defined in the Bulk Report Storage Path field of the SQL Server Reporting Services.

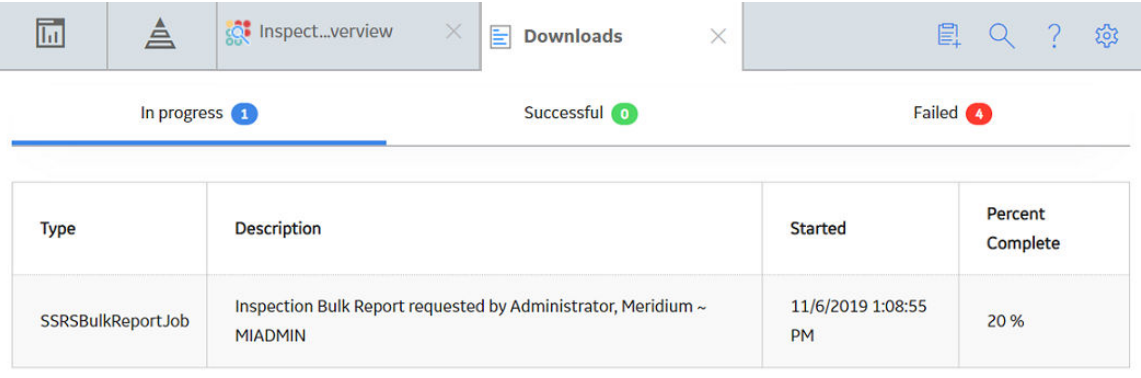

**Note:** The generated reports are available for download only for the threshold period specified in SQL Server Reporting Services.

**Important:** The print job may fail in any of the following scenarios:

- The bulk report storage parameters in the SQL Server Reporting Services are not configured correctly.
- The family associated with the inspection is not configured with a default report.
- No reports are defined for the family.
- The families of the Inspection records contain SSRS reports with multiple parameters.

**Note:** The  $\frac{1}{2}$ TimeOut; within the SSRS section in appsettings. json is configurable. The default TimeOut is set to 60 minutes.

#### **Next Steps**

- View Bulk Printing Status.
- [Download Bulk Inspection Reports](#page-62-0).

## **View Bulk Printing Status**

#### **About This Task**

You can view the status of the print jobs that you have generated. The generated reports are placed in the following three sections based on their status:

- **In progress**: Contains the print jobs that are currently in progress.
- **Successful**: Contains the print jobs that are successfully completed. You can download the reports and the log files from this section.
- **Failed**: Contains the print jobs that failed. The print job fails if any of the selected Inspection Report generation fails. From this section, you can download the error log and the Inspection Reports that are successfully generated.

#### <span id="page-62-0"></span>**Procedure**

- 1. Access the **Inspection Management Overview** page.
- 2. Select **8**, and then select **View Bulk Printing Status**. The **Downloads** page appears, displaying the jobs that are in progress.

## **Download Bulk Inspection Reports**

#### **Before You Begin**

- Access the Report Configuration page and complete the configurations to store the generated reports.
- Make sure that a default report is configured in the Family Reports section of the family associated to the Inspection.

#### **About This Task**

You can download the reports for the print jobs that are successfully completed or partially failed.

#### **Procedure**

- 1. Access the **Inspection Management Overview** page.
- 2. Select  $\bigcup$  to download report. The **Download** window appears, displaying the following options to download the report:
	- **Combined Report**: downloads all the inspections as one single PDF file.
	- **Individual Reports**: downloads each inspection as a single PDF file.
- 3. Select the **Combined Report** option.
- 4. Enter the **File Name** for the downloaded file.
- 5. Select **Download**.

The download starts and you can see the progress of the Download Reports job in the **View Log** section. After the Download Reports job is complete, the browser will download the file.

6. Extract the .zip file.

For Individual Reports,

The Inspection Report of each Inspection record appears as a single PDF file. The file name of the Inspection Report is the Inspection ID of the respective Inspection record.

For Combined Report,

The Inspection Report of all the Inspection records appears as a single PDF file. The file name of the report is the name specified when downloading the combined report.

#### **Next Steps**

- [View Download Status.](#page-63-0)
- [Download generated Inspection Reports.](#page-63-0)

## <span id="page-63-0"></span>**View Download Status**

#### **Procedure**

- 1. Access the **Inspection Management Overview** page.
- 2. Select **View Log**.

The **Downloads** page appears displaying the status of the print jobs that you have generated. The following are the different sections for each state of the report generated.

- **In progress**: Displays all the jobs that are currently in progress.
- **Successful**: Displays all the jobs that are successfully completed. You can download the **Report** and the **Log** for the corresponding job.
- **Failed**: Displays all the jobs that failed. You can download the error log and the Inspection Reports that are successfully generated.

**Note:** The print job fails if any of the selected Inspection Report generation fails.

#### **Next Steps**

Download generated Inspection Reports.

## **Download the Generated Inspection Reports**

#### **About This Task**

You can download the reports from the successfully completed print jobs.

#### **Procedure**

1. Access the **Inspection Management Overview** page.

#### 2. Select **View Log**.

The **Downloads** page appears displaying the status of the print jobs that you have generated. The following are the different sections for each state of the report generated.

- **In progress**: Displays all the jobs that are currently in progress.
- **Successful**: Displays all the jobs that are successfully completed. You can download the **Report** and the **Log** for the corresponding job.
- **Failed**: Displays all the jobs that failed. You can download the error log and the Inspection Reports that are successfully generated.

**Note:** The print job fails if any of the selected Inspection Report generation fails.

#### 3. Select **Successful**.

The print jobs that are successfully completed are displayed as a table.

- 4. In the Report column of the print job you wanted to download, select ... The report associated with the print job is downloaded as a .zip file.
- 5. Extract the .zip file.

For Individual Reports,

The Inspection Report of each Inspection record appears as a single PDF file. The file name of the Inspection Report is the Inspection ID of the respective Inspection record.

For Combined Report,

The Inspection Report of all the Inspection records appears as a single PDF file. The file name of the report is the name specified when downloading the combined report.

# **Chapter 4**

# **Inspection ProƉles**

#### **Topics:**

- About Inspection Profile
- [About Inspection Scope](#page-66-0)
- [About Creating and Modifying](#page-67-0) [Inspection Scope](#page-67-0)
- Access the Inspection Profile [Details Section](#page-68-0)
- Create an Inspection Profile
- [Add an Existing Inspection](#page-69-0) **Profile**
- Manage Sequence Definitions for an Inspection Profile
- Delete an Inspection Profile
- [Access the Inspection Methods](#page-72-0) **[Section](#page-72-0)**
- [Add an Inspection Method](#page-73-0)
- [Delete Inspection Methods](#page-74-0)
- [Access an Inspection Scope](#page-74-0)
- Define the Inspection Scope

## <span id="page-66-0"></span>**About Inspection Profile**

An Inspection Profile is a combination of an Equipment record, Inspection Profiles, and Inspection Methods that together determine which equipment subcomponents need to be inspected and the methods that will be used to inspect them. Specifically:

- The Equipment record represents the equipment that needs to be inspected.
- Inspection Profiles represent subcomponents of the equipment that need to be inspected. Each Inspection Profile is linked directly to the Equipment record.
- Inspection Methods represent how you plan to inspect each subcomponent. Each Inspection Method is linked to an Inspection Profile.

#### **Details**

After you define the Inspection Profile for an Equipment record, when you [create an Inspection Task](#page-86-0) to use for inspecting the equipment, you can define the scope of that individual inspection event by selecting which subcomponents (Inspection Profiles) and methods (Inspection Methods) you want to include in the inspection. In other words, after an Inspection Profile exists for an Equipment record, you can pick and choose which parts of the profile you want to include in each future inspection of the equipment.

If the Event Configuration is set up correctly, when you create an Inspection that is linked to an Equipment record, General Findings will be created automatically according to the Inspection Scope for the Equipment record.

Additionally, if the Application Configuration is set up correctly, Inspection Profiles will be created automatically for Equipment records that are not yet linked to Inspection Profiles.

**Note:** You do not need to define Inspection Profiles if you plan to create records only in the Inspection families whose captions contains the word Checklist. The process for recording subcomponent findings for these families does not rely on Inspection Profiles or Inspection Methods.

## **About Inspection Scope**

While each piece of equipment has one Inspection Profile, each time that you identify a need to inspect a piece of equipment, you will need to define the Inspection Scope for that individual inspection event. Each Inspection Scope defines the equipment subcomponents that need to be inspected in a given inspection, and the methods that should be used to inspect them.

#### **What is an Inspection Scope?**

An Inspection Scope consists of the following items:

- An Equipment record, which defines the equipment that should be inspected.
- An Inspection Task, which provides details about the inspection event that should be performed, including information such as the desired inspection date and any minimum or maximum date ranges for the inspection event. The Inspection Task is linked to the Equipment.
- One or more Inspection Profiles, which define the subcomponents that should be inspected.
- One or more Inspection Methods, which define the methods that should be used to inspect the individual subcomponents.

To define an Inspection Scope, you will need to [create an Inspection Task](#page-86-0) or find an existing Inspection Task to link to the Inspection Profile.

<span id="page-67-0"></span>**Note:** You do not need to define an Inspection Scope if you plan to create records only in the Inspection families whose captions contain the word Checklist. The process for recording subcomponent findings for these families does not rely on Inspection Profiles or Inspection Methods.

#### **How is an Inspection Scope Used?**

Each Inspection Scope consists of an Equipment record, an Inspection Task, one or more Inspection Profiles, and one or more Inspection Methods.

When you create an Inspection that is linked to an Equipment Record, the APM system generates General Findings automatically. The number of findings that are created automatically is based on the Inspection Profiles and Inspection Methods included in the Inspection Scope.

**Note:** If you plan to only create records in the Inspection families whose captions contain the word Checklist, you do not need to define an Inspection Scope. The process for recording subcomponent findings for these families does not rely on Inspection Profiles or Inspection Methods.

## **About Creating and Modifying Inspection Scope**

When you create a new Inspection Scope, you will need to:

- [Select the equipment for which you want to create a new Inspection Scope.](#page-7-0)
- Select the subcomponents (i.e., Inspection Profiles that you want to inspect).
- [Select the Inspection Methods that you want to use for the selected subcomponents.](#page-72-0)
- [Create a new Inspection Task that you want to include in the new Inspection Scope.](#page-86-0)

#### **Details**

If more than one inspection interval is defined for a particular task type, the Desired Interval field will be populated with the most conservative (i.e., lowest), non-zero inspection interval.

#### **Example: Inspection Scope**

For example, suppose that you define an Inspection Scope that includes the Inspection Task type CUI, which is associated with the following APM records and families:

- The Functional Location record that represents Unit A.
- Criticality Calculator RBI Components families Criticality RBI Component Exchanger Bundle and Criticality RBI Component - Exchanger Header.
- The Equipment record with the Record ID HXST 55.

Now, suppose that the time-based inspection settings listed in the following table have been created:

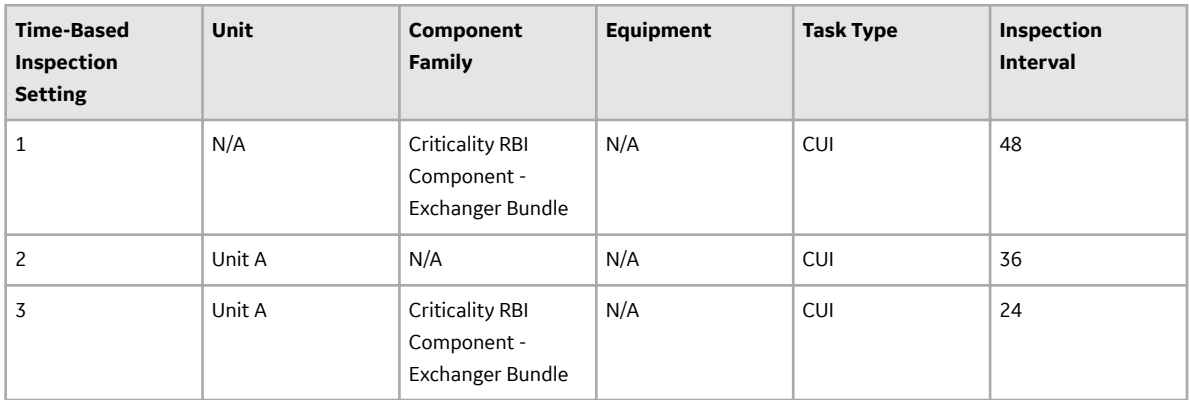

<span id="page-68-0"></span>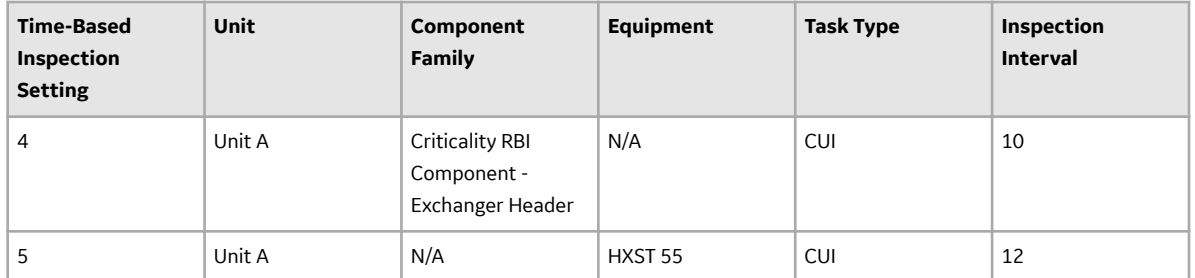

In this case, the Desired Interval field in the associated Inspection Task record will be populated automatically with the value 10 (i.e., the most conservative inspection interval).

## **Access the Inspection ProƉle Details Section**

#### **Procedure**

- 1. Access the **[Inspection Methods](#page-72-0)** [section](#page-72-0) for the Inspection whose Inspection Profile you want to access.
- 2. In the workspace, select the **Inspection Profile Details** tab.

The **Inspection Profile Details** section appears, displaying the Inspection Profile datasheet.

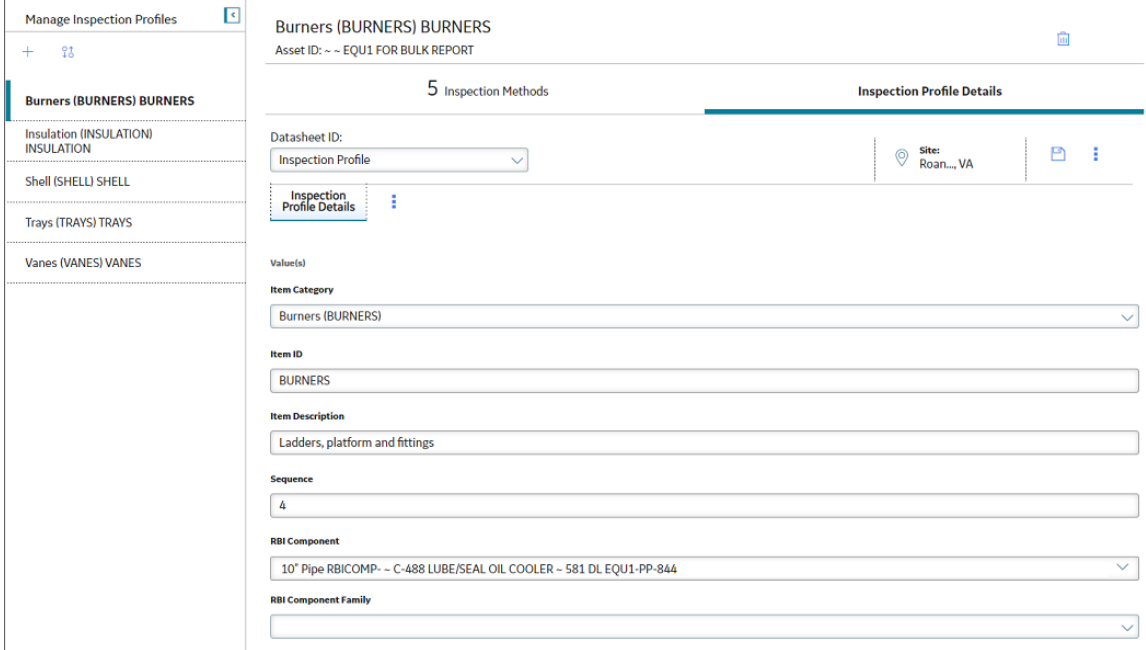

## **Create an Inspection Profile**

#### **Procedure**

1. Access the **[Inspection Methods](#page-72-0)** [section](#page-72-0) for the Inspection whose Inspection Profile you want to access.

Note: If the selected Inspection does not have any existing Inspection Profiles, the Inspection Profile **Details** section appears with a blank datasheet. If this occurs, skip to step 3.

<span id="page-69-0"></span>2. In the left pane, select  $+$ , and then select **Create New Profile**. A new Inspection Profile datasheet appears.

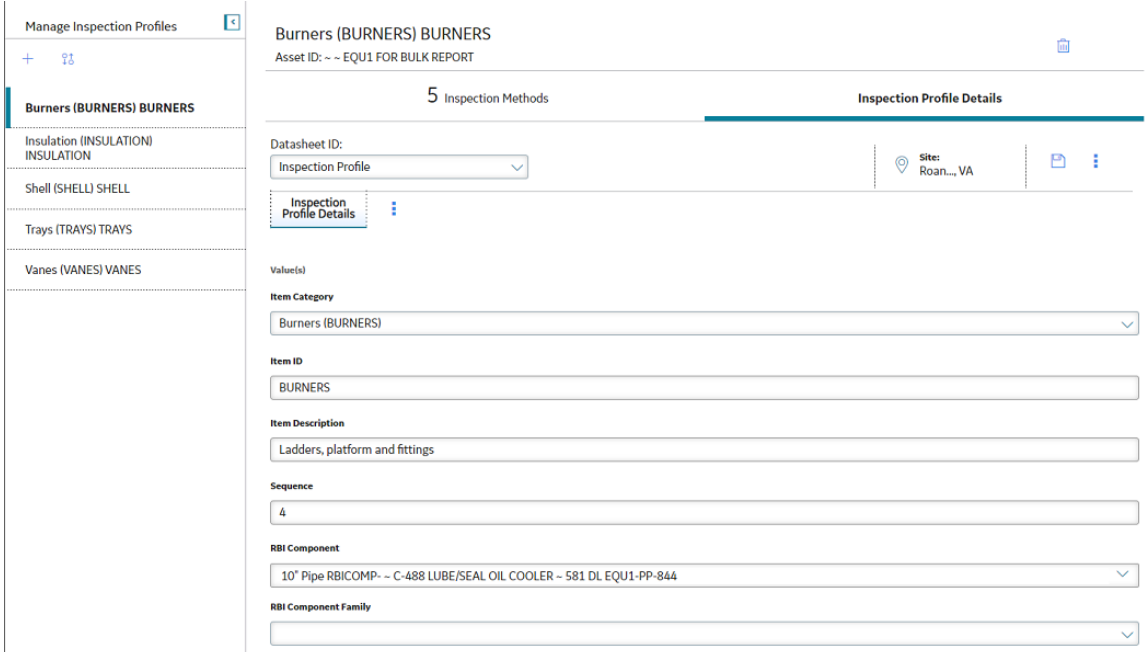

- 3. In the Item Category box, select the type of the profile.
- 4. In the Item ID box, enter a unique name for the profile.
- 5. As needed, enter values in the remaining available fields.
- 6. Select  $\Box$

The Inspection Profile is saved.

#### **Next Steps**

[Add an Inspection Method](#page-73-0)

## **Add an Existing Inspection Profile**

#### **Procedure**

1. Access the **Inspection Profile Details** section for the Inspection to which you want to add an existing Inspection Profile.

Note: If the selected Inspection does not have any existing Inspection Profiles, the Inspection Profile **Details** section appears with a blank datasheet. If this occurs, skip to step 3.

2. In the left pane, select  $\pm$ , and then select **Add Existing Profile**. The **Add Existing Profile** window appears.

<span id="page-70-0"></span>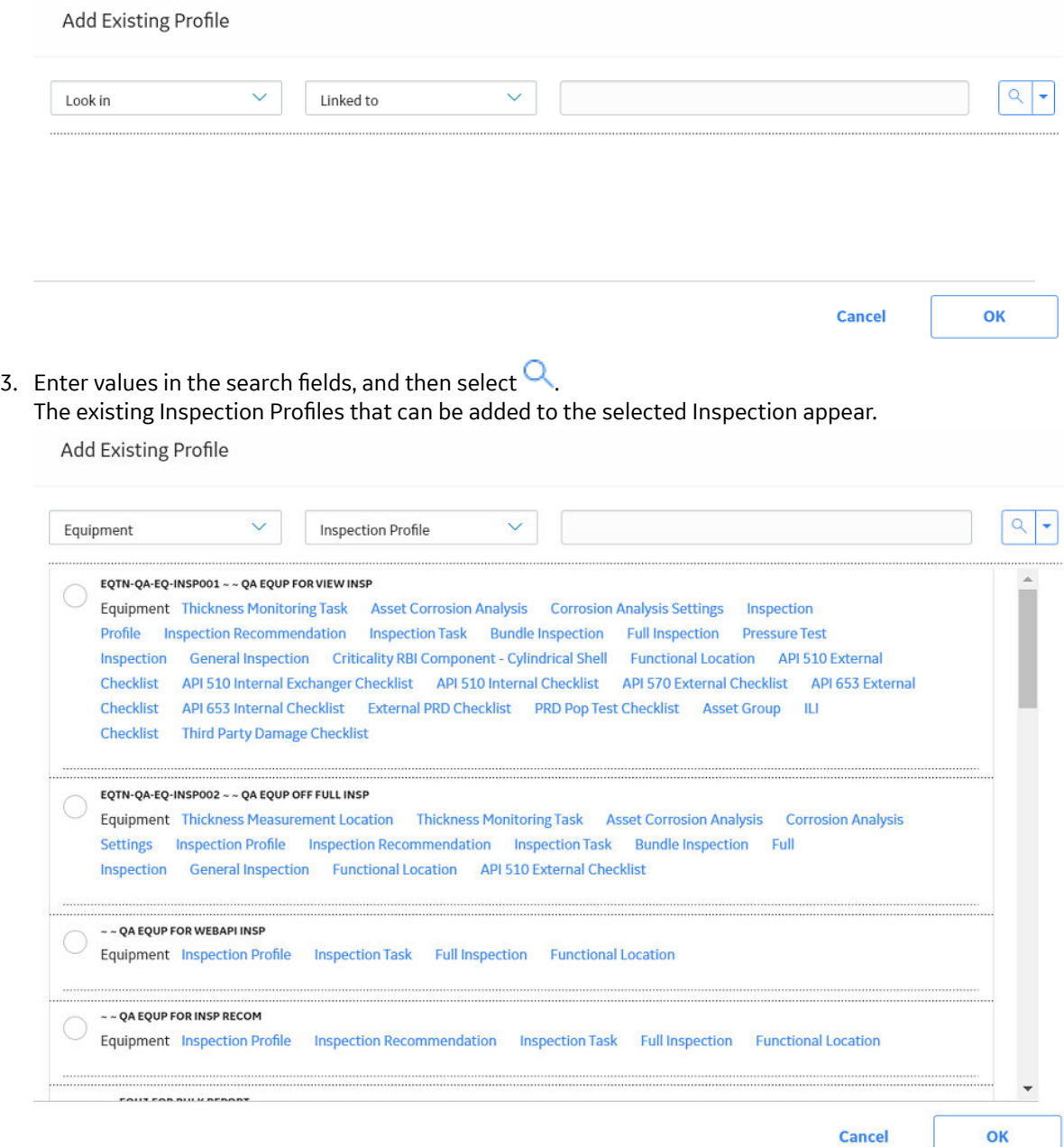

4. Select  $\Box$ 

The existing Inspection Profile is added to the Inspection and appears as the last list item in the **Manage Inspection Profiles** pane.

## **Manage Sequence Definitions for an Inspection Profile**

#### **About This Task**

Inspections Tasks are completed in a specific order based on the constraints of the task's Inspection Profile. You can rearrange these tasks on the Inspection Profile to best fit the needs of your organization.

#### <span id="page-71-0"></span>**Procedure**

- 1. Access the **Inspection Profile Details** section that you want to sequence.
- 2. In the left pane, select  $\overline{40}$ .

The **Sequence Definition** window appears.

Sequence Definition

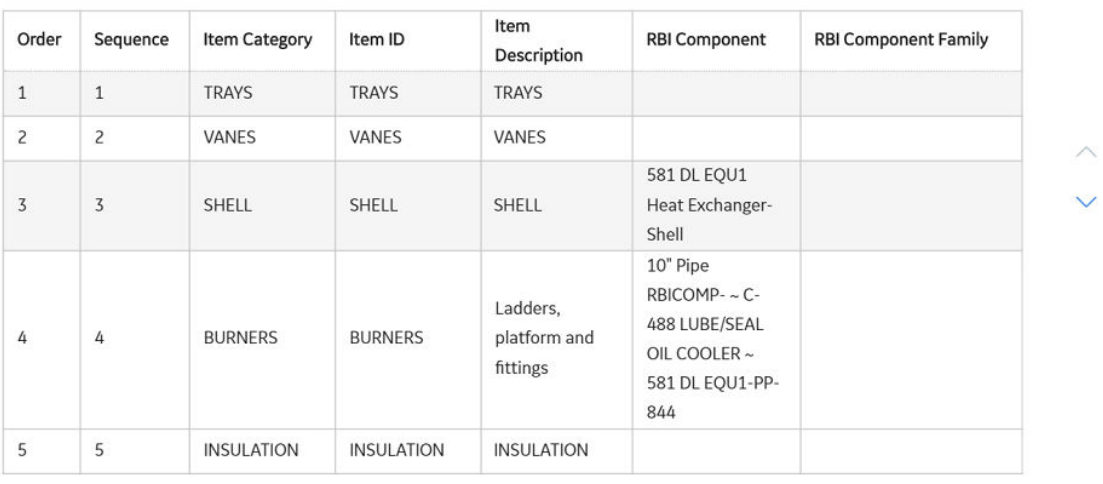

**Cancel Done** 

- 3. In the grid, select the row for the Inspection Profile whose Sequence Definition you want to modify.
- 4. To the right of the grid, select either  $\curvearrowright$  or  $\vee$
- 5. Select **Done**.

The Sequencing Definition for the selected Inspection Profile is modified.

## **Delete an Inspection Profile**

#### **Procedure**

- 1. Access the **Inspection Profile Details** section for the Inspection Profile that you want to delete.
- 2. In the upper-right corner of the workspace, select  $\overline{\mathbf{u}}$ .

A message appears, asking you to confirm that you want to delete the selected Inspection Profile and all its links to other records.

3. Select **Yes**.

The selected Inspection Profile is deleted.
## <span id="page-72-0"></span>**Access the Inspection Methods Section**

#### **Procedure**

- 1. Access the **[Inspection Management Overview](#page-9-0)** page for the equipment associated with the Inspection whose Inspection Method that you want to access.
- 2. Select the **Inspections** tab.

The **Inspections** section appears.

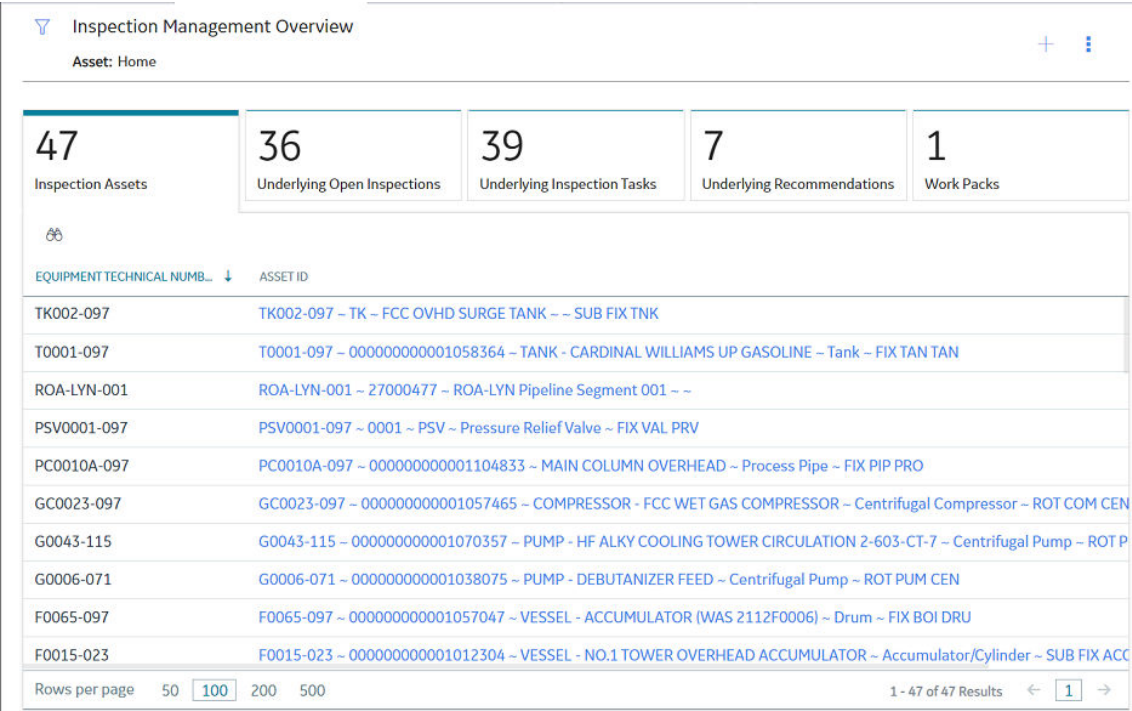

3. In the upper-right corner of the page, select <sup>8</sup>, and then select **Manage Equipment Profiles**. The **Manage Inspection Profiles** page appears. The left pane contains a list of Inspection Profiles linked to the Equipment. The workspace displays the **Inspection Methods** section for the first Inspection Profile in the list.

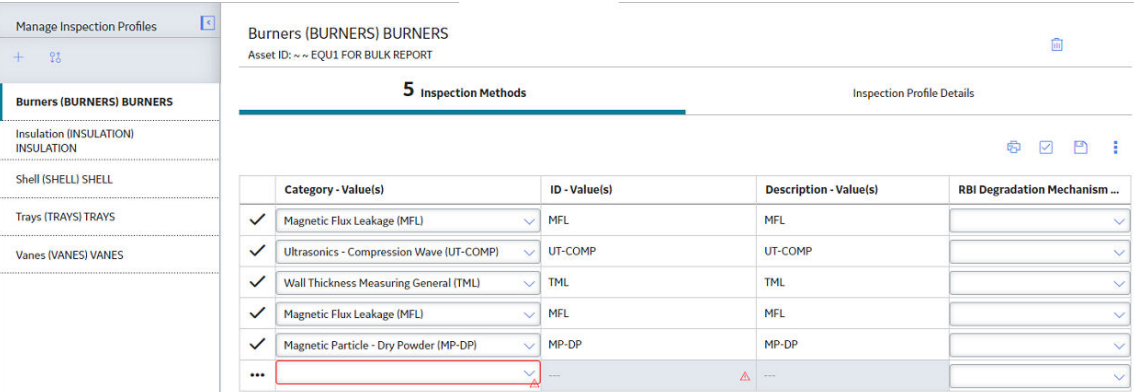

## **Add an Inspection Method**

#### **Before You Begin**

• Create an Inspection Profile.

#### **Procedure**

1. Access the **[Inspection Methods](#page-72-0)** section for the selected asset.

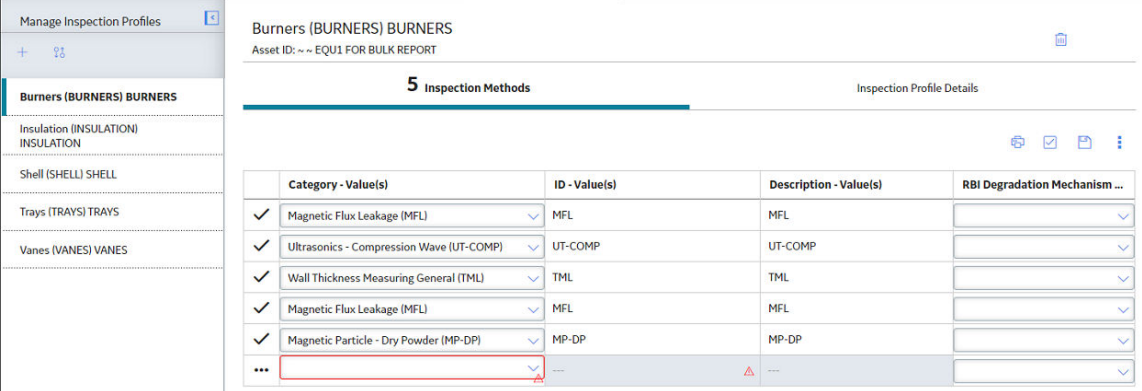

- 2. In the **Inspection Methods** section, in the **Category** column, select the blank row. A drop-down list appears, displaying the available types of inspections for the new Inspection Method.
- 3. In the **Category** box, select the type of Inspection for the new Inspection Method.

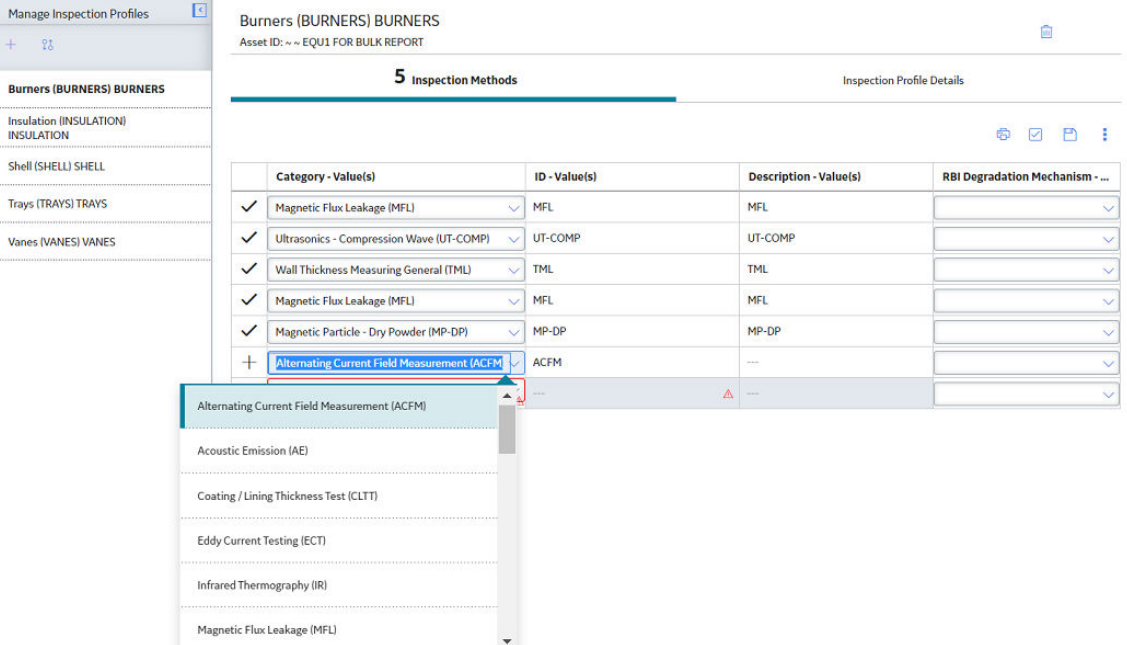

Note: The only field required to add a new inspection method is the Category field. Once you select a Category value, a new row appears in the grid. You can then add additional Inspection Methods. You can, however, complete any of the additional fields.

4. Select  $\blacksquare$ .

<span id="page-74-0"></span>The Inspection Methods are saved.

#### **Next Steps**

Define Inspection Scope

## **Delete Inspection Methods**

### **Procedure**

- 1. Access the **[Inspection Methods](#page-72-0)** section containing the Inspection Method that you want to delete.
- 2. In the upper-right corner of the workspace, select  $\blacktriangleright$ . A new column of check boxes appears in the Inspection Methods grid.
- 3. In the **Inspection Method** grid, select the check boxes next to one or more Inspection Methods that you want to delete.

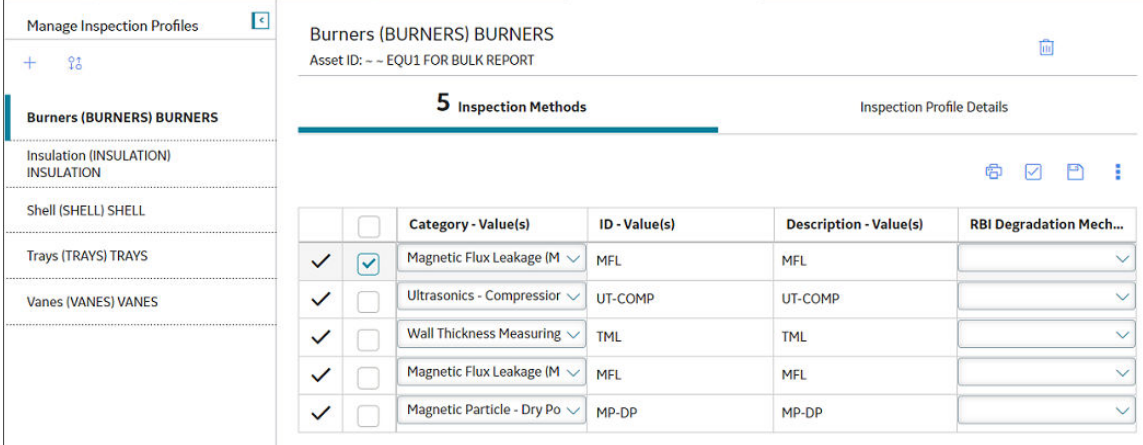

4. In the upper-right corner of the workspace, select , and then select **Delete**. A message appears, asking you to confirm that you want to delete the selected Inspection Methods.

#### 5. Select **Yes**.

The selected Inspection Methods are deleted.

## **Access an Inspection Scope**

- 1. Access the **[Inspection Tasks](#page-86-0)** workspace for the asset associated with the Inspection whose Inspection Scope you want to access.
- 2. In the row containing the Inspection Task whose scope you want to access, select the link.

<span id="page-75-0"></span>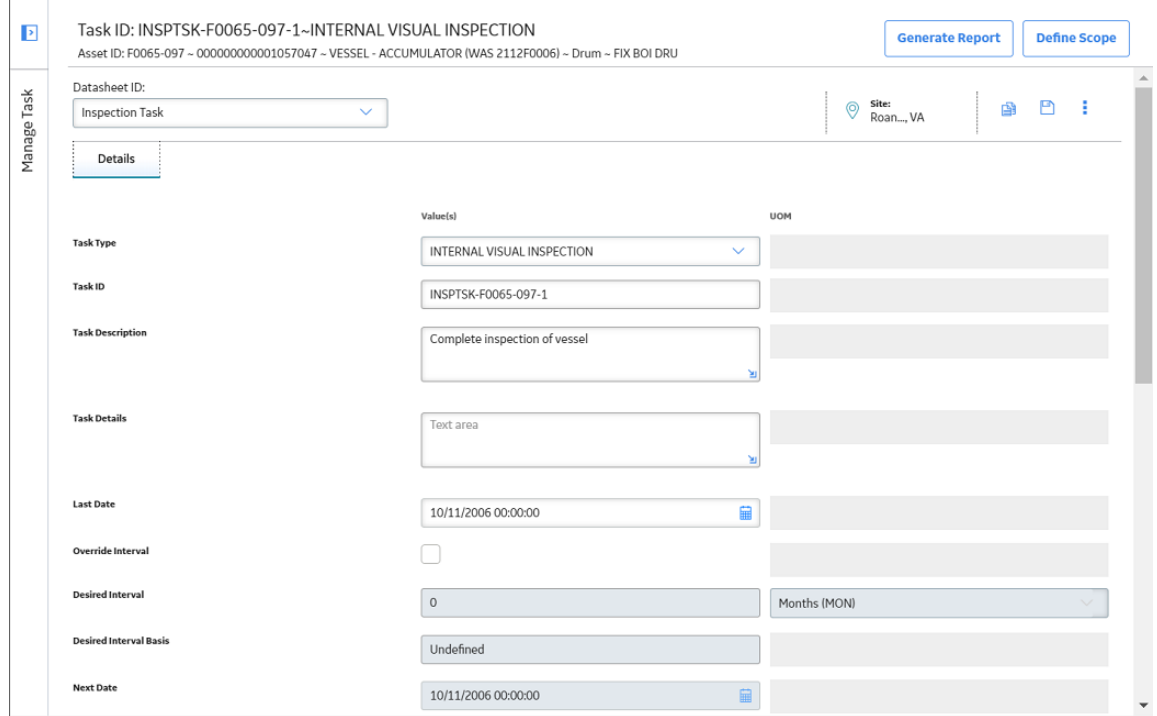

## 3. In the upper-right corner of the page, select Define Scope. The **Manage Scope for Task** page appears, displaying the Inspection Scope for the task.

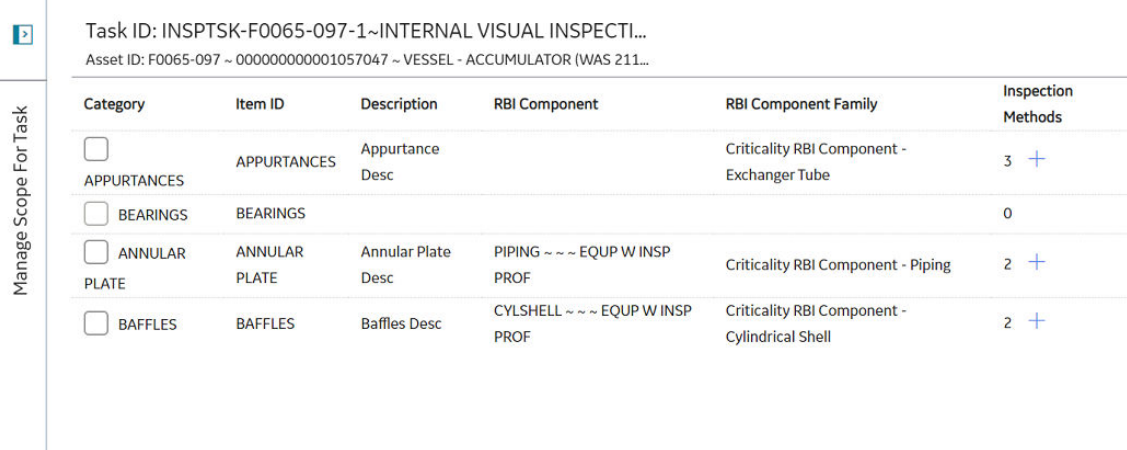

**Cancel** 

Done

## **Define the Inspection Scope**

## **Before You Begin**

• Create an Inspection Profile.

#### **Procedure**

1. [Access the Inspection Scope](#page-74-0) that you want to define.

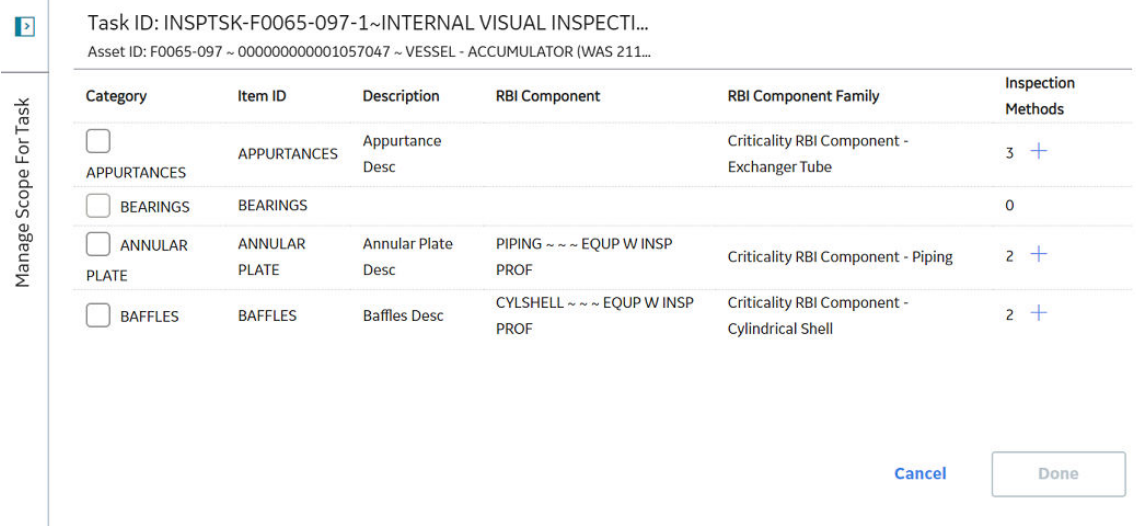

2. Next to the **Inspection Method** for the **Category** that you want to define as the Inspection Scope, select  $+$ .

The Inspection Method appears.

3. As needed, deƉne the Inspection Scope, and then select **Done**. The Inspection Scope is defined.

## **Next Steps**

[Create an Inspection Task](#page-86-0)

# **Chapter 5**

## **Team Members**

## **Topics:**

- [About Team Members](#page-78-0)
- [About Roles](#page-78-0)
- About Certifications
- [Add Team Members to an](#page-80-0) [Inspection](#page-80-0)
- [Remove Team Members from](#page-80-0) [an Inspection](#page-80-0)

## <span id="page-78-0"></span>**About Team Members**

An inspection team member is any person that participates in an inspection. When you view an inspection report, you will see a section that lists all team members associated with that inspection.

#### **Details**

When you view an Inspection, you can create a new Inspection Team Member to link to the Inspection. Any user that has been assigned the Inspector role can be selected in the Inspection Team Member field. After the Inspection Team Member has been linked to the Inspection, the name in the Team Member field will be displayed in the inspection report.

## **About Roles**

#### **Inspection Roles**

Each Human Resource can be linked to one or more Resource Roles. The Role box indicates the position of a user within the organization. You can modify Roles in Security Manager.

After a Human Resource is linked to a Resource Role, the value in the **Role** box:

- Determines certain administrative tasks that a user can perform.
- Filters certain lists in Inspections.
- Controls the workflow of Inspection Management users.

The following roles are used with Human Resource records. Each role should be used as described in the following list.

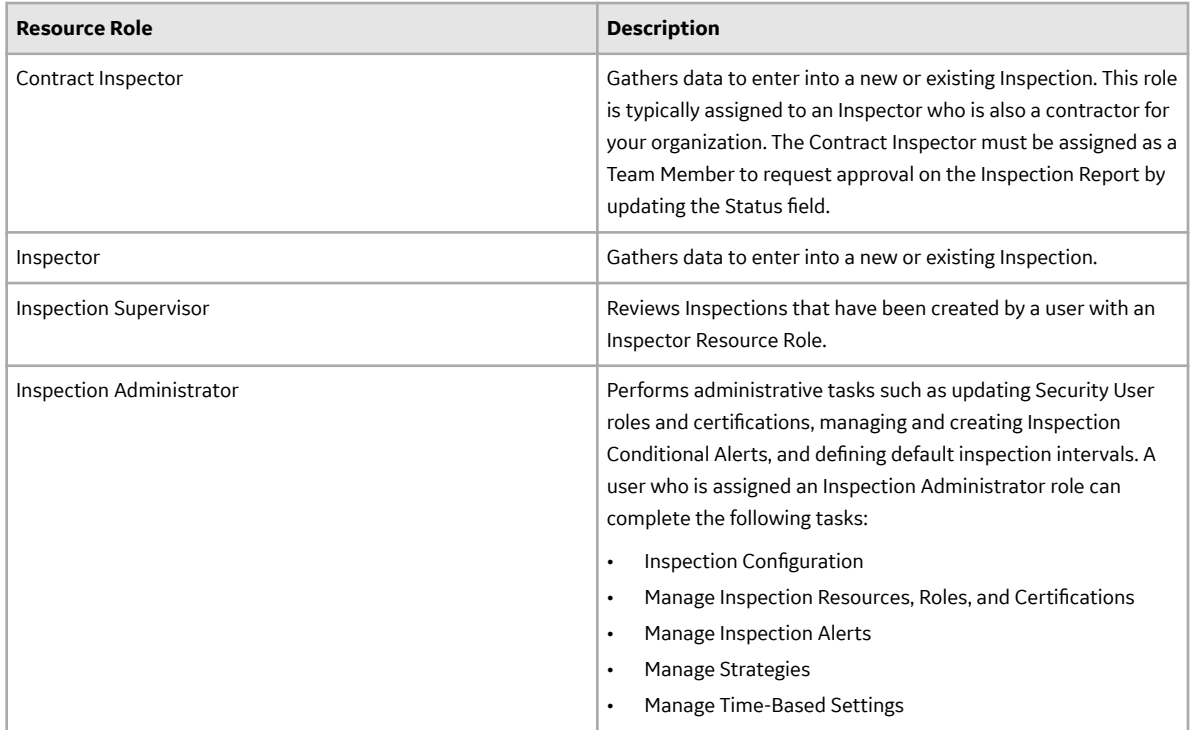

<span id="page-79-0"></span>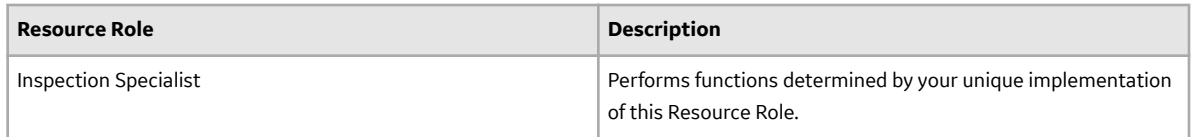

#### **Inspection Role Assignments**

To assign a role to a Security User, you will need to link a Resource Role record to the Human Resource record for that Security User. The Resource Role record contains the Role field, which should contain a value that indicates the role assigned to that user.

For example, if John Smith is responsible for reviewing Inspection records, you would create a Human Resource record for John Smith and link it to a Resource Role record. That Resource Role record would contain the value Inspection Supervisor in the Role field.

### **Security Roles**

The following security roles are used when you assign secured users to roles in the Security Manager. These security roles are assigned to specific states in State Configuration for Inspection Recommendation, and these roles are checked when users try to transition states.

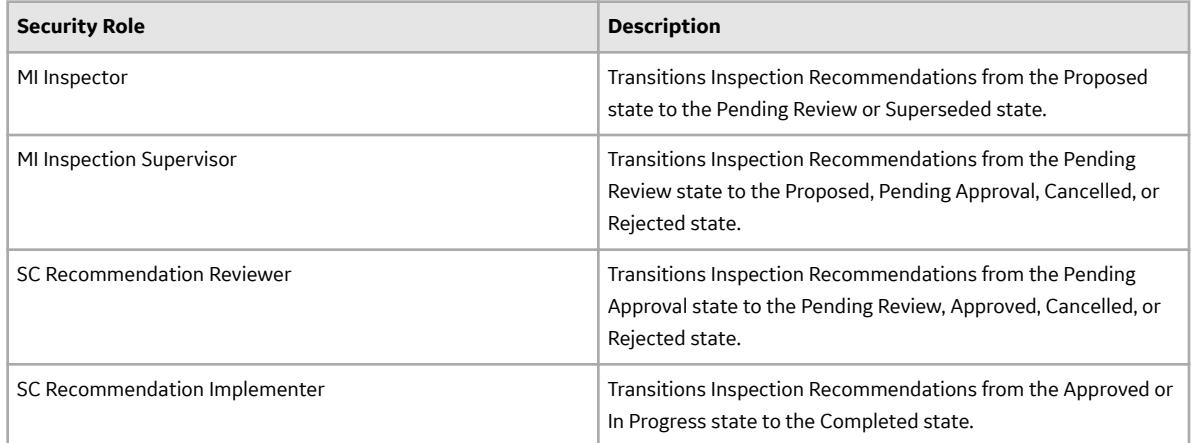

**Note:** Super users can transition Inspection Recommendations between states without assigned security roles.

## **About Certifications**

You can indicate a user's certification level by creating a Personnel Certification to link to that user's Human Resource information.

### **Details**

When that user creates or approves an Inspection, the Certification will serve as documentation that the user is qualified to perform that task. Because Inspections are often used as legal documentation to prove that an inspection took place, recording the responsible party's qualifications is an important step.

## <span id="page-80-0"></span>**Add Team Members to an Inspection**

#### **Procedure**

- 1. Access the **[Inspection Data](#page-41-0)** section.
- 2. Select the **Team Members** tab. The **Team Members** section appears.

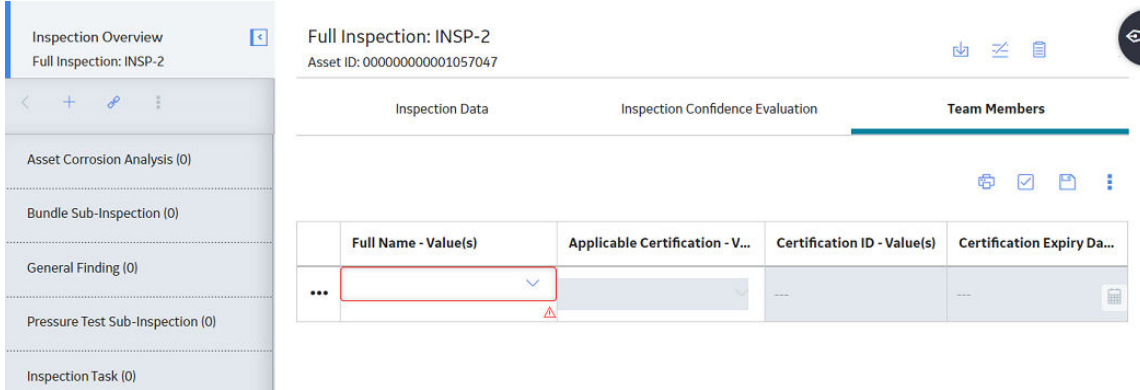

3. As needed, enter values in the available fields.

Note: To complete the following fields, the **Applicable Certification** field must contain a value.

- In the **Full Name** box, select the name of the Team Member that you want to add.
- In the **Applicable Certification** box, select the type of certification held by the selected Team Member.
- In the **Certification ID** box, enter the identification value for the type of certification held by the selected Team Member.
- In the **Certification Expiry Date** box, select **the** to choose the expiry date of the selected Team Member's certification.

## 4. Select  $\Box$

A new team member is added and linked to the selected Inspection.

**Tip:** As needed, you can repeat these steps 3 and 4 to add multiple Team Members to the selected Inspection.

## **Remove Team Members from an Inspection**

- 1. Access the **[Inspection Data](#page-7-0)** section.
- 2. Select the **Team Members** tab. The **Team Members** section appears.

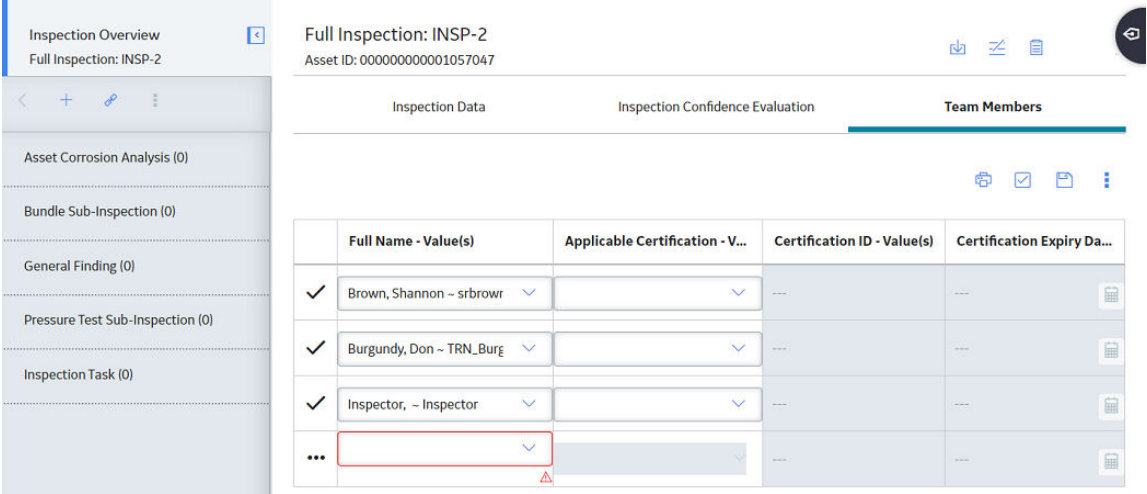

3. In the upper-right corner of the section, select  $\overline{\mathbf{S}}$ . In the grid, a new column of check boxes appears to the left of the **Full Name** column.

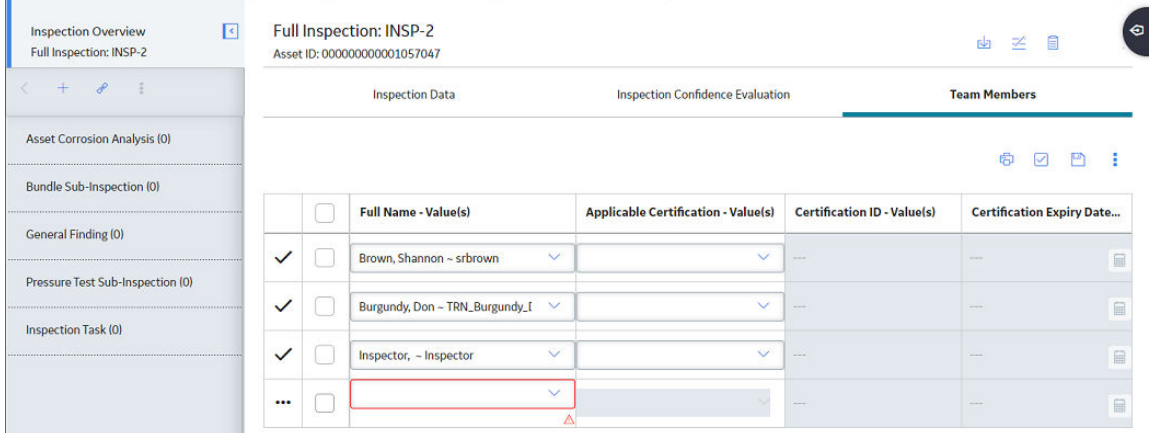

- 4. In the row for each team member that you want to remove from the selected Inspection, select the check box.
- 5. Select , and then select **Delete**.

A message appears, asking you to confirm that you want to delete the selected Team Members.

6. Select **Yes**.

The selected Team Members are deleted from the selected Inspection.

# **Chapter 6**

## **Inspection Tasks and Recommendations**

## **Topics:**

- [About Inspection Tasks and](#page-83-0) [Recommendations](#page-83-0)
- [About Generating Inspections](#page-83-0) [for Related Inspection Tasks](#page-83-0)
- [Access Inspection](#page-83-0) [Recommendations](#page-83-0)
- [Create Inspection](#page-84-0) [Recommendations](#page-84-0)
- [Modify the Date Filter for](#page-85-0) [Inspection Recommendations](#page-85-0)
- [Access the Underlying](#page-86-0) [Inspection Tasks Section](#page-86-0)
- [Create an Inspection Task](#page-86-0)
- [Delete an Inspection Task](#page-87-0)
- [Modify the Date Filter for](#page-88-0) [Inspection Tasks](#page-88-0)
- [Create an Inspection Report](#page-88-0) [from an Inspection Task](#page-88-0)

## <span id="page-83-0"></span>**About Inspection Tasks and Recommendations**

Based on the results of an inspection, you might need to suggest that further action be taken. For example, if you inspect an area of a warehouse and notice that the roof is leaking, you may want to suggest that the ceiling tiles be replaced.

You can [create a new Inspection Task record](#page-86-0) that indicates that the ceiling tiles need to be replaced, or you could [create an Inspection Recommendation](#page-84-0) record to record the recommendation to replace the ceiling tiles. Your business processes will dictate whether you should create an Inspection Task record or a Recommendation record. For example, inspectors may need to report all recommendations to a supervisor for approval. The supervisor might then be responsible for approving the recommendation, creating an associated Inspection Task record, and assigning that Inspection Task record to the appropriate inspector.

Additionally, if the Thickness Monitoring license is active and TM Analyses exist for the Equipment records that you analyze in Inspection Management, you can specify that Inspection Task records be updated based upon Thickness Measurement records that you create in Thickness Monitoring. Specifically, the value in the Last Date field in the Inspection Task record will be populated with the value in the Measurement Taken Date field in the Thickness Measurement records that you create via the **TM Measurement Data Entry** page.

## **About Generating Inspections for Related Inspection Tasks**

After the cost has been estimated for the work associated with all Inspection Tasks for a given Work Pack, you can determine which inspections you will perform and which you will not. You can then create Inspections to represent the approved work that you will perform.

## **Example: Generating Inspections**

For example, suppose a Work Pack includes tasks to inspect all pieces of equipment in a particular system. If you receive an estimate from an inspector that exceeds your budget, you might need to trim the inspection work and inspect only the pieces of equipment whose previous inspections revealed defects.

You can generate Inspections for the Inspection Tasks by:

- [Generating an Inspection from a single Inspection Task](#page-86-0).
- [Generating Inspections from all Inspection Tasks that are linked to the Work Pack.](#page-102-0)

## **Access Inspection Recommendations**

### **About This Task**

Steps: Access an Inspection Recommendation from the Inspection

- Access an Inspection Recommendation from the Inspection
	- 1. Access the **[Inspection Data](#page-41-0)** section.
	- 2. In the upper-right corner of the page, select  $\left( \frac{p}{p} \right)$

<span id="page-84-0"></span>The **Recommended Actions** pane appears, displaying a list of Inspection Recommendations for the selected asset. You can now use the Recommended Actions functionality.

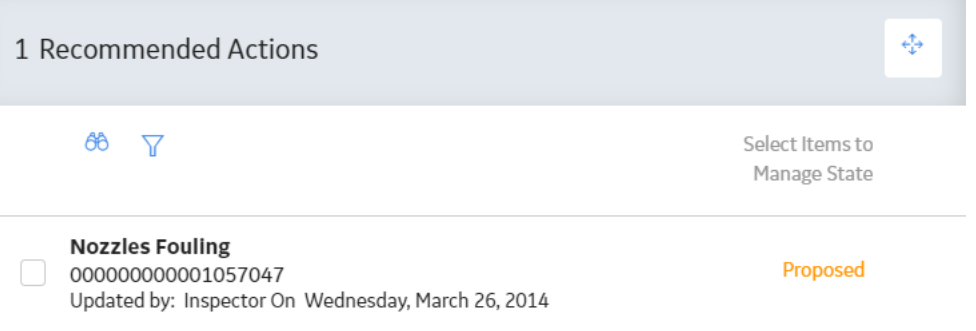

- Access an Inspection Recommendation from the Asset
	- 1. Access the **[Inspection Management Overview](#page-9-0)** page for the equipment containing the Inspection Recommendation that you want to access.
	- 2. Select the **Underlying Recommendations** tab.

The **Underlying Recommendations** section appears, displaying a list of open recommendations for the selected asset. You can now use the Recommended Actions functionality.

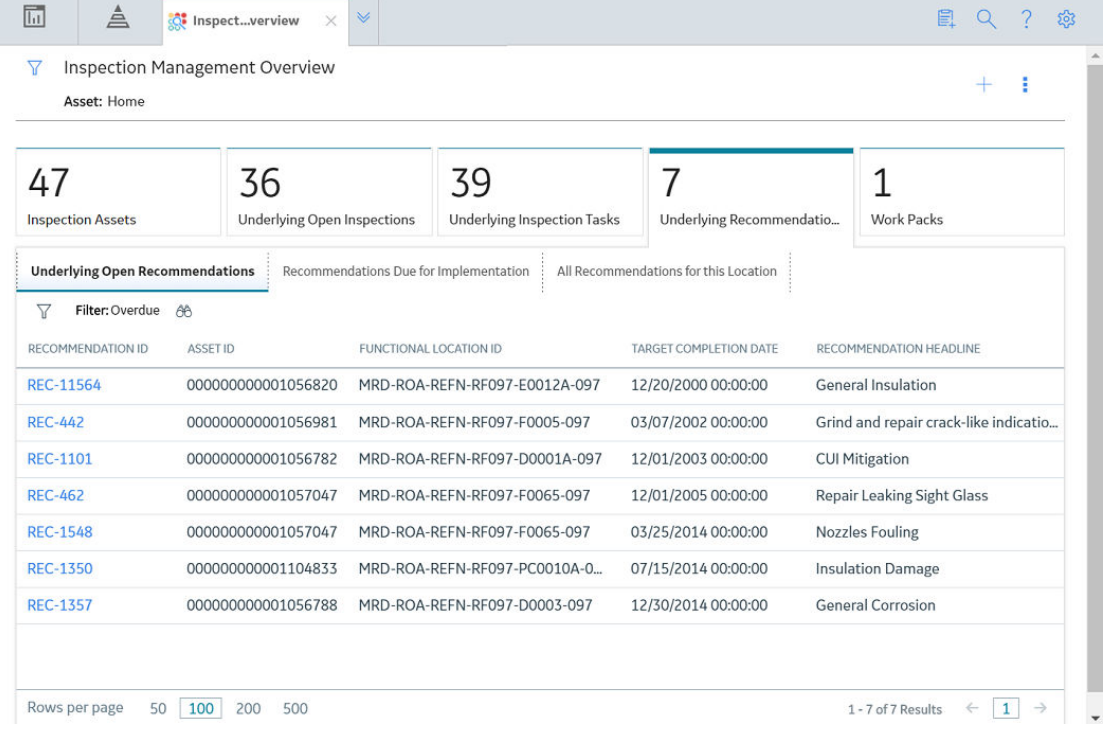

## **Create Inspection Recommendations**

- 1. Access the **[Inspection Data](#page-41-0)** section.
- 2. In the upper-right corner of the page, select  $\mathcal{G}_+$ .

<span id="page-85-0"></span>A new Inspection Recommendation datasheet appears.

**Note:** If you create a recommendation for a General Finding record, the Recommendation Headline field on the offline Inspection Record will be a concatenated value populated by the Inspection Profile and the Inspection Methods field of that General Findings record.

3. As needed, enter values in the available fields, and then, in the upper-right corner of the workspace,  $s_{\text{elect}}$  $\Box$ 

A message appears, confirming that you have created an Inspection Recommendation. You can now use Recommended Actions functionality.

## **Modify the Date Filter for Inspection Recommendations**

### **About This Task**

In the **Underlying Recommendations** tab, the **Underlying Open Recommendations** and Recommendations Due for Implementation sections can be filtered using the Target Completion Date Filter, which is based on the value in the Target Completion Date field. If you do not modify these filters when accessing tasks or recommendations, the sections may appear to be empty. You can modify the date filters to display the tasks and recommendations that you want to access. By default, the selected date filter is defined by the administrator.

### **Procedure**

1. Access the **[Underlying Recommendations](#page-86-0)** section.

 $\mathbf{r}$  and  $\mathbf{r}$  and  $\mathbf{r}$ 

2. In the **Underlying Open Recommendations** or **Recommendations Due for Implementation** section, select  $V$ .

The **Target Completion Date Filter** box appears, displaying a list of date filters.

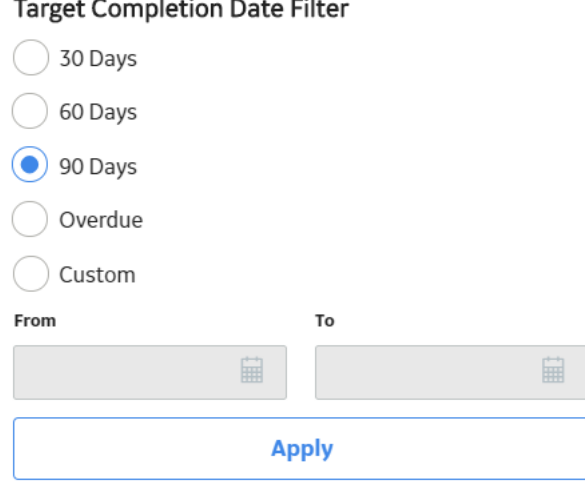

 $\overline{\phantom{a}}$ 

Note: The date filters that appear in the Target Completion Date Filter box are defined by the administrator. If some date filters do not appear, an administrator can modify the filters in the Date **Filters** section of the **Overview Configuration** page in Application Settings.

- 3. Select the date filter that you want to use.
- 4. Select **Apply**.

<span id="page-86-0"></span>Inspection recommendations with a Target Completion Date that matches the selected date filter parameters appear.

**Note:** If you navigate away from the **Underlying Open Recommendations** and **Recommendations Due for Implementation** sections or refresh the page, the date filter you selected will no longer be applied. Instead, when you return to the **Underlying Open Recommendations** or **Recommendations Due for Implementation** section, the default filter defined by the administrator is applied.

## **Access the Underlying Inspection Tasks Section**

### **Procedure**

- 1. Access the **[Inspection Management Overview](#page-9-0)** page for the asset associated with the Inspection whose Inspection Task you want to access.
- 2. Select the **Underlying Inspection Tasks** tab. The **Underlying Inspection Tasks** section appears.

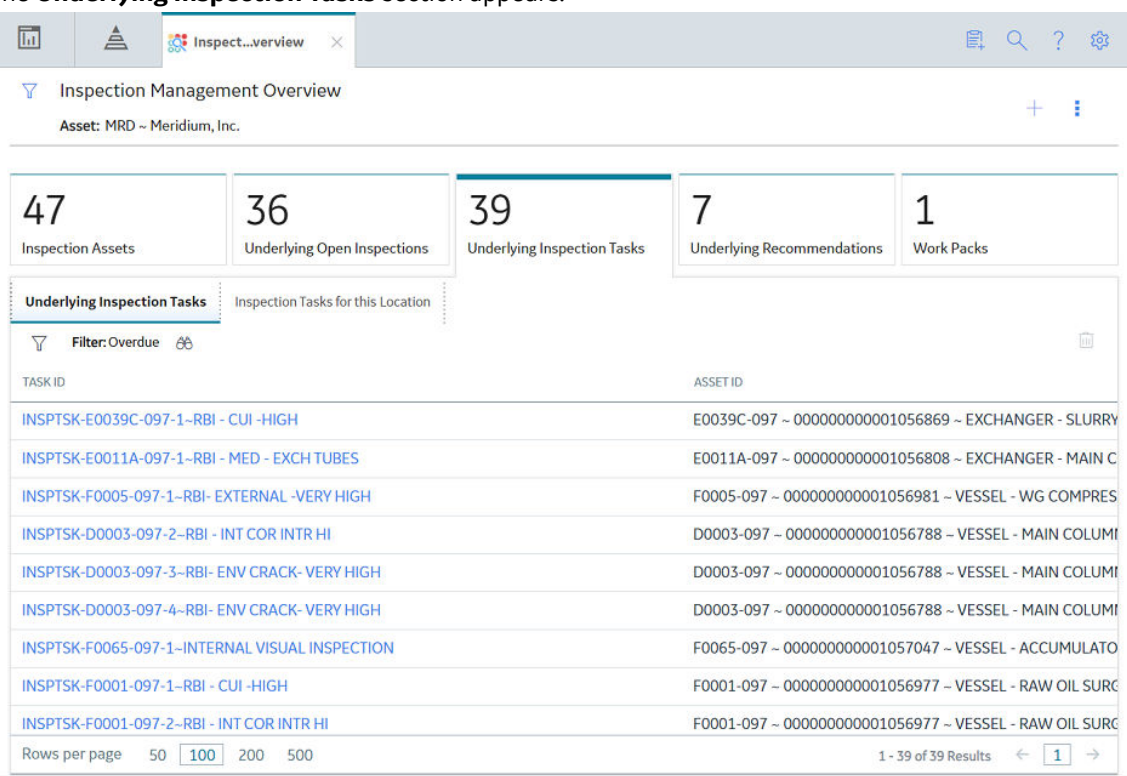

**Note:** You can delete Inspection Tasks via Record Manager.

## **Create an Inspection Task**

- 1. Access the **[Inspection Management Overview](#page-9-0)** page for the asset associated with the Inspection whose Inspection Task you want to create.
- 2. In the upper-right corner of the page, select  $+$ , and then select **Create Inspection Task**.

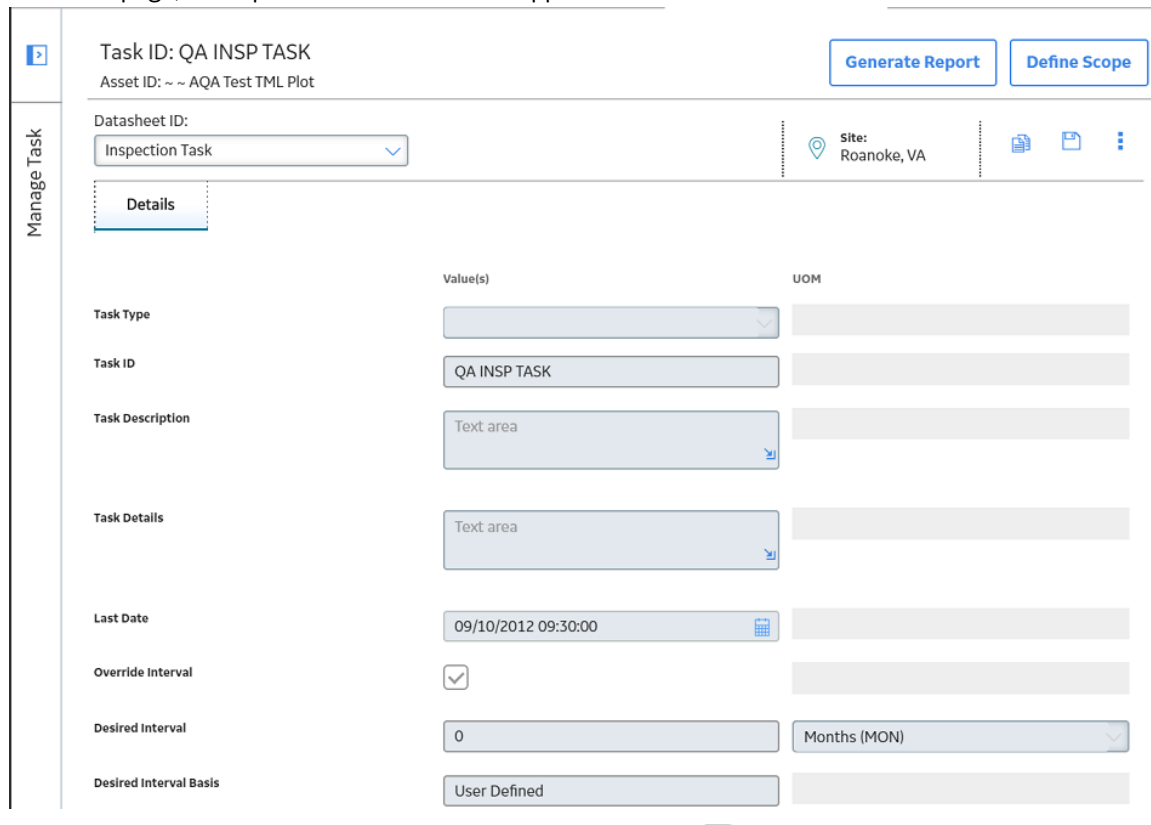

<span id="page-87-0"></span>On a new page, an Inspection Task datasheet appears.

3. As needed, enter values in the available fields, and then select  $\Box$ .

**Note:** The Inspection Task datasheet inherits the required values from the selected [Inspection Family.](#page-186-0) You do not have to enter any values in the Inspection Task datasheet; however, you can modify the datasheet prior to saving.

The Inspection Task is saved.

#### **Next Steps**

[Create a Work Pack](#page-95-0)

## **Delete an Inspection Task**

#### **Procedure**

1. Access the **[Underlying Inspection Tasks](#page-86-0)** section.

Tip: If the Inspection Task that you want to use does not appear, check the date filter configuration.

- 2. Select the row containing the Inspection Task that you want to delete.
- 3. In the upper-right corner of the section, select  $\boxed{11}$ .

A message appears, asking you to confirm that you want to delete the Inspection Task.

4. Select **Yes**.

The selected Inspection Task is deleted.

## <span id="page-88-0"></span>**Modify the Date Filter for Inspection Tasks**

#### **About This Task**

The **Underlying Inspection Tasks** section can be filtered using the Next Date Filter. Inspection tasks are filtered based on the value in the Task Next Date field. If you do not modify the filter when accessing tasks, the sections may appear to be empty. You can modify the date filters to display the tasks that you want to access. By default, the selected date filter is defined by the administrator.

#### **Procedure**

- 1. Access the **Underlying Inspection Tasks** section.
- 2. Select  $\mathbb{V}$

The **Next Date Filter** box appears, displaying a list of date filters.

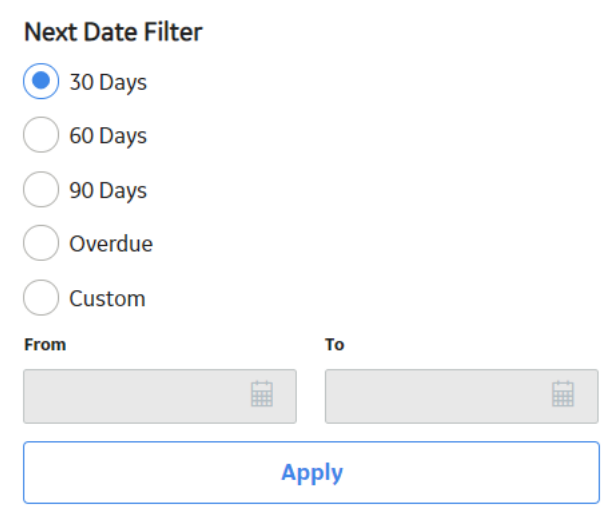

**Note:** The date filters that appear in the **Next Date Filter** box are defined by the administrator. If some date filters do not appear, an administrator can modify the filters in the **Date Filters** section of the **Overview Configuration** page in Application Settings.

- 3. Select the date filter that you want to use.
- 4. Select **Apply**.

Inspection tasks with a Next Date that matches the selected date filter parameters appear.

**Note:** If you navigate away from the **Underlying Inspection Tasks** section or refresh the page, the date filter you selected will no longer be applied. Instead, when you return to the Underlying **Inspection Tasks** section, the default filter defined by the administrator is applied.

## **Create an Inspection Report from an Inspection Task**

#### **Procedure**

1. Access the **[Underlying Inspection Tasks](#page-86-0)** section.

Tip: If the Inspection Task that you want to use does not appear, check the date filter configuration.

2. In the row containing the Inspection Task whose report that you want to create, select the link. The **Manage Task** page appears, displaying the **Inspection Task** datasheet.

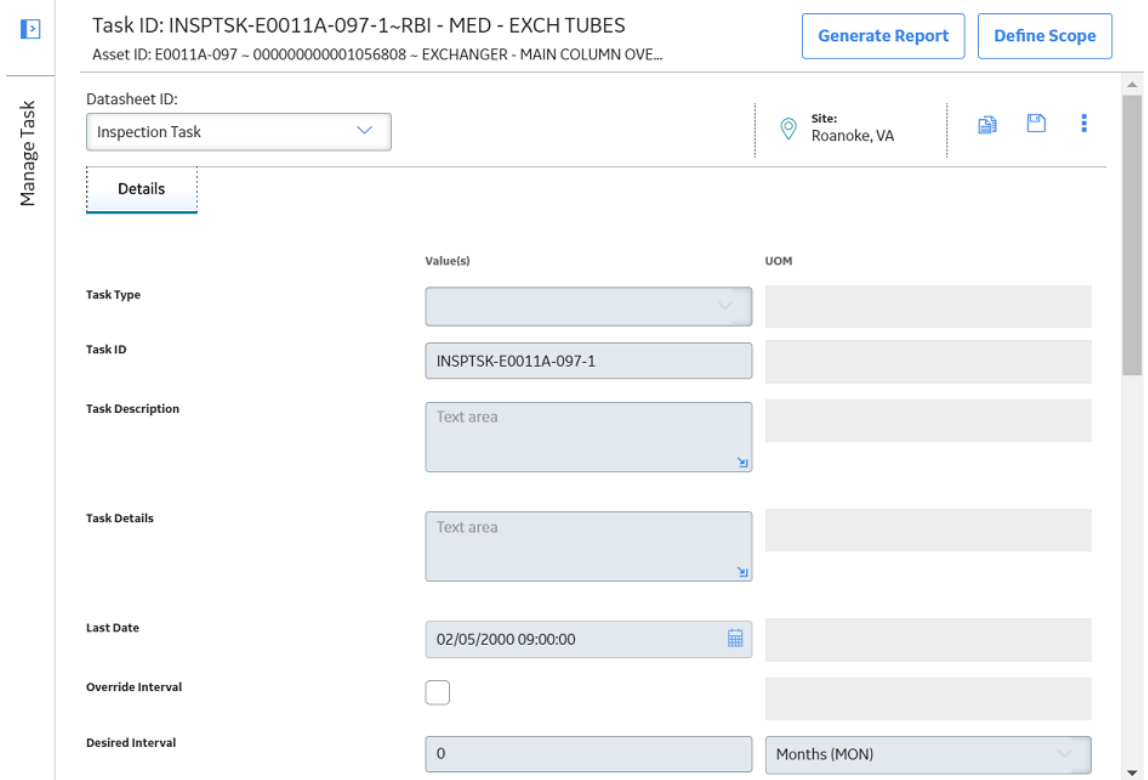

3. In the upper-right corner of the page, select **Generate Report**. If there is a value in the **Inspection Document Type** box, the Inspection report is generated automatically.

-or-

If there is no value in the **Inspection Document Type** box, the **Create Inspection** window appears. In the **Inspection Families** box, select the type of Inspection report that you want to generate, and then select **Create**.

Create Inspection

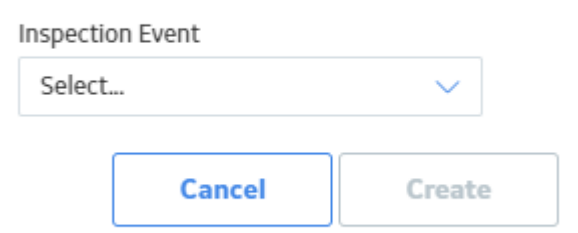

**Note:** Inspection Events are displayed according to the Taxonomy Configurations that have been defined for Checklist Configuration Templates and Inspection Families. If no Taxonomy Configurations have been defined or the selected asset's equipment taxonomy does not match any defined Taxonomy Configurations, a full list of Inspection Families and Checklist Configuration Templates appears.

A new Inspection report is generated, and the **Inspection Overview** page appears, displaying the **Inspection Data** section.

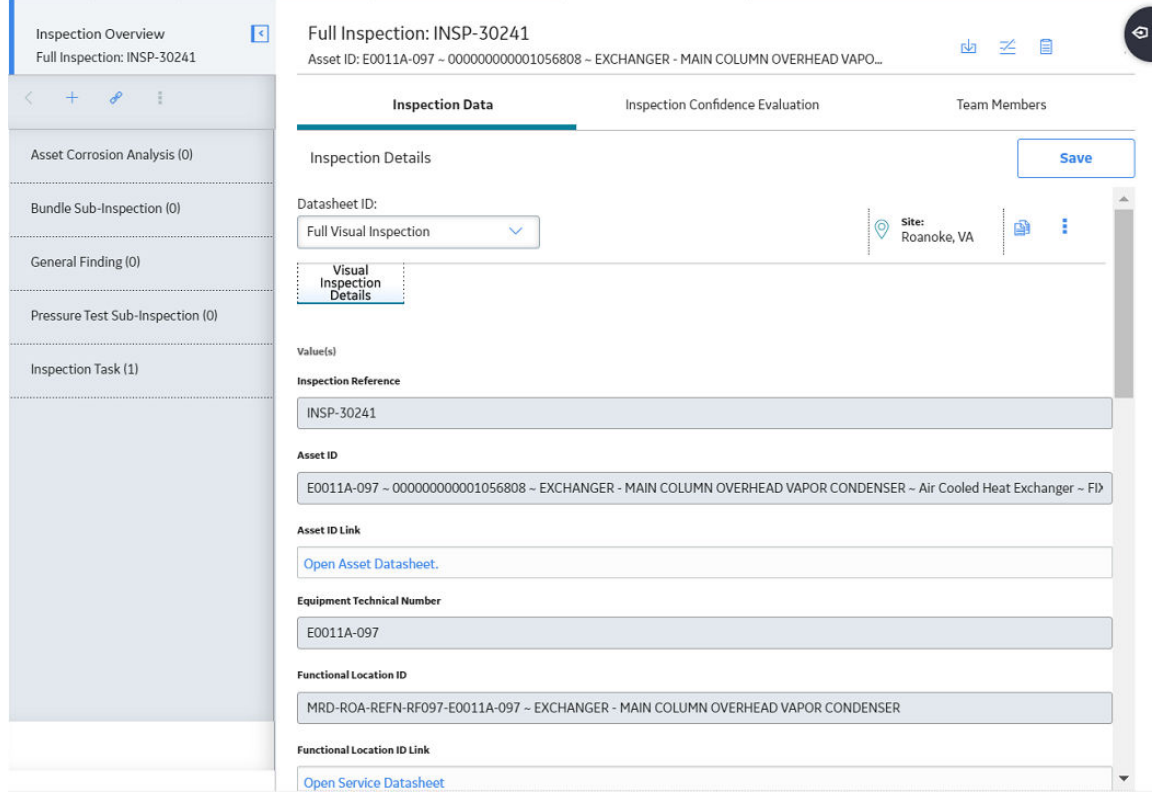

### **Results**

- A new [Inspection record](#page-186-0) is created for the specified Inspection Document Type.
- You can now [access Inspection Reports.](#page-54-0)

# **Chapter 7**

## **Work Packs**

## **Topics:**

- [About Work Packs](#page-92-0)
- [About the Work Pack Hierarchy](#page-92-0)
- [Access the Work Packs Section](#page-94-0)
- [Create a Work Pack](#page-95-0)
- [Link a Work Pack](#page-96-0)
- [Unlink a Work Pack](#page-97-0)
- [Delete a Work Pack](#page-98-0)
- [Create Single and Bulk](#page-98-0) [Inspections](#page-98-0)
- [Link an Existing Work Pack](#page-102-0)
- [Unlink an Inspection from a](#page-102-0) [Work Pack](#page-102-0)
- [Link an Inspection Task to a](#page-102-0) [Work Pack](#page-102-0)
- [Unlink an Inspection Task from](#page-103-0) [a Work Pack](#page-103-0)
- [Move an Inspection Task to](#page-104-0) [Another Work Pack](#page-104-0)
- [Create a Sub Work Pack](#page-104-0)
- [Delete a Sub Work Pack](#page-106-0)

## <span id="page-92-0"></span>**About Work Packs**

A Work Pack is a collection of records that define inspection work that needs to be performed for a piece of equipment or functional location. Work Packs store preparatory information about necessary inspections. Work Packs, in combination with Inspections and Inspection Tasks that can be linked to Work Packs, are intended to define planned inspection work that can be estimated by the outside resources who perform the work.

## **About the Work Pack Hierarchy**

You can create a Work Pack Hierarchy to organize the work that you will perform during inspections, where:

- The lowest level of the hierarchy contains a Work Pack for the actual item that will be inspected (i.e., a piece of equipment or location).
- The levels above the lowest level contain Work Pack for the locations containing the item that will be inspected.

Each Work Pack hierarchy can include up to three levels.

To fully understand this concept, you must understand the concept of a location hierarchy, where each location at a lower level belongs to a location at a higher level.

### **Work Pack Hierarchy**

You might have a location hierarchy that looks like the following diagram, where process locations belong to systems, systems belong to units, and so on.

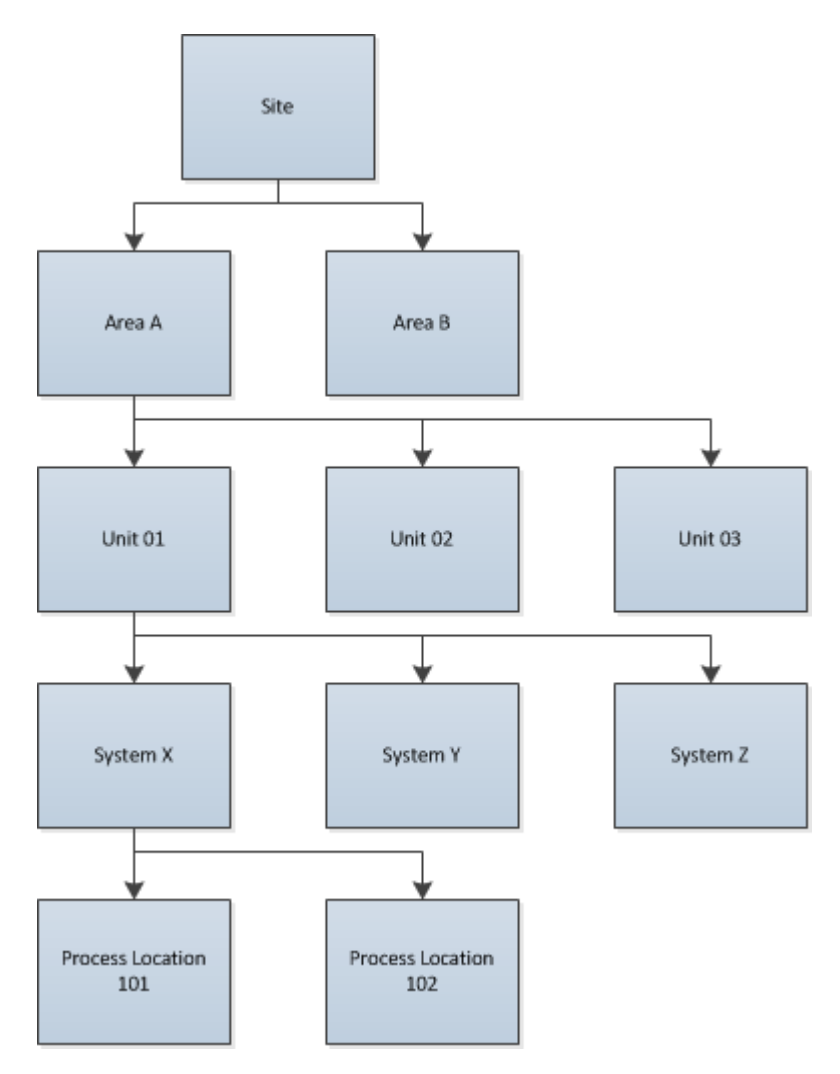

Regardless of how many levels you create in a Work Pack hierarchy, you should link Inspection Tasks and Inspections directly to the Work Pack that represents the asset that will be inspected. In other words, in the first example, you would link Inspection Tasks and Inspections directly to the equipment-level Work Packs (not the location-level Work Packs). In the second example, you would link Inspection Tasks and Inspections directly to the process-location-level Work Packs (not the system-level or unit-level Work Packs).

### **Example: Work Packs - Equipment**

If you are inspecting equipment, the lowest level of the hierarchy should contain Work Packs representing the equipment. If you want to include three levels in the Work Pack hierarchy, the top two levels should represent the locations to which the equipment belong. For example, if your location hierarchy looks like the previous example, you would want to structure the Work Pack hierarchy as seen in the following diagram:

<span id="page-94-0"></span>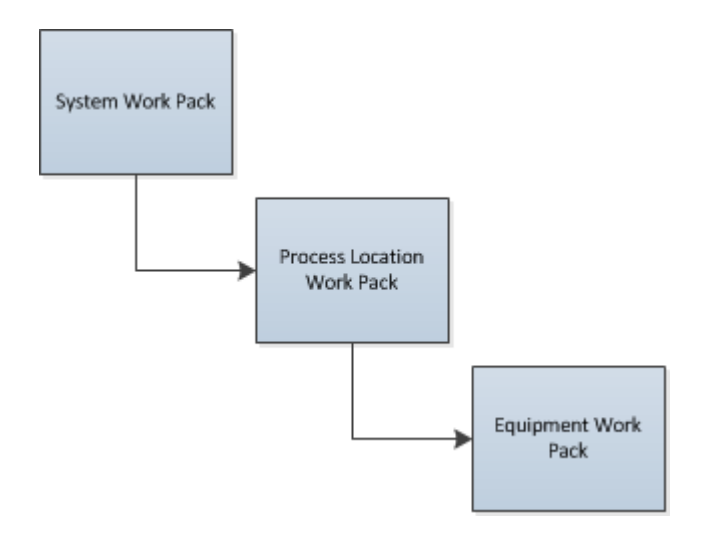

#### **Example: Work Packs - Location**

In your inspection locations, the lowest level of the hierarchy should contain Work Packs representing those locations. If you want to include three levels in the Work Pack hierarchy, the top two levels should represent the higher-level locations to which those locations belong. For example, if your location hierarchy looks like the diagram in the Work Pack Hierarchy section, you would want to structure the Work Pack hierarchy as seen in the following diagram:

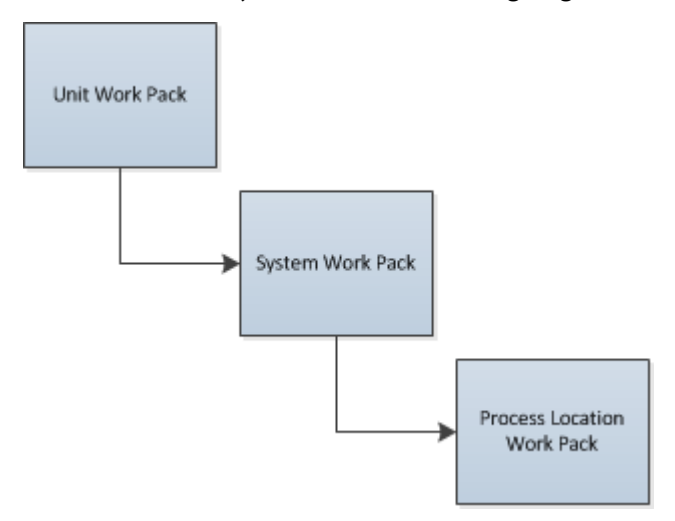

## **Access the Work Packs Section**

#### **Procedure**

- 1. Access the **[Inspection Management Overview](#page-9-0)** page for the Inspection asset associated with the Inspection whose Work Pack you want to access.
- 2. Select the **Work Packs** tab.

The **Work Packs** section appears, displaying a list of Work Packs linked to the selected asset.

<span id="page-95-0"></span>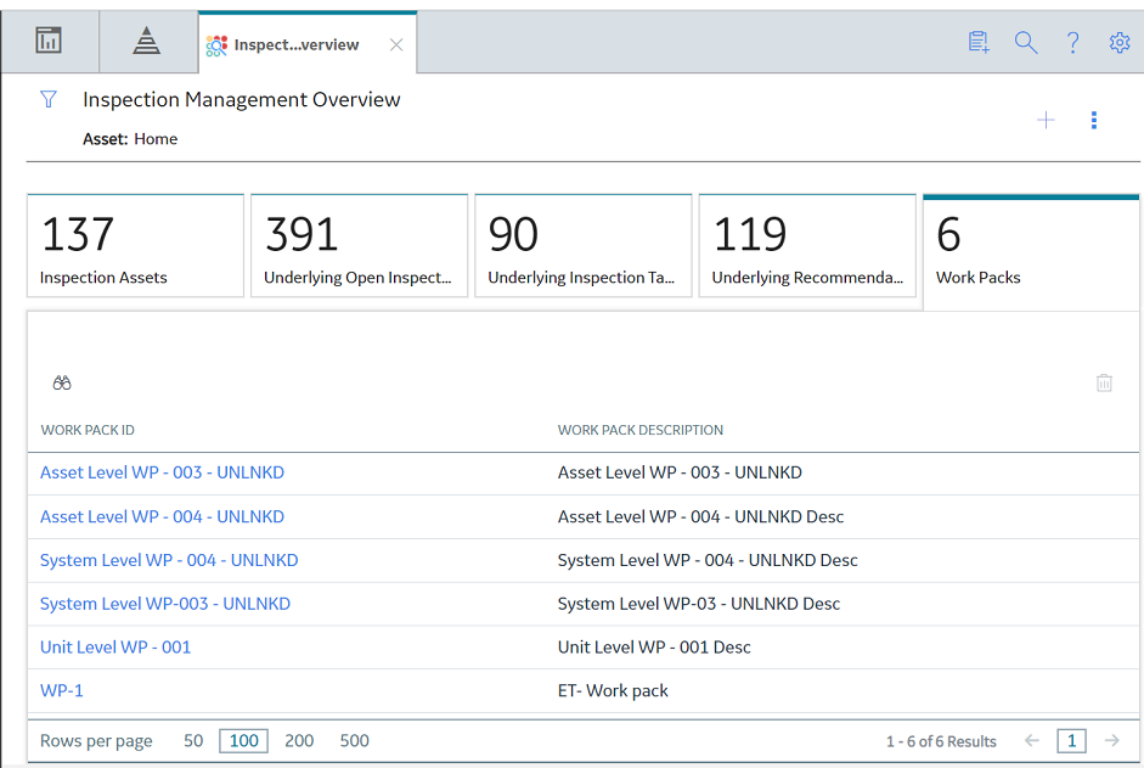

## **Results**

• You can now select a Work Pack ID or a Sub Work Pack ID, and then edit the selection.

## **Create a Work Pack**

- 1. Access the **[Inspection Management Overview](#page-9-0)** page for the Inspection asset for which you want to create a Work Pack.
- 2. In the upper-right corner of the page, select  $+$ , and then select **Create Work Pack**. On a new page, a Work Pack datasheet appears.

<span id="page-96-0"></span>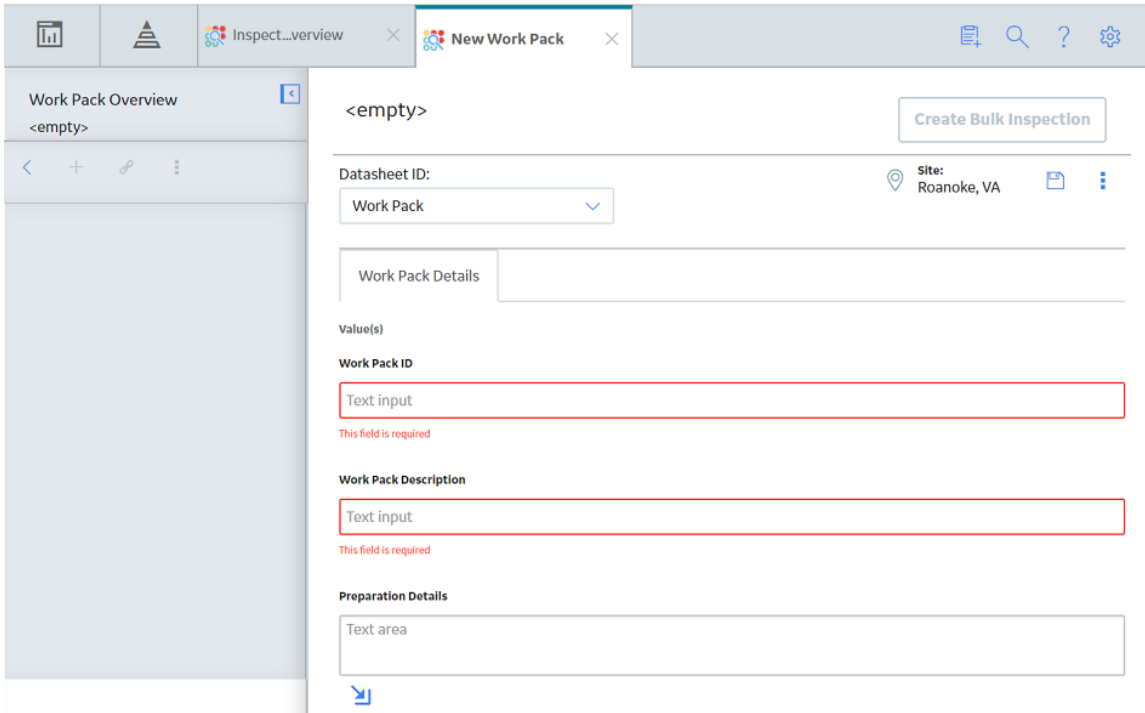

- 3. As needed, enter values in the available fields.
- 4. Select  $\blacksquare$ The Work Pack is created.

## **Link a Work Pack**

#### **About This Task**

**Note:** This procedure applies to linking existing Work Packs to other Work Packs and Sub Work Packs. APM recommends that you have no more than three levels of Work Packs (i.e., a Parent Work Pack, a Child Work Pack, and a subsequent (or grandchild) Child Work Pack).

- 1. Access the **[Work Packs](#page-94-0)** section.
- 2. In the row containing the Work Pack that you want to access, select the link. The Work Pack Overview workspace for the selected Work Pack appears, displaying the Definitions section.

<span id="page-97-0"></span>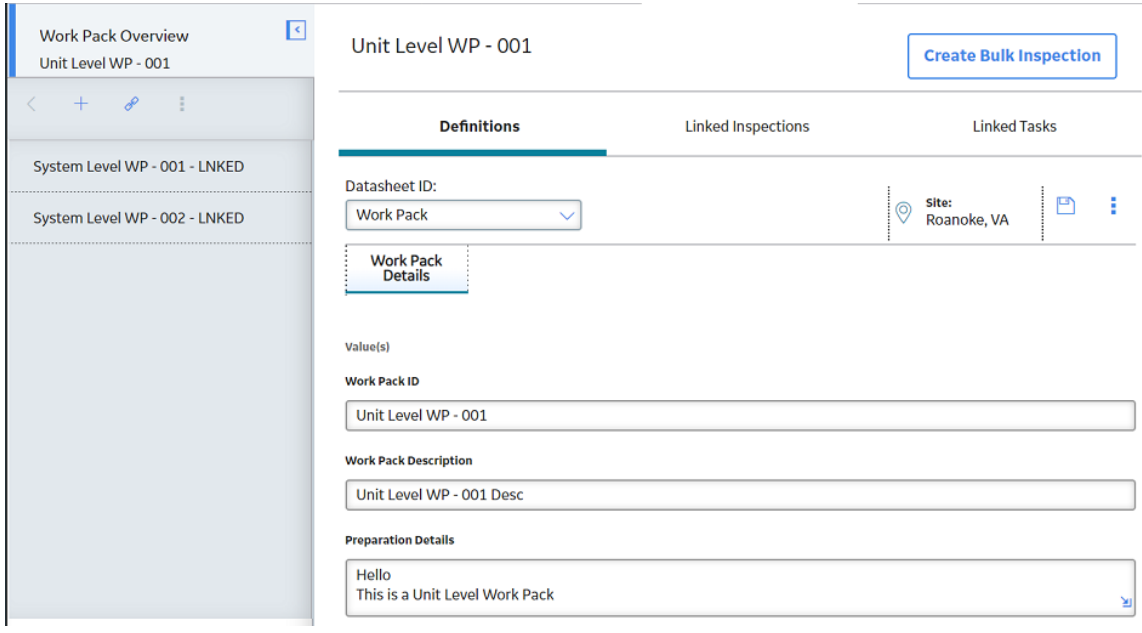

3. In the left pane, select  $\mathcal{R}$ . The **Link Existing Work Pack Records to <Work Pack Name>** window appears.

Link Existing Work Pack Records to Fall Turnaround Work Pack

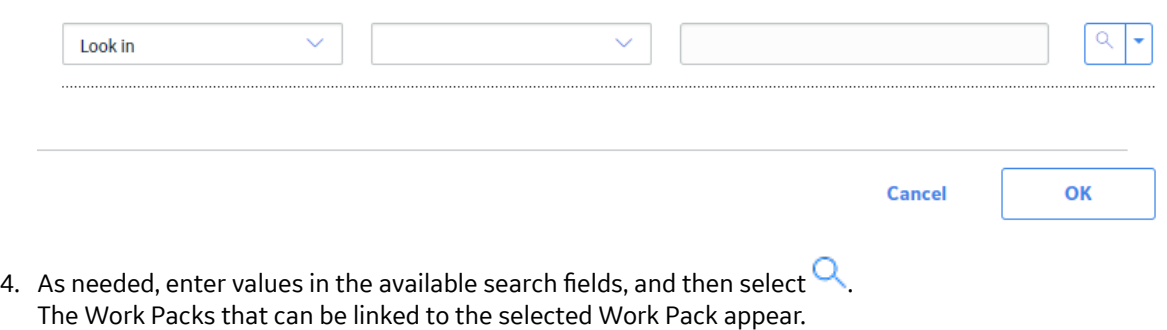

5. Next to each Work Pack that you want to link to the Work Pack, select the check box, and then select **OK**.

The selected Work Packs are linked.

## **Unlink a Work Pack**

- 1. Access the **[Work Packs](#page-94-0)** section.
- 2. In the row containing the Work Pack that you want to unlink, select the link. The Work Pack Overview workspace for the selected Work Pack appears, displaying the Definitions section.

<span id="page-98-0"></span>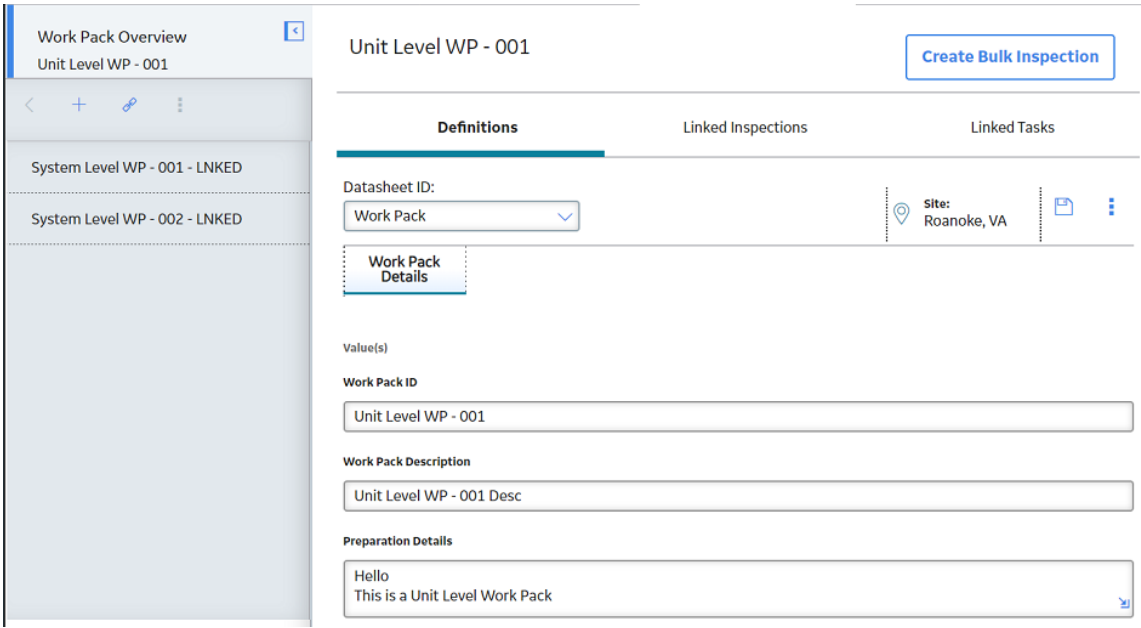

- 3. In the left pane, select the Work Pack that you want to unlink.
- 4. In the left pane, select , and then select **Unlink**. A message appears, asking you to confirm that you want to unlink the selected Work Pack.
- 5. Select **Yes**. The selected Work Pack is unlinked.

## **Delete a Work Pack**

## **Procedure**

- 1. Access the **[Work Packs](#page-94-0)** section.
- 2. Select the row containing the Work Pack that you want to delete, and then, in the upper-right corner of the section, select  $\Box$ .

A message appears, asking you to confirm that you want to delete the selected Work Pack.

3. Select **Yes**.

The Work Pack is deleted.

#### **Results**

• Inspection Tasks and Inspection records that were linked to the deleted Work Pack are unlinked, although the records remain in the database.

## **Create Single and Bulk Inspections**

## **About This Task**

## **Procedure**

- Create a Single Inspection for a Work Pack
	- 1. Access the **[Inspection Management Overview](#page-7-0)** page for the Inspection that contains the Work Pack for which you want to create inspections.
	- 2. Select the **Work Packs** tab.
		- The **Work Packs** section appears.

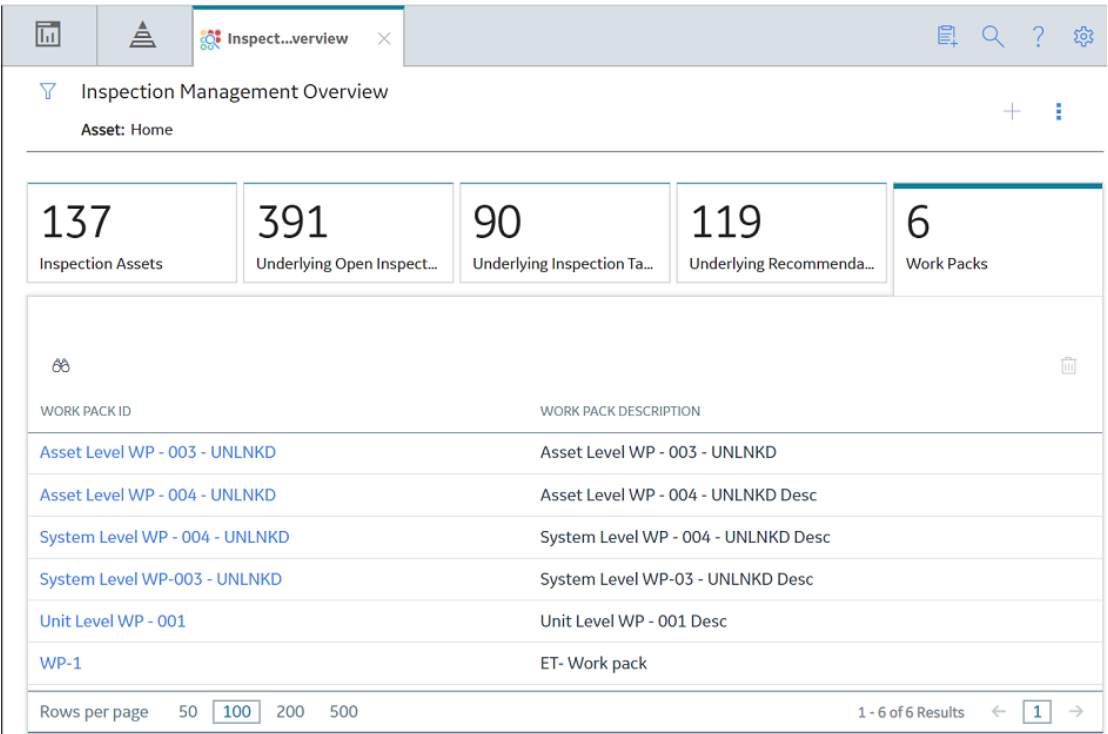

3. In the row containing the Work Pack to which you want to create a bulk inspection, select the link. >The **Work Pack Overview** workspace appears.

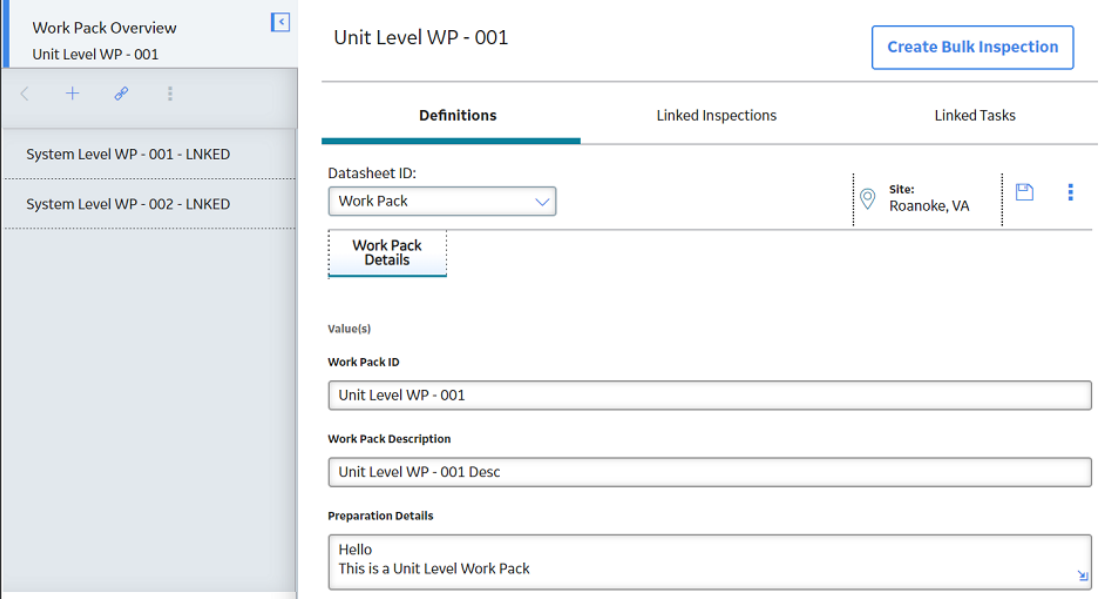

4. Select the **Linked Tasks** tab.

A list of previously linked Inspection Tasks appears.

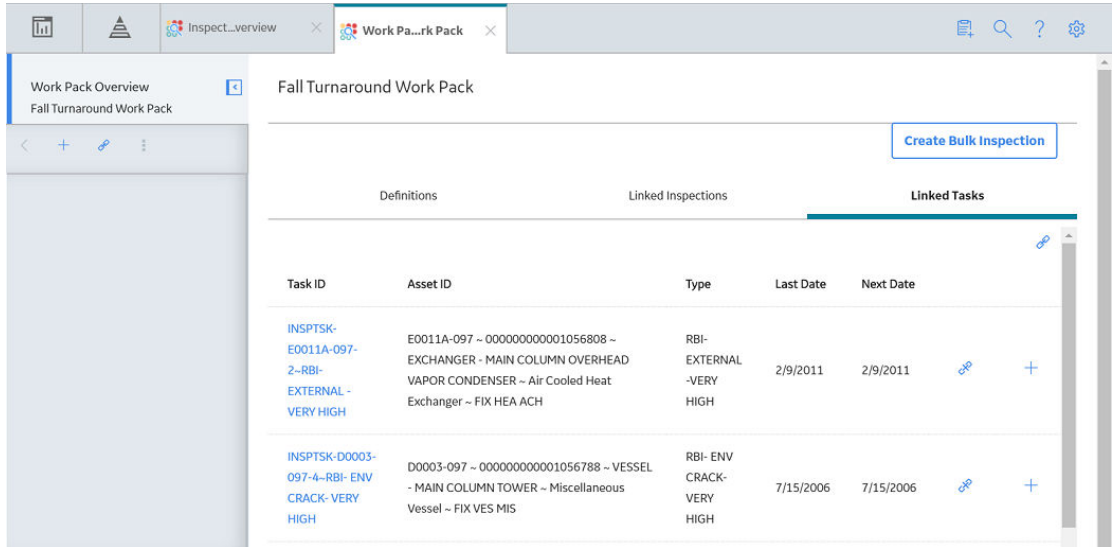

- 5. Next to the linked task to which you want to create an inspection, select  $\pm$ .
- 6. If there is a value in the **Inspection Document Type** box of the selected task, the Inspection report is generated automatically.
- 7. If there is no value in the **Inspection Document Type** box of the selected task, the **Create Inspection** window appears. In the **Inspection Event** box, select the type of Inspection report that you want to generate, and then select **Create**.

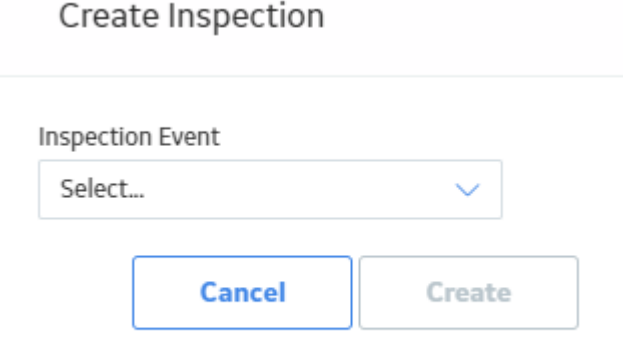

**Note:** Inspection Events are displayed according to the Taxonomy Configurations that have been defined for Checklist Configuration Templates and Inspection Families. If no Taxonomy Configurations have been defined or the selected asset's equipment taxonomy does not match any defined Taxonomy Configurations, a full list of Inspection Families and Checklist Configuration Templates appears.

A single Inspection is created and linked to the Work Pack. The selected Inspection Task is unlinked from the Work Pack.

- Create a Bulk Inspection for a Work Pack
	- 1. Access the **[Inspection Management Overview](#page-7-0)** page for the Inspection containing the Work Pack that you want to access.
	- 2. Select the **Work Packs** tab. The **Work Packs** section appears.

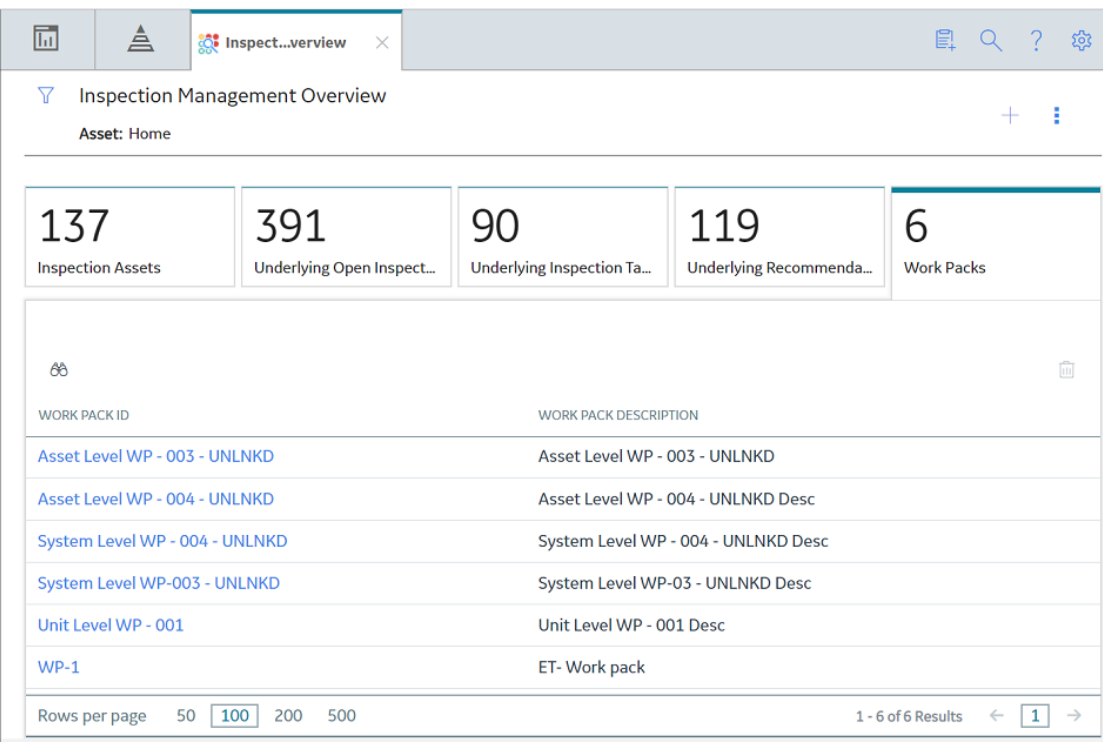

3. In the row containing the Work Pack to which you want to create a bulk inspection, select the link. The **Work Pack Overview** workspace appears, displaying the Definitions section.

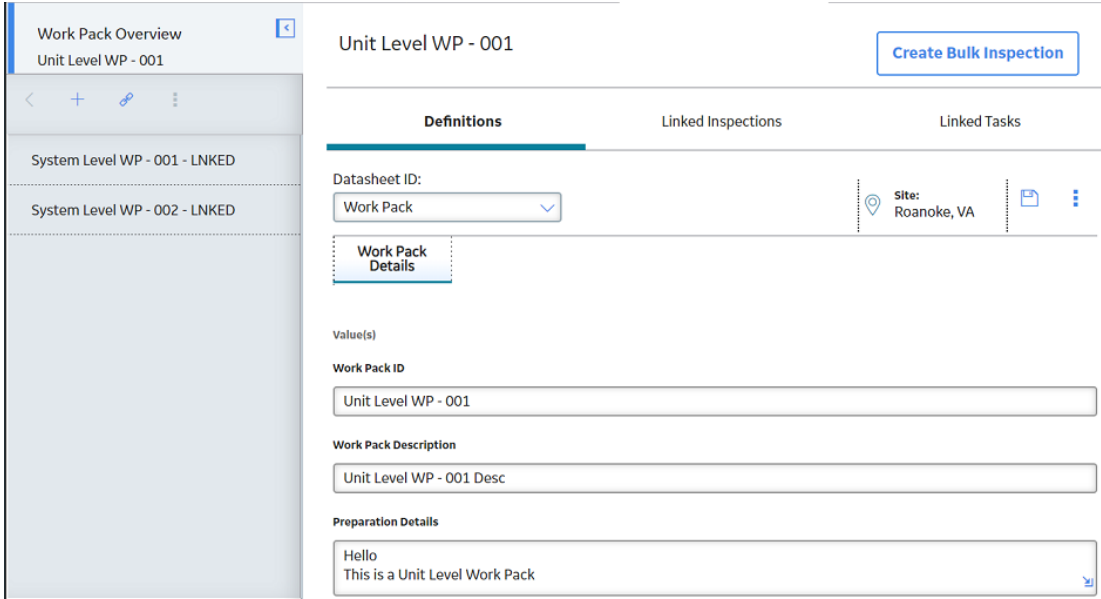

- 4. In the upper-right corner of the workspace, select **Create Bulk Inspection**. A message appears, asking you to confirm that you want to generate Inspection Documents for all associated tasks.
- 5. Select **Yes**.

The **Generate Inspection Documents** window appears.

6. Select **OK**.

The Bulk Inspection is created, and the Inspections Documents for the associated tasks are generated.

<span id="page-102-0"></span>**Note:** If an inspection cannot be generated for an Inspection Task linked to the Work Pack, an error message for the task appears in the **Generate Inspection Documents** window. Those tasks will not be unlinked from the Work Pack.

## **Link an Existing Work Pack**

#### **Procedure**

- 1. Access the **[Work Packs](#page-94-0)** section.
- 2. In the row containing the Work Pack that you want to open, select the link. The **Work Pack Overview** workspace for the selected Work Pack appears, displaying the Definitions section.
- 3. In the left pane, Select  $\mathscr{B}$ . The **Link Existing Work Pack Records to <Work Pack ID>** window appears.
- 4. As needed, enter values in the available search fields, and then select  $\mathbf{Q}$ . The Work Packs that can be linked to the selected Work Pack appear.
- 5. Next to each Work Pack that you want to link, select the check box, and then select **OK**. The Work Packs are linked to the selected Work Pack.

## **Unlink an Inspection from a Work Pack**

#### **Procedure**

- 1. Access the **[Work Packs](#page-94-0)** section.
- 2. In the row containing the Work Pack that you want to unlink, select the link. The **Work Pack Overview** workspace for the selected Work Pack appears, displaying the Definitions section.
- 3. In the workspace, select the **Linked Inspections** tab. The **Linked Inspections** section appears, displaying the Inspections currently linked to the selected Work Pack.
- 4. Select the Inspection that you want to unlink, and then select  $\mathcal{N}$ . A message appears, asking you to confirm that you want to unlink the Inspection from the Work Pack.
- 5. Select **Yes**. The Inspection is unlinked from the selected Work Pack.

## **Link an Inspection Task to a Work Pack**

- 1. Access the **[Work Packs](#page-94-0)** section.
- 2. In the row containing the Work Pack that you want to link, select the link. The **Work Pack Overview** page appears, displaying the **Definitions** section.

<span id="page-103-0"></span>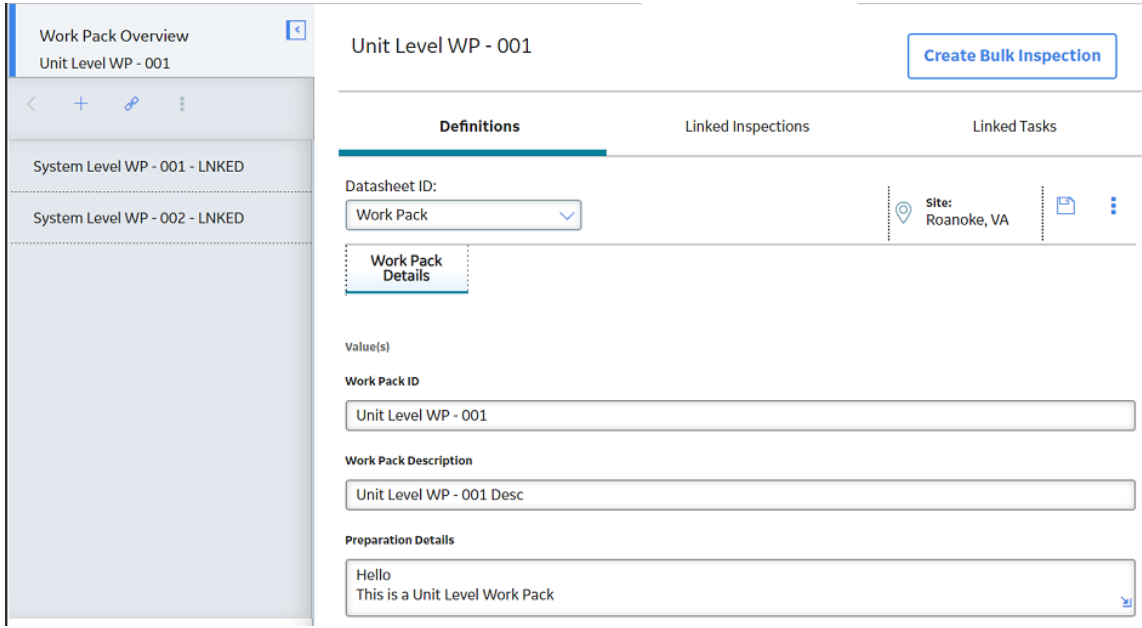

- 3. In the workspace, select the **Linked Tasks** tab. The **Linked Tasks** section appears, displaying tasks currently linked to the selected Work Pack.
- 4. Select  $\mathscr{P}$

The **Enter Parameter Values** window appears.

- 5. As needed, enter values in the parameter value fields, and then select Done. The **Link Existing Task Records to <Work Pack ID>** window appears, displaying the Inspection Tasks that can be linked to the selected Work Pack.
- 6. Next to each Inspection Task that you want to link to the Work Pack, select the check box, and then select **LINK**.

The selected Inspection Tasks are linked to the selected Work Pack.

## **Unlink an Inspection Task from a Work Pack**

### **Procedure**

- 1. Access the **[Work Packs](#page-94-0)** section.
- 2. In the **Work Packs** section, select the Work Pack ID from which you want to unlink an Inspection Task. The **Work Pack Overview** page appears, displaying the Definitions section.
- 3. In the workspace heading, select the **Linked Tasks** tab. The **Linked Tasks** section appears, displaying tasks currently linked to the selected Work Pack.
- 4. Select the Inspection Task that you want to unlink from the Work Pack, and then select  $\mathcal{X}$ . A message appears, asking you to confirm that you want to unlink the Inspection Task from the Work Pack.
- 5. Select **Yes**.

The Inspection Task is unlinked from the Work Pack.

## <span id="page-104-0"></span>**Move an Inspection Task to Another Work Pack**

### **Procedure**

- 1. Access the **[Work Packs](#page-94-0)** section.
- 2. In the **Work Packs** section, select the Work Pack ID from which you want to move an Inspection Task. The **Work Pack Overview** page appears, displaying the Definitions section.
- 3. In the workspace heading, select the **Linked Tasks** tab. The **Linked Tasks** section appears, displaying the tasks currently linked to the selected Work Pack.
- 4. Select the Inspection Task that you want to move from the Work Pack, and then select A **Move Task(s) To** window appears, displaying the available Work Packs to which you can move the selected task.
- 5. Select the Work Pack to which you want to move the selected task. A message appears, asking you to confirm that you want to move the Inspection Task to the selected Work Pack.
- 6. Select **Yes**. The Inspection Task is unlinked from the current Work Pack and linked to the selected Work Pack.

## **Create a Sub Work Pack**

## **Procedure**

1. Access the **[Work Packs](#page-94-0)** [section](#page-94-0) for the asset for which you want to create a Sub Work Pack.

**Note:** APM recommends that you have no more than three levels of Work Packs (Parent Work Pack, a Child Work Pack and a subsequent (or grandchild) Child Work Pack).

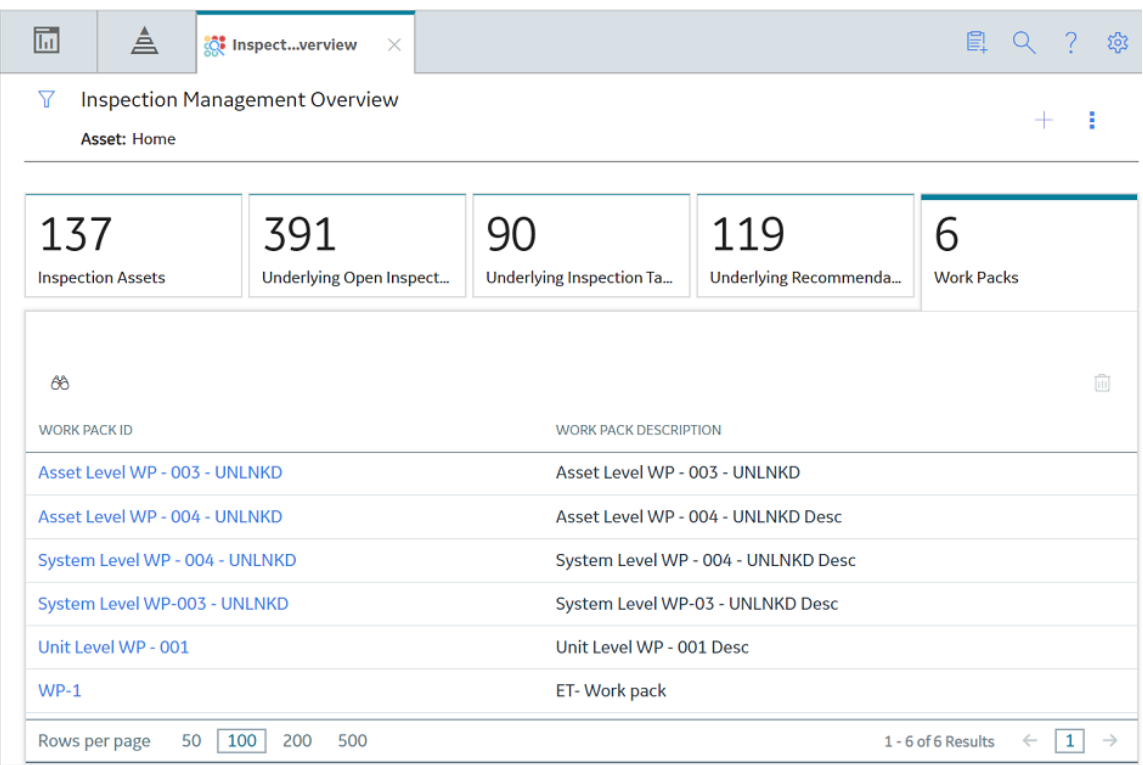

2. Select the Work Pack ID for the Work Pack for which you want to create a Sub Work Pack. The Work Pack Overview workspace for the selected Work Pack appears, displaying the Definitions section.

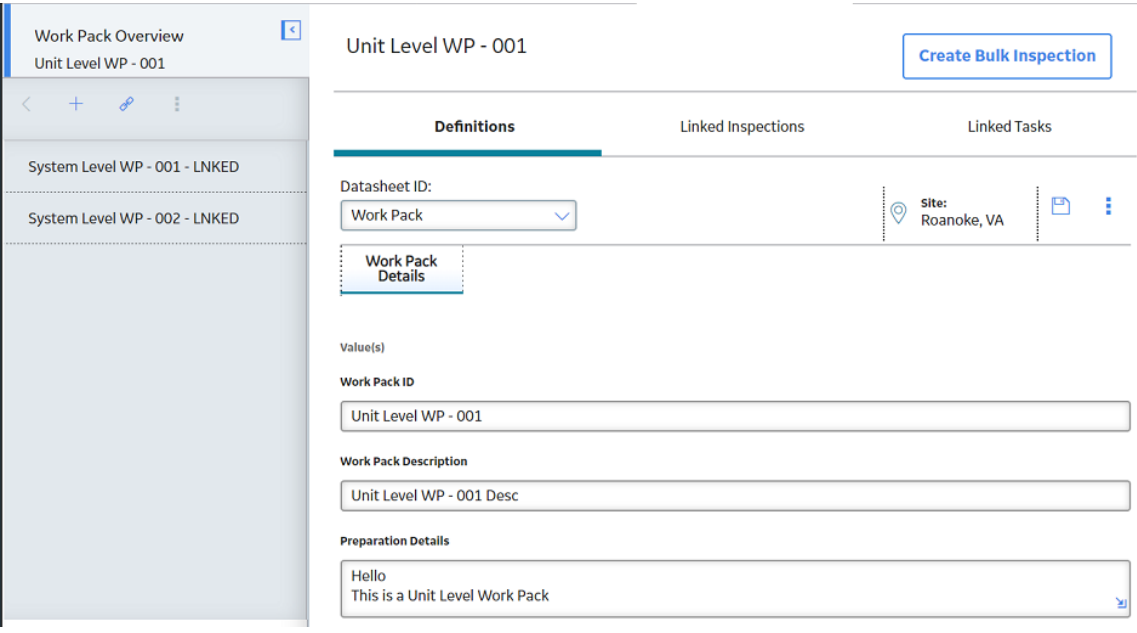

3. In the left pane, select and then select **Create Sub Work Pack**. The **Work Pack** datasheet appears.

<span id="page-106-0"></span>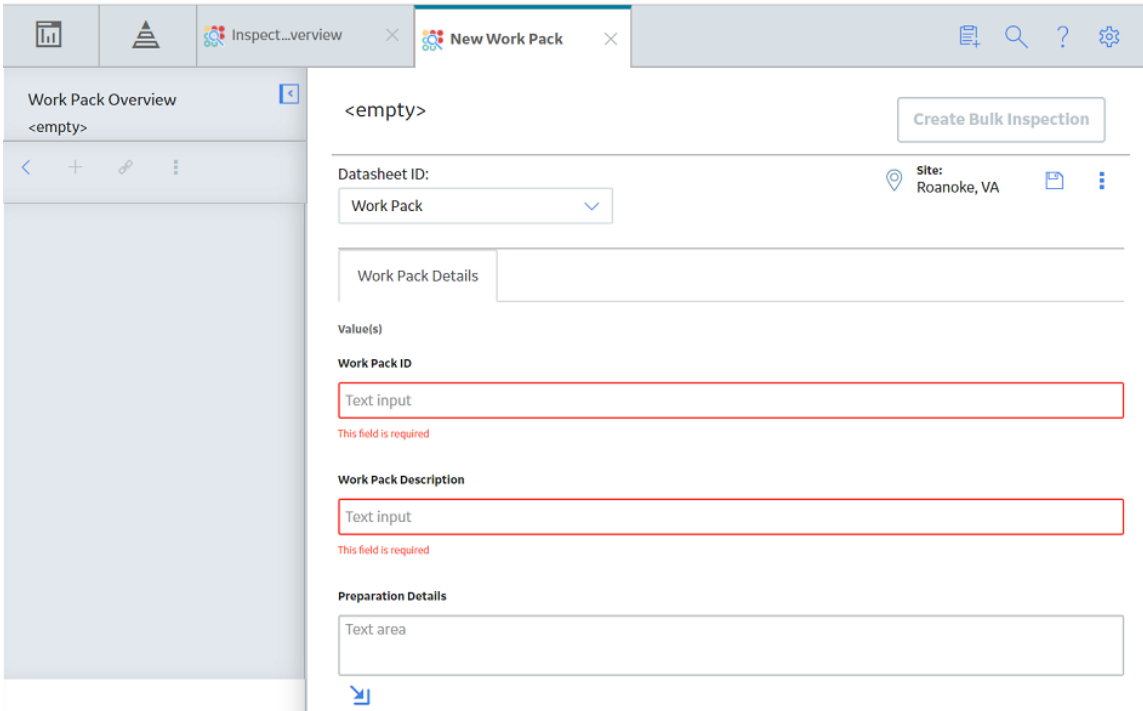

- 4. As needed, enter values in the available fields.
- 5. Select  $\blacksquare$ The Sub Work Pack is created.

## **Delete a Sub Work Pack**

- 1. Access the **[Work Packs](#page-94-0)** section.
- 2. In the row containing the Work Pack whose Sub Work Pack you want to delete, select the link. The **Work Pack Overview** workspace for the selected Work Pack appears, displaying the Definitions section.

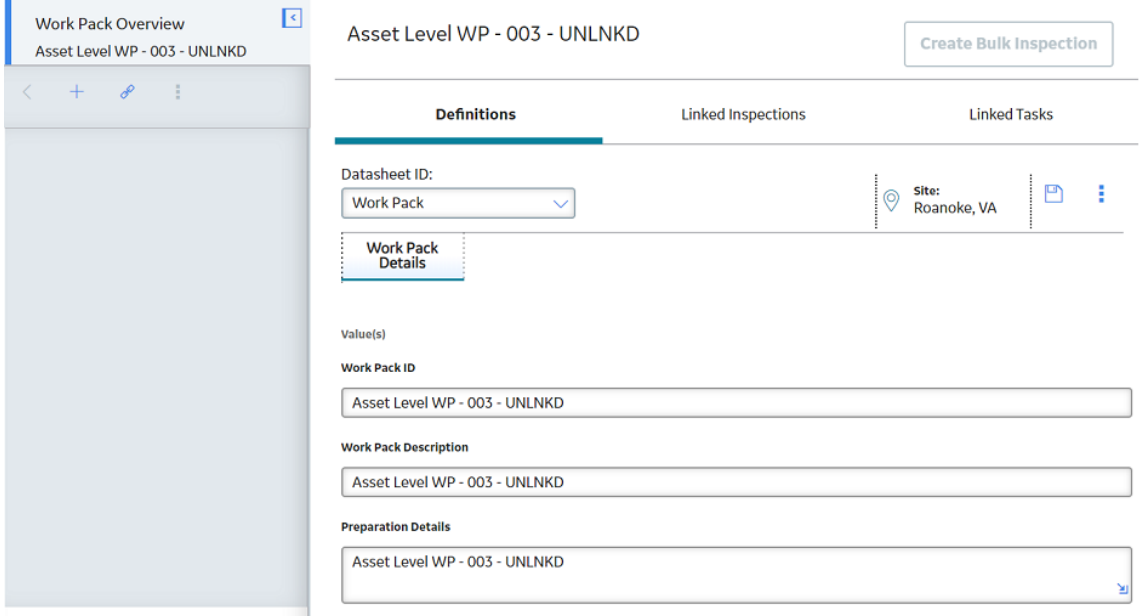

- 3. In the left pane, select the Sub Work Pack that you want to delete. The workspace for the selected Sub Work Pack appears.
- 4. In the left pane, select , and then select **Delete**. A message appears, asking you to confirm that you want to delete the selected Sub Work Pack.
- 5. Select **Yes**.

The Sub Work Pack and its associated records are deleted.
# **Chapter**

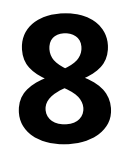

## **Admin**

### **Topics:**

- Inspection Configuration
- Taxonomy Configuration
- Overview Configuration
- Compliance Configuration
- [Human Resources](#page-140-0)

### <span id="page-109-0"></span>**Inspection Configuration**

### **Access the Inspection Configuration Workspace**

#### **Procedure**

In the module navigation menu, select **Admin** > **Application Settings** > **Inspection Management**. The **IM Admin Preferences** page appears, displaying the **Inspection Configuration** workspace. You can view the Application Configuration settings for Inspection Management and modify any necessary fields.

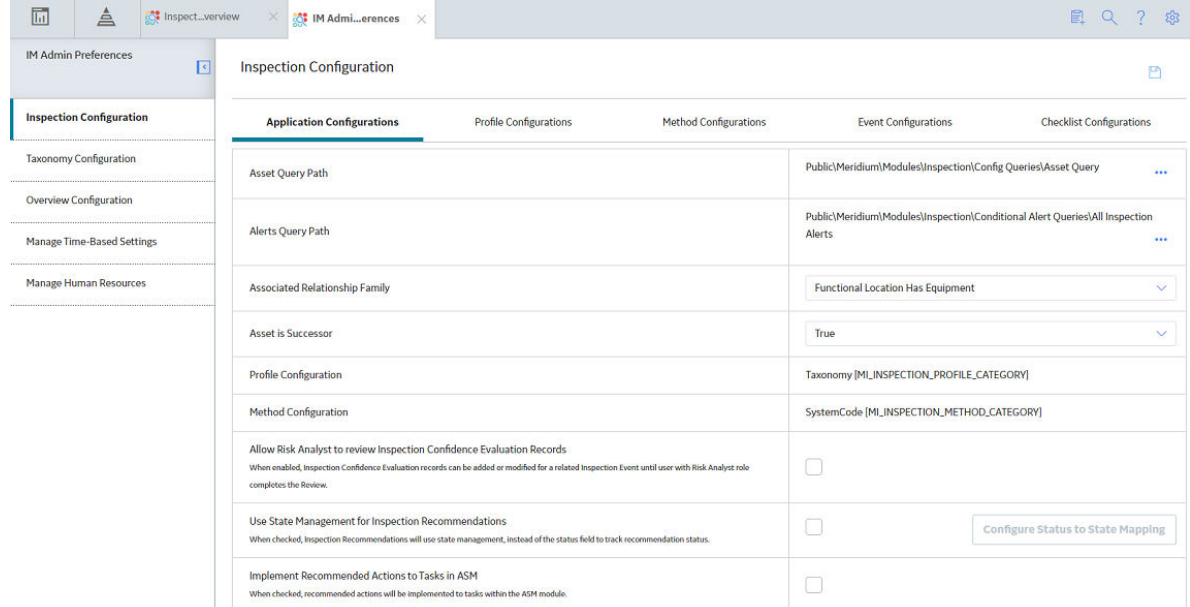

### **About Checklist Configuration Templates**

Checklist Configuration Templates allow you to define a collection of checklist categories and the items that they contain to create Checklist Templates. Users can create Inspection Events using the Checklist Templates, and the Checklist Finding records are generated based on the selected template.

### **Using Checklist Configuration Templates**

Checklist Configuration Templates should contain checklist categories and items that will result in detailed Checklist Templates that can be used to create Inspection Events. In the Checklist Configuration Templates section, you can create Checklist Configuration Templates that contain multiple checklist categories and items that are defined based on system code tables. You can modify the available checklist categories and items using the **MI CHECKLIST CATEGORIES** system code table. When you add a category to a Checklist Configuration Template, you can choose which items appear in the checklist. You can continue adding checklist categories and items to your Checklist Configuration Template until you have created a Checklist Template that will be useful for the intended asset. Creating a Checklist Configuration Template with checklist categories and items that correspond closely to existing assets streamlines inspections by including relevant Checklist Finding items in a user-created Inspection Event.

#### <span id="page-110-0"></span>**Checklist Configuration Templates and Taxonomy Configuration**

The Checklist Configuration Templates that you create can be linked to a Taxonomy Configuration. When a Checklist Configuration Template has been linked to a Taxonomy Configuration, the Checklist Template appears as an option when users create Inspection Events for an asset whose equipment taxonomy matches the Taxonomy Configuration. The Checklist Configuration Template will also appear by default if the equipment taxonomy of the asset does not match an existing Taxonomy Configuration.

#### **Checklist Configuration Templates and Asset Mapping**

Asset Mapping allows the Checklist Template categories to be associated with the existing Assets. When creating or editing a Checklist Configuration Template, the **Enable Asset Mapping** option is available in the **Template Name** window. If you select this option when creating an Inspection Event using the Checklist Configuration Template, an **Asset Mapping** section appears, allowing you to map the Assets to the checklist categories.

#### **Example: Fire Tube Boiler**

A Checklist Configuration Template named Fire Tube Boilers Inspection Checklist contains the Tubes Waterside checklist category. The Tubes Waterside checklist category contains two items: Borescope Inspection and Corrosion.

When a user creates an Inspection Event, a Checklist Template named Fire Tube Boilers Inspection Checklist appears in the Inspection Event list. If the user creates an Inspection Event using the Fire Tube Boilers Inspection Checklist Checklist Template, the Checklist Finding record displays the Tubes Waterside checklist category with Borescope Inspection and Corrosion listed as Checklist Finding items.

#### **Example: Fire Tube Boiler linked to a Taxonomy Configuration**

The Fire Tube Boilers Inspection Checklist is linked to the following Taxonomy Configuration:

- Taxonomy Category: Fixed
- Taxonomy Class: Boiler
- Taxonomy Type: Misc Boiler

When a user creates an Inspection Event for an asset that shares that Taxonomy Configuration, Fire Tube Boilers Inspection Checklist appears in the list of available Checklist Templates for that asset.

### **About Application Configuration**

This topic has been intentionally excluded from the APM product documentation website. This topic is available to you via the product documentation that is provided within the APM system.

### **Configure Status to State Mapping**

#### **About This Task**

APM supports uses of both Status and State Management for the approval work process of Inspection Recommendation. If you are currently using the Status field in Inspection Recommendation for the approval work process and want to use the State Management for Inspection Recommendation, you must map each Status value in the Inspection Recommendation Status field to a corresponding State in Inspection Recommendation State Configuration. After you configure and save the mapping, you must upgrade the existing Inspection Recommendation records using the **Upgrade Records** button so that all the Status values are updated to the mapped States. This ensures that current approval work process for Inspection Recommendation now uses states.

For example, the following Inspection Recommendation records are using the Status field.

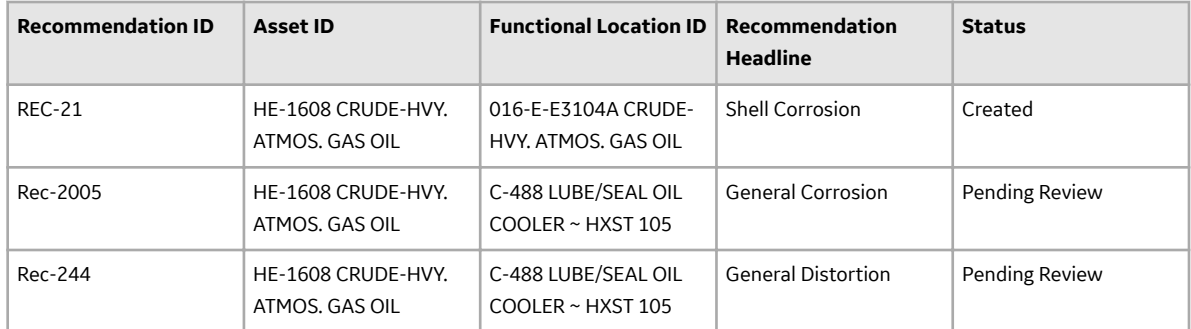

Now, to use the State field for Inspection Recommendation, you must map each Status to a corresponding State. The following table provides a sample Status-to-State mapping.

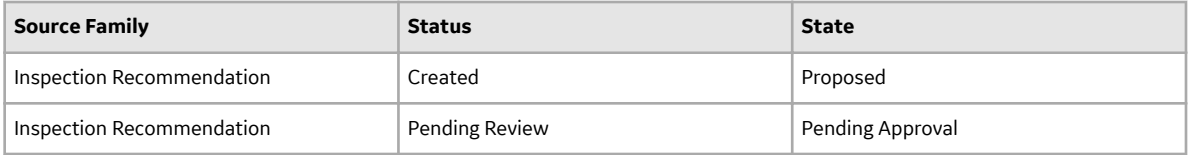

To update the existing records to use the State field for Inspection recommendation, you must upgrade the records. After you upgrade the records, the Inspection Recommendation records are updated to use the State field. The following table provides the updated Inspection Recommendation records.

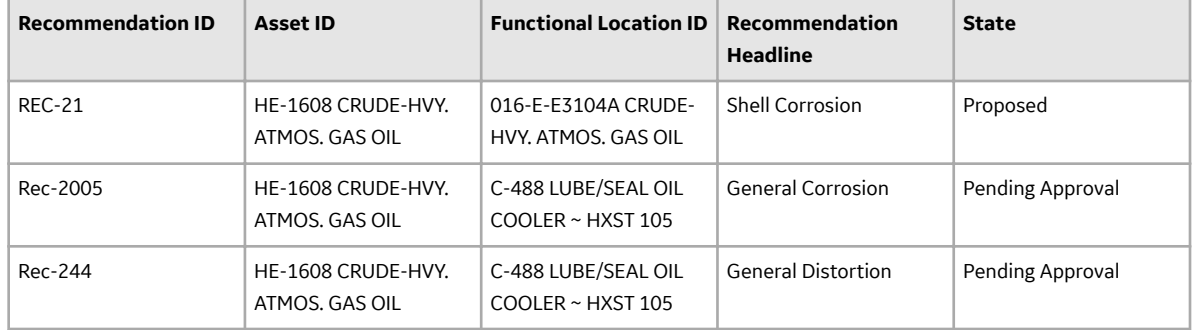

The State Configuration for Inspection Recommendations uses security roles to perform specific functions. For example, only a user with the Inspector Supervisor role can change the status from Pending Review to Pending Approval. However, during the upgrade, security is not enforced to transition to a State. If you are using State Management for Inspection Recommendation and want to enforce security and prevent users from transitioning to certain states, make sure that all the required roles are assigned to the users. For more information on the security roles, refer to the topic.

Currently, APM only allows mapping of Status to States. After you upgrade the Inspection Recommendation records using this feature, you can switch back to Status by clearing the **Use State Management for Inspection Recommendation** check box. However, the existing Inspection Recommendation records cannot be reverted to Status. To align Inspection Recommendations with other performance recommendations, we recommend using State Management to manage Inspection Recommendations.

#### **Before You Begin**

- Make sure that the State Functionality is enabled in the **State Configuration** section of the Inspection Recommendation Family Management.
- Make sure that the Inspection Admin role or the Super User role is assigned to you.

**Important:** After you transition from Status to State, you cannot revert to Status again. However, you can restore Status of the Inspection Recommendation records by deleting the Inspection Status Upgrade family.

#### **Procedure**

- 1. Access the **Inspection Configuration** workspace.
- 2. Select  $\mathscr{D}$ .

The **Application Configurations** section is now modifiable.

- 3. Select the **Use State Management for Inspection Recommendations** check box. A warning message appears.
- 4. Select OK, and then select  $\Box$ The **Configure Status to State Mapping** button is enabled.
- 5. Select **Configure Status to State Mapping.** The **Configure Status to State Mapping** window appears.

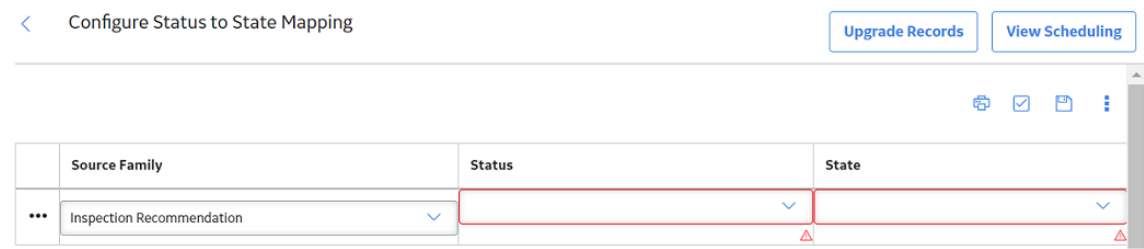

- 6. In the drop-down list box of the **Source Family** column, select Inspection Recommendation.
- 7. In the drop-down list box of the **Status** column, select an existing Inspection Recommendation Status.
- 8. In the drop-down list box of the **State** column, select the State that you want to map to the status specified in the **Status** column.
- 9. Repeat steps 6 through 8 for each Status available in the drop-down list box of the **Status** column.

**Note:** If a status is not mapped, a warning message appears, indicating the same. The Inspection Recommendation records with a status that is not mapped to a state fail to upgrade during the process.

10. Select  $\Box$ 

The mappings are saved.

#### 11. Select **Upgrade Records**.

An alert message appears, providing the number of records that are upgraded.

12. Select **Yes**.

The upgrade job starts.

You can select the **View Scheduling** button to view the status of the upgrade job. The duration of the upgrade process depends on the number of records being upgraded. You can also download the log file to view the detailed log of the upgrade job. If any of the records fails to upgrade, you can run the job again to upgrade only the failed records.

**Tip:** The Inspection Status Upgrade family tracks all the Inspection Recommendation records that are upgraded. If any of the records are upgraded incorrectly due to an incorrect mapping, you can delete the records from the Inspection Status Upgrade family, and then restart the upgrade job with the correct mapping.

### <span id="page-113-0"></span>**About Event Configurations**

This topic has been intentionally excluded from the APM product documentation website. This topic is available to you via the product documentation that is provided within the APM system.

### **Modify the Asset Query Path and the Alerts Query Path**

#### **About This Task**

The Asset Query Path and the Alerts Query Path fields are populated with [default query paths](#page-110-0). This topic describes how to modify these values.

#### **Procedure**

- 1. Access the **Inspection Configuration** workspace.
- 2. In the upper-right corner of the workspace, select  $\mathbb Z$ The **Application Configurations** section is now modifiable.
- 3. In the **Application Configurations** section, in the row containing the Asset Query Path field, select 000 .

#### The **Select a query from the catalog** window appears.

Select a APM Query from the catalog

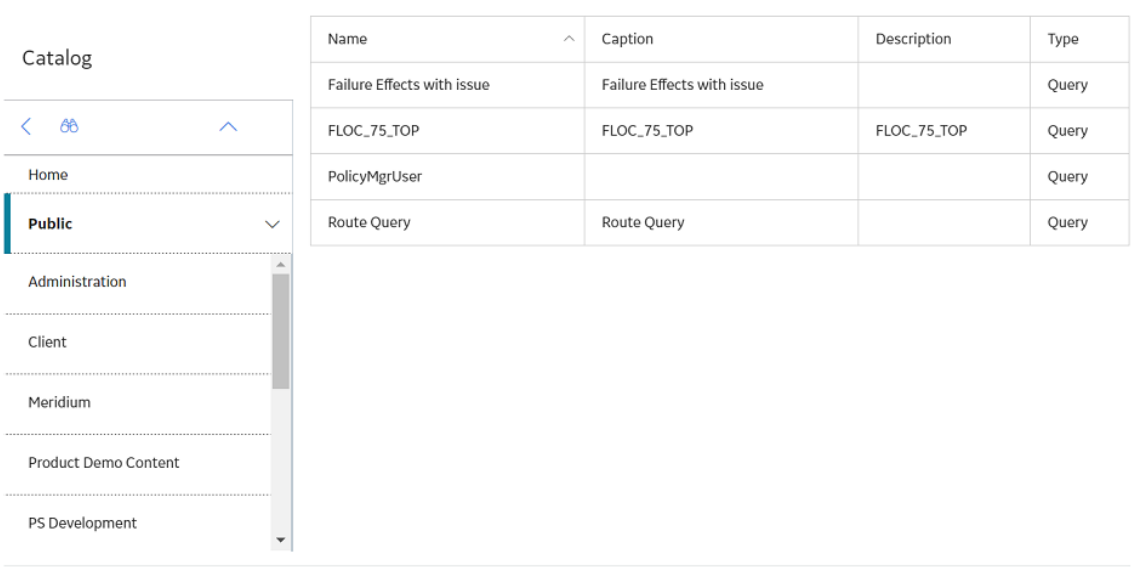

4. Navigate the Catalog to select the query that you want the Application Configuration to use for the Asset Query Path field, and then select **Open**. The selected query appears in row containing the Asset Query Path field.

- 5. In the upper-right corner of the workspace, select  $\Box$ The Asset Query Path is saved for the Application Configuration.
- 6. Repeat steps 3-5 for the Alerts Query Path field.

Open

**Cancel** 

### **Modify Profile Configuration**

#### **Procedure**

- Modify the Taxonomy Profile Configuration
	- 1. Access the **Inspection Configuration** workspace.
	- 2. Select the **Profile Configurations** tab.

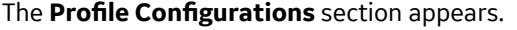

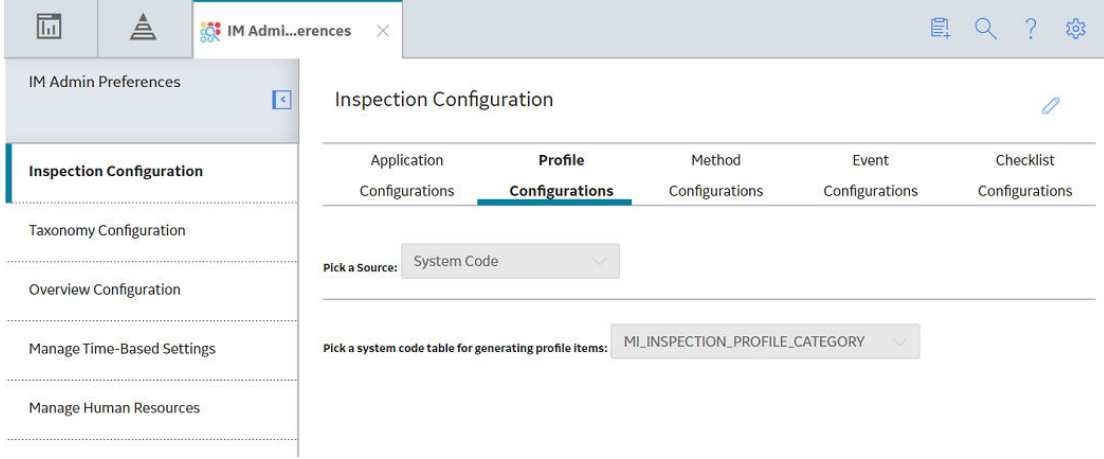

- 3. In the upper-right corner of the workspace, select  $\mathscr{P}.$ The **Profile Configurations** section is now modifiable.
- 4. In the **Pick a Source** box, select **Taxonomy**.

**Tip:** To add a Taxonomy Profile Configuration, in the upper-right corner of the section, select  $+$ 5. Enter values in the following boxes:

- In the **Category** box, select the asset used by the Profile Configuration.
- In the **Class** box, select the type of equipment used by the Profile Configuration.
- In the Type box, select the type of component used by the Profile Configuration.

The value in the **ProƉles** column is populated based on the selected information.

6. Select the link in the **ProƉles** column.

The **Select Profiles** window appears.

### **Select Profiles**

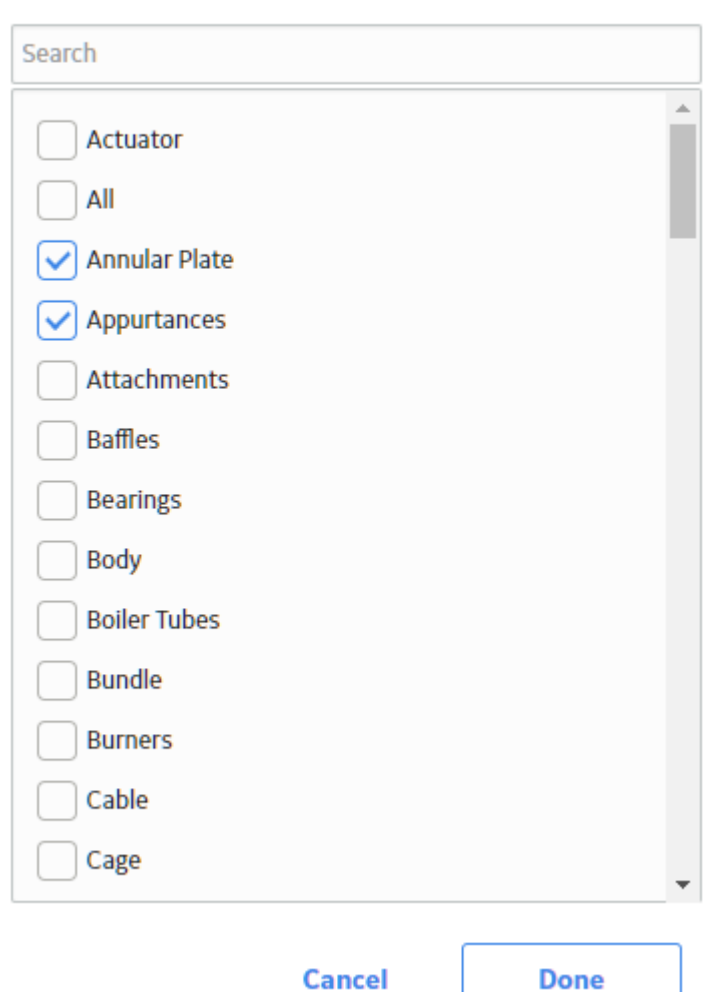

- 7. Select the check box for each profile that you want to add.
- 8. Select **Done**. The selected profiles are added to the Profile Configuration.
- 9. In the workspace heading, select  $\Box$ . The new Taxonomy Profile Configuration is modified.
- Modify the Profile System Code Configuration
	- 1. Access the **Inspection Configuration** workspace.
	- 2. Select the **Profile Configurations** tab. The **Profile Configurations** section appears.

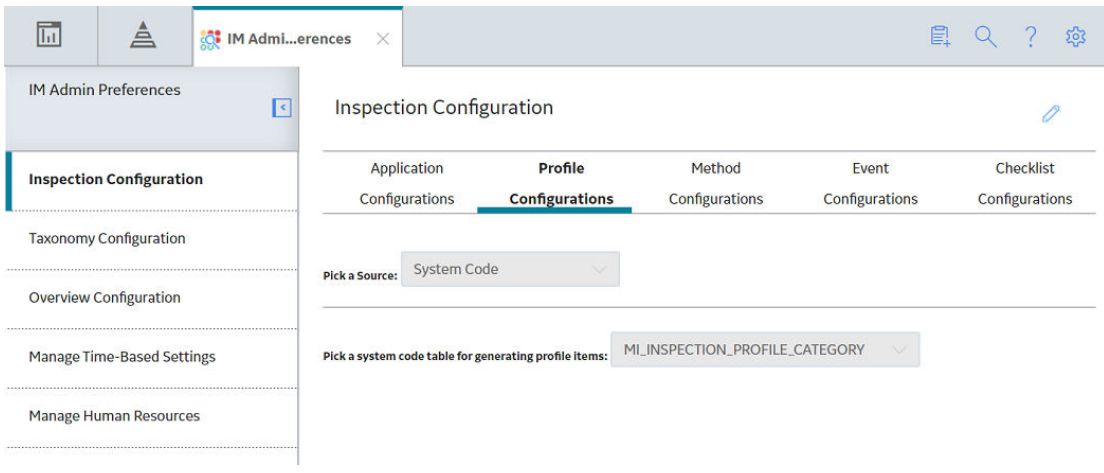

- 3. In the upper-right corner of the workspace, select  $\mathscr{P}.$
- The Profile Configuration section is now modifiable.
- 4. In the **Pick a Source** box, select **System Code**.
- 5. In the Pick a system code table for generating profile items box, select the System Code table that you want the Profile Configuration to use.
- 6. In the upper-right corner of the workspace, select  $\Box$ .

The System Code Profile Configuration is modified.

- Modify the Profile Query Configuration
	- 1. Access the **Inspection Configuration** workspace.
	- 2. Select the **Profile Configurations** tab. The **Profile Configurations** section appears.

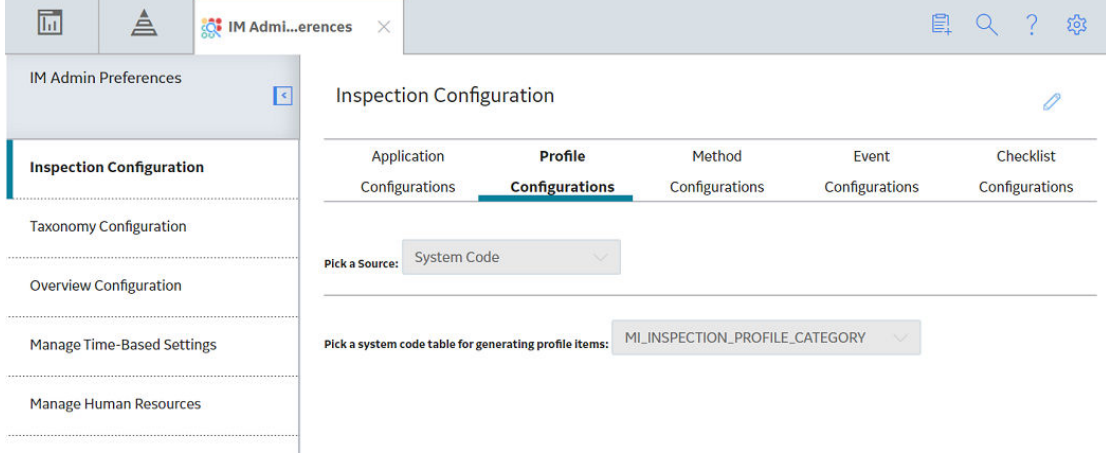

- 3. In the upper-right corner of the workspace, select  $\mathscr{P}.$
- The Profile Configuration section is now modifiable.
- 4. In the **Pick a Source** box, select **Query**.
- 5. Next to the **Path to proƉle query** box, select **Browse**. The **Select a query from the catalog** window appears.

Select a APM Query from the catalog

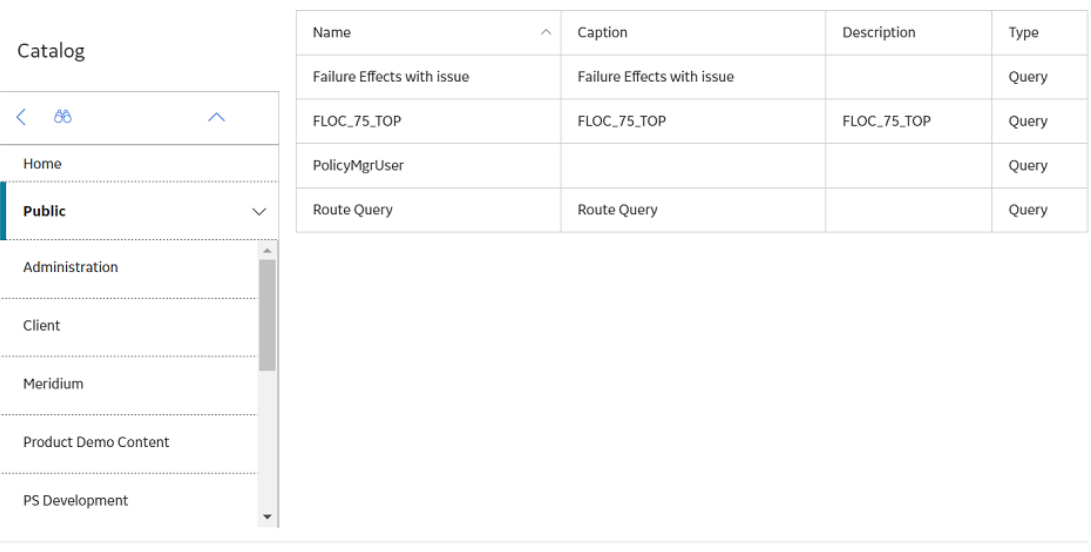

- Modify the Profile Query Configuration
	- 1. Access the **Inspection Configuration** workspace.
	- 2. Select the **Profile Configurations** tab. The **Profile Configurations** section appears.

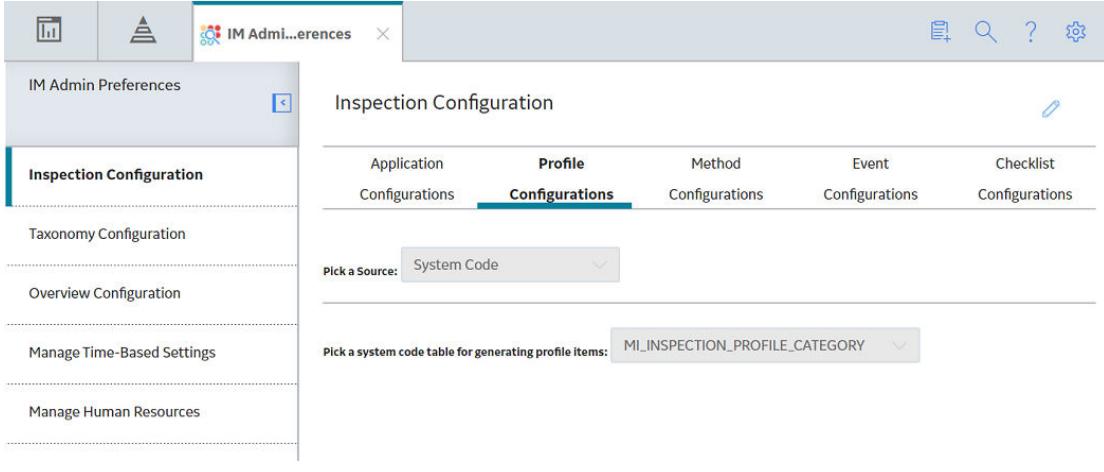

- 3. In the upper-right corner of the workspace, select  $\mathscr{P}.$ The **Profile Configuration** section is now modifiable.
- 4. In the **Pick a Source** box, select **Query**.
- 5. Next to the **Path to proƉle query** box, select **Browse**. The **Select a query from the catalog** window appears.

Open

**Cancel** 

Select a APM Query from the catalog

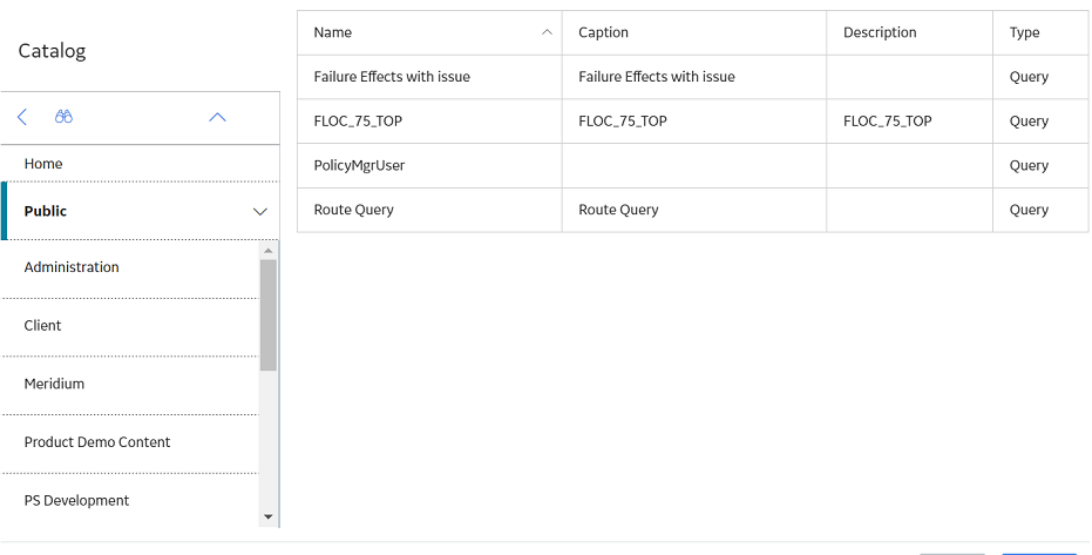

- 6. Navigate the Catalog to select the query that you want the Profile Configuration to use, and then select **Open**.
- 7. In the upper-right corner of the workspace, select  $\Box$ . The Query Profile Configuration is modified.

#### **Results**

You can access the Application Configurations page to view the changes to the datasheet.

### **Delete a Taxonomy Profile Configuration**

#### **Procedure**

- 1. Access the **Inspection Configuration** workspace.
- 2. Select the **Profile Configurations** tab. The **Profile Configurations** section appears.

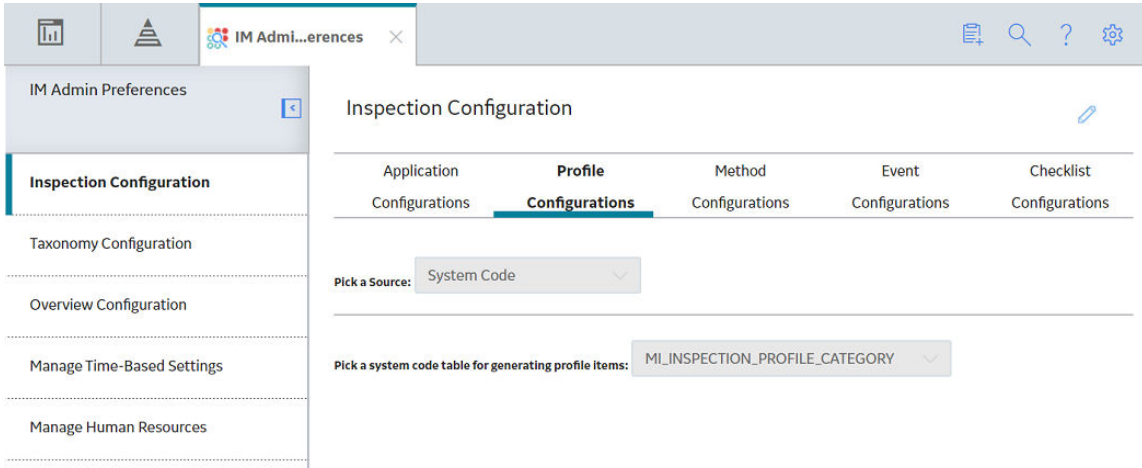

Open **Cancel** 

- 3. In the upper-right corner of the workspace, select  $\mathscr{P}$ . The **Profile Configurations** section is now modifiable.
- 4. In the Taxonomy grid, in the rows containing one or more Profile Taxonomy Configurations that you want to delete, select the check boxes.
- 5. In the upper-right corner of the section, select  $\blacksquare$ . A message appears, confirming that you want to delete the selected Profile Taxonomies.
- 6. Select **Yes**. The selected Profile Taxonomies are deleted.
- 7. In the upper-right corner of the workspace, select  $\Box$ The Profile Configuration is saved.

### **Modify Method Configuration**

#### **Procedure**

- Modify the Method System Code Configuration
	- 1. Access the **Inspection Configuration** workspace.
	- 2. In the upper-right corner of the workspace, select  $\mathscr{P}$ . The **Inspection Configuration** workspace is now modifiable.
	- 3. Select the **Method Configurations** tab. The **Method Configurations** section appears.

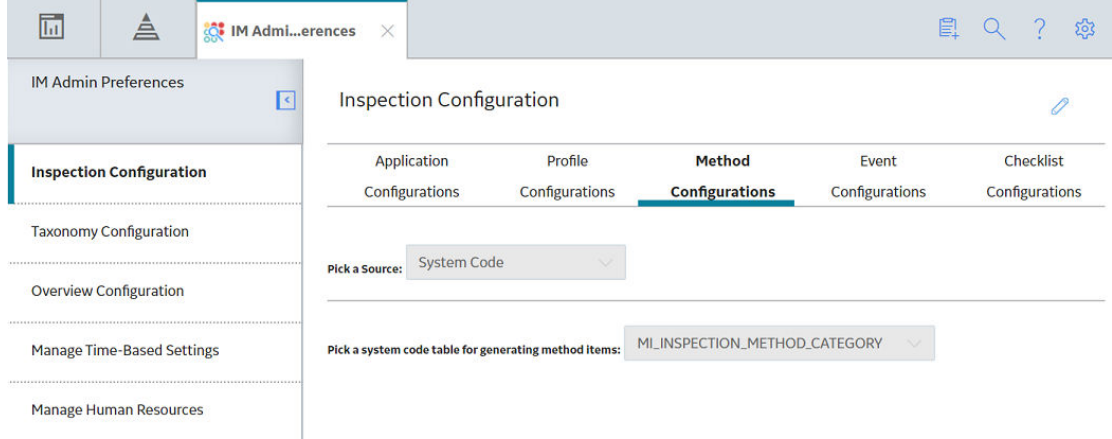

- 4. In the **Pick a Source** box, select **System Code**.
	- a. In the Pick a system code table for generating profile items box, select the System Code table that you want the Method Configuration to use.
	- b. In the upper-right corner of the workspace, select  $\Box$ . The Method System Code Configuration is modified.
- Modify the Method Query Configuration
	- 1. Access the **Inspection Configuration** workspace.
	- 2. In the upper-right corner of the workspace, select  $\mathscr{P}.$

The **Inspection Configuration** workspace is now modifiable.

3. Select the **Method Configurations** tab. The **Method Configurations** section appears.

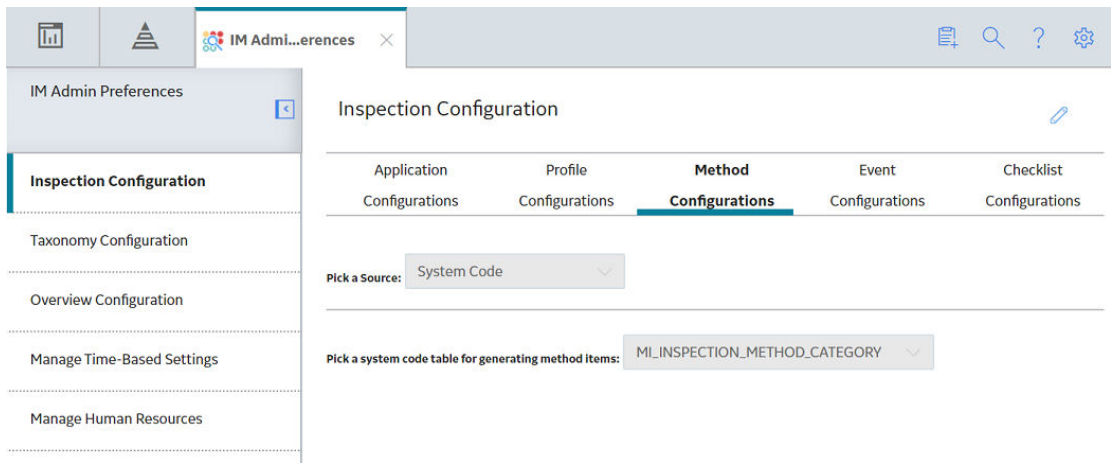

- 4. In the **Pick a Source** box, select **Query**.
	- a. Next to the **Path to method query** box, select **Browse**. The **Select a query from the catalog** window appears.

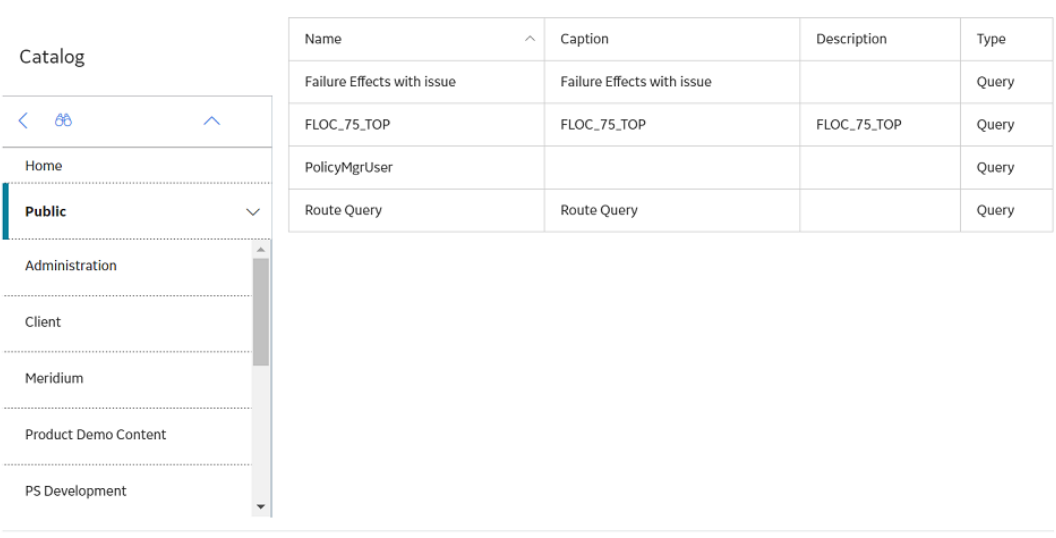

Select a APM Query from the catalog

Cancel Open

- b. Navigate the Catalog to select the query that you want the Method Configuration to use.
- c. In the upper-right corner of the workspace, select  $\Box$ The Method Query Configuration is modified.

### **Add or Modify Event Configuration**

- Add an Event Configuration
	- 1. Access the **Inspection Configuration** workspace.
	- 2. In the **Inspection Configuration** workspace, select the **Event Configurations** tab. The **Event Configurations** section appears, displaying a list of the Event Configurations currently applied to the Inspection Configuration.

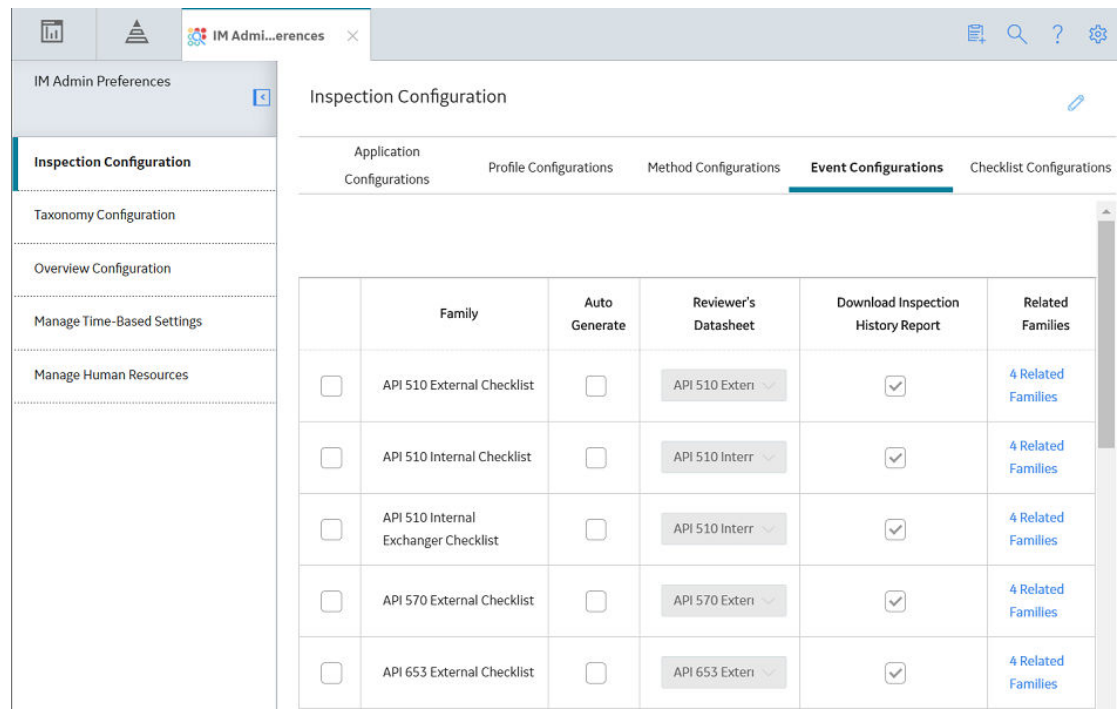

- 3. In the workspace heading, select  $\mathscr{P}.$ The grid in the **Event Configurations** section can now be modified.
- 4. In the **Event Configurations** section, in the section heading, select  $\pm$ . The **Add New Event Configuration** window appears.

**Add New Event Configuration** 

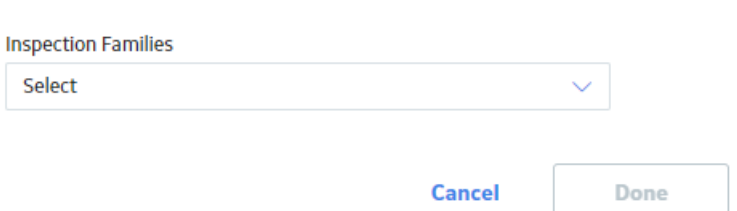

5. In the **Inspection Families** box, select the Inspection Family that you want to add to the Event Configuration, and then select **Done**.

**Note:** Only Inspection Families that are not already added to the Event Configuration appear in the box.

The new Event Configuration is added.

- 6. In the upper-right corner of the workspace, select  $\Box$ . The new Event Configuration is added to the Inspection Configuration.
- Steps: Modify an Event Configuration
	- 1. Access the **Inspection Configuration** workspace.
	- 2. Select the **Event Configurations** tab.

The **Event Configurations** section appears, displaying a list of the Event Configurations applied to the Inspection Configuration.

<span id="page-122-0"></span>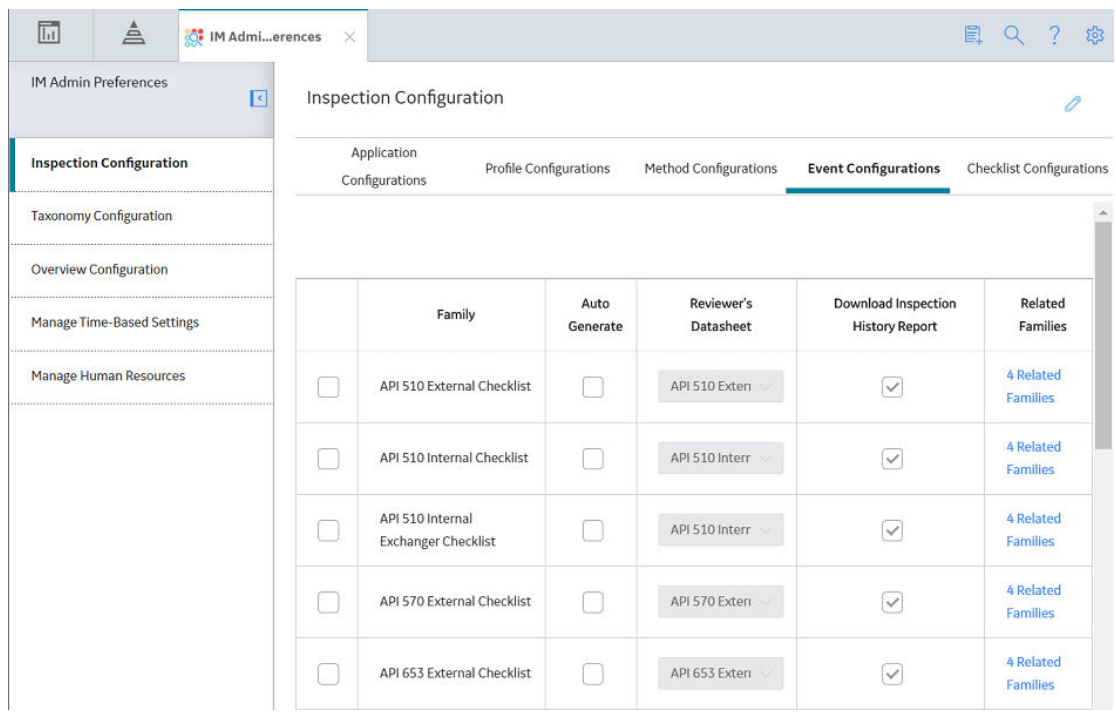

- 3. In the upper-right corner of the workspace, select  $\mathscr{P}.$ The grid in the **Event Configurations** section can now be modified.
- 4. As needed, modify values in the available fields in the following columns:
	- **Health Evaluation**: Select this option to generate Inspection Health Evaluation records for inspections of the family and related Checklist Template categories.

**Tip:** If the option is already selected, and you do not want to generate Inspection Health Evaluation records, clear the option.

- **Auto Generate**: Select or clear the check box to generate or not to generate General Findings records based on the Inspection Scope of the task being addressed.
- **Reviewer's Datasheet**: Select the datasheet that the inspection will use to complete the tasks.
- **Related Families** : Associate functional roles for any related families associated with the family caption.

### **Modify or Delete Family Preferences**

- Modify Related Family Preferences
	- 1. Access the **Inspection Configuration** workspace.
	- 2. Select the **Event Configurations** tab. The **Event Configurations** section appears, displaying a list of the Event Configurations currently applied to the Inspection Configuration.

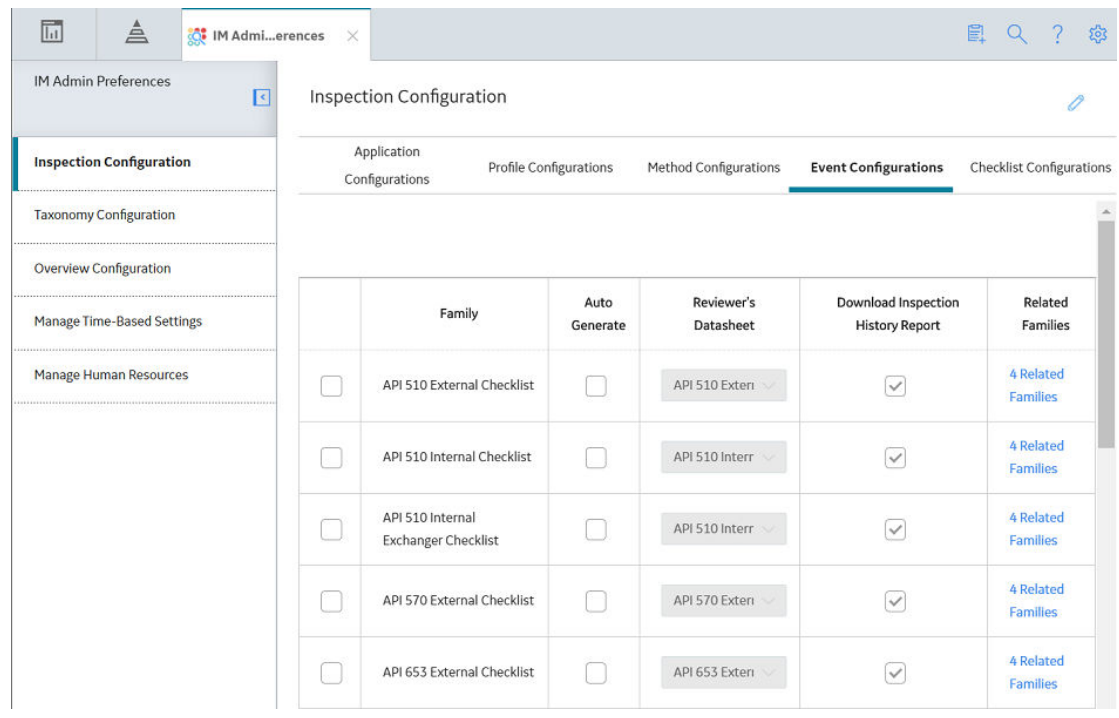

- 3. In the upper-right corner of the workspace, select  $\mathscr{D}$ . The grid in the **Event Configurations** section can now be modified.
- 4. Select the **Related Families** link that you want to modify. The **Related Families** window appears.

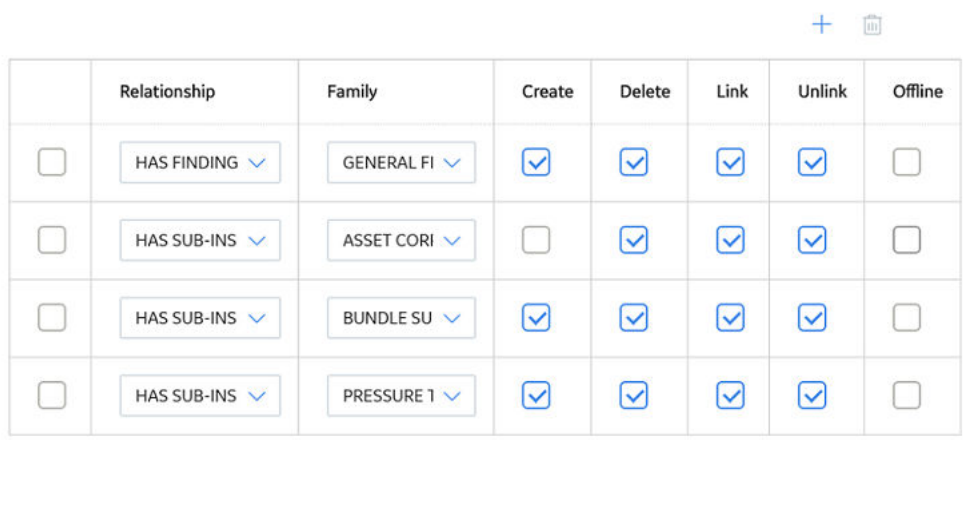

API 510 External Checklist - Related Families

**Tip:** To add a Related Family, in the upper-right corner of the **Related Families** box, select  $+$ . 5. As needed, modify the following values:

**Cancel** 

◦ In the **Relationship** column, select the relationship family for new related family.

**Done** 

- In the **Family** column, select the inspection family for the new related family.
- In the **Create** column, select or clear the check box to allow users to create new related family records.
- In the **Delete** column, select or clear the check box to allow users to delete related family records.
- In the **Link** column, select or clear the check box to allow users to link related family records.
- In the **Unlink** column, select or clear the check box to allow users to unlink related family records.
- In the **Oƒmne** column, select or clear the check box to allow users to add related families to offline form.
- 6. Select **Done**.

One or more related families are modified.

- 7. In the upper-right corner of the workspace, select  $\Box$ . Related Family preferences are modified.
- Delete a Related Family
	- 1. Access the **Inspection Configuration** workspace.

#### 2. Select the **Event Configurations** tab.

The **Event Configurations** section appears, displaying a list of the Event Configurations currently applied to the Inspection Configuration.

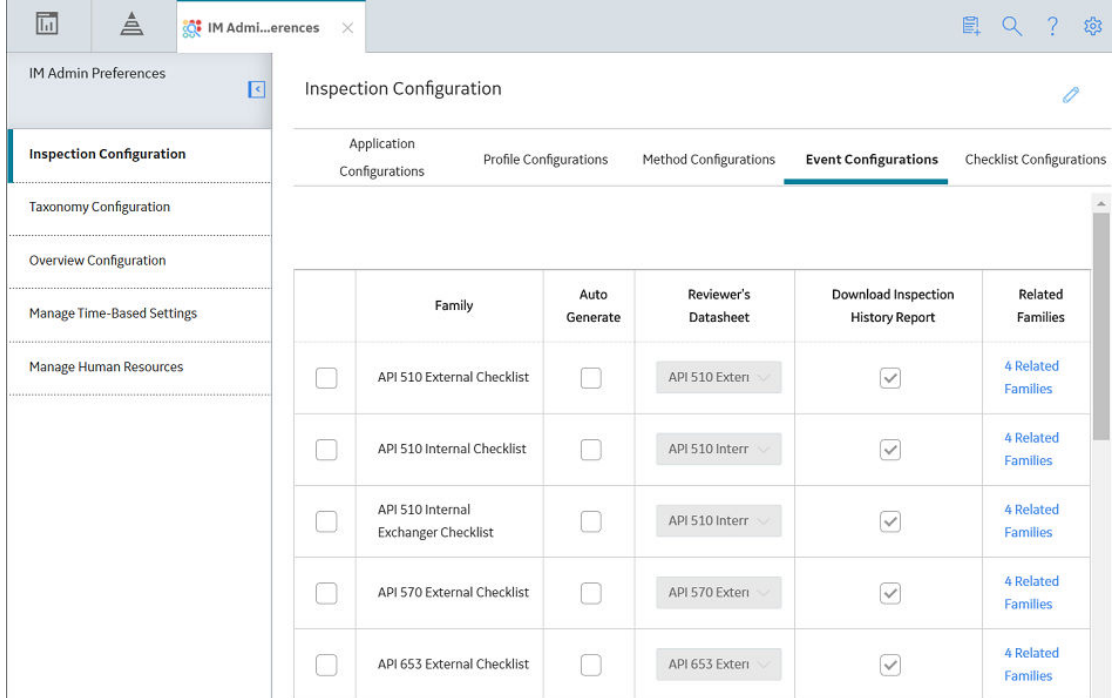

- Steps: Delete a Related Family
	- 1. Access the **Inspection Configuration** workspace.
	- 2. Select the **Event Configurations** tab. The **Event Configurations** section appears, displaying a list of the Event Configurations currently applied to the Inspection Configuration.

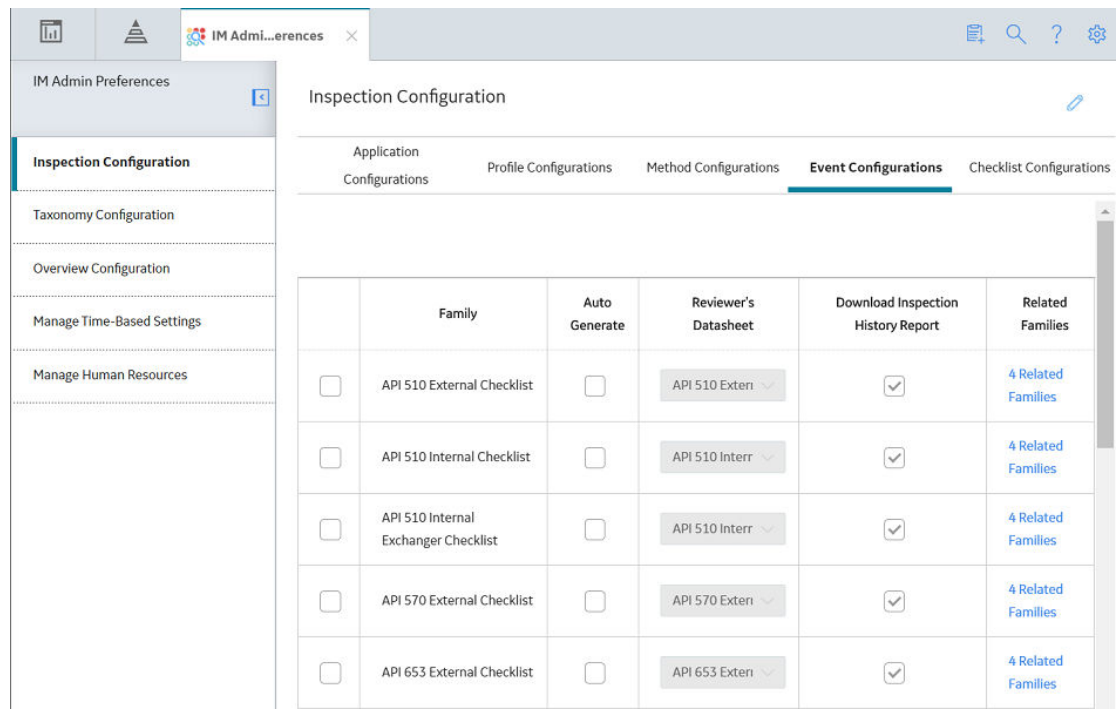

- 3. In the upper-right corner of the workspace, select  $\mathscr{P}.$ The grid in the **Event Configurations** section can now be modified.
- 4. In the grid in the Event Configurations section, select the Related Families link that you want to delete.

The **Related Families** window appears.

API 510 External Checklist - Related Families

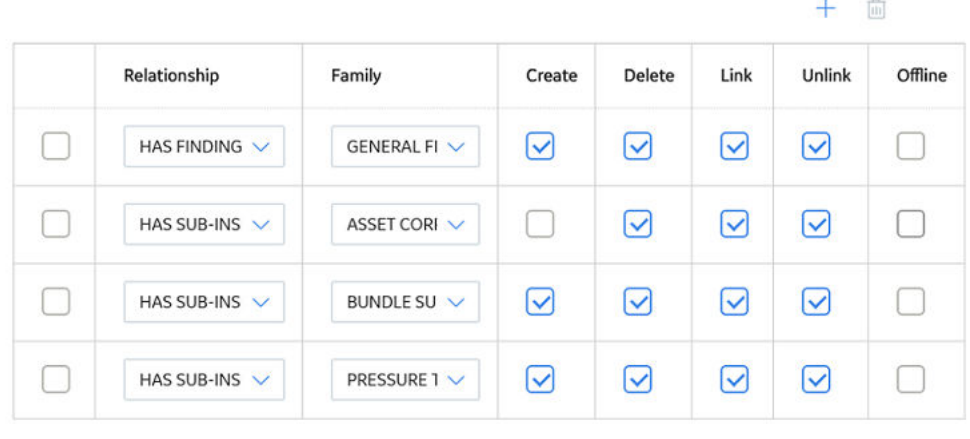

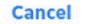

**Done** 

- Delete a Related Family
	- 1. Access the **Inspection Configuration** workspace.

### 2. Select the **Event Configurations** tab.

The **Event Configurations** section appears, displaying a list of the Event Configurations currently applied to the Inspection Configuration.

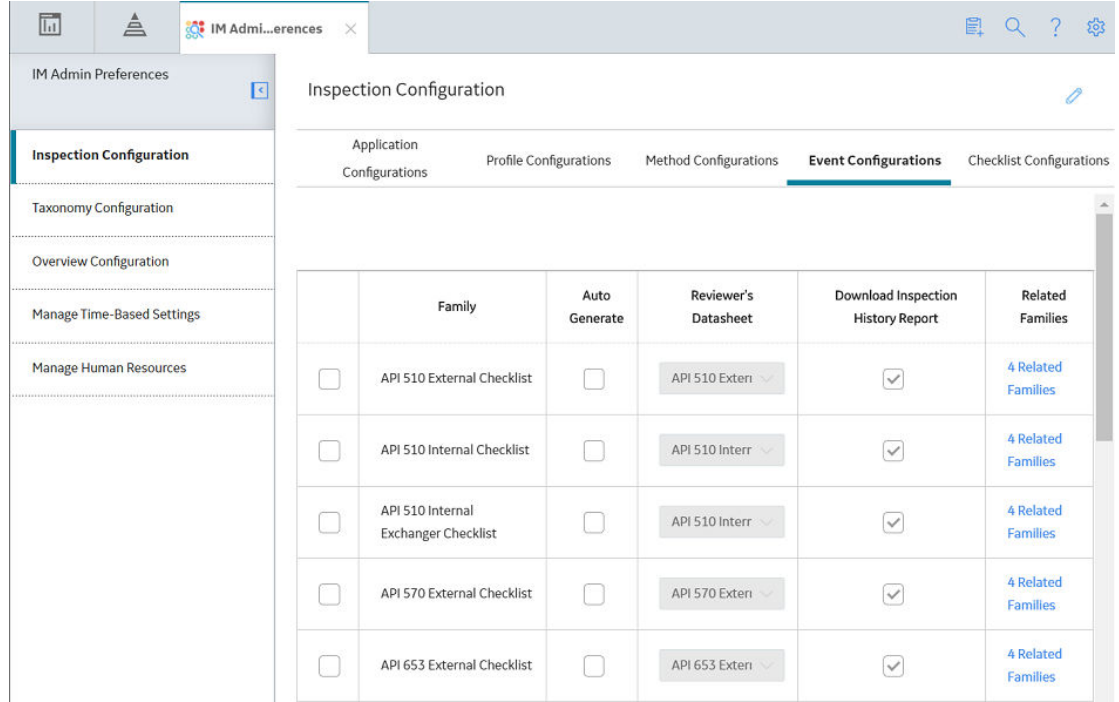

- 3. In the upper-right corner of the workspace, select  $\mathscr{P}.$ 
	- The grid in the **Event Configurations** section can now be modified.
- 4. In the grid in the **Event Configurations** section, select the **Related Families** link that you want to delete.

The **Related Families** window appears.

API 510 External Checklist - Related Families

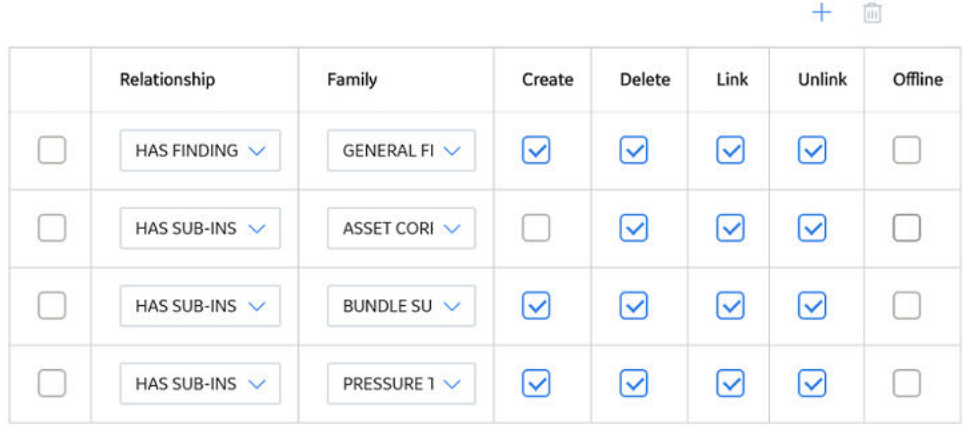

**Cancel** 

**Done** 

- 5. In the row for each Related Family that you want to delete, select the check box.
- Delete a Related Family
	- 1. Access the **Inspection Configuration** workspace.
	- 2. Select the **Event Configurations** tab.

The **Event Configurations** section appears, displaying a list of the Event Configurations currently applied to the Inspection Configuration.

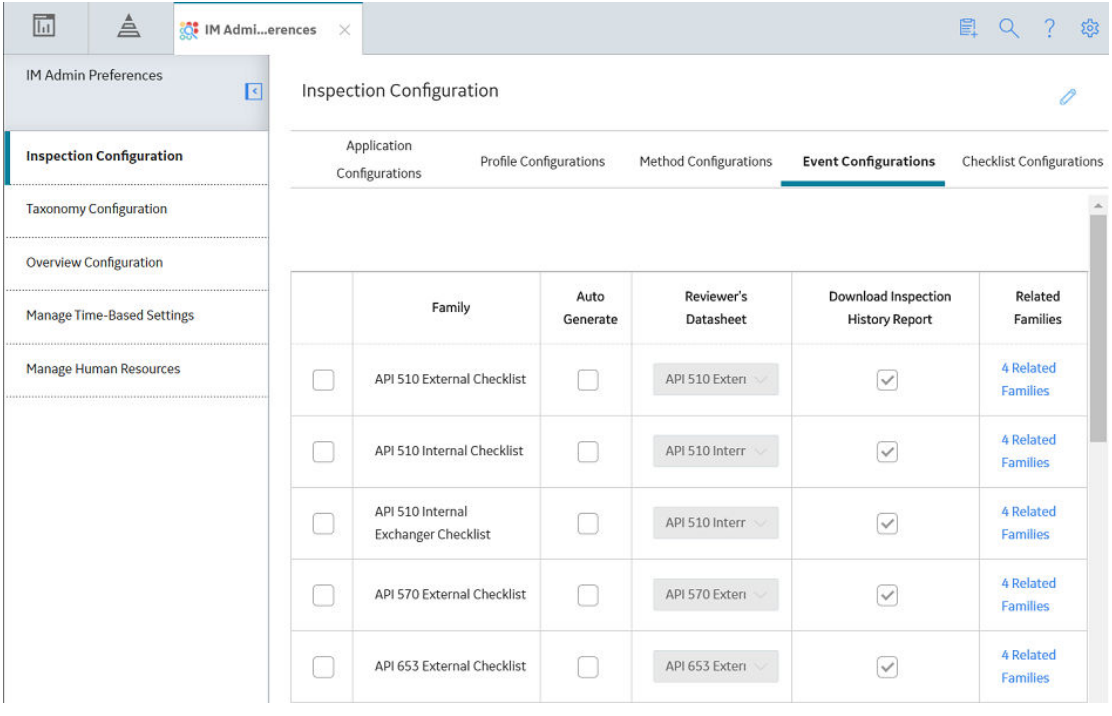

- 3. In the upper-right corner of the workspace, select  $\mathscr{P}.$ The grid in the **Event Configurations** section can now be modified.
- 4. In the grid in the Event Configurations section, select the Related Families link that you want to delete.

The **Related Families** window appears.

#### <span id="page-128-0"></span>API 510 External Checklist - Related Families

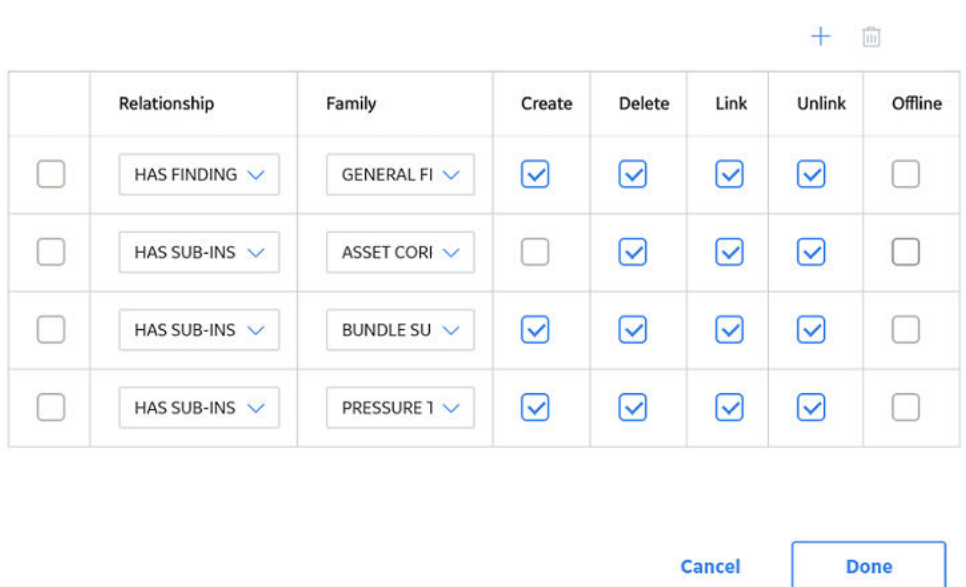

- 5. In the row for each Related Family that you want to delete, select the check box.
- 6. In the upper-right corner of the window, select  $\boxed{\blacksquare}$ . A message appears, confirming that you want to delete the selected Related Families.
- 7. Select **Yes**. The selected Related Families are deleted.
- 8. In the upper-right corner of the window, select  $\Box$ The Related Family preferences are saved.

### **Delete an Event Configuration**

### **Procedure**

- 1. Access the **Inspection Configuration** workspace.
- 2. Select the **Event Configurations** tab.

The **Event Configurations** section appears, displaying a list of the Event Configurations applied to the Inspection Configuration.

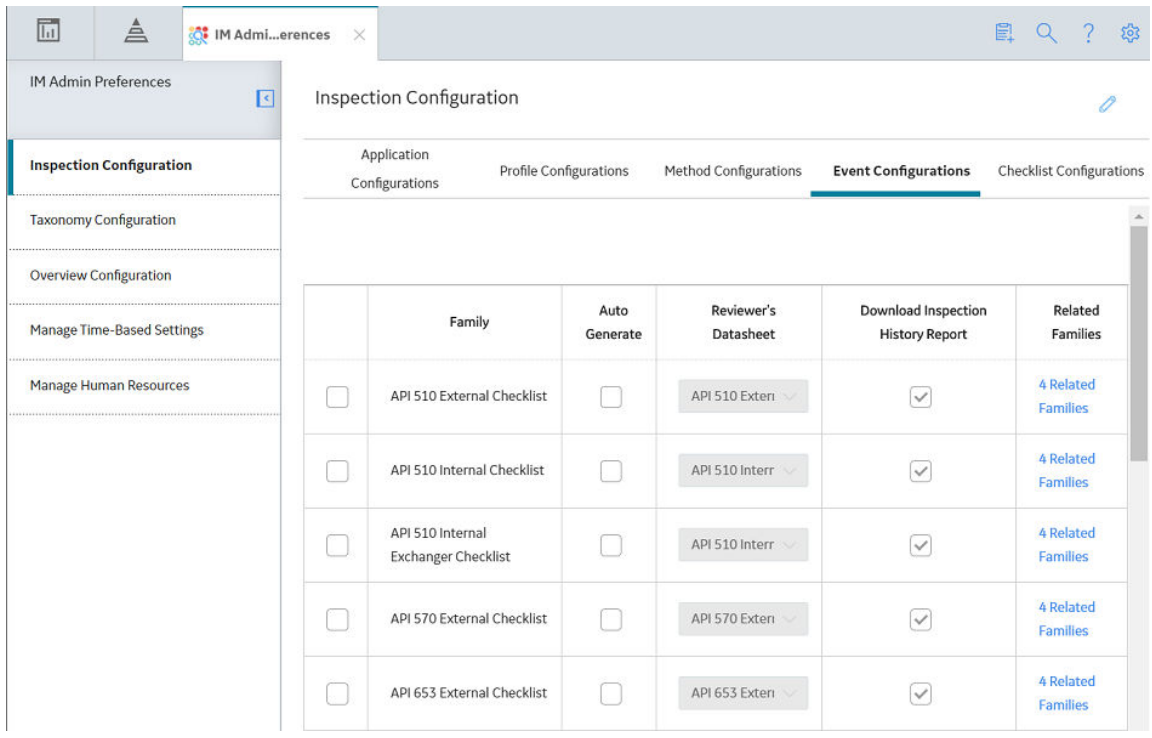

- 3. In the upper-right corner of the workspace, select  $\mathscr{P}.$ The grid in the **Event Configurations** section can now be modified.
- 4. Next to each Event Configurations that you want to delete, select the check box.
- 5. In the upper-right corner of the workspace, select  $\overline{11}$ . A message appears, confirming that you want to delete the selected Event Configuration.
- 6. Select **Yes**. The selected Event Configuration is deleted.
- 7. In the workspace heading, select  $\Box$ . The Event Configuration is saved.

### **Access a Checklist Configuration Template**

### **About This Task**

Super Users and members of the MI Inspection Security Group who also have an Inspection Administrator resource role can use the Inspection Configuration workspace to configure the information that is displayed in Inspection Management. For more information, see the documentation for [Inspection](#page-7-0) [Management](#page-7-0).

- 1. Access the **Inspection Configuration** workspace.
- 2. Select the **Checklist Configurations** tab.

The **Checklist Configurations** section appears, displaying a list of available Checklist Inspection Templates.

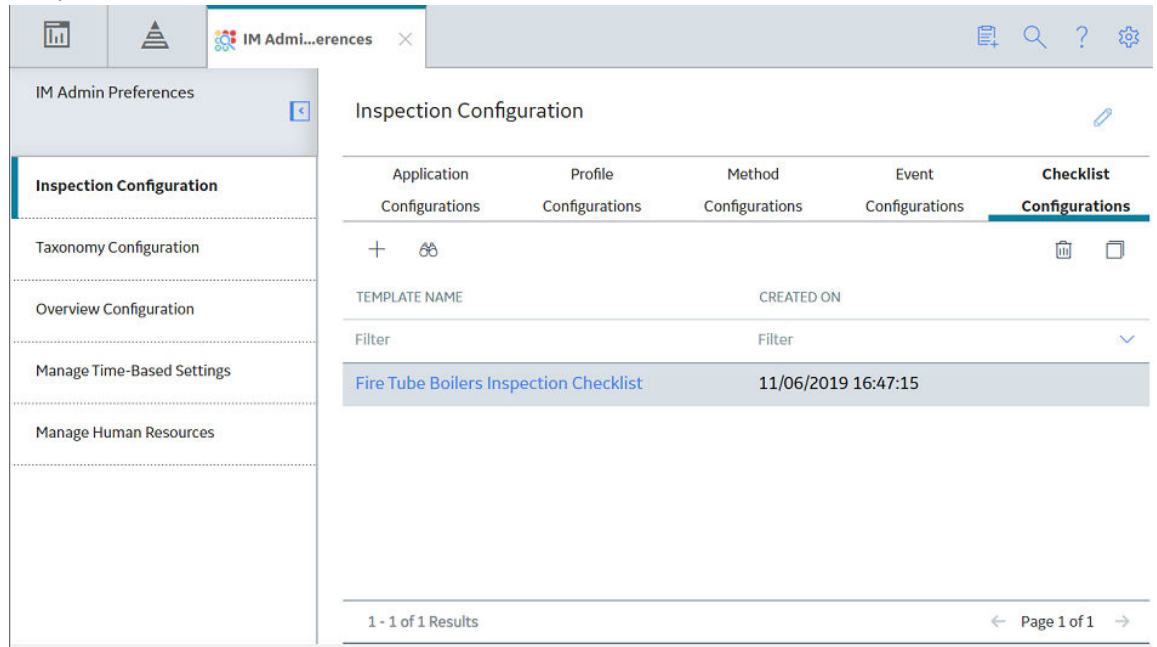

### **Create a Checklist Configuration Template**

#### **Procedure**

- 1. Access the **Checklist Configurations** section.
- 2. In the **Checklist Configurations** section, select  $+$ .

The **Template Name** window appears.

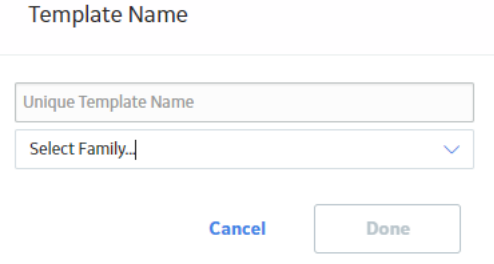

3. In the **Unique Template Name** box, enter a unique name for the Checklist Configuration Template, and then, in the **Select Family...** box, select an applicable Inspection family for the template.

Optionally, select the **Enable Asset Mapping** option when creating an Inspection based on the checklist inspection template. This allows you to map the checklist categories to the existing assets.

**Note:** This will be the Inspection family for which this template will create a set of Checklist Findings represented by the template. In the baseline configuration, Checklist Inspection Template is the only available family.

4. Select **Done**.

The new Checklist Configuration Template appears.

### **Delete a Checklist Configuration Template**

### **Procedure**

- 1. Access the **Checklist Configurations** section.
- 2. In the Checklist Configurations section, select the Checklist Configuration Template you want to delete.
- 3. Select 回
- 4. Select **Yes**.

The selected Checklist Configuration Template is deleted.

### **Add Categories and Items to a Checklist Configuration Template**

#### **About This Task**

After creating a Checklist Configuration Template, you can select a checklist category from which you want to add items to the template. The selected checklist category is used to sort your selected items in the template. You can add multiple checklist categories that each contain one or more items to your Checklist Configuration Template.

- 1. Access the **Checklist Configurations** section.
- 2. In the **Checklist Configurations** section, select the Checklist Configuration Template to which you want to add items.
- 3. In the **Checklist Configuration Template** section, select  $+$ .

### The **New Category** window appears.

New Category for Fire Tube Boilers Inspection Checklist

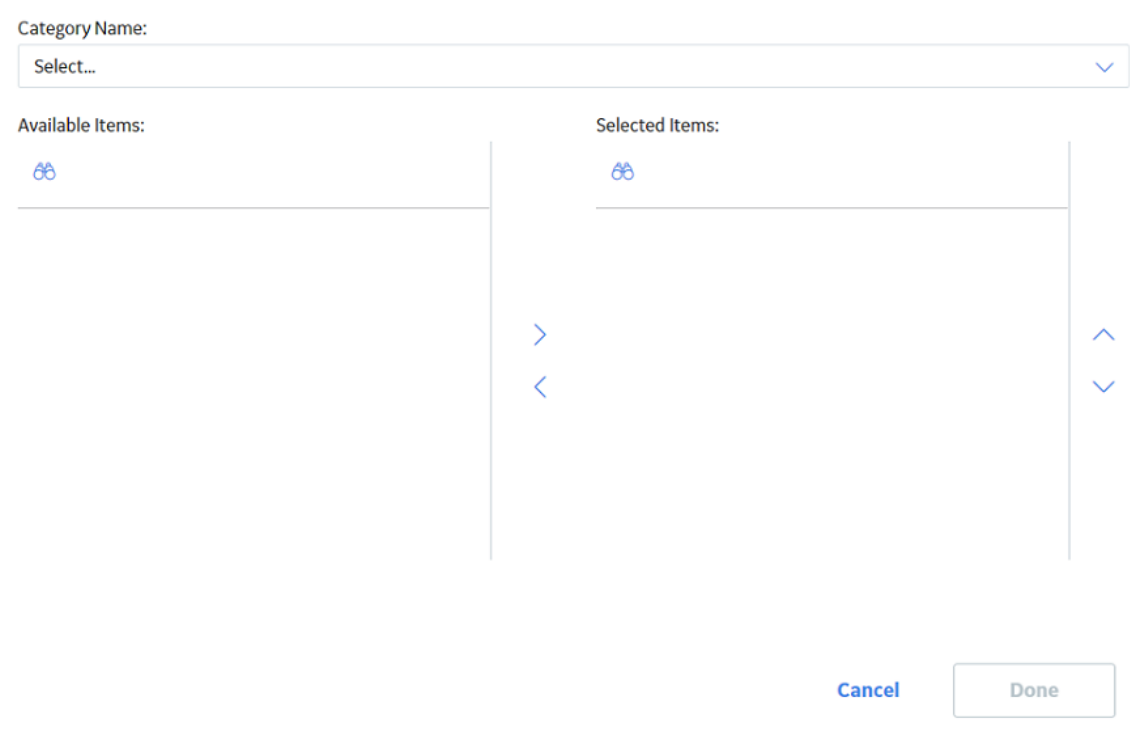

4. In the **Category Name** box, select the category that contains the items you want to add.

The category items appear.

New Category for Fire Tube Boilers Inspection Checklist

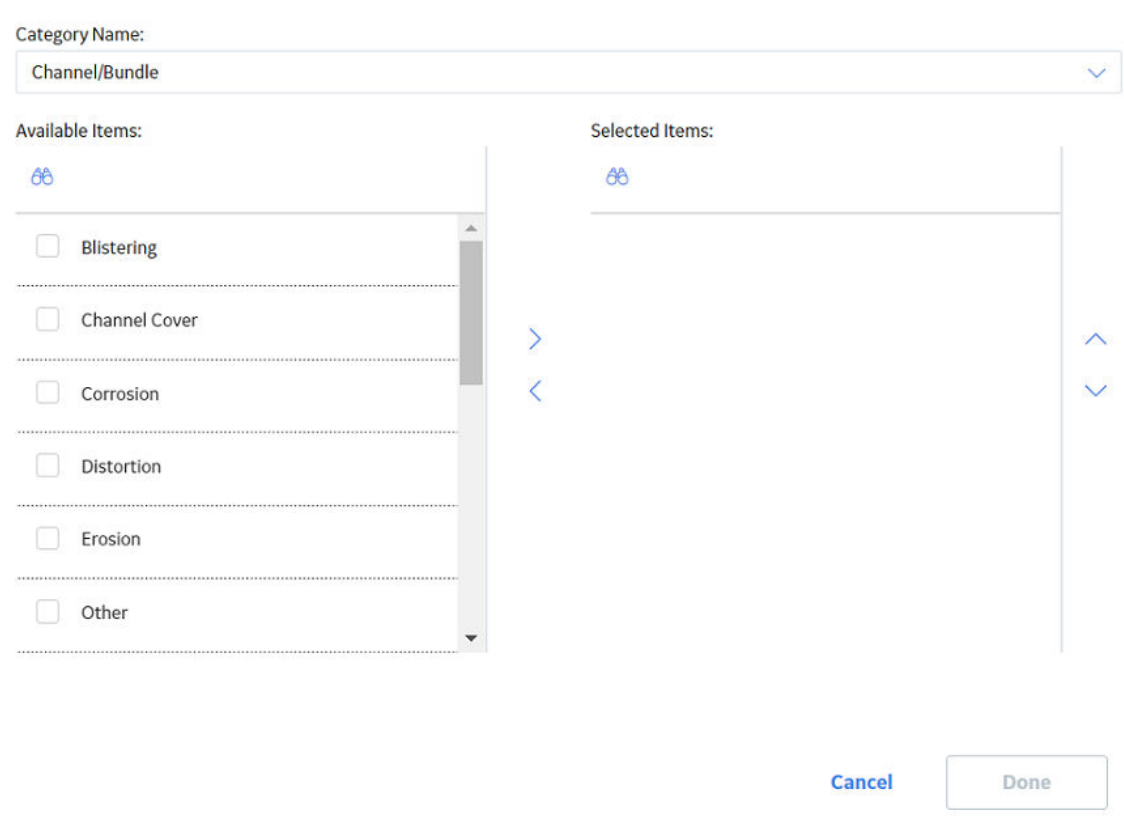

- 5. In the **Available Items** list, select one or more items that you want to include in the Checklist Configuration Template.
- 6. To add the items to the **Selected Items** list, select .

**Tip:** To remove an item from the **Selected Items** list, select the item you want to remove, and then

select  $\leq$  . To reorder items, select  $\leq$  and  $\sim$ .

7. Select **Done**.

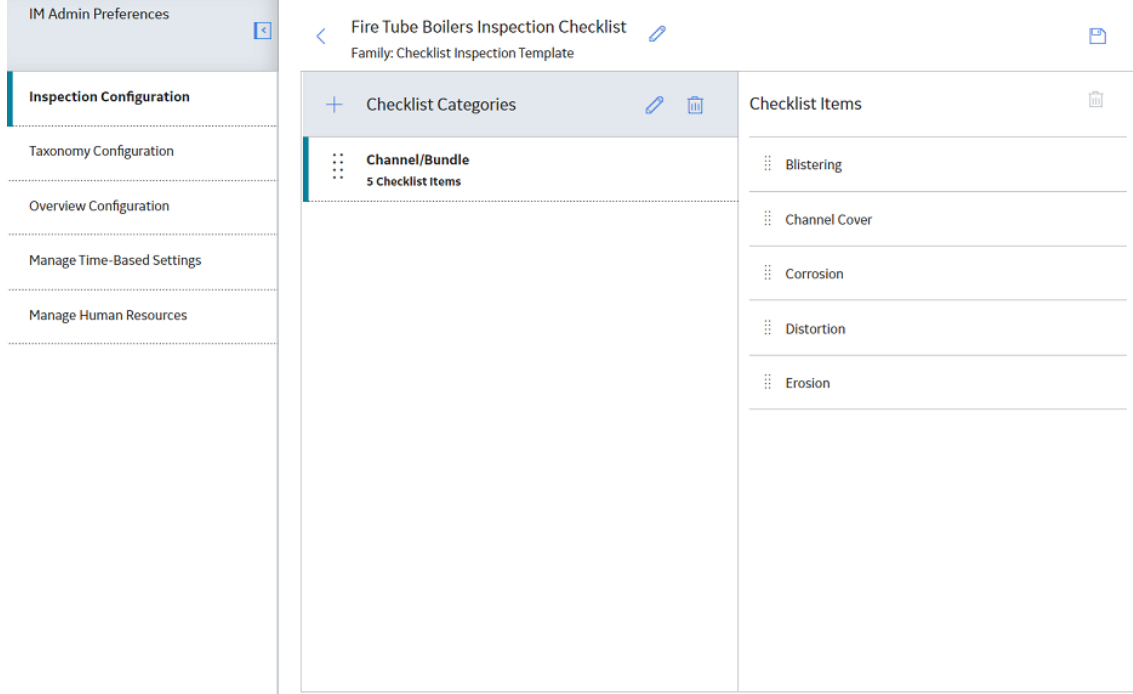

The new category and selected items appear in the **Checklist Configuration Template** section.

**Note:** You can only add items from one checklist category at a time. To add another checklist category

with items, you must complete the selections for the current checklist category, and then select  $\Box$ .

8. Select  $\Box$ 

One or more checklist categories are added to the Checklist Configuration Template.

### **Delete a Category from a Checklist Configuration Template**

### **Procedure**

- 1. Access the **Checklist Configurations** section.
- 2. In the **Checklist Configurations** section, select the Checklist Configuration Template from which you want to delete checklist categories.
- 3. In the **Checklist Configuration Template** section, select the checklist category you want to delete, and then select  $\boxed{11}$ .

**Note:** When you delete a checklist category, the items contained in the checklist category are also deleted.

4. Select **Yes**.

The checklist category is deleted.

5. Select  $\blacksquare$ 

The Checklist Configuration Template is saved.

### **Delete an Item from a Checklist Configuration Template**

### **Procedure**

- 1. Access the **Checklist Configurations** section.
- 2. In the Checklist Configurations section, select the Checklist Inspection Template from which you want to delete an item.
- 3. In the **Checklist Configuration Template** section, select the checklist category that contains the item you want to delete.
- 4. Select the item you want to delete, and then select  $\boxed{\mathbf{u}}$ .
- 5. Select **Yes**.

The item is deleted.

6. Select  $\blacksquare$ 

The Checklist Configuration Template is saved.

### **Modify Categories and Items in a Checklist Configuration Template**

- 1. Access the **Checklist Configurations** section.
- 2. In the **Checklist Configurations** section, select the Checklist Configuration Template that you want to modify.
- 3. In the **Checklist Configuration Template** section, select the checklist category that you want to modify.
- 4. Select  $\mathscr{D}$

### The **Edit Category** window appears.

Edit Category for Fire Tube Boilers Inspection Checklist

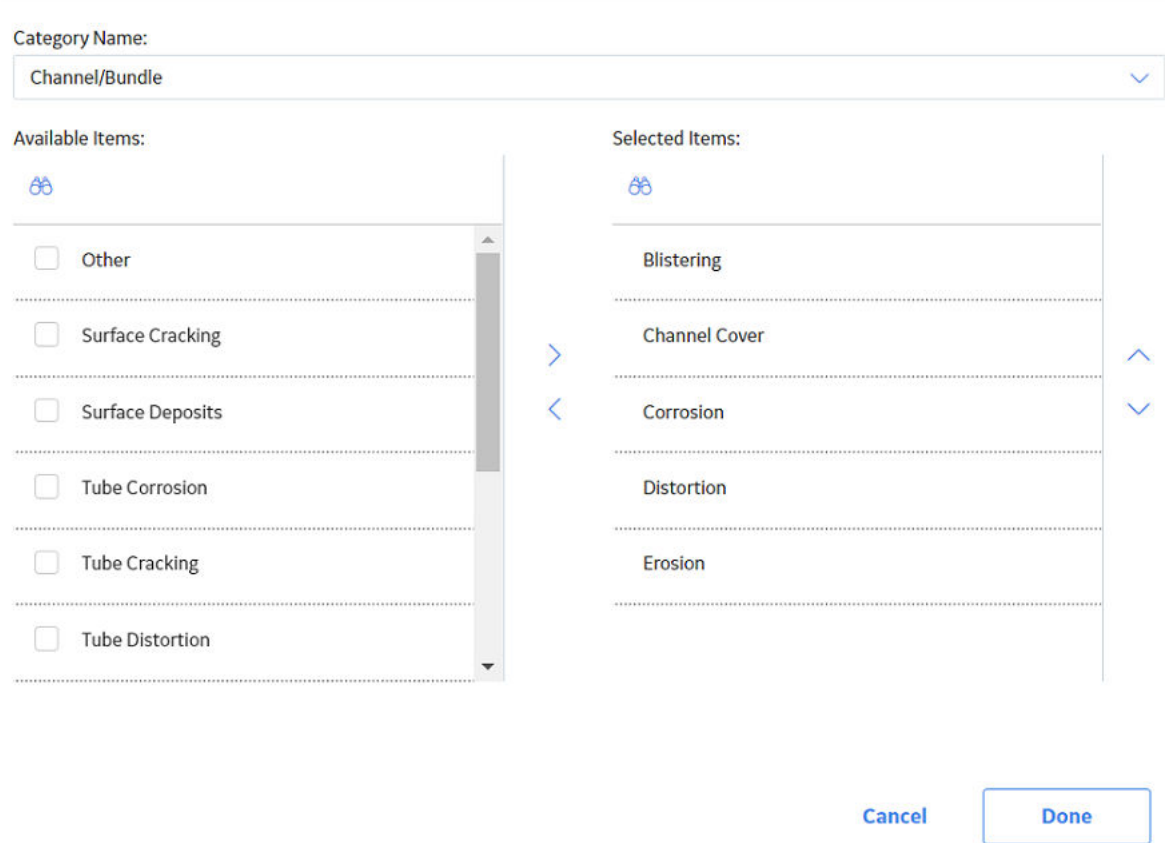

- 5. Use > or < to add or remove items from the selected checklist category.
- 6. Optionally, you can modify the order of items within the selected checklist category using
- 7. Select **Done**.
- 8. Select  $\blacksquare$

The Checklist Configuration Template is saved.

### **Copy a Checklist Configuration Template**

#### **Procedure**

- 1. Access the **Checklist Configurations** section.
- 2. In the **Checklist Configurations** section, select the Checklist Configuration Template you want to copy.
- 3. Select $\mathbb{B}$ .

The **Template Name** window appears.

<span id="page-137-0"></span>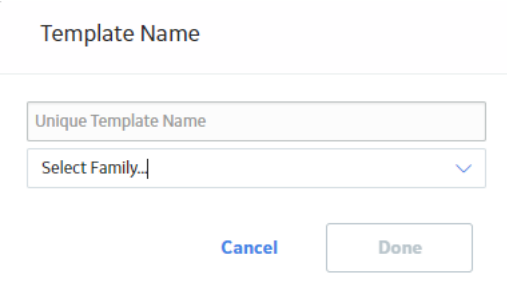

4. Enter a unique name for the Checklist Configuration Template you want to copy, and then select an Inspection Family in the list.

Optionally, select the **Enable Asset Mapping** option when creating an Inspection based on the checklist inspection template. This allows you to map the checklist categories to the existing assets.

5. Select **Done**.

The Checklist Configuration Template you copied appears in the **Inspection Configuration** workspace.

6. Select  $\Box$ 

The copied Checklist Configuration Template is saved.

### **Taxonomy Configuration**

### **About Taxonomy Configuration**

This topic has been intentionally excluded from the APM product documentation website. This topic is available to you via the product documentation that is provided within the APM system.

### **Access Taxonomy Configuration**

#### **About This Task**

This topic has been intentionally excluded from the APM product documentation website. This topic is available to you via the product documentation that is provided within the APM system.

### **Create a Taxonomy Configuration**

#### **About This Task**

This topic has been intentionally excluded from the APM product documentation website. This topic is available to you via the product documentation that is provided within the APM system.

### **Delete a Taxonomy Configuration**

#### **About This Task**

This topic has been intentionally excluded from the APM product documentation website. This topic is available to you via the product documentation that is provided within the APM system.

### <span id="page-138-0"></span>**Link a Checklist Configuration Template to a Taxonomy Configuration**

### **About This Task**

This topic has been intentionally excluded from the APM product documentation website. This topic is available to you via the product documentation that is provided within the APM system.

### **Link an Inspection Family to a Taxonomy Configuration**

#### **About This Task**

This topic has been intentionally excluded from the APM product documentation website. This topic is available to you via the product documentation that is provided within the APM system.

### **Unlink a Checklist Configuration Template from a Taxonomy Configuration**

#### **About This Task**

This topic has been intentionally excluded from the APM product documentation website. This topic is available to you via the product documentation that is provided within the APM system.

### **Unlink an Inspection Family from a Taxonomy Configuration**

#### **About This Task**

This topic has been intentionally excluded from the APM product documentation website. This topic is available to you via the product documentation that is provided within the APM system.

### **Overview Configuration**

### **Modify Date Filters**

#### **About This Task**

In the **Date Filters** section, you can modify the date filters that appear in the **Underlying Inspection Tasks**, **Underlying Open Recommendations**, and **Recommendations Due for Implementation** sections. When you select a Default filter, the selected filter will show only the corresponding tasks and recommendations when a user navigates to the page. When you select the **Display** check box beside a filter, the selected filter will appear as an option in the list of filters in the respective page.

**Note:** By default, the 30 Days Ɖlter is selected for the **Underlying Inspection Tasks**, and **Underlying Open Recommendations**, and **Recommendations Due for Implementation** sections.

**Tip:** If the user selects an available filter in the page other than the **Default** filter defined by the administrator, refreshing the page or navigating to a different page will reset the filter to the Default filter instead of the filter that the user selected.

#### **Procedure**

1. In the module navigation menu, select **Admin** > **Application Settings** > **Inspection Management**.

#### 2. Select Overview Configuration.

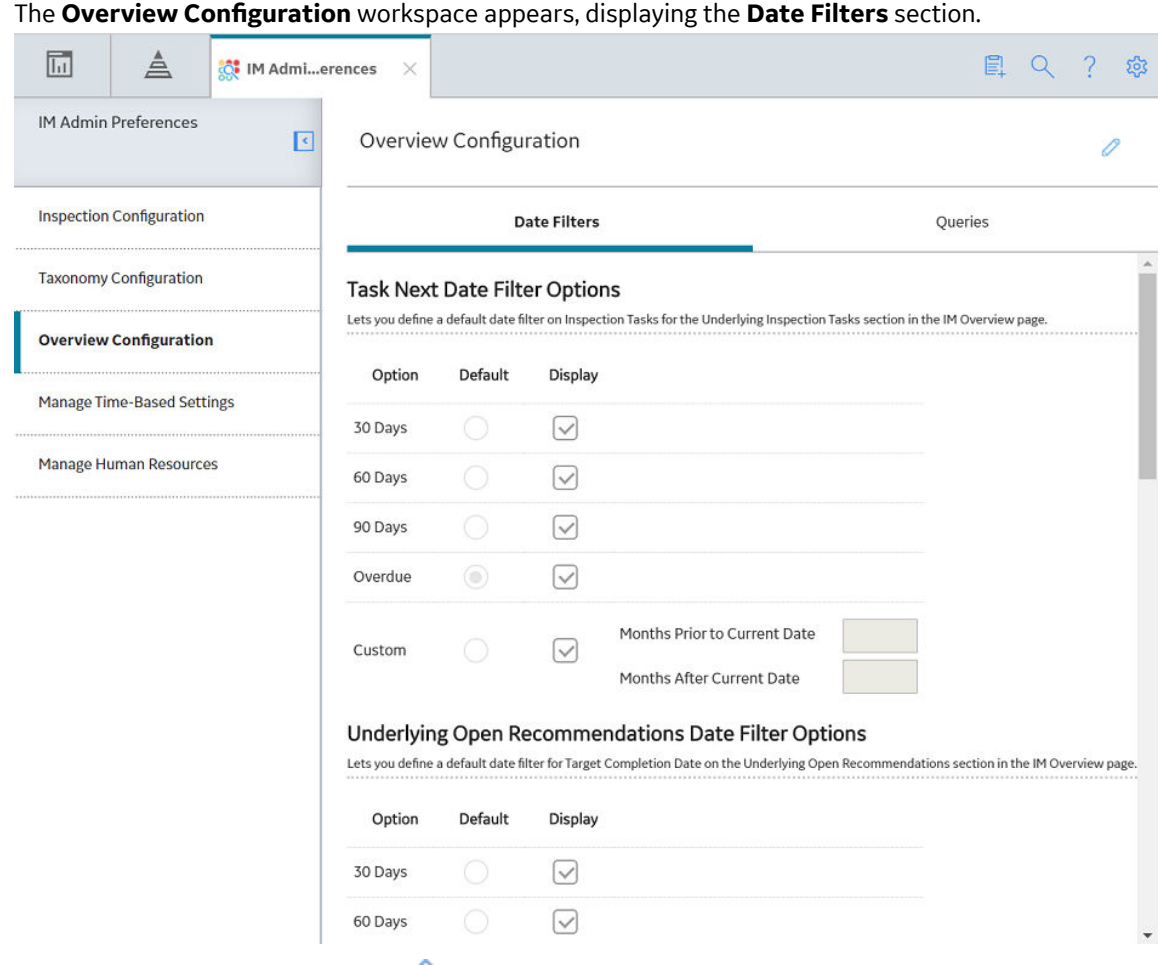

- 3. In the **Date Filters** section, select **.** The **Date Filters** section can now be modified.
- 4. In the **Task Next Date Filter Options** list:
	- In the Default column, select the filter that you want to use as the default.
	- In the Display column, select the filters that you want to use in the Underlying Inspection Tasks page.
	- Optionally, if you selected the **Custom** filter as the default filter, enter values in the **Months Prior to Current Date** and **Months After Current Date** boxes.
- 5. In the **Recommendation Target Completion Date Filter Options** list:
	- In the **Default** column, select the filter that you want to use as the default.
	- In the Display column, select the filters that you want to use in the Underlying **Recommendations** page.
	- Optionally, if you selected the **Custom** filter as the default filter, enter values in the **Months Prior to Current Date** and **Months After Current Date** boxes.
- 6. In the **Recommendations Due for Implementation Date Filter Options** list:
	- In the **Default** column, select the filter that you want to use as the default.
	- In the Display column, select the filters that you want to use in the Underlying **Recommendations** page.
	- Optionally, if you selected the **Custom** filter as the default filter, enter values in the **Months Prior to Current Date** and **Months After Current Date** boxes.

<span id="page-140-0"></span>7. Select  $\Box$ The date filters are saved.

### **About Queries**

The **Queries** section of the **Overview Configuration** workspace displays query paths for navigating the **Functional Location Overview** and **Asset Overview** pages in Inspection Management. For a complete list of queries and their expected behavior, refer to the [Overview Queries Folder](#page-229-0) on page 224 in Inspection Management.

### **Compliance Configuration**

### **Compliance Configuration**

For more information about the administrative settings for Compliance Management, refer to the Compliance Management documentation.

### **Human Resources**

### **Access Human Resources**

### **About This Task**

**Important:** To access Human Resources, you must be associated with either the MI Inspection or the MI Power Security Group, and you must have the [Inspection Administrator Resource Resource Role.](#page-142-0)

- 1. Access the **Inspection Configuration** workspace.
- 2. In the left pane, select **Manage Human Resources**. The **Manage Human Resources** workspace appears, displaying a list of available Human Resources.

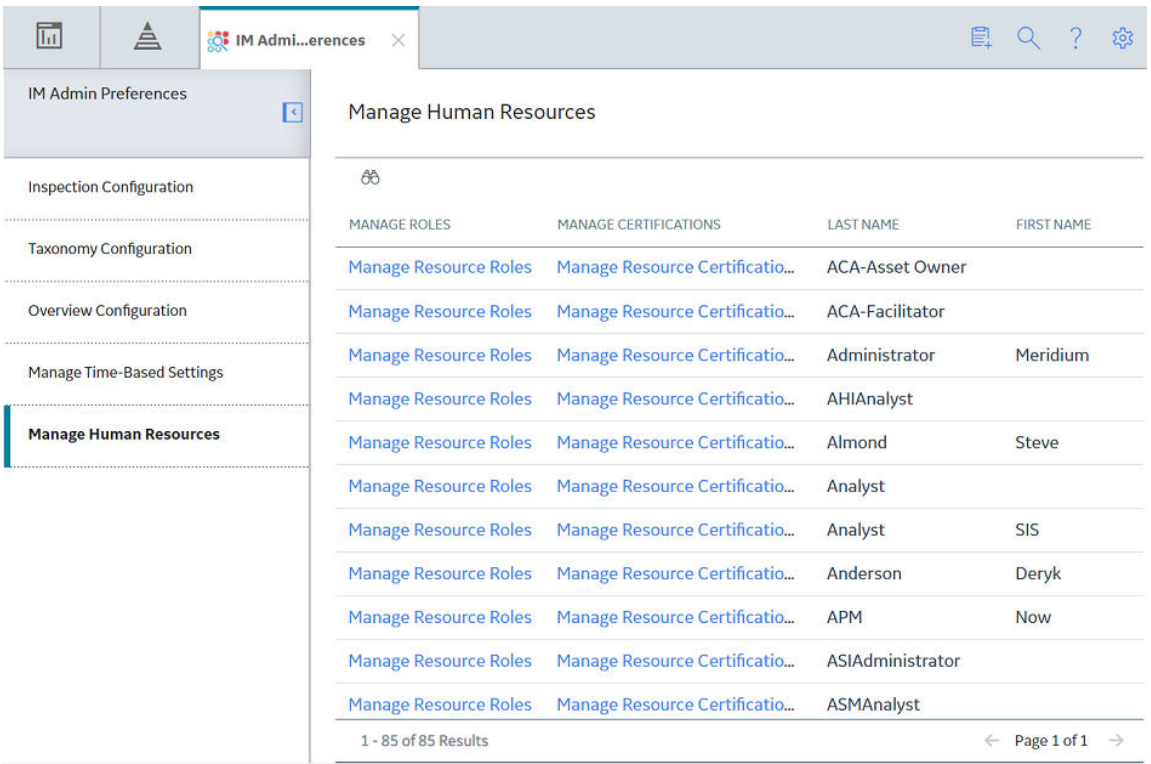

3. In the row containing the Human Resource whose Resource Roles you want to manage, select **Manage Resource Roles**.

The Human Resource with Role Details datasheet for the selected Human Resource appears, displaying the **Master** section.

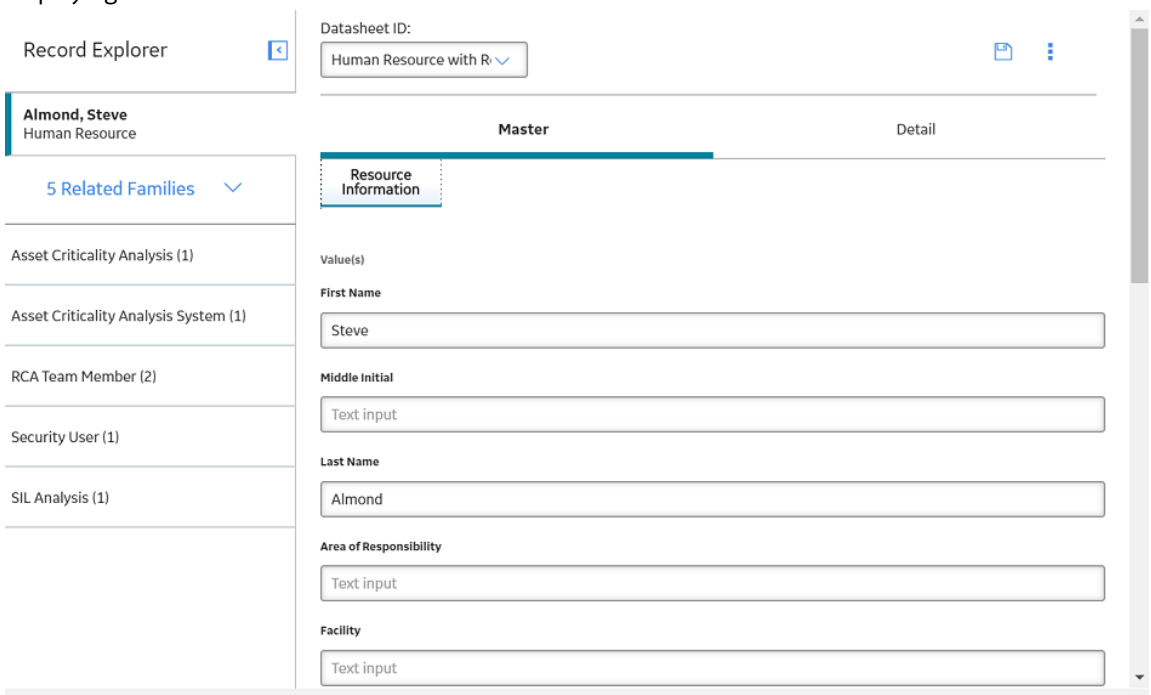

### <span id="page-142-0"></span>**Add a New Human Resource**

#### **Procedure**

- 1. [Access Human Resources.](#page-140-0)
- 2. In the upper-right corner of the workspace, select  $\frac{8}{3}$ , and then select  $+$  Add.

The **Resource Information** datasheet appears.

3. As needed, enter values in the available fields, and then select  $\Box$ .

The new Human Resource record is saved.

**Note:** Although you accessed an existing Human Resource to create a new Human Resource, the new record is not linked to the old record.

### **Copy a Human Resource**

#### **Procedure**

- 1. [Access the Human Resource](#page-140-0) that you want to copy.
- 2. In the upper-right corner of the workspace, select  $\frac{8}{3}$ , and then select  $\Box$  Copy.
- 3. In the upper-right corner of the workspace, select  $\frac{8}{3}$ , and then select  $+$  Add.

The **Resource Information** datasheet appears.

4. In the upper-right corner of the workspace, select , and then select **Paste**.

The fields from the source record are copied to the new Human Resource record.

- 5. As needed, modify values in the available fields.
- 6. Select  $\Box$

The copied Human Resource record is saved.

### **Delete a Human Resource**

#### **Procedure**

- 1. [Access the Human Resource](#page-140-0) that you want to delete.
- 2. In the upper-right corner of the workspace, select  $\frac{8}{3}$ , and then select  $\overline{10}$  **Delete**.
	- A message appears, asking you to confirm that you want to delete the Human Resource.
- 3. Select **Yes**.

The Human Resource record is deleted.

### **Add a Resource Role to an Existing Human Resource**

- 1. [Access the Human Resource](#page-140-0) to which you want to add a Resource Role.
- 2. Select the **Detail** tab. The **Detail** section appears.

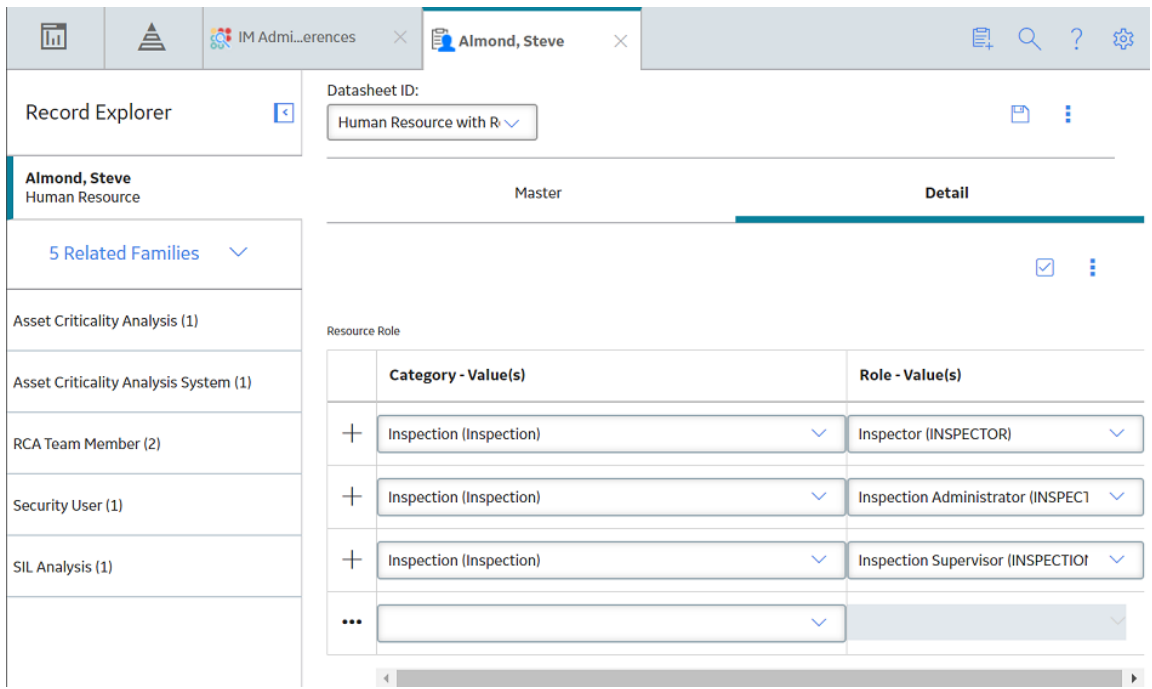

- 3. Enter values in the following fields:
	- In the Category field, select the type of role the human resource will have.
	- In the Role field, select the user's position within the organization.

### 4. Select  $\blacksquare$ .

The Resource Role is saved and added to the existing Human Resource record.

### **Modify a Resource Role**

#### **Procedure**

- 1. [Access the Human Resource](#page-140-0) whose Resource Role that you want to modify.
- 2. As needed, modify values in the available fields, and then select  $\Box$

The Resource Role is saved.

### **Unlink Resource Roles**

- 1. [Access the Human Resource](#page-140-0) from which you want to unlink Resource Roles.
- 2. Select the **Detail** tab. The **Detail** section appears.
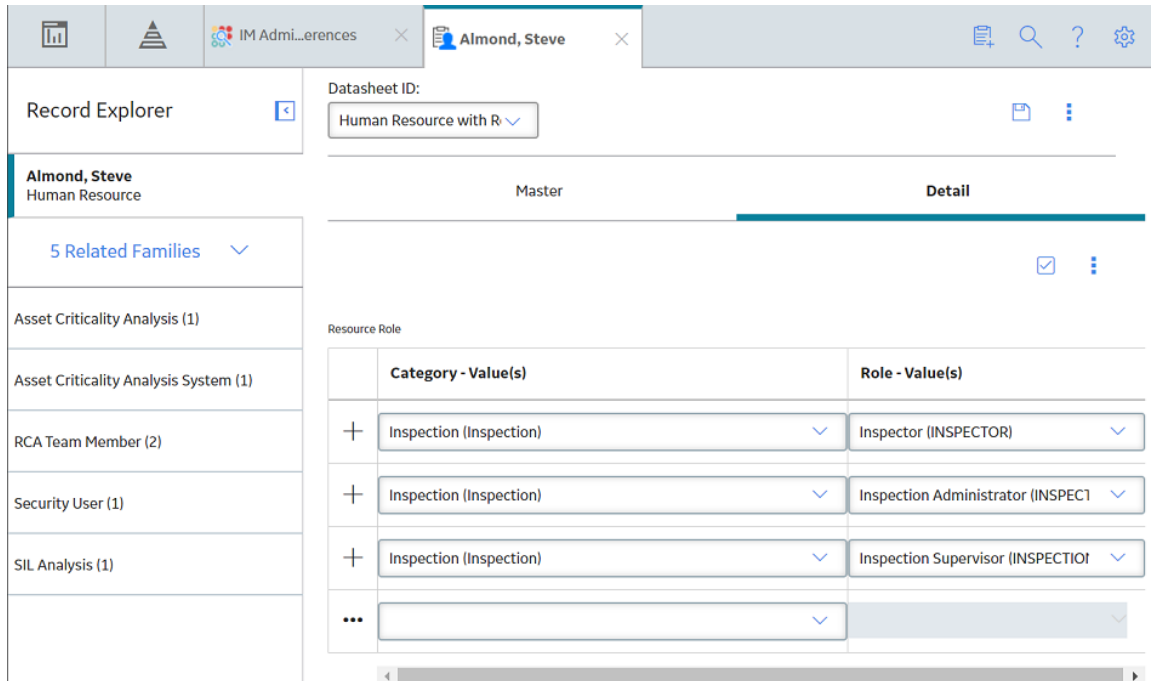

### 3. In the upper-right corner of the **Detail** section, select  $\overline{\mathbf{v}}$ . A column of check boxes appear next to the Category field.

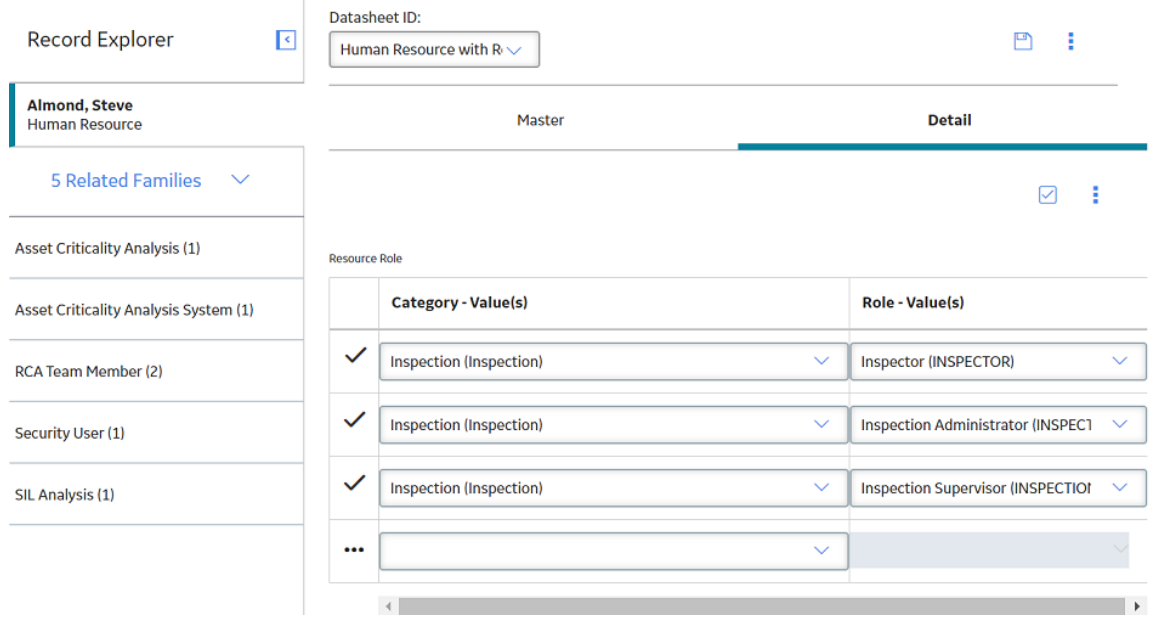

- 4. Next to each Resource Role that you want to unlink, select the check box.
- 5. In the upper-right corner of the **Detail** section, select **8**, and then select **Unlink**. A message appears, asking you to confirm that you want to unlink the selected Resource Roles.
- 6. Select **Yes**.

The selected Resource Roles are unlinked from the Human Resource record.

### **Delete Resource Roles**

### **Procedure**

- 1. [Access the Human Resource](#page-140-0) containing the Resource Roles that you want to delete.
- 2. Select the **Detail** tab.
	- The **Detail** section appears. **C** IM Admi...erences 剾 ≜ **E** Almond, Steve **口 Q ?** భ్ర Datasheet ID: **Record Explorer**  $\overline{\mathcal{L}}$  $\Box$ Human Resource with  $R \sim$ **Almond, Steve** Master **Detail** Human Resource **5 Related Families**  $\ddot{\phantom{1}}$ 2 € **Asset Criticality Analysis (1) Resource Role Category - Value(s)** Role - Value(s) Asset Criticality Analysis System (1)  $+$ Inspection (Inspection) Inspector (INSPECTOR)  $\ddot{\phantom{1}}$  $\ddot{\phantom{0}}$ RCA Team Member (2)  $+$ Inspection (Inspection)  $\ddot{\phantom{1}}$ **Inspection Administrator (INSPECT**  $\checkmark$ Security User (1)  $+$ Inspection (Inspection)  $\checkmark$ **Inspection Supervisor (INSPECTION** SIL Analysis (1) Ŵ ...  $\ddot{\phantom{1}}$  $\left\langle \cdot \right\rangle$
- 3. In the upper-right corner of the **Detail** section, select  $\vec{X}$ . A column of check boxes appears next to the **Category** column.

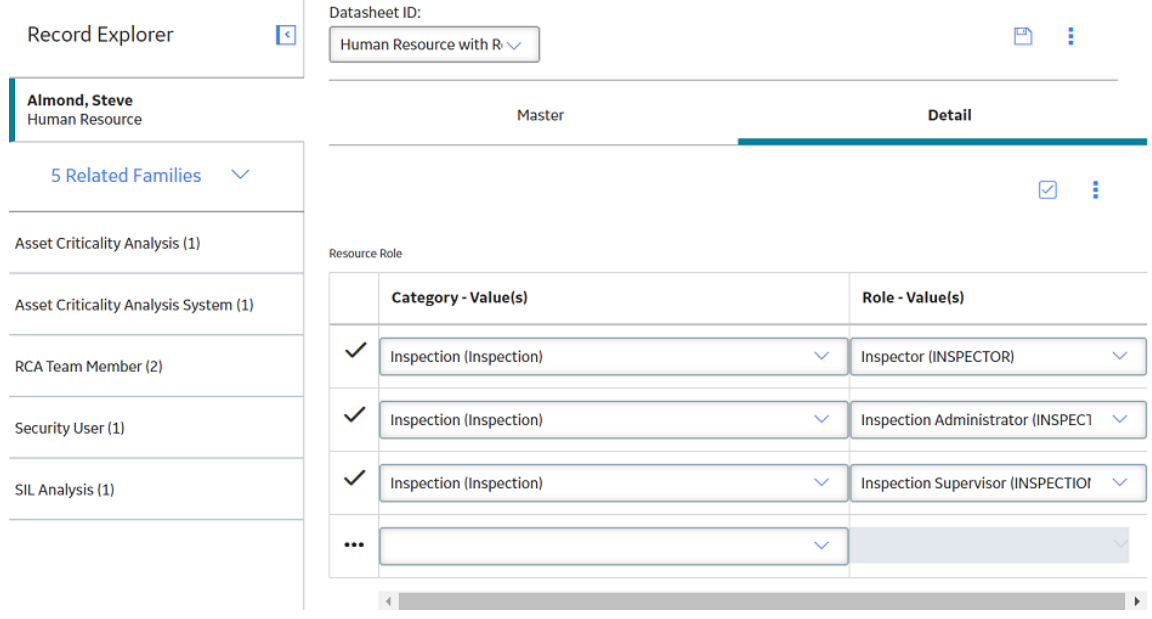

4. Next to each Resource Role that you want to delete, select the check box.

- <span id="page-146-0"></span>5. In the upper-right corner of the **Detail** section, select , and then select **Delete**. A message appears, asking you to confirm that you want to delete the selected Resource Roles.
- 6. Select **Yes**. The selected Resource Roles are deleted from the Human Resource record.

### **Access Resource Certifications**

### **Procedure**

- 1. Access the **Inspection Configuration** workspace.
- 2. In the **IM Admin Preferences** pane, select **Manage Human Resources**. The **Manage Human Resources** workspace appears, displaying a list of available Human Resources.

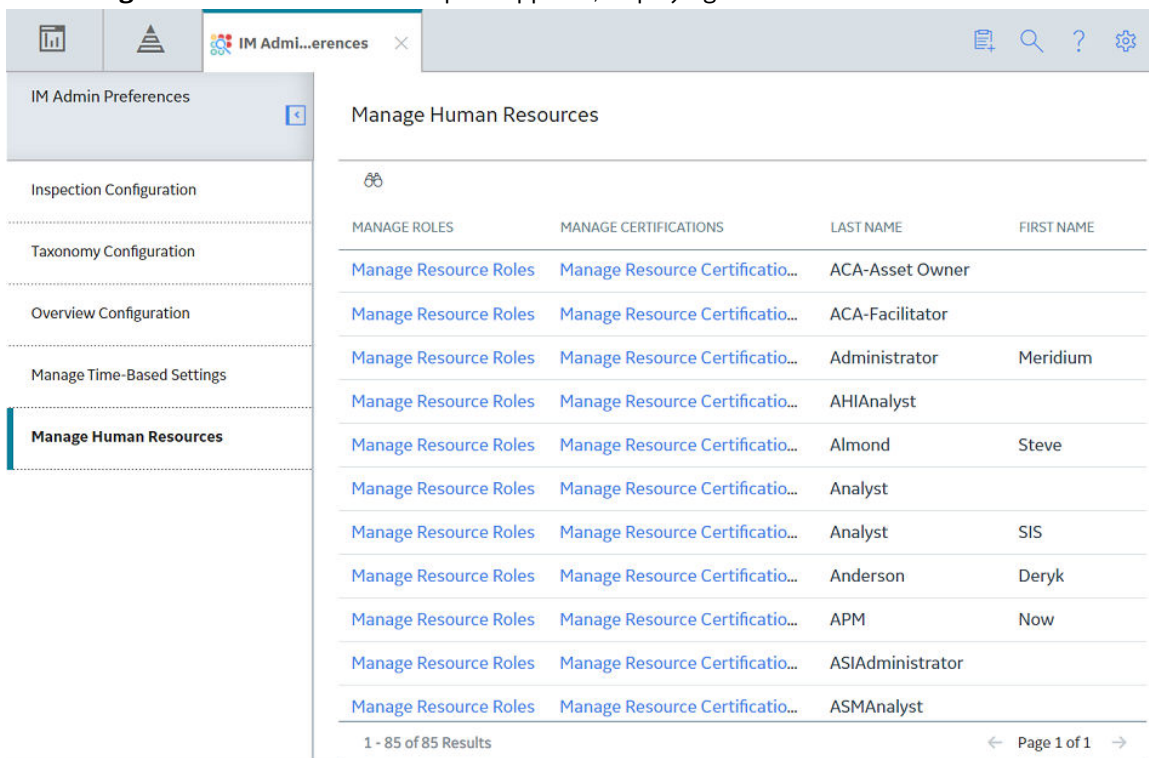

3. In the row containing the Human Resource whose certifications you want to manage, select Manage **Resource Certifications.** 

The Human Resource with Cert Details datasheet for the selected resource appears, displaying the **Master** section.

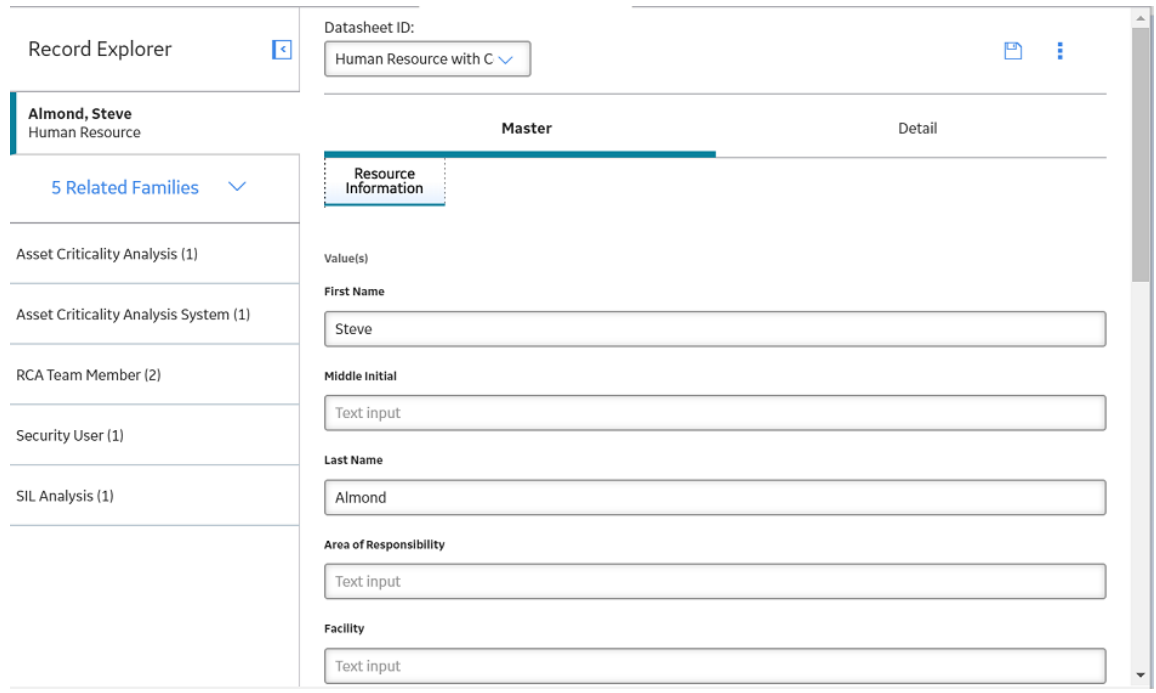

### **Add Resource Certifications to an Existing Human Resource**

### **Procedure**

- 1. Access the Resource Certifications of the Human Resource to which you want to add a Resource Certification.
- 2. Select the **Detail** tab. The **Detail** section appears.

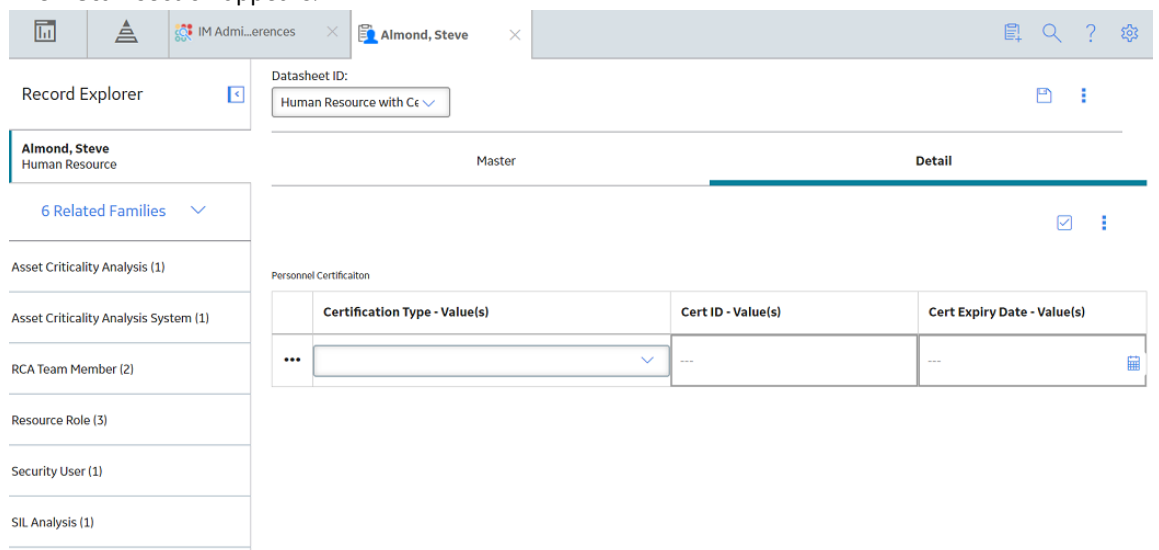

- 3. In the **Certification Type** box, select the type of Resource Certification that you want to add to the Human Resource, and:
	- In the **Cert ID** box, enter an ID number associated with the certification type.
- In the **Cert Expiry Date** box, using the calendar function, select the date on which the certification expires.
- 4. Select  $\Box$

The Resource Certification is saved and added to the existing Human Resource record.

### **Modify Resource Certifications**

### **Procedure**

- 1. Access the Resource Certification that you want to modify.
- 2. Modify values in the available fields, and then select  $\Box$ .

The Resource Certification is saved.

### **Unlink Resource Certifications**

#### **Procedure**

- 1. Access the Resource Certifications that you want to unlink from the Human Resource record.
- 2. Select the **Detail** tab. The **Detail** section appears.

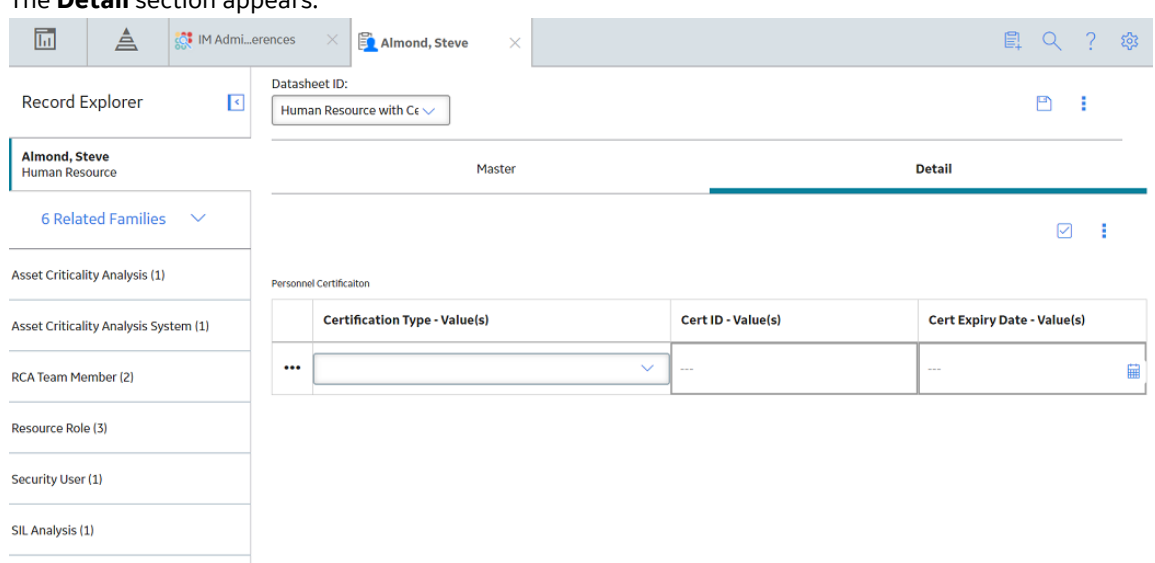

- 3. In the upper-right corner of the **Detail** section, select  $\overline{\mathbf{S}}$ . A column of check boxes appears next to the **Certification Type** column.
- 4. Next to each Resource Certification that you want to unlink, select the check box.
- 5. In the upper-right corner of the **Detail** section, select  $\frac{8}{3}$ , and then select **Unlink**. A message appears, asking you to confirm that you want to unlink the selected Resource Certifications.
- 6. Select **Yes**. The selected Resource Certifications are unlinked from the Human Resource record.

### **Delete Resource Certifications**

### **Procedure**

- 1. Access the Resource Certification that you want to delete from the Human Resource record.
- 2. Select the **Detail** tab.

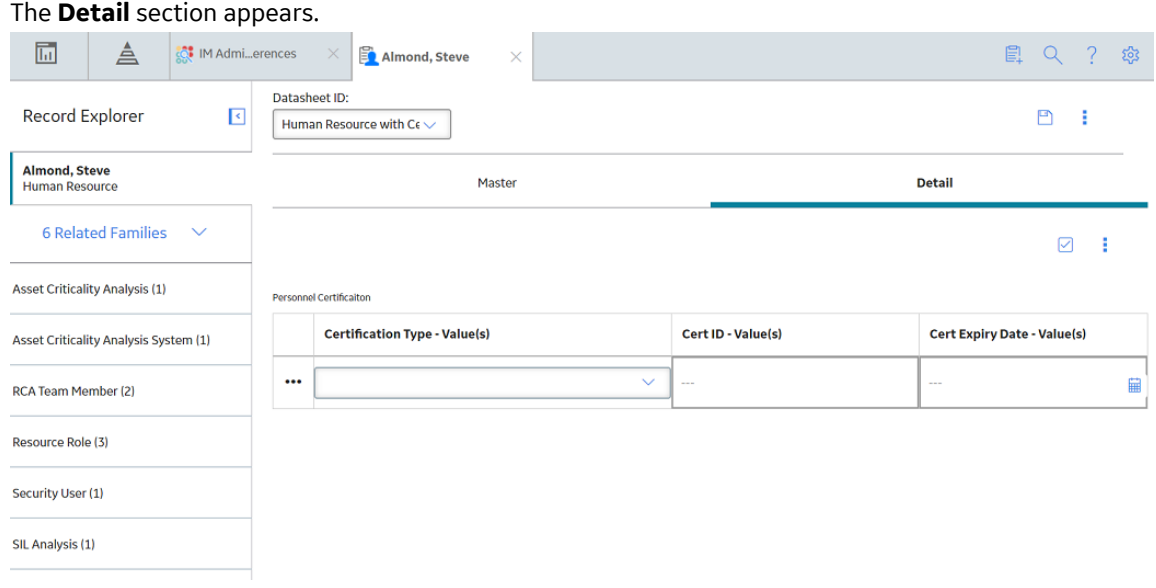

- 3. In the upper-right corner of the Personnel Certification section, select  $\overline{\mathbf{S}}$ . A column of check boxes appears next to the **Certification Type** column.
- 4. Next to each Resource Certification that you want to delete, select the check box.
- 5. In the upper-right corner of the **Detail** section, select  $\frac{8}{3}$ , and then select  $\overline{10}$  **Delete**. A message appears, asking you to confirm that you want to delete the selected Resource Certifications.
- 6. Select **Yes**. The selected Resource Certifications are deleted from the Human Resource record.

# **Chapter 9**

# **Data Loaders**

### **Topics:**

- [About the Inspection](#page-151-0) [Management \(IM\) Data Loaders](#page-151-0)
- [About the Inspection](#page-151-0) [Management \(IM\) Data Loaders](#page-151-0) [Requirements](#page-151-0)
- [About the Inspection](#page-152-0) [Management \(IM\) Data Loaders](#page-152-0) [Inspection Types](#page-152-0)
- [About the Inspection](#page-153-0) [Management \(IM\) Data Loaders](#page-153-0) [Data Model](#page-153-0)
- [About the Inspection](#page-153-0) [Management \(IM\) Data Loaders](#page-153-0) [General Loading Strategy](#page-153-0)
- [About the Inspection](#page-156-0) [Management \(IM\) Data Loaders](#page-156-0) [Workbook Layout and Use](#page-156-0)
- [About the Inspection](#page-182-0) [Management \(IM\) Data Loaders](#page-182-0) Load Verification

# <span id="page-151-0"></span>**About the Inspection Management (IM) Data Loaders**

The following Data Loaders are available in Inspection Management:

- Inspection Management (IM) Assets Data Loader
- Inspection Management (IM) Functional Location Data Loader

Throughout the documentation, these Data Loaders are collectively called the Inspection Management (IM) Data Loaders. You can use them to implement Inspection Management when you have inspection data in a legacy system. To import data using these Data Loaders, APM provides the following Excel templates:

- **Inspection Management (IM) Assets.xlsx:** Using this Data Loader, you can create or update Inspections and related records that are linked to Equipment records.
- **Inspection Management (IM) Functional Location.xlsx:** Using this Data Loader, you can create or update Inspections and related records that are linked to Functional Location records.

The data from the templates will be imported into APM using the corresponding Data Loaders.

#### **Note:**

• The Excel templates are referred to throughout this documentation as the data loader workbooks.

You can use the data loader workbooks to create or update records in the following Inspection families:

- Inspection Confidence Evaluation
- Inspection Profile
- Inspection Method
- Inspection Task
- Inspection (i.e., Bundle Inspection, Full Inspection, General Inspection, Pressure Test Inspection, and all types of Checklists)
- General Finding
- Bundle Sub-Inspection
- Pressure Test Sub-Inspection
- Inspection Recommendation
- Reference Document

Using the data loader workbooks, you can also create:

- Records that represent archived Inspections (i.e., inspections that have been completed and approved in the past). Since archived Inspections will be locked after creation, they cannot be updated using the data loader workbooks.
- Records of a custom sub inspection family that you may have created.

The data on the (Picklist) worksheet is not loaded when you load data.

**Note:** A data load for Inspection Management is intended to be completed by an individual in your organization who has been designated as being responsible for importing and maintaining Inspections in APM, usually an Inspector.

# **About the Inspection Management (IM) Data Loaders Requirements**

This documentation assumes that your organization has fully completed the deployment of the Inspection Management module. The Inspection Management (IM) Data Loaders should only be used after the

<span id="page-152-0"></span>Inspection Management module has been implemented, and you have defined Site References, Functional Locations, and assets (Equipment records) for your organization.

#### **Human Resources and Resource Roles**

The Inspection Management (IM) Data Loaders expect that individuals in your organization who will be performing and reviewing Inspections have one or more of the following Resource Role records linked to their Human Resource records:

- Inspection Supervisor
- Inspector

Certain privileges are required to complete a data load based on to whether inspections are (Active or Archived and the Status of the inspection Draft, Pending Approval, or Approved). Persons belonging to either the MI Inspection or the Data Loader User Security Group must:

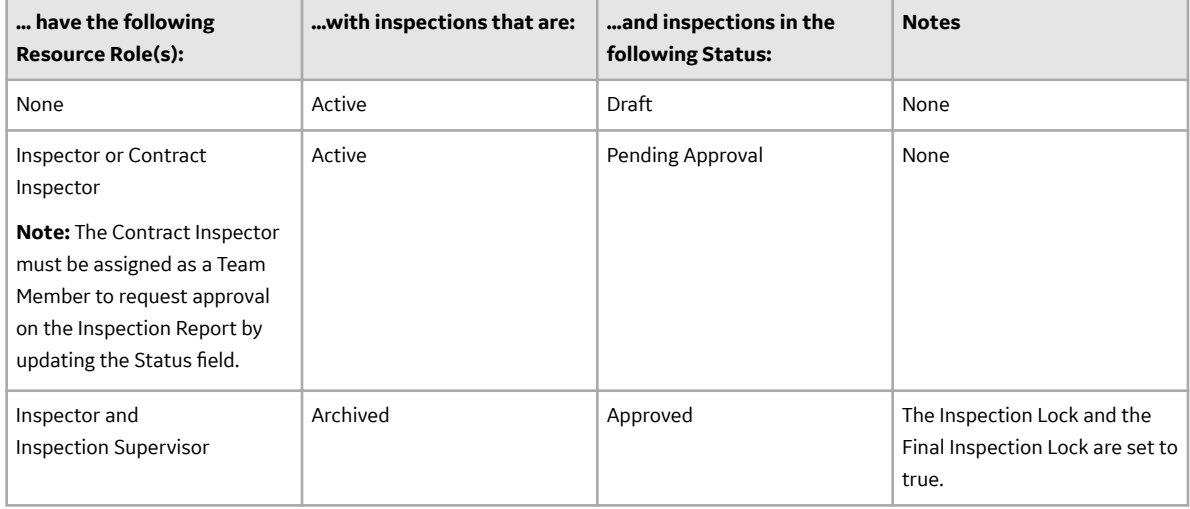

### **Security Settings**

The Security User performing the data load operation must be associated with either the MI Data Loader User or MI Data Loader Admin Security Role, and must also be associated with the MI Inspection Security Group, or a Security Role that is associated with this Security Group.

# **About the Inspection Management (IM) Data Loaders Inspection Types**

The Inspection Management (IM) Data Loaders can be used to load two different types of Inspections:

• **Active Inspections:** Inspections that are still in the process of being completed or reviewed. After you load data, you can use the [Inspection Management Bulk Approval](#page-46-0) feature to approve active inspections.

### **Note:**

- If an inspection is currently downloaded for Inspection Field Data Collection, it cannot be updated through the data loader until it has been synced back.
- If the **Use State Management for Inspection Recommendations** check box in Application Settings is selected, Active Inspection Recommendations are loaded in the Proposed state. If it is cleared, Active Inspection Recommendations are loaded in the Created status.

<span id="page-153-0"></span>• **Archived Inspections:** Inspections that have been reviewed, locked, and archived. Because of the nature of approving archived inspections, it is best for one person to perform this function. In the data loader workbooks, archived Inspections are those that have both the Inspection Lock and Final Inspection Lock fields set to True, and the Inspection Document Status field set to Approved. When an archived Inspection is loaded, the Inspection Report Owner and Reviewer's Name fields will be set to the name of the user performing the data load.

**Note:** If the **Use State Management for Inspection Recommendations** check box in Application Settings is selected, Archived Inspection Recommendations are loaded in the Completed state. If it is cleared, Archived Inspection Recommendations are loaded in the Implemented status.

**Important:** When you transition the state of a loaded recommendation to the Completed state, if the state is unavailable, an error appears in the data loader log, stating an error occurred while attempting to set the state for the archived recommendation to MI\_COMPLETED. Also, the recommendation will remain in the Proposed state.

# **About the Inspection Management (IM) Data Loaders Data Model**

This topic has been intentionally excluded from the APM product documentation website. This topic is available to you via the product documentation that is provided within the APM system.

# **About the Inspection Management (IM) Data Loaders General Loading Strategy**

### **Prerequisites**

- For Oracle databases, valid cell values are case-sensitive.
- The data loader workbook contains sample data in each column. It is only for your reference. You must remove this data before using the data loader workbook.

### **Best Practices**

When importing data using the Inspection Management (IM) Data Loaders, you must use the following best practices:

- ID fields (the second row on each worksheet) must not include special characters or spaces.
- Columns (including columns representing custom fields) on the worksheets should be formatted as Text.
- When loading archived Inspections, you do not need to set values for the Inspection Report Owner and Reviewer's Name cells. These fields will be set automatically to the name of the user who loads the data.
- The supported date formats, time zone, and units of measure will be based on the user's settings.
- When creating ID numbers for loading inspection data, choose unique values.
- The value in the Inspection Reference field must be unique.

### **Load Sequence**

The Inspection Management data load is performed in a specific sequence in order to create all necessary relationships between records:

1. The first step of the load sequence differs based on whether you are using the Inspection Management (IM) Assets Data Loader or the Inspection Management (IM) Functional Location Data Loader. If using the Inspection Management (IM) Assets Data Loader, the Assets worksheet is processed. An existing asset will be looked up based on values in the Equipment ID (MI\_EQUIP000\_EQUIP\_ID\_C), CMMS System (MI\_EQUIP000\_SAP\_SYSTEM\_C), and, if provided, Equipment Technical Number (MI\_EQUIP000\_EQUIP\_TECH\_NBR\_C) cells.

If using the Inspection Management (IM) Functional Location Data Loader, the Functional\_Location worksheet is processed. An existing Functional Location will be looked up based on values in the Functional Location ID (MI\_FNCLOC00\_FNC\_LOC\_C) and CMMS System (MI\_FNCLOC00\_SAP\_SYSTEM\_C) cells.

If an Asset or Functional Location specified on the respective worksheets does not exist, it will be skipped, along with all entries in the subsequent worksheets corresponding to that Asset or Functional Location.

- 2. The Inspection\_Profile worksheet is processed. For each row based on the cells specified in step 1, an Inspection Profile is looked up. If the Asset or Functional Location does not have a corresponding Inspection Profile, a new record will be created and linked.
- 3. The Inspection\_Method worksheet is processed. The assets or Functional Locations from step 1 and the Inspection Profiles from step 2 are considered, in addition to the following columns on the worksheet: Item Category (MI\_PROFINSP\_ITEM\_CAT\_C), Item ID (MI\_PROFINSP\_ITEM\_ID\_C), Method Category (MI\_INSPMETH\_ITEM\_CAT\_C), Method ID (MI\_INSPMETH\_ITEM\_ID\_C), and (only for assets) RBI Degradation Mechanism (MI\_INSPMETH\_DAMAGE\_MECH\_C).
- 4. If a corresponding Inspection Method is not found, a new Inspection Method record will be created. Otherwise, the record will be updated The Inspection\_Task worksheet is processed. The assets or Functional Locations from step 1 are considered as well as the following columns on the worksheet: Task ID (MI\_TASK\_ID), Reoccurring (MI\_TASK\_REOCC\_FLG), and Override Interval (MI\_TASK\_OVERRIDE\_INTER\_F).

If the Reoccurring cell is set to True, the Next Date cell cannot be specified because the task is reoccurring. As a result, the Next Date value will be automatically calculated.

If the Override Interval cell is set to False, the setting of the Desired Interval cell by the data loader will not occur and the Desired Interval will be set to 0. Therefore, the Override Interval cell cannot be set to False.

If the Override Interval cell is set to False, but the value in the Desired Interval cell is less than the value in the Minimum Interval cell, the Desired Interval will be set to the value of Minimum Interval.

If the Reoccurring cell of the task is set to False, the Last Date and the Desired Interval cells cannot be specified. For tasks that are not set to reoccur, the following cells will not be copied from the data loader spreadsheet and they will have the following default settings:

- The Last Date cell will be empty.
- The Desired Interval cell will be set to 0.

If logical cells (i.e. Override Interval, Reoccurring) do not have values, they will be set to True by default.

5. The Inspections worksheet is processed. For each row based on the cells specified in step 1, as well as the Inspection Reference (MI\_EVENT\_ID) column, an Inspection. If no corresponding Inspection record is found, then a new record is created. Otherwise, the record will be updated.

If the Inspection Document Status (MI\_INSP\_001\_STATUS\_INSP\_C) cell is set to Approved and the Final Inspection Lock (MI\_INSP\_001\_LOCK\_FINAL\_L) cell is set to True, the record will be considered an Archived Inspection. The Reviewer and Inspection Owner fields are automatically set to the user performing the data load.

If the Inspection Task Complete field has been added as a column to the worksheet, and if values have been provided, an error message will be added to the log, and data in the columns will be skipped.

If an existing Inspection is being updated via the data load, but the Inspection Lock field for the record is set to True, and:

• ...you are not the user designated in the Inspection Report Owner field, an error message will be added to the log and the Inspection will not be updated.

-or-

- ...you are the user designated in the Inspection Report Owner field, but the data being loaded via the Excel workbook does not set the corresponding Inspection Lock cell to False, an error message will be added to the log and the Inspection will not be updated.
- 6. The General Finding worksheet is processed. Based on the fields in steps 1 and 5, and the Inspection Profile and Method, a General Finding record will be looked up. If the record is not found, then a new record is created. Otherwise, the record will be updated.
- 7. The Inspection\_Recommendation worksheet is processed. Based on the fields in steps 1 and 5, and the Recommendation ID (MI\_REC\_ID) column, an Inspection Recommendation is looked up. If a corresponding Inspection Recommendation is not found, then a new record is created. Otherwise, the record will be updated.

If the Inspection Recommendation record is associated with an Archived Inspection, then the Author Name and Reviewer Name fields for the Inspection Recommendation record will be set to the user performing the data load.

- 8. The Reference\_Document worksheet is processed. Based on the field in step 5, and the Reference Document ID (CTIT\_ID) column, a Reference Document is looked up. If a corresponding Reference Document is not found, then a new record is created. Otherwise, the record will be updated.
- 9. The Bundle\_Sub\_Inspection, the Pres\_Test\_Sub\_Inspection, and the Inspection\_Confidence Worksheets are processed. Based on the field in step 5, and the Inspection Reference (MI\_EVENT\_SUB\_INSP\_ID) column, the related inspection is looked up. If a corresponding related subinspection record is not found, a new record will be created.

Currently, the sub-inspection families that are supported by the Inspection Management (IM) Data Loaders are the Bundle Sub-Inspection and Pressure Test Sub-Inspection families.

For the Bundle Sub-Inspection family, there are several combinations of column values which you cannot load and the combination of these column values will result in an error:

- An error will be issued in the log if the value of the Action This Inspection column is set to NO ACTION and any of the following columns have a value:
	- Tubes Plugged During This Inspection
	- Tubes (Plugged At Start) Replaced
	- Tubes (Not Previously Plugged) Replaced
- An error will be issued in the log if the value in the Action This Inspection cell is set to TUBES PLUGGED, TOTAL RETUBE, or BUNDLE REPLACED and any of the following columns are set to:
	- Tubes (Plugged At Start) Replaced
	- Tubes (Not Previously Plugged) Replaced
		- The column header for the sub-inspection Reference value will be different for each subinspection family, but will be similar to <Sub-Inspection Family Name> Reference.
		- The value in the sub-inspection reference column will be stored in the Inspection Reference column of each created Sub-Inspection record. That column will be used for lookup when performing further loads.
		- The sub-inspection will be updated with the data given from the Inspection Management (IM) Data Loaders Template.
- Since a relationship definition does not exist between the Bundle Sub-Inspection family and the General Inspection family, an error will be issued.

Note: If the relationship definition is added between the Bundle Sub-Inspection family and the General Inspection family, the Bundle Sub Inspection family will load.

# <span id="page-156-0"></span>**About the Inspection Management (IM) Data Loaders Workbook Layout and Use**

To import data using the Inspection Management (IM) Data Loaders, APM provides the following Excel workbooks:

- Inspection Management (IM) Assets.xlsx (for Inspections related to Equipment records)
- Inspection Management (IM) Functional Location.xlsx (for Inspections related to Functional Location records)

You must use these workbooks to load the data. You can modify the Excel workbooks to include custom fields used by your organization. Generally, your organization will use one of the two workbooks, but not both.

**Note:** The Excel workbooks are referred to throughout this documentation as the data loader workbooks.

The following table provides a list of worksheets that are included in the data loader workbooks. Unless otherwise specified, the worksheets appear in both the workbooks.

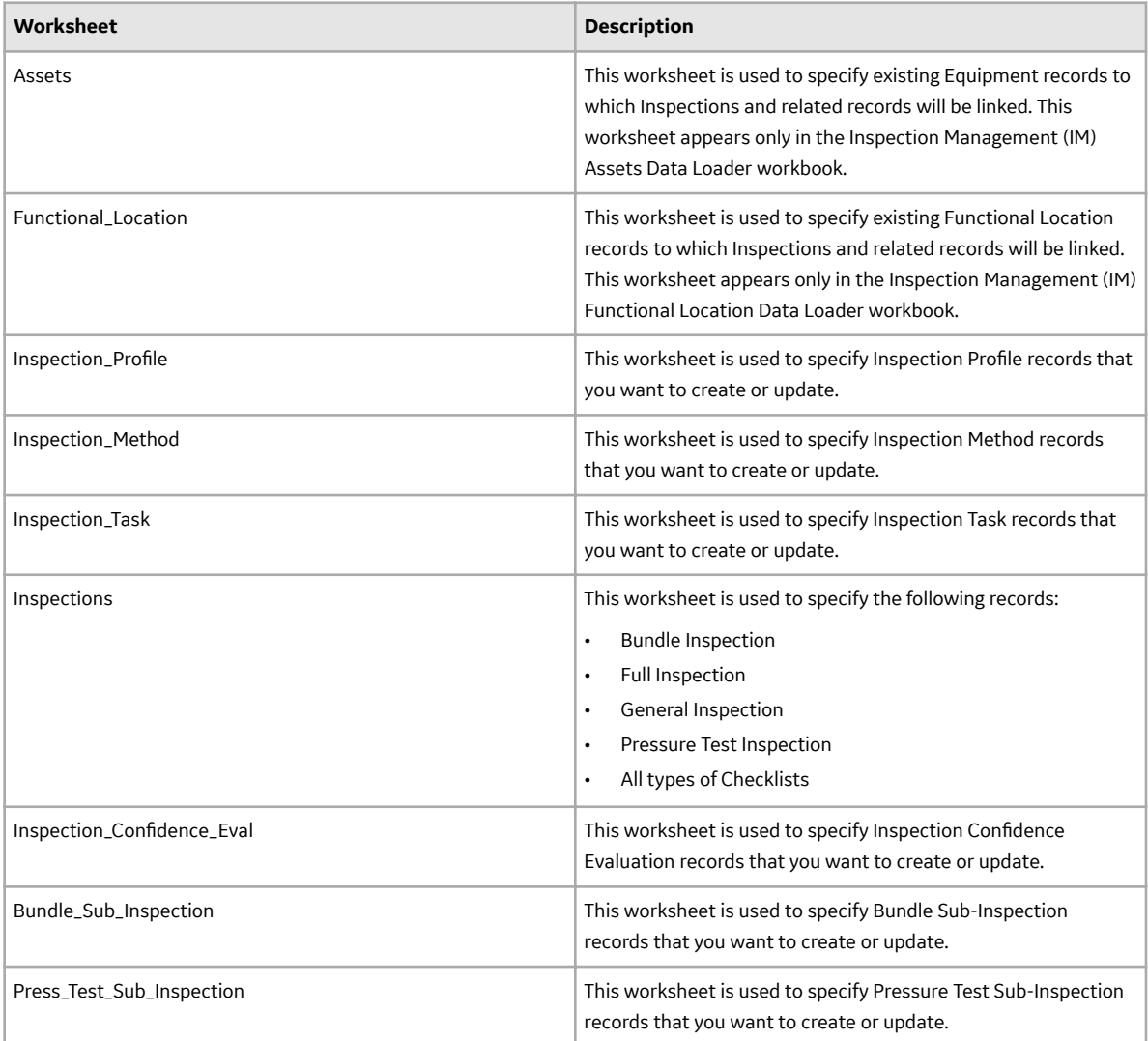

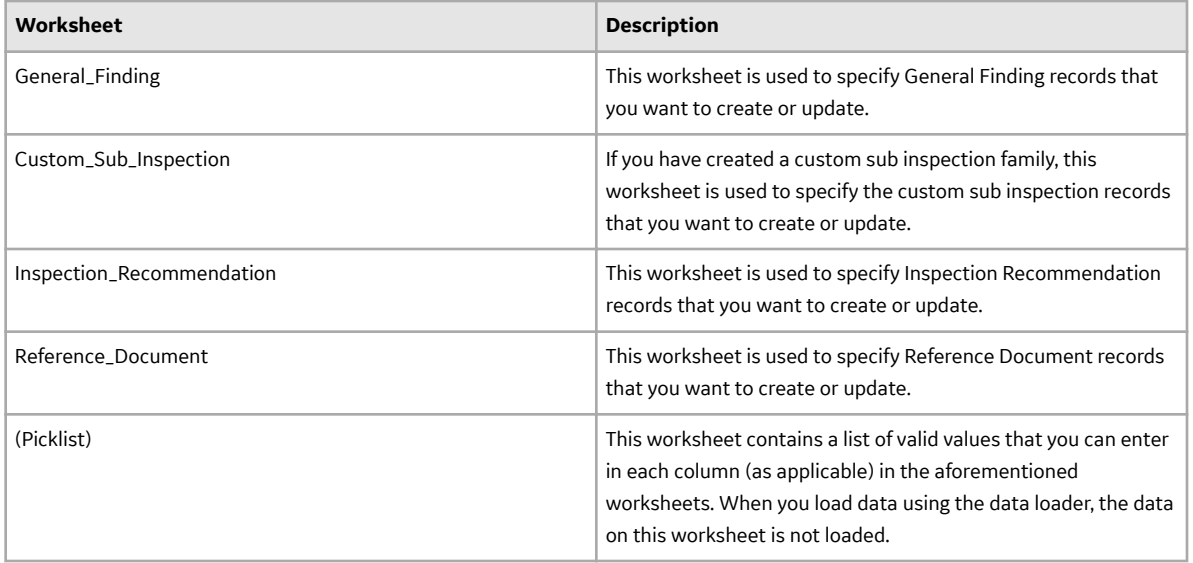

### **Color Coding**

Certain columns on the worksheets have different functions and requirements. To illustrate this, certain columns are color-coded. The following table lists the colors and what they represent.

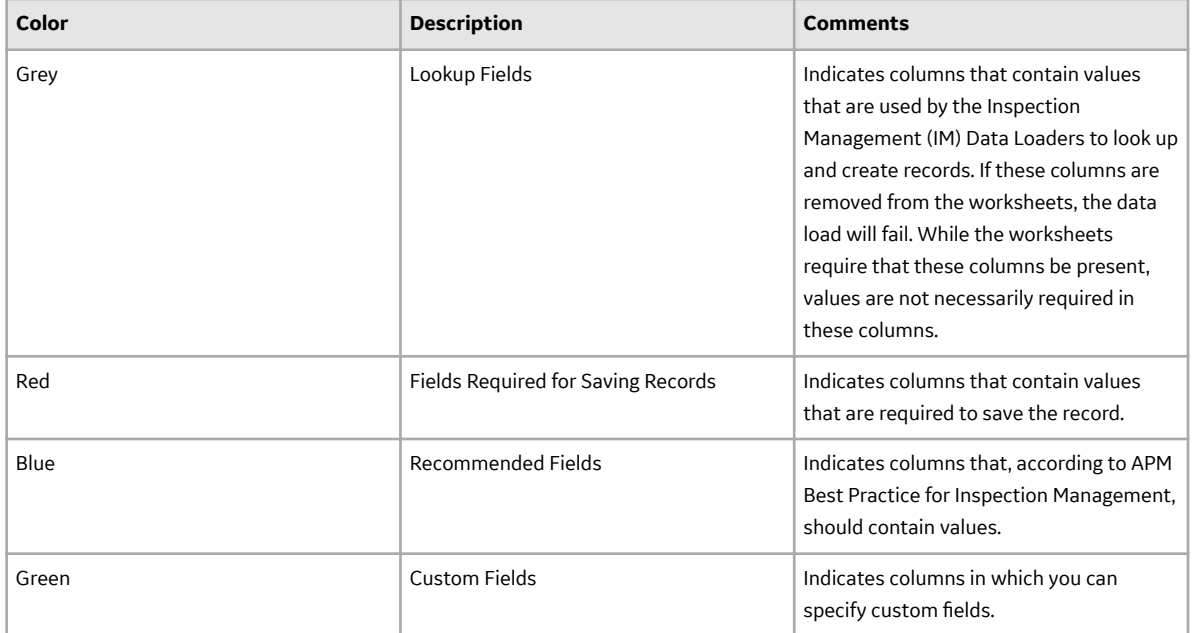

### **Limitations**

The Inspection Management (IM) Data Loaders have the following limitations:

- The values that you enter in the data loader workbooks are case-sensitive.
- When you use the data loader to update Inspection Management families:
	- If a cell contains data, the value in the corresponding field will be updated in the database.
	- If a cell is blank, the value in the corresponding field will not be updated with a blank value in the database. The value that previously existed in the field is retained.

• If you reimport data, the records that have been created by the Data Loaders will be updated. Therefore, while reimporting data, if you remove the data for a field in the data loader workbooks, the value for the corresponding field in APM will be either a default value or blank.

**Tip:** If you do not want to update a field value, you can remove the corresponding column from the data loader workbooks. You cannot, however, remove columns that correspond to required fields.

#### **Assets Worksheet**

On the Assets worksheet, you can specify assets to which you want to link Inspections and related records. The columns that appear on this worksheet also appear on every subsequent worksheet, and are used to identify the records that will be linked, directly or indirectly, to the assets. This worksheet only appears in the Inspection Management (IM) Assets Data Loader workbook.

**Note:** Each row in this worksheet represents a unique asset. You should not include the same asset more than once.

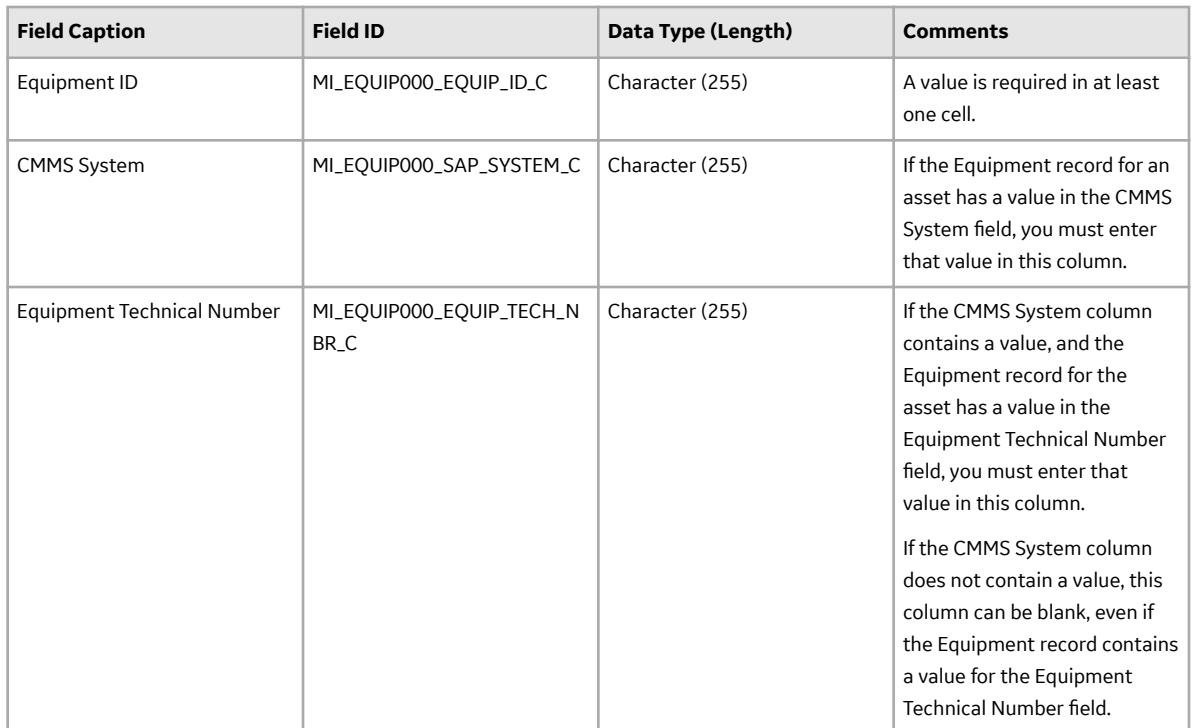

#### **Functional\_Location Worksheet**

On the Functional\_Location worksheet, you can specify Functional Location records to which you want to link Inspections and related records. The columns that appear on this worksheet also appear on every subsequent worksheet, and are used to identify the records that will be linked, directly or indirectly, to the Functional Locations. This worksheet appears only in the Inspection Management (IM) Functional Location Data Loader workbook.

**Note:** Each row in this worksheet represents a unique Functional Location. You should not include the same Functional Location more than once.

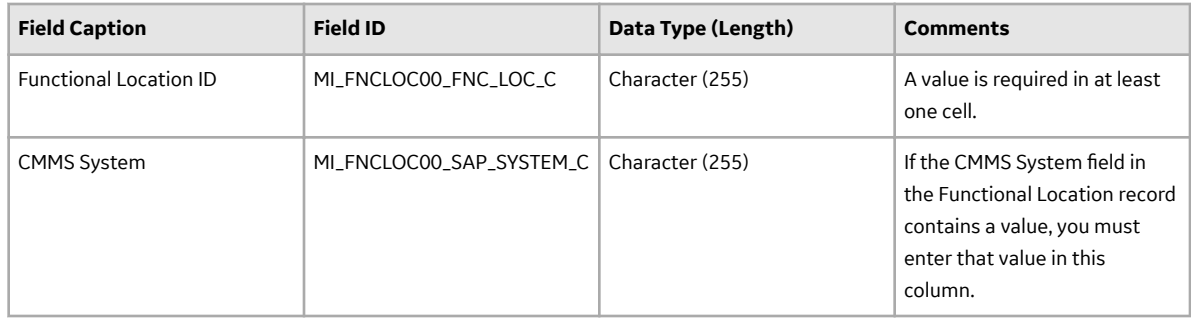

### **Inspection\_Profile Worksheet**

On the Inspection\_Profile worksheet, you can specify Inspection Profile records that you want to create or update.

**Note:** Each row represents a unique record, though multiple records may be related to the same asset.

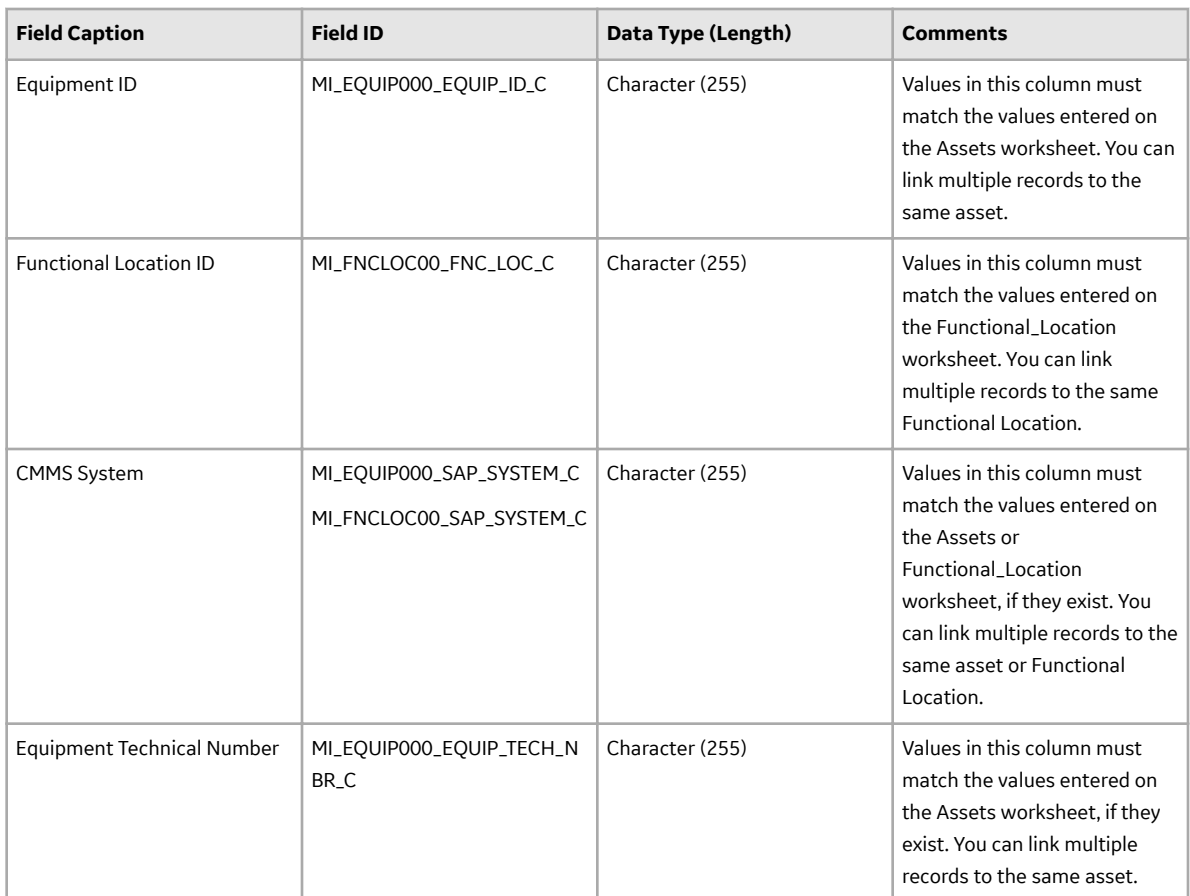

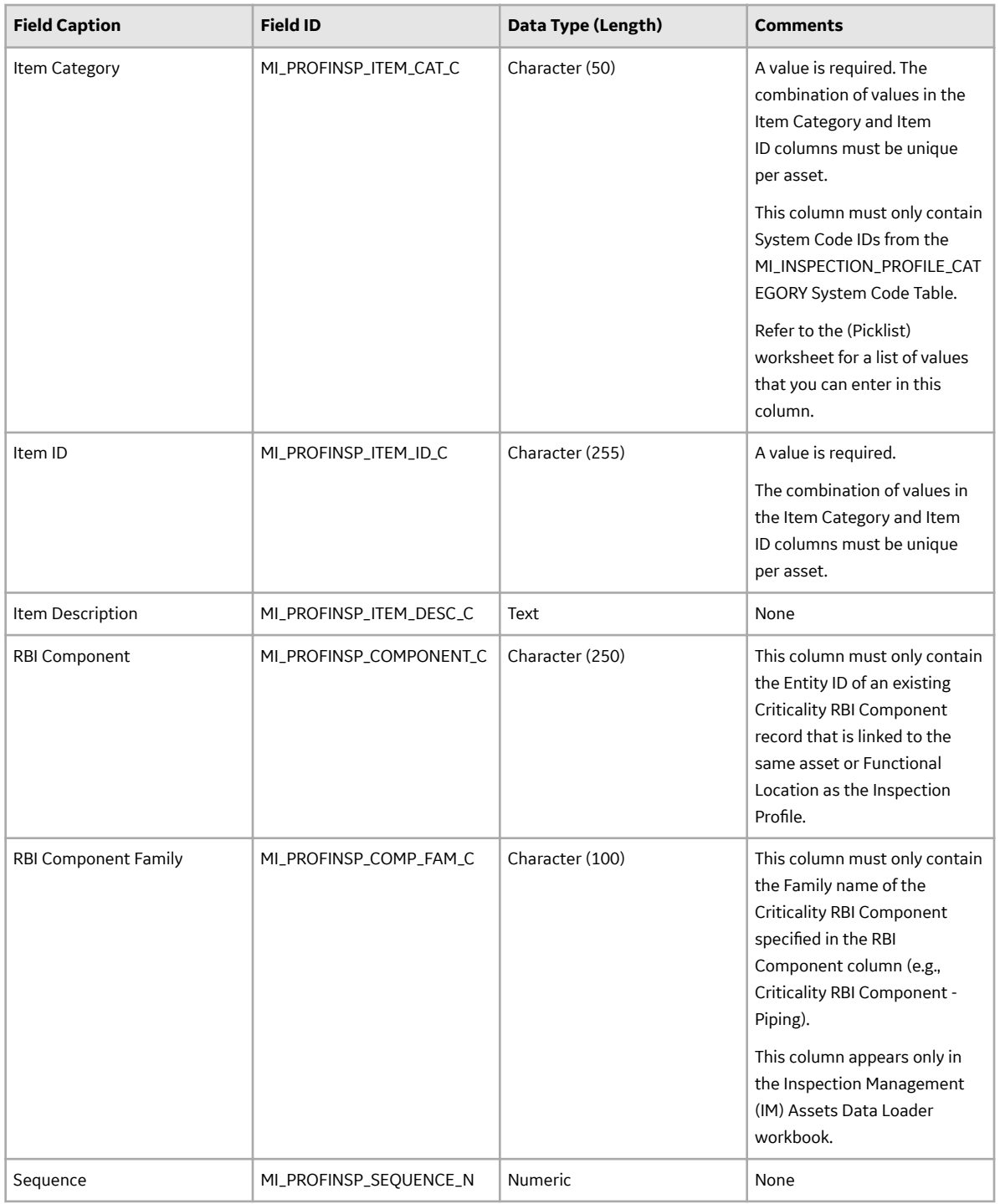

### **Inspection\_Method Worksheet**

On the Inspection\_Method worksheet, you can specify Inspection Method records that you want to create or update.

**Note:** Each row represents a unique record, though multiple records may be related to the same Inspection Profile.

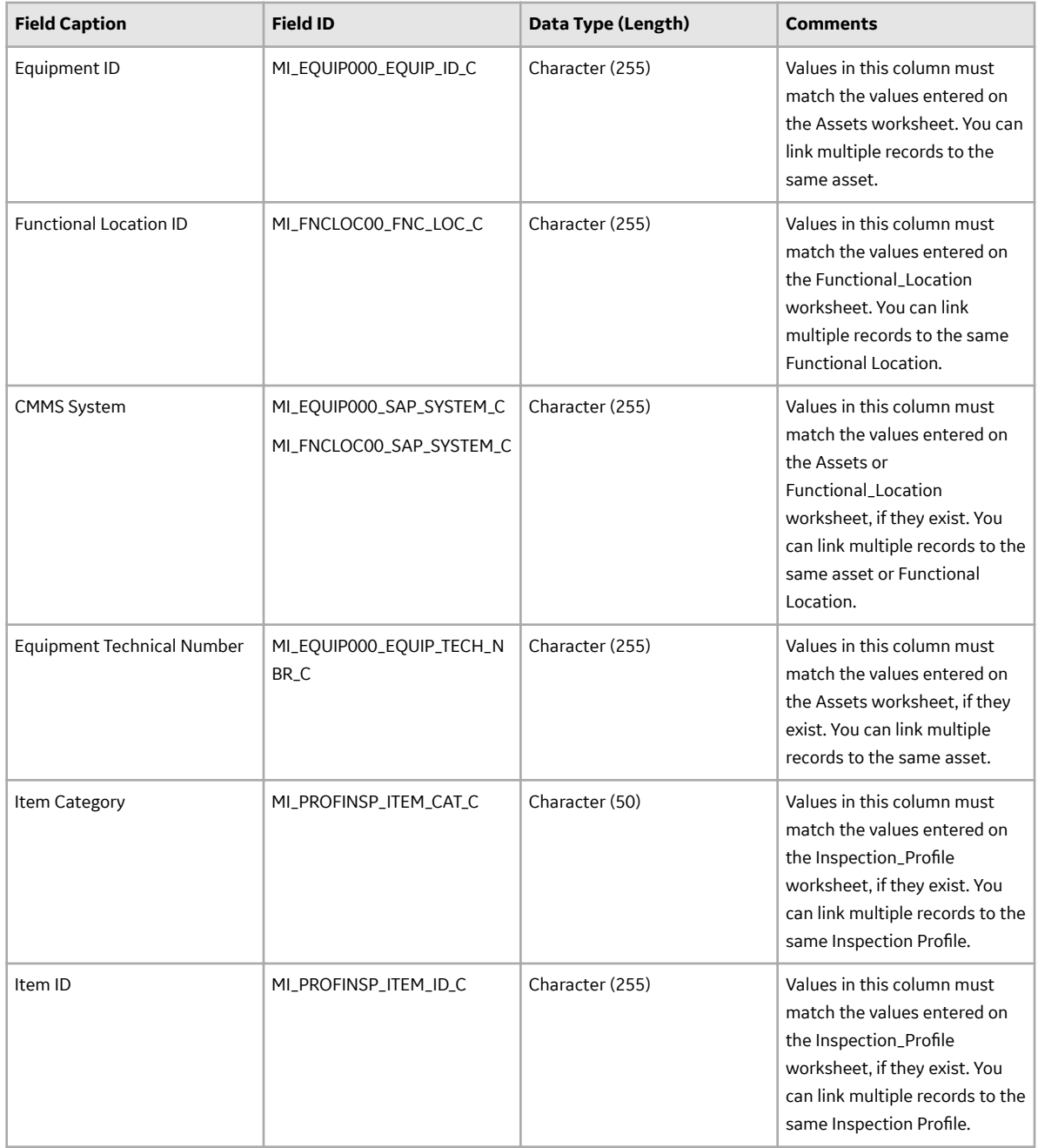

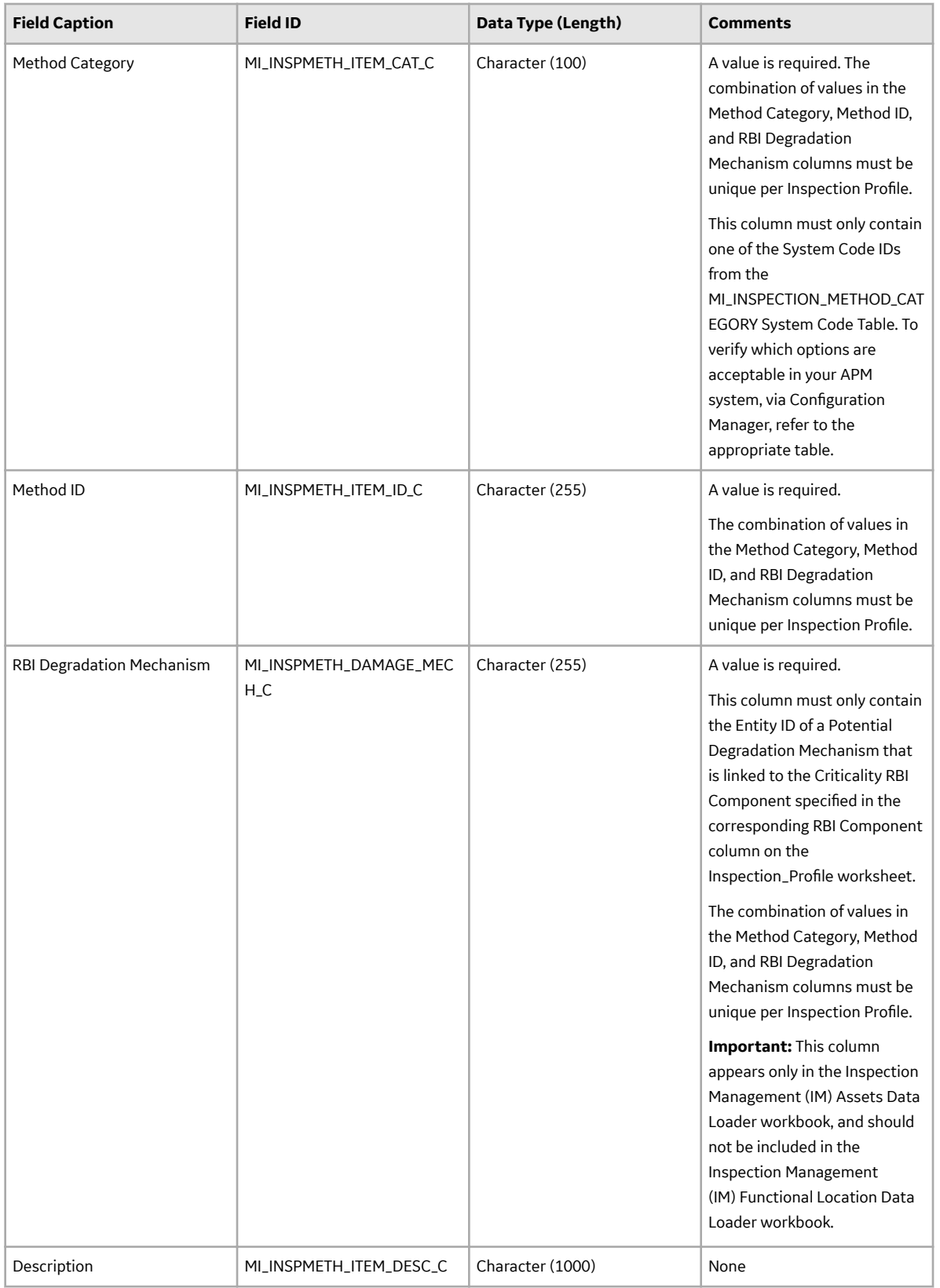

### **Inspection\_Task Worksheet**

On the Inspection\_Task worksheet, you can specify Inspection Task records that you want to create or update.

**Note:** Each row represents a unique record, though multiple records may be related to the same Inspection Profile.

#### **Note:**

For Inspection Task, the following fields will always be skipped as they are output fields:

- Compliance Max Date
- Compliance Min Date
- Inspection Documentation Completion Date
- Inspection Grace Due Date

Grace Period field will be skipped, if you have not set the Grace Period Basis field to User Defined.

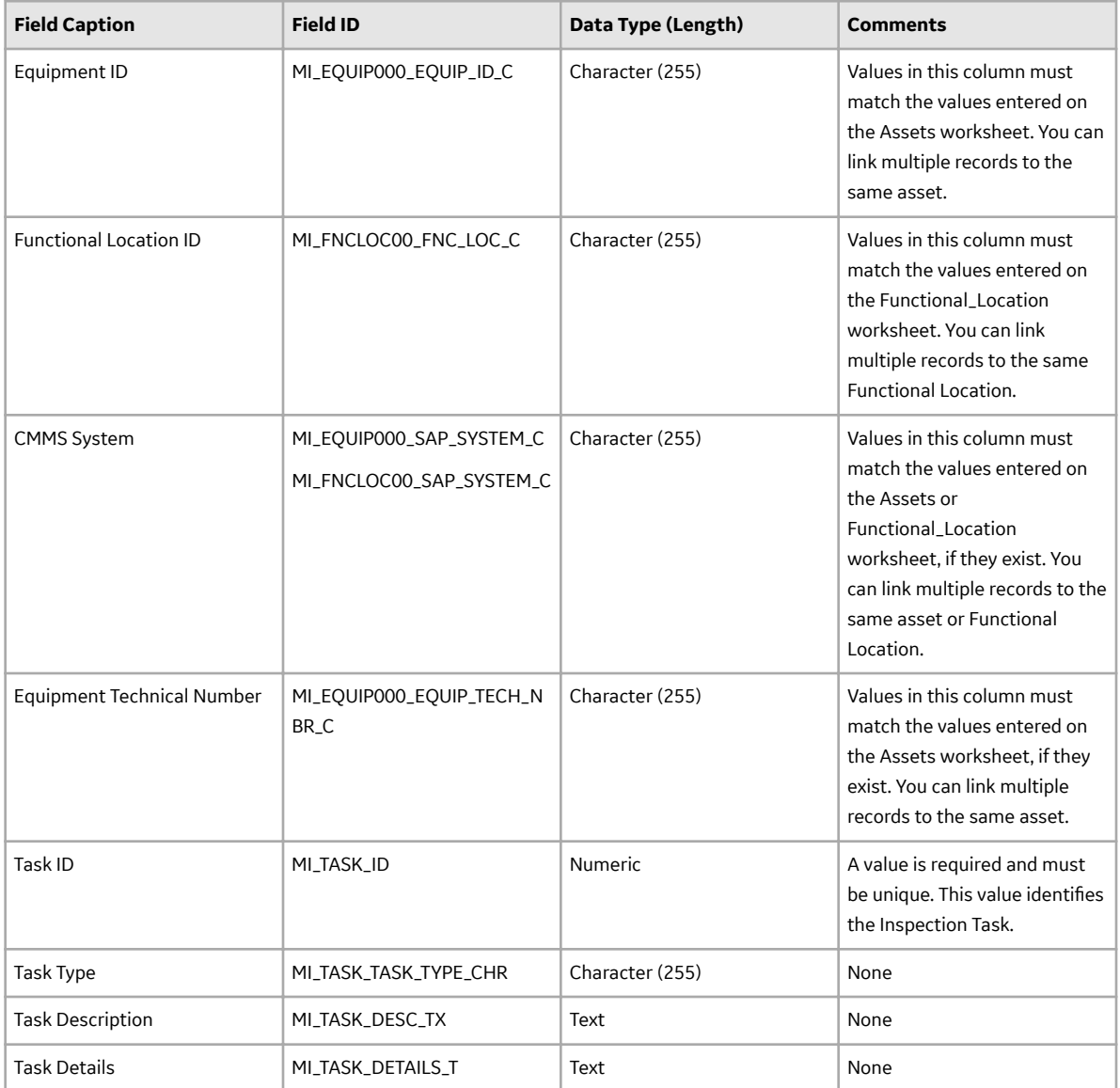

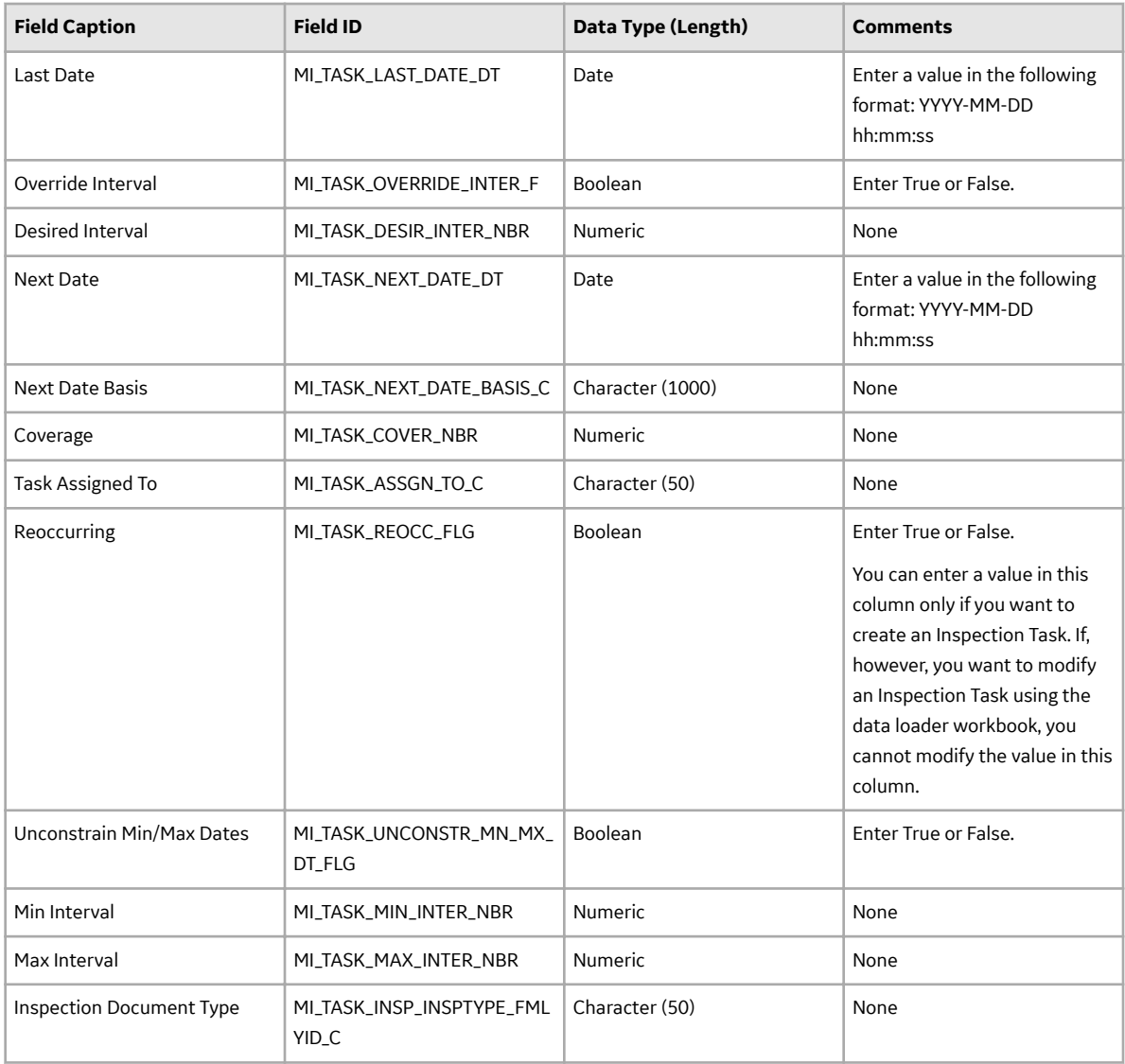

### **Inspections Worksheet**

On the Inspections worksheet, you can specify the following types of Inspections that you want to create or update:

- Bundle Inspection
- All types of Checklists (e.g., API 510 External Checklist, ILI Checklist)
- Full Inspection
- General Inspection
- Pressure Test Inspection

**Note:** Each row represents a unique record, though multiple records may be related to the same asset or Functional Location.

**Important:** If you have created a custom Inspection, and if you want to create or update records of that family using the data loader workbooks, ensure that the custom inspection family is linked to the Equipment or Functional Location family using the Has Inspections relationship definition.

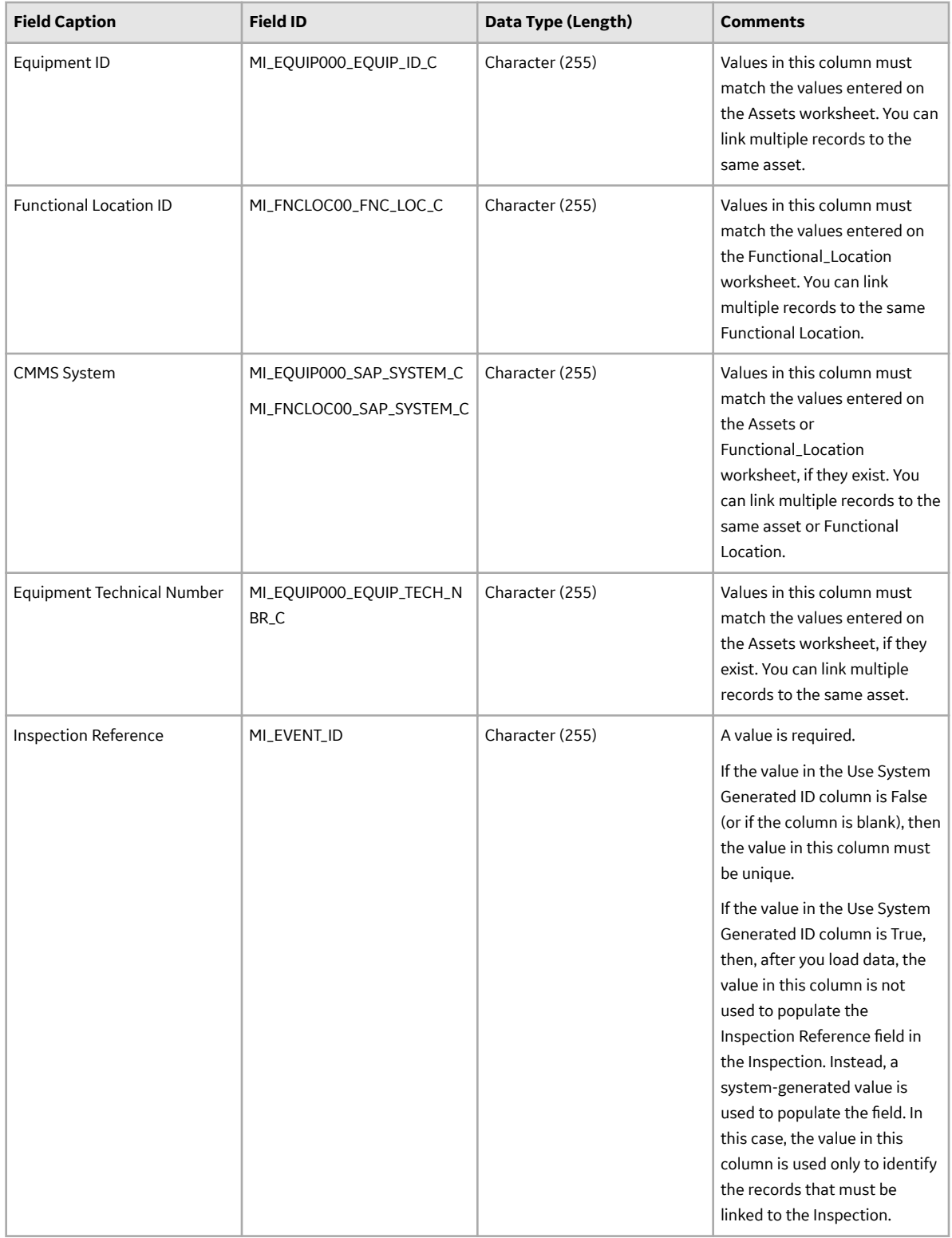

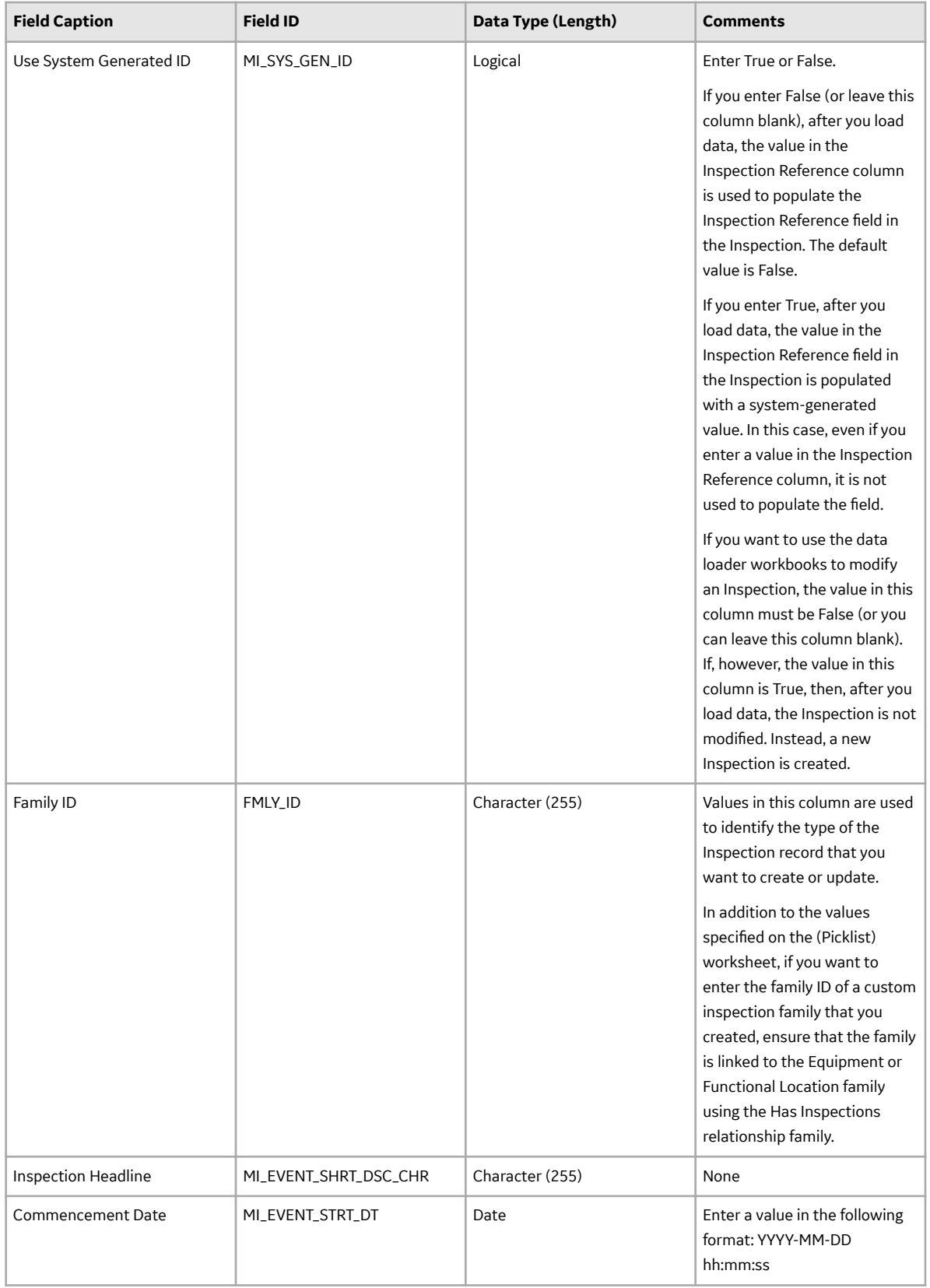

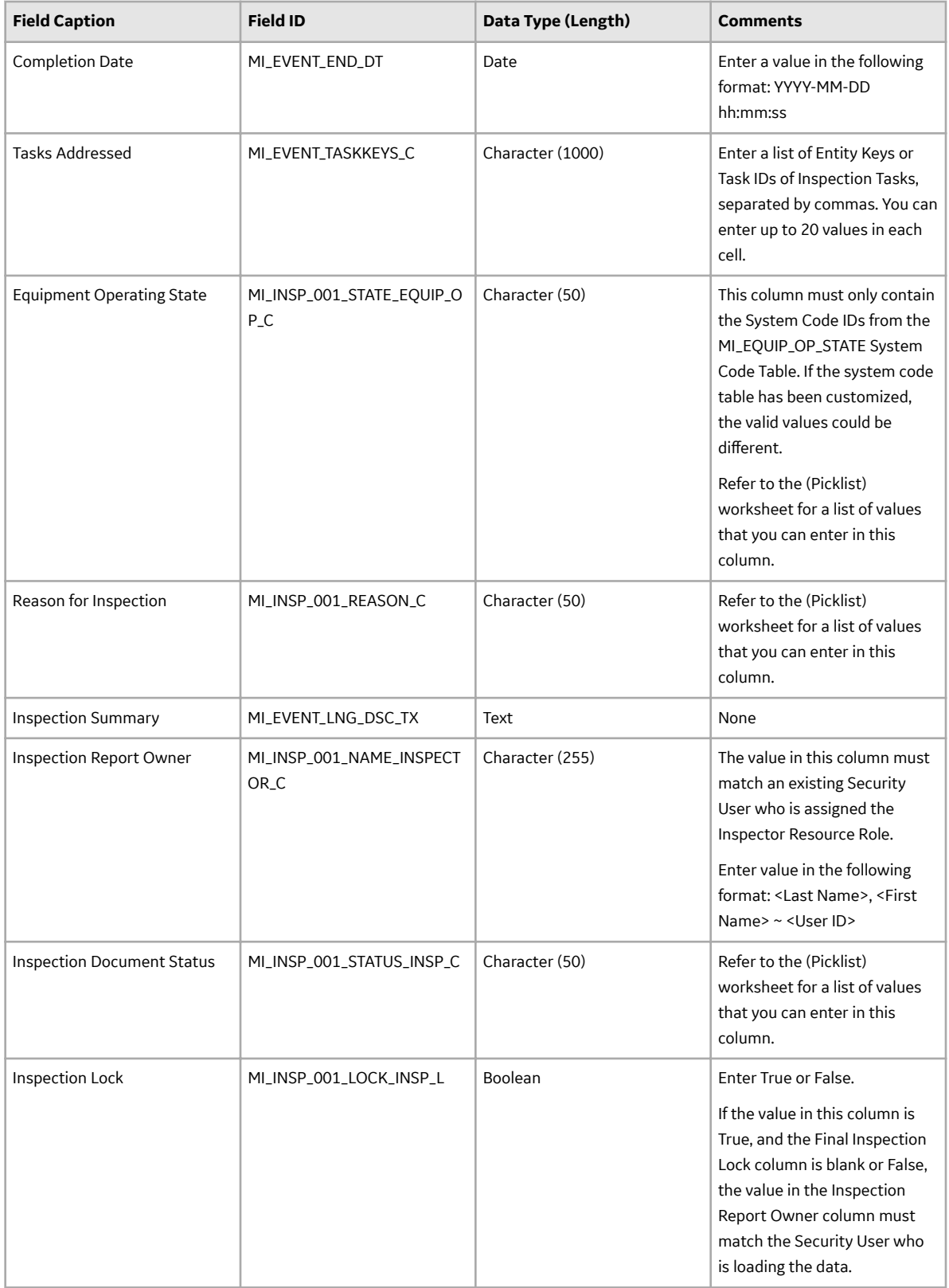

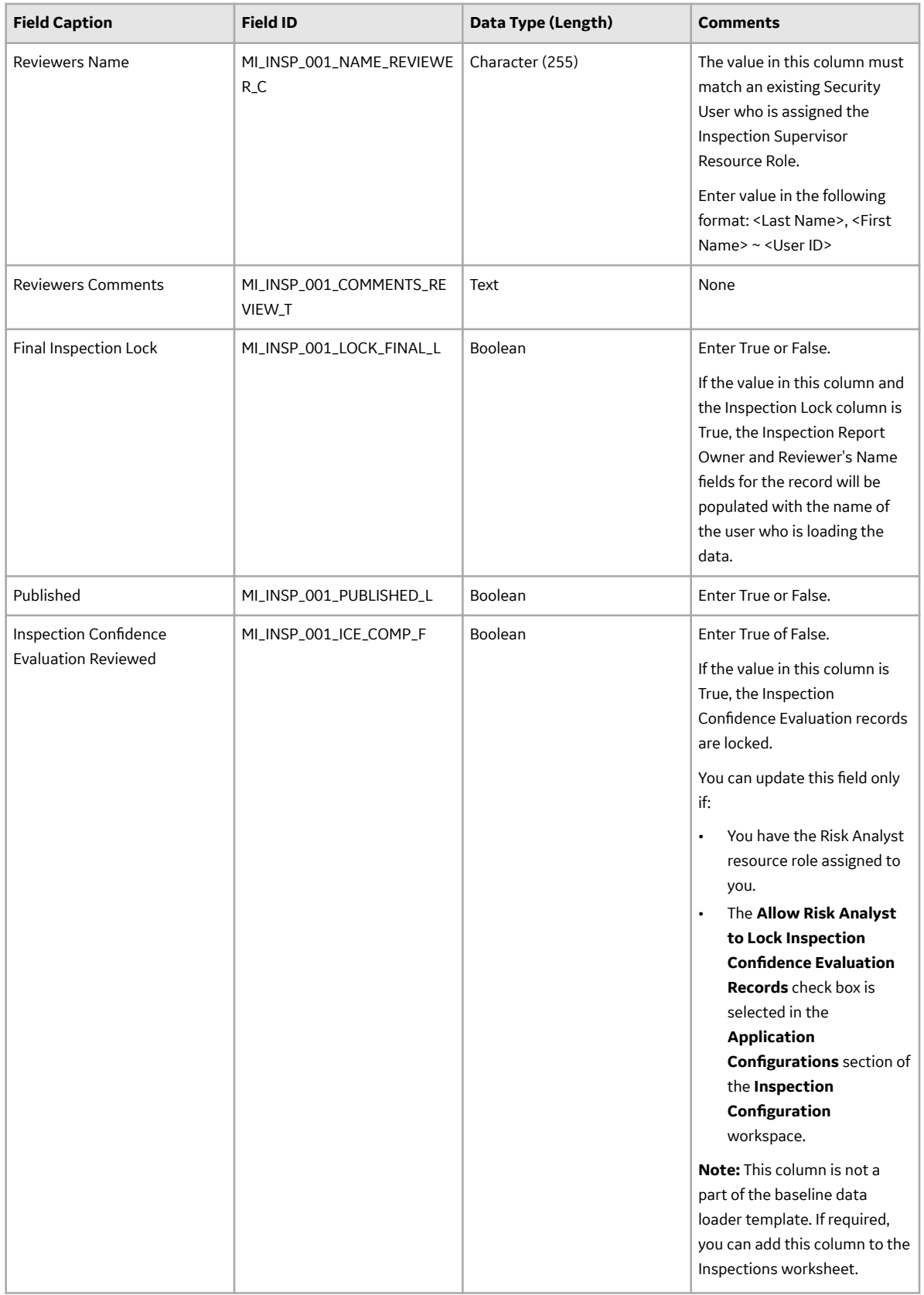

### **Inspection\_Confidence\_Eval Worksheet**

On the Inspection\_Confidence\_Eval Worksheet, you can specify Inspection Confidence Evaluation records that you want to create or update.

**Note:** Each row represents a unique record, though multiple records may be related to the same Inspection Profile.

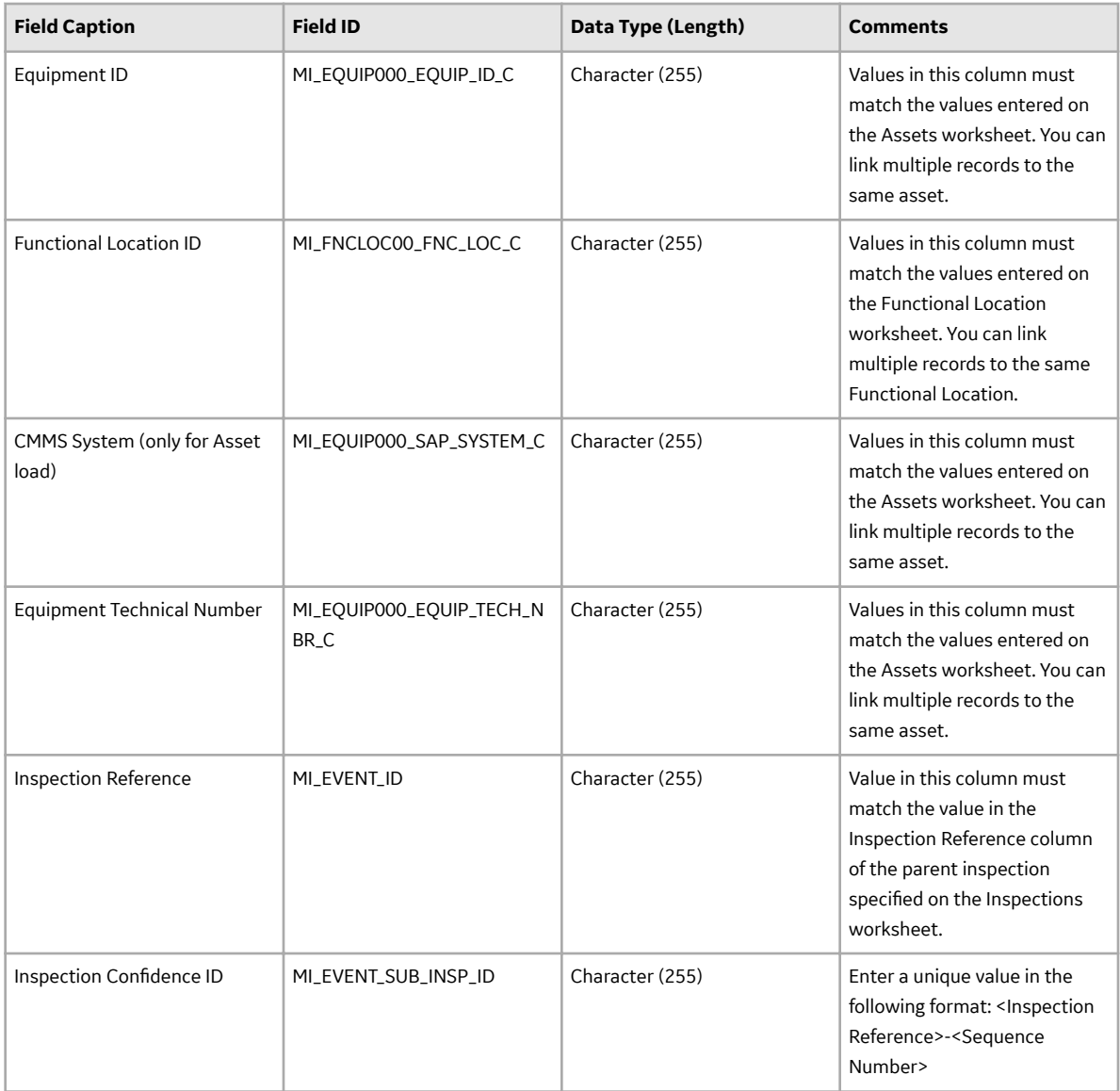

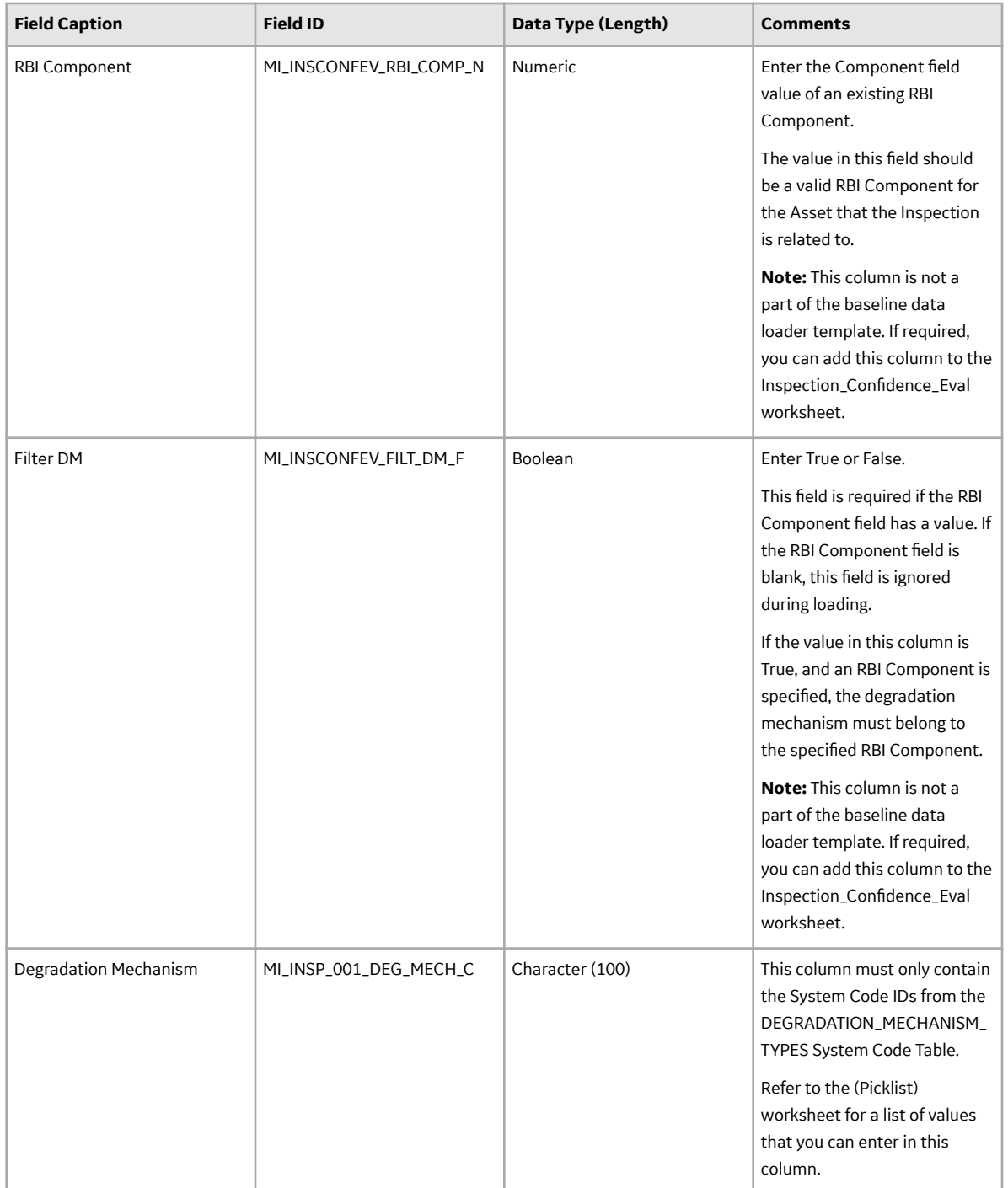

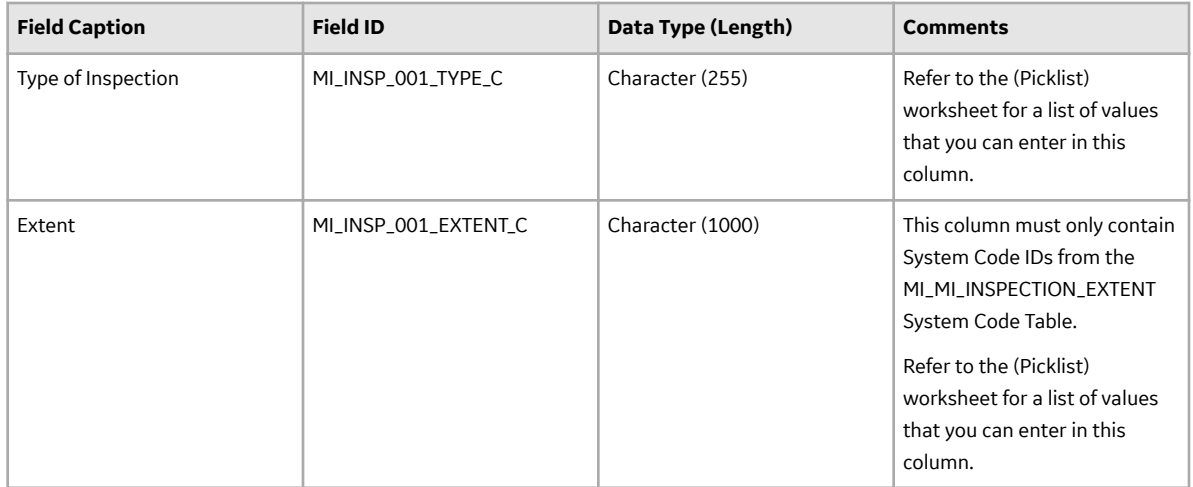

### **Bundle\_Sub\_Inspection Worksheet**

On the Bundle\_Sub\_Inspection worksheet, you can specify Bundle Sub-Inspection records that you want to create or update.

**Note:** Each row represents a unique record, though multiple records may be related to the same Inspection Profile.

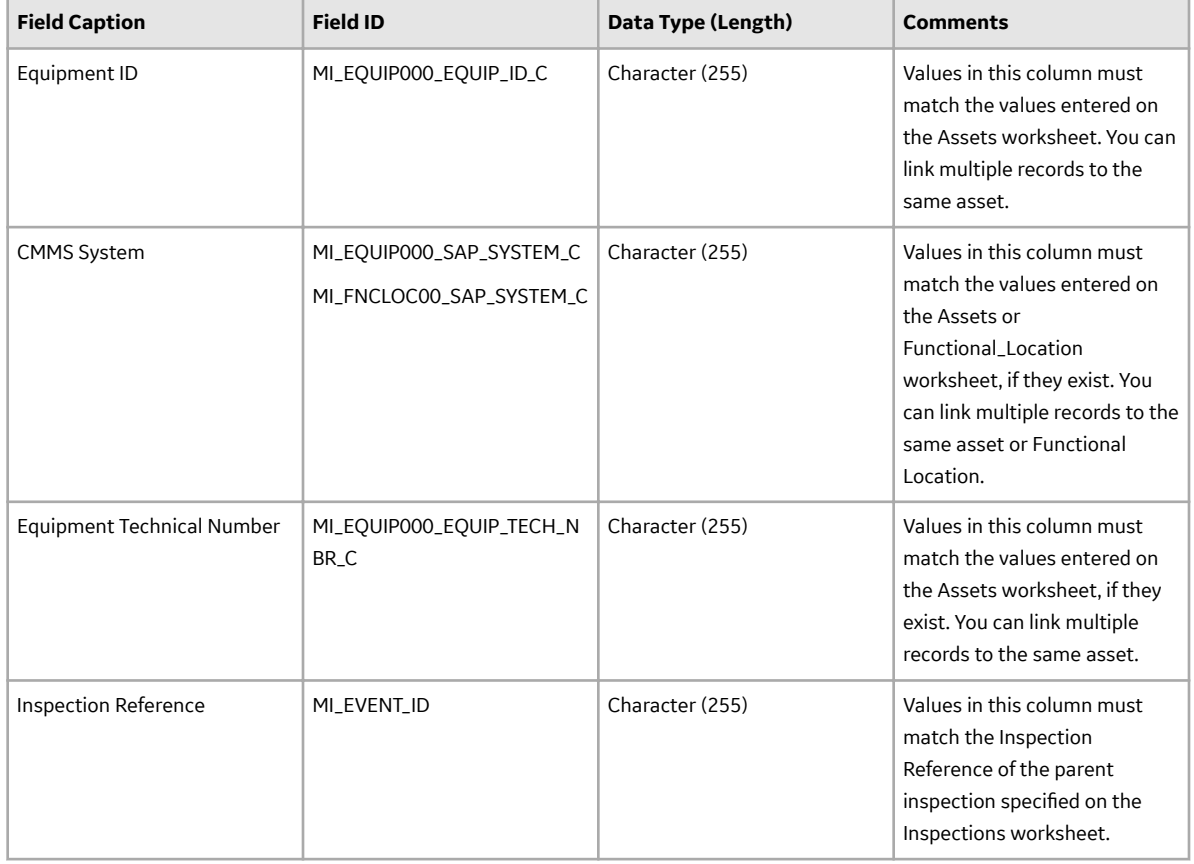

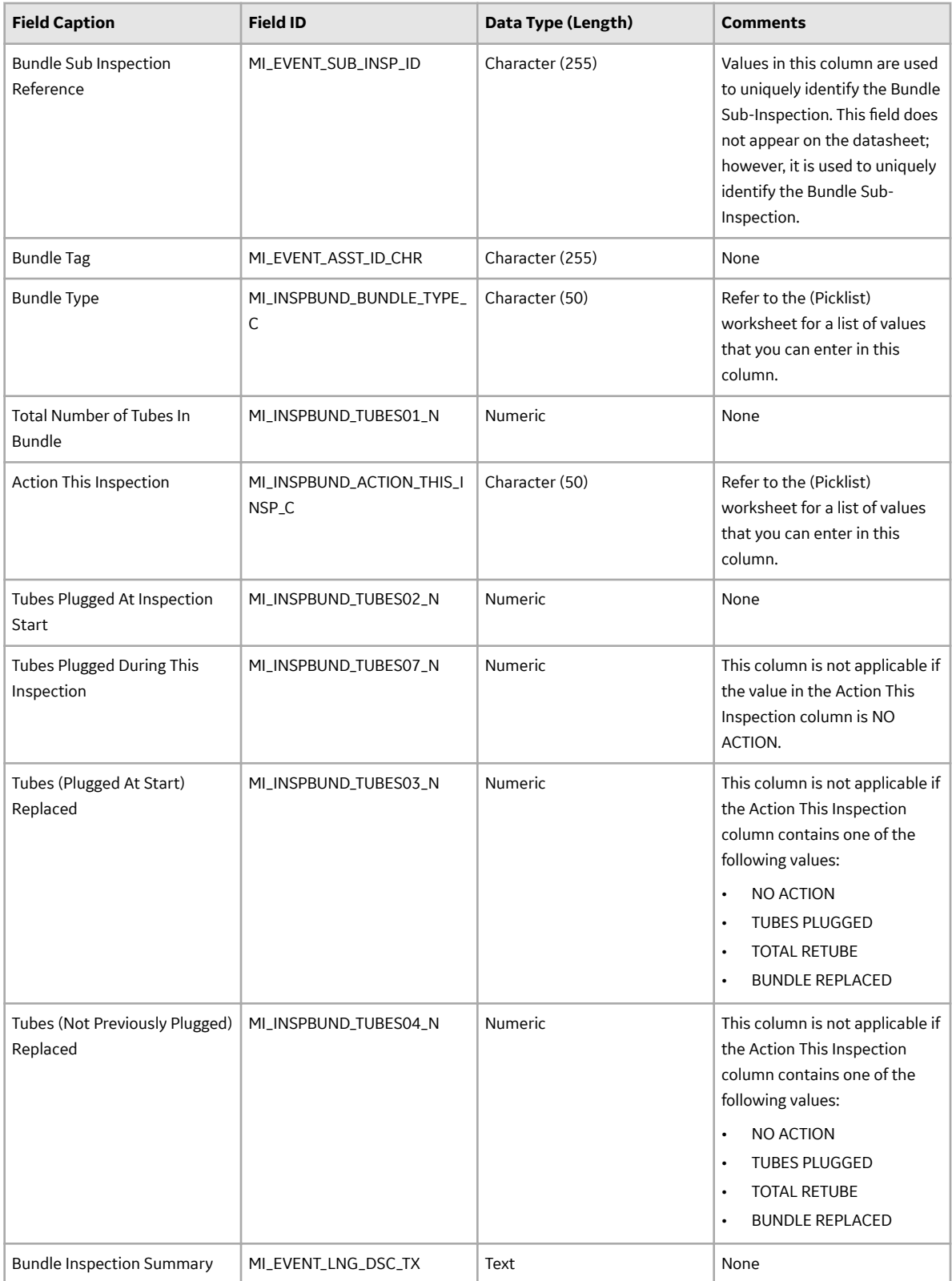

### **Press\_Test\_Sub\_Inspection Worksheet**

On the Press\_Test\_Sub\_Inspection worksheet, you can specify Pressure Test Sub-Inspection records that you want to create or update.

**Note:** Each row represents a unique record, though multiple records may be related to the same parent Inspection Record.

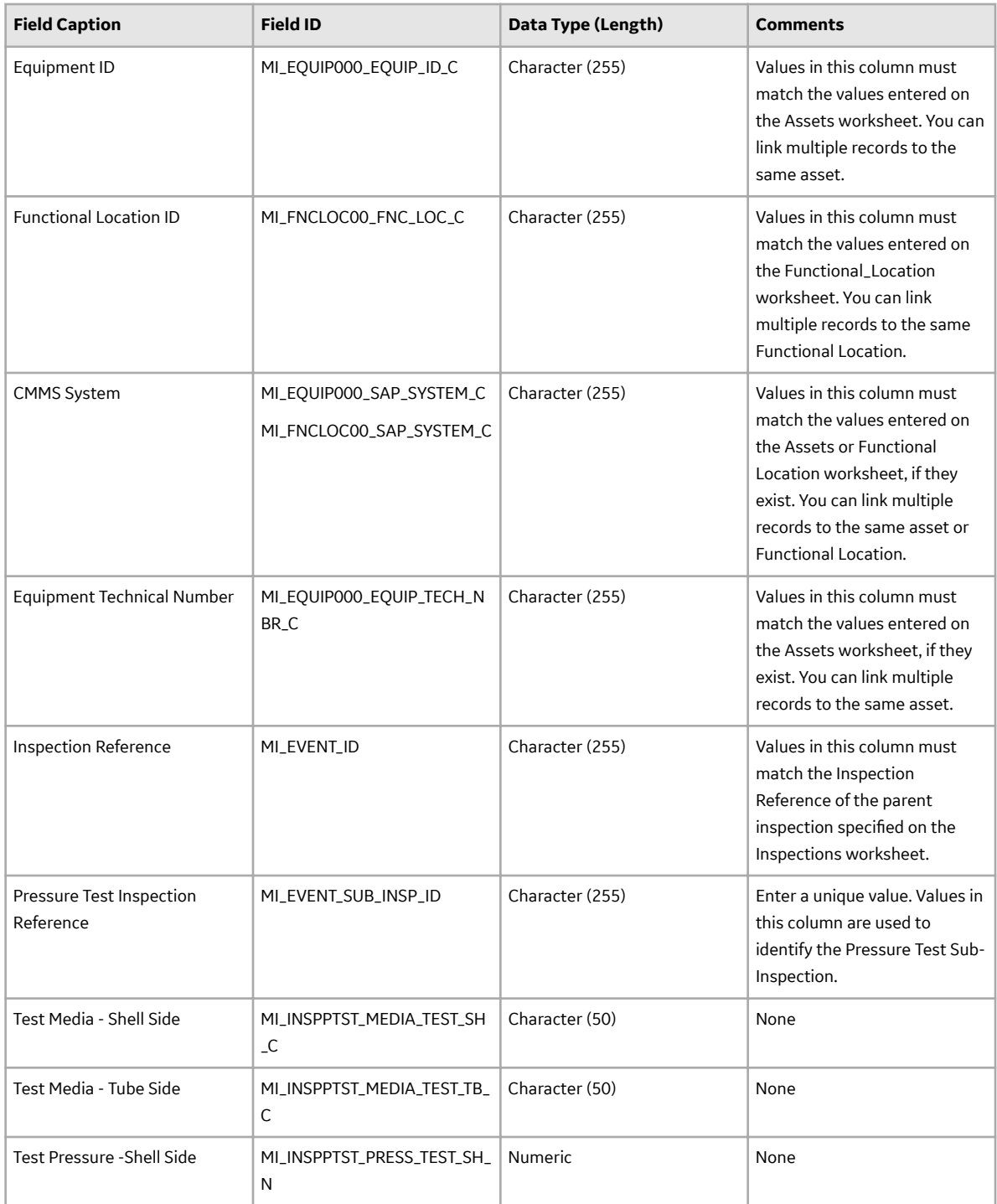

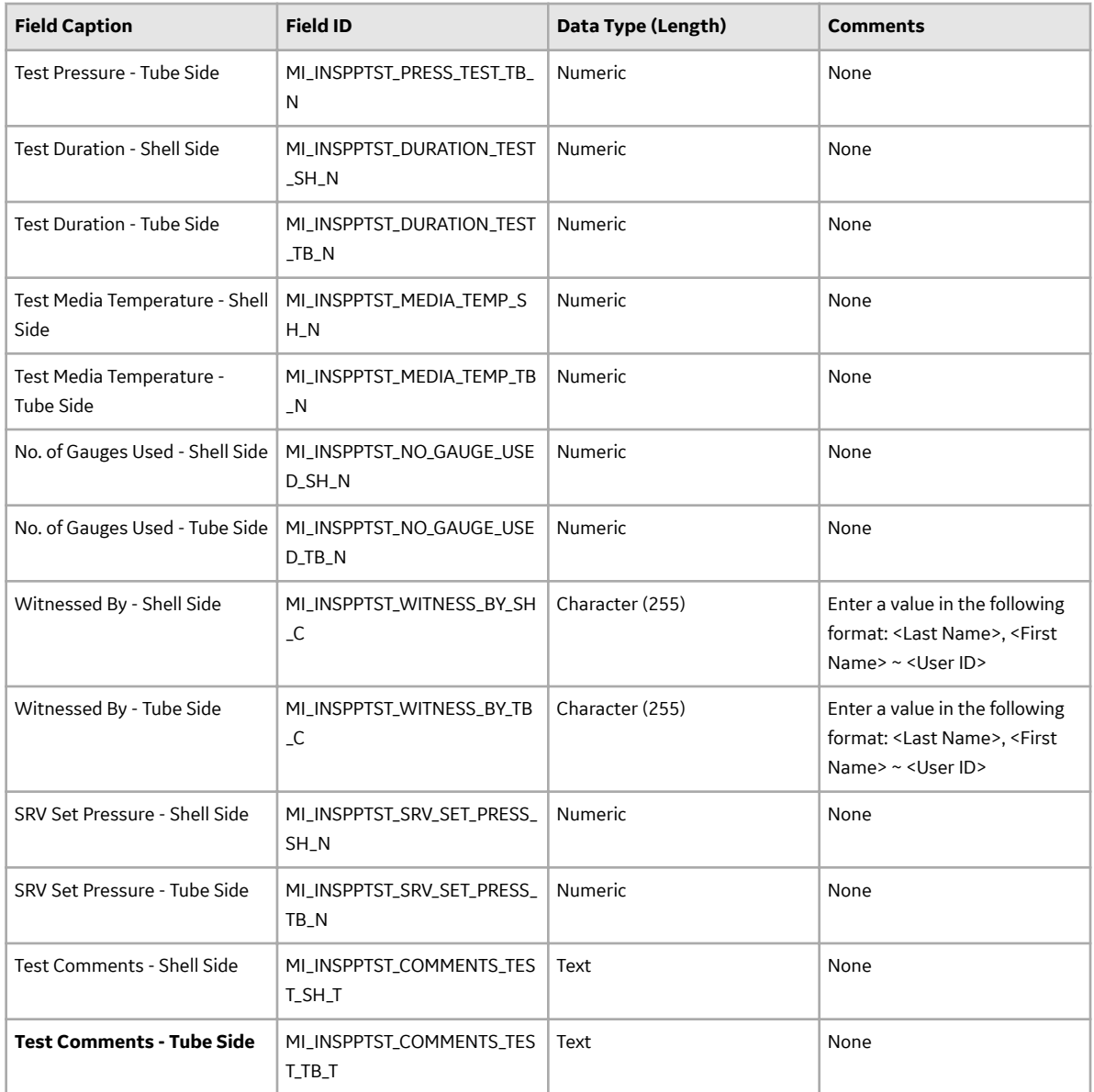

### **General\_Finding Worksheet**

On the General\_Finding worksheet, you can specify General Finding records that you want to create or update.

**Note:** Each row represents a unique record, though multiple records may be related to the same Full Inspection.

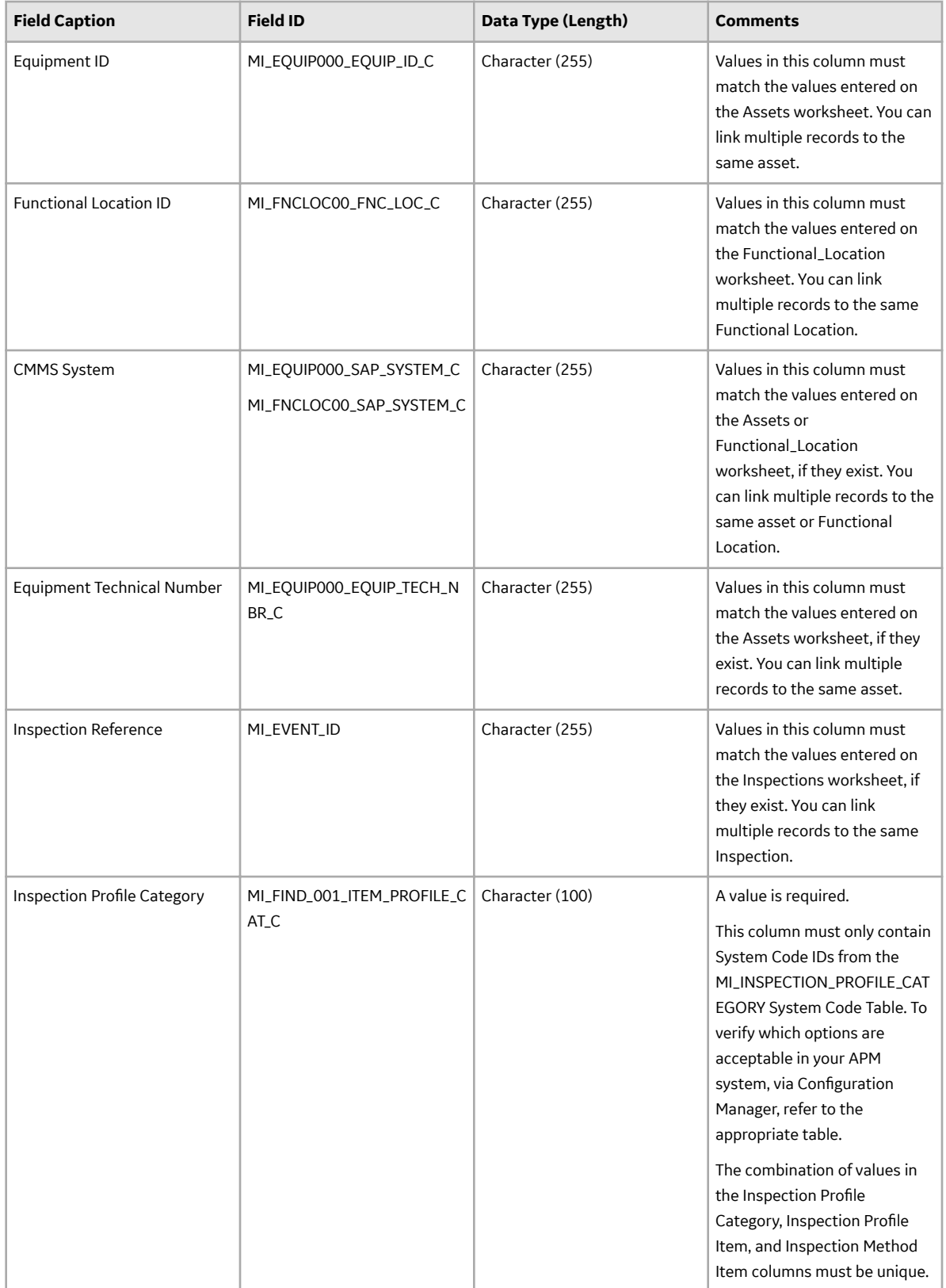

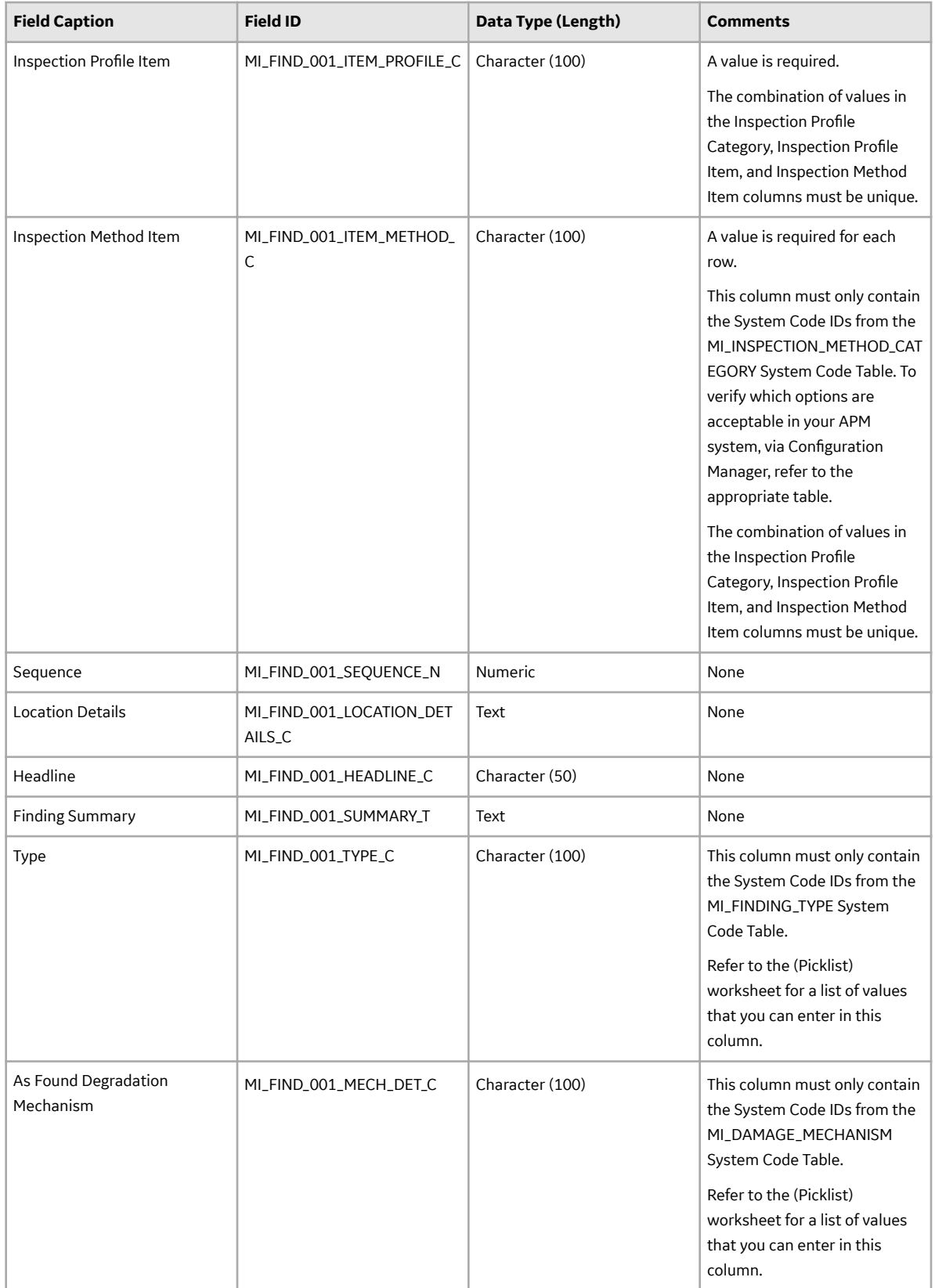

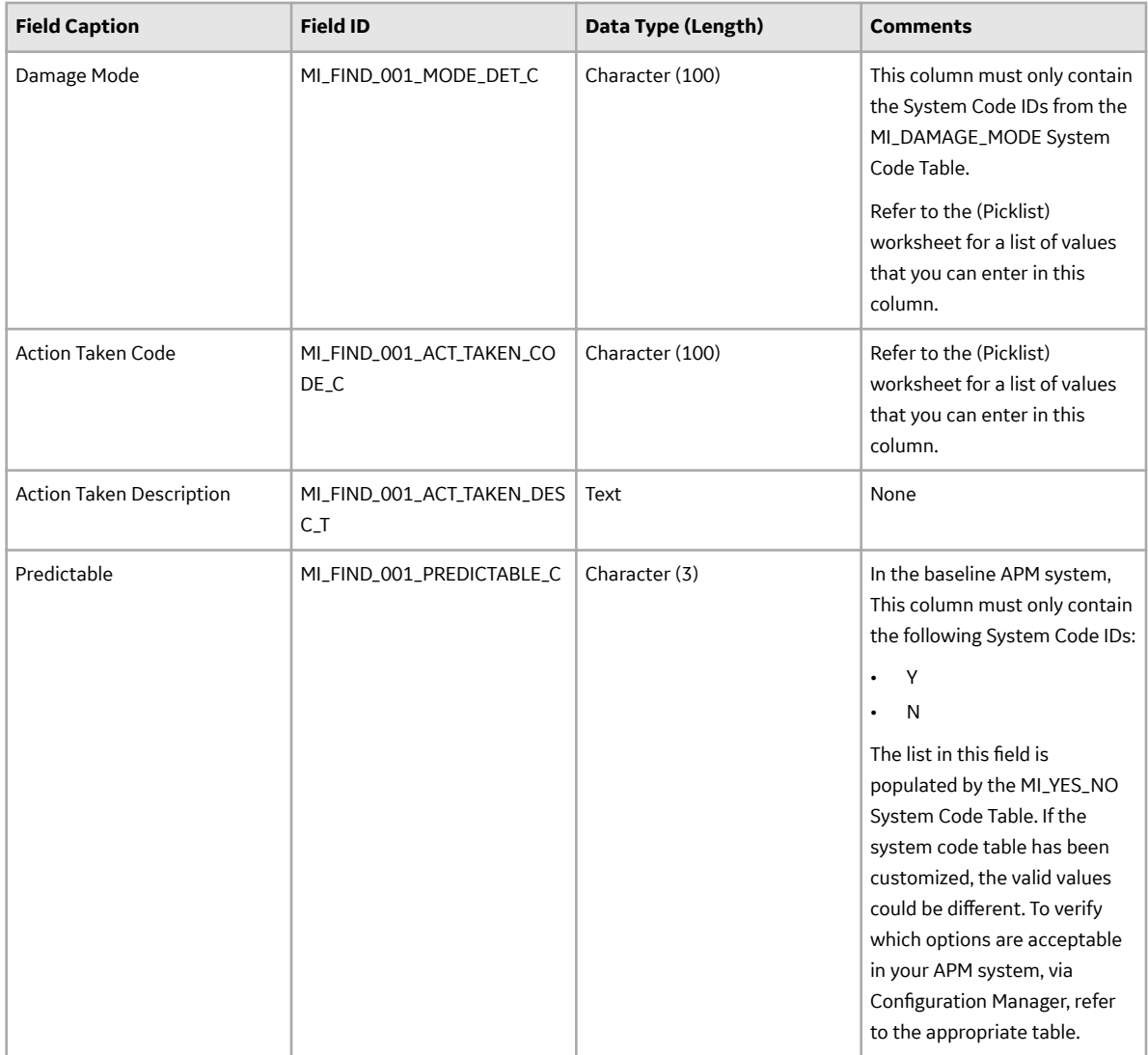

### **Custom\_Sub\_Inspection Worksheet**

If you have created a custom sub inspection family, on the Custom\_Sub\_Inspection worksheet, you can specify the custom sub inspection records that you want to create or update.

**Important:** Ensure that the custom sub inspection family that you have created is linked to the Inspections family using the Has Sub Inspections relationship definition.

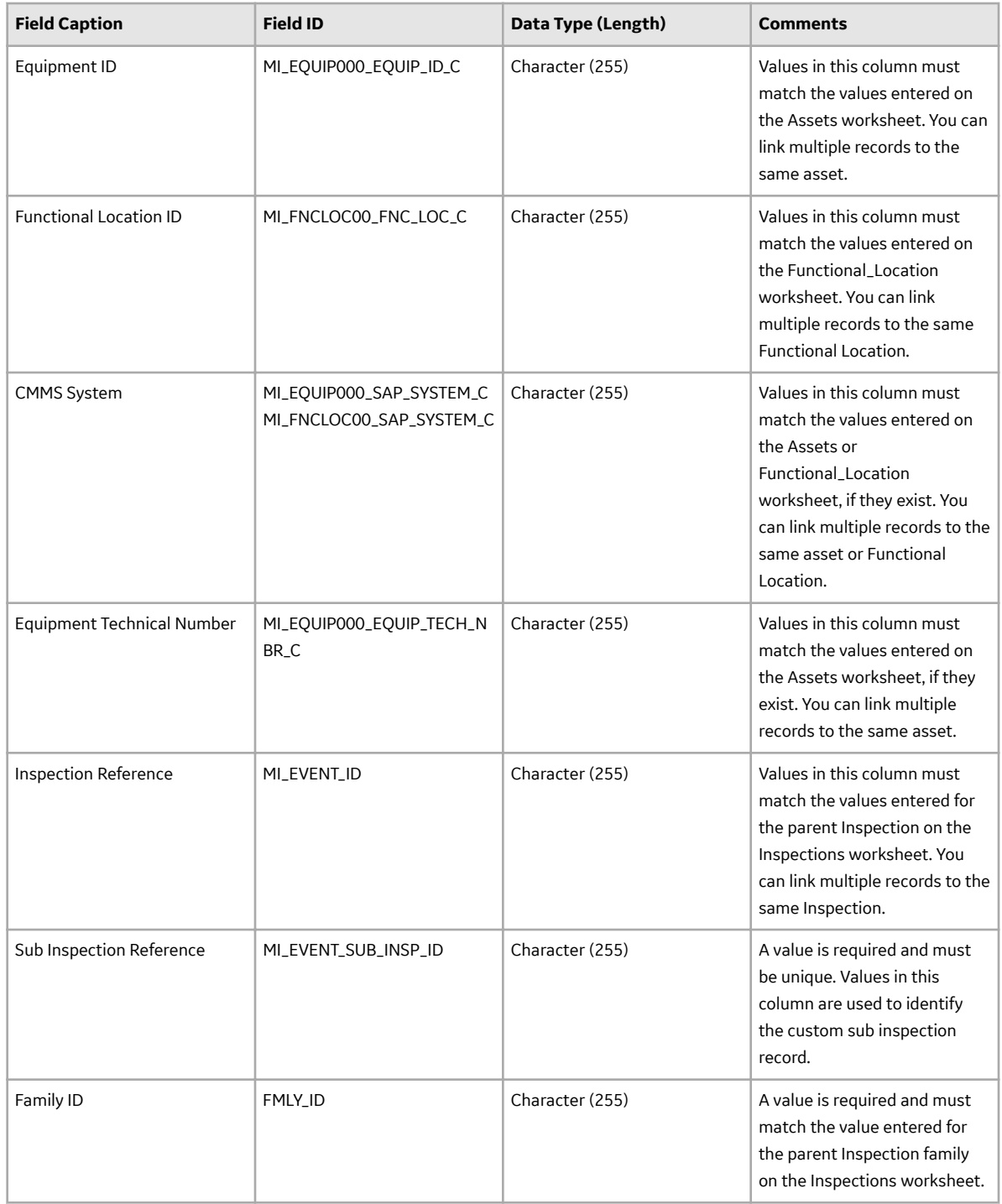

### **Inspection\_Recommendation Worksheet**

On the Inspection\_Recommendation worksheet, you can specify Inspection Recommendation records that you want to create or update.

**Note:** Each row represents a unique record, though multiple records may be related to the same Full Inspection.

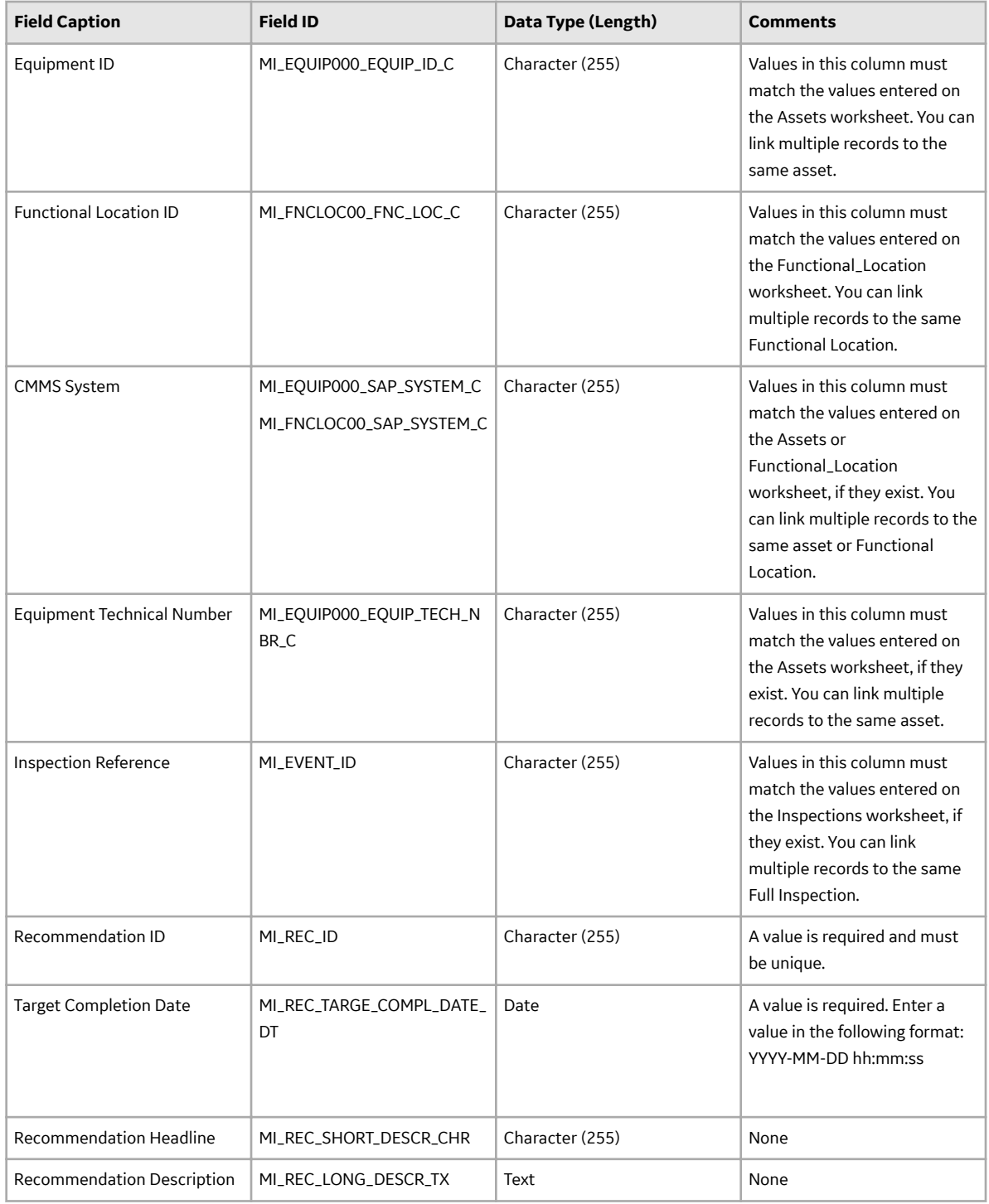
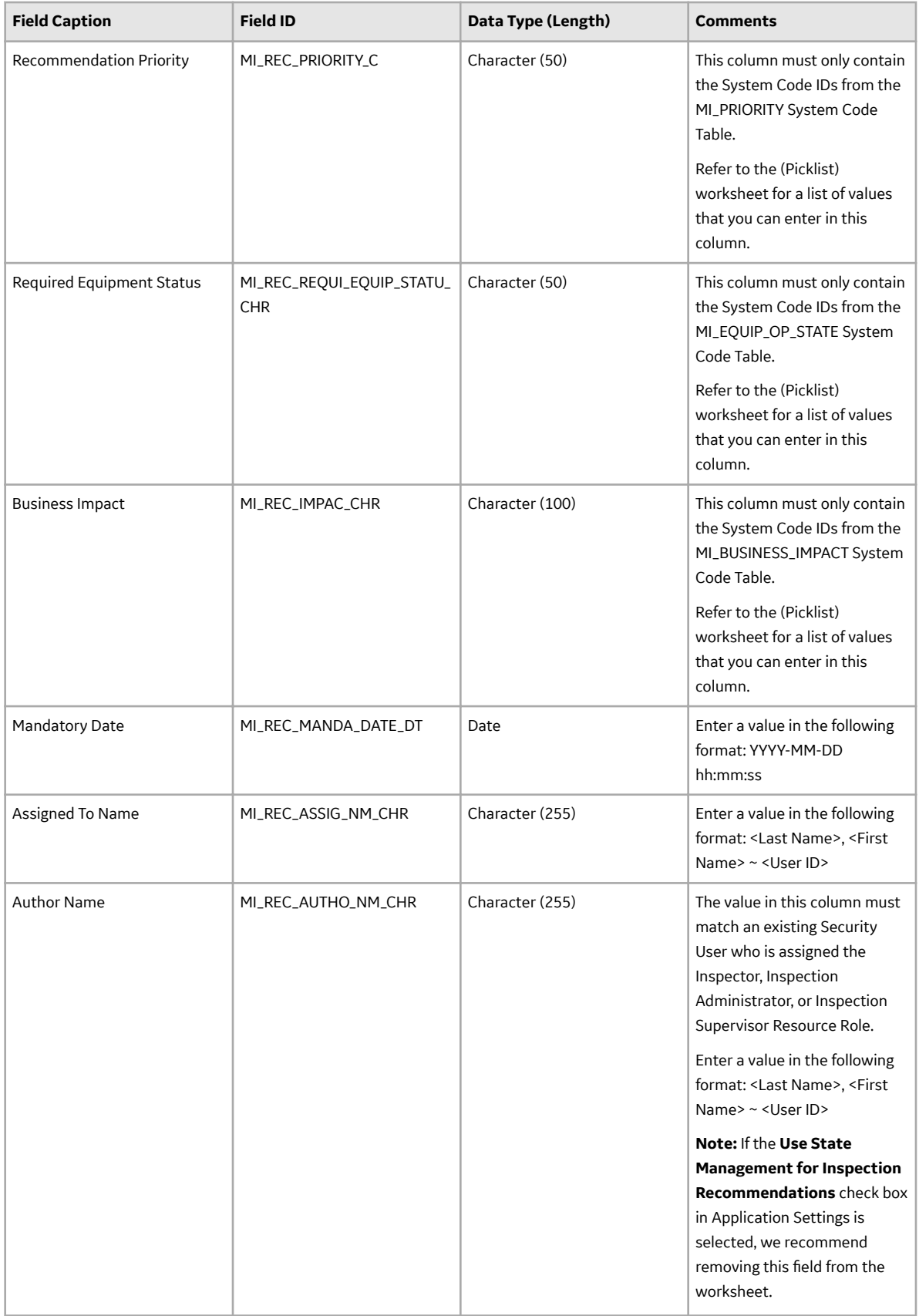

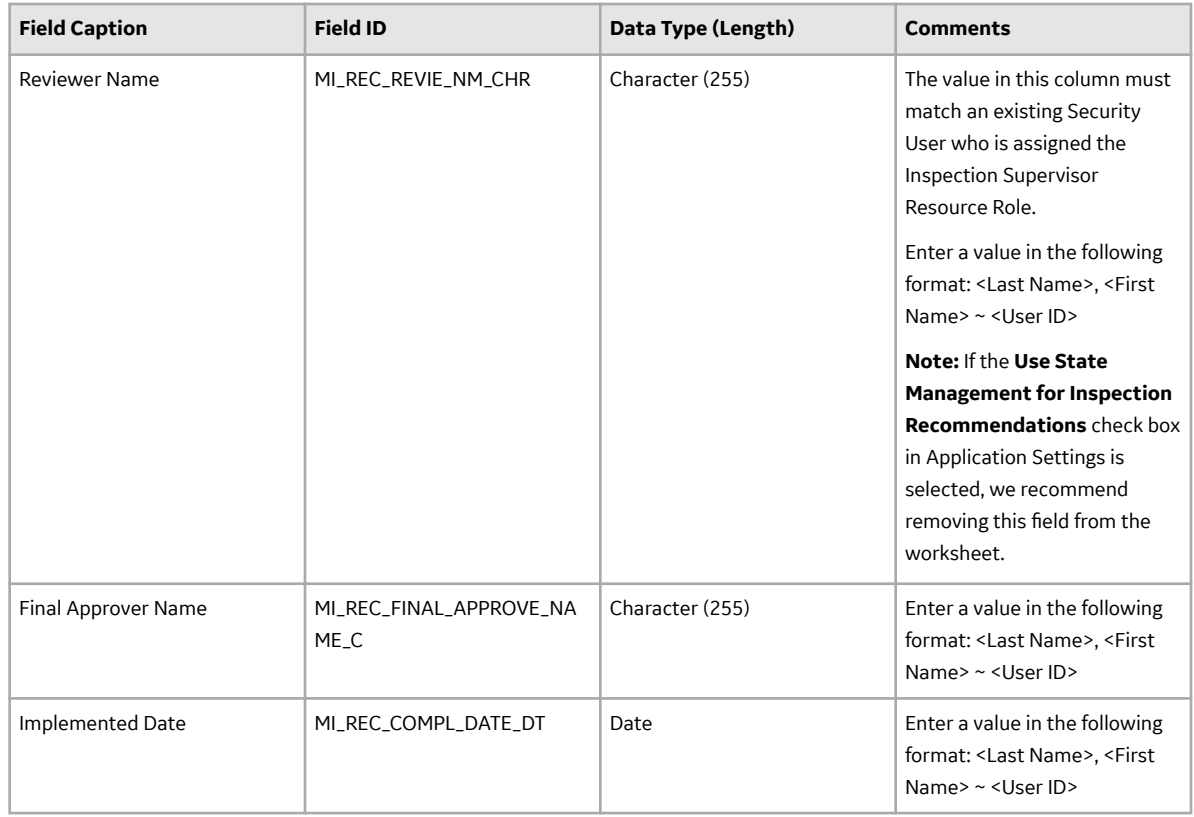

#### **Reference\_Document Worksheet**

On the Reference\_Document worksheet, you can specify Reference Document records that you want to create or update.

**Note:** Each row represents a unique record, though multiple records may be related to the same Full Inspection.

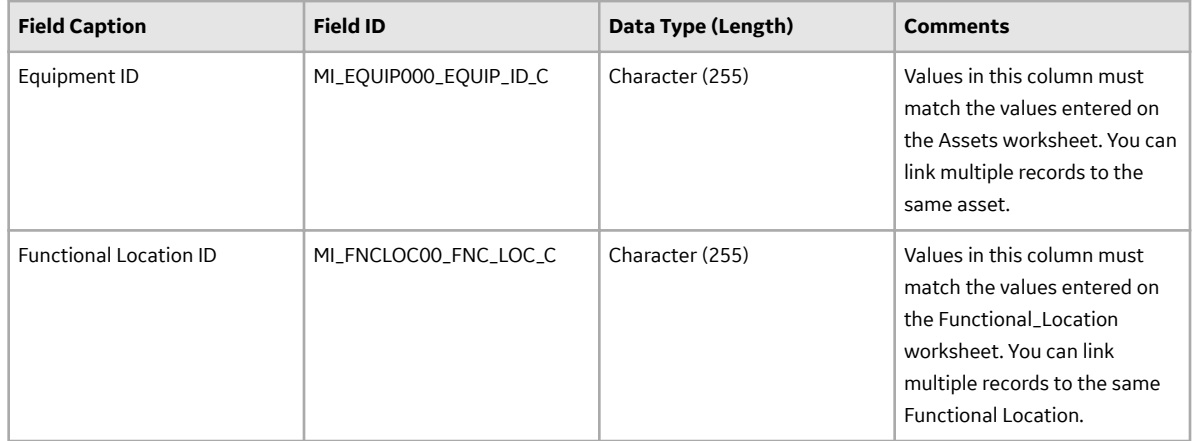

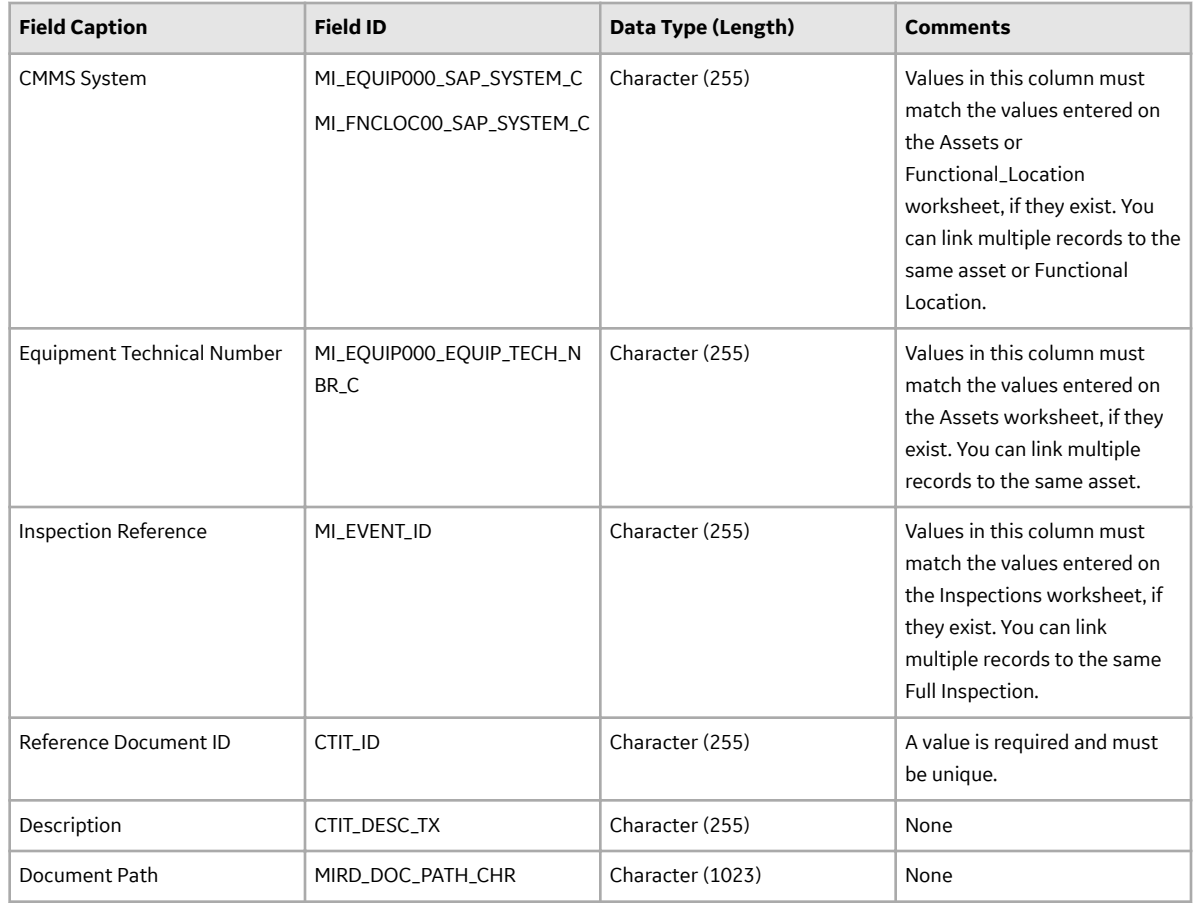

## **About the Inspection Management (IM) Data Loaders Load Verification**

Following a data load, you should perform the following steps in APM to confirm the integrity and accuracy of the data imported from the data loader workbooks:

- Access the details of the import job. These details will indicate if any errors, minor or otherwise, were encountered during the import job. The log may help account for any records that are unexpectedly absent after the data load.
- In Inspection Management or Record Manager, access the assets or Functional Locations specified in the data loader workbooks, and then verify that the expected Inspection Profiles, Inspection Methods, and Inspections are present or updated, and that any associated records that you expected to be created are also present in the database.

# **Chapter 10**

## **Deployment**

**Topics:**

• [Deployment and Upgrade](#page-184-0)

## <span id="page-184-0"></span>**Deployment and Upgrade**

Deployment and Upgrade content for various APM modules has been consolidated into a single document. For more information, refer to the module-specific information in the APM Module Deployment and Upgrade document.

# **Chapter 11**

## **Reference**

#### **Topics:**

- [Family Field Descriptions](#page-186-0)
- [Catalog Items](#page-228-0)
- [General Reference](#page-237-0)

## <span id="page-186-0"></span>**Family Field Descriptions**

### **Checklist Inspection Template Records**

The table below provides an alphabetical list and description of the fields that exist for the Checklist Inspection Template family. The information in the table reflects the baseline state and behavior of these fields. This list is not comprehensive.

This family is not enabled for site filtering, which means that records in this family can be accessed by any user with the appropriate license and family privileges. See the Site Filtering section of the documentation for more information.

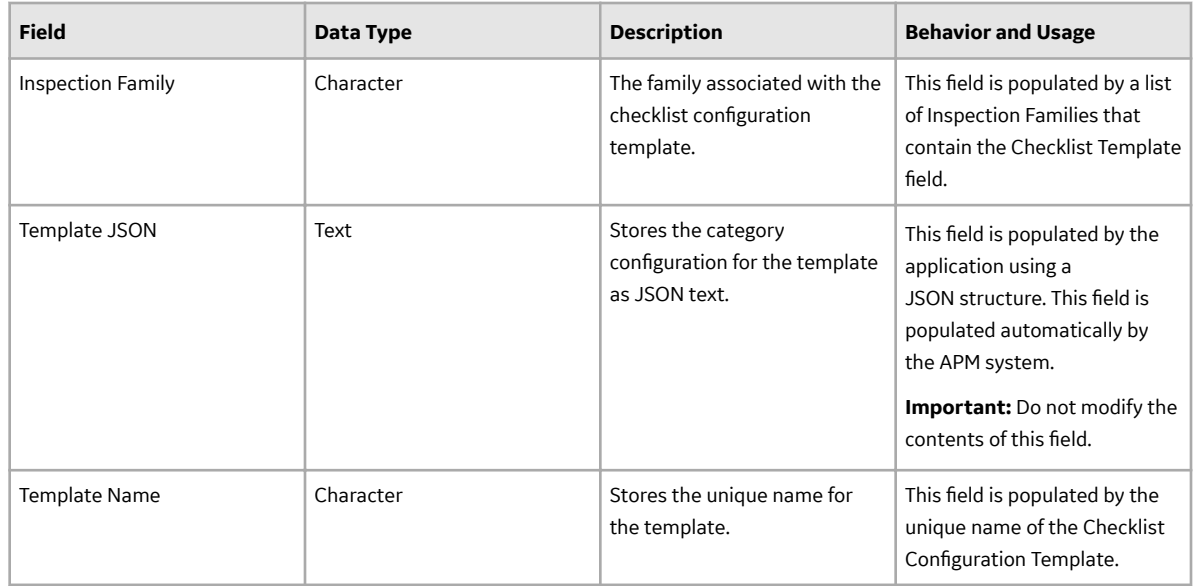

#### **Inspection Records**

Inspection records store information about:

- Bundle Inspections
- Bundle Sub-Inspections
- Checklist Inspections
- Full Inspections
- General Inspections
- Inspection Confidence Evaluation
- Pressure Test Inspections
- Pressure Test Sub Inspections

The table below provides an alphabetical list and description of the fields that exist for the Inspection family. The information in the table reflects the baseline state and behavior of these fields. This list is not comprehensive.

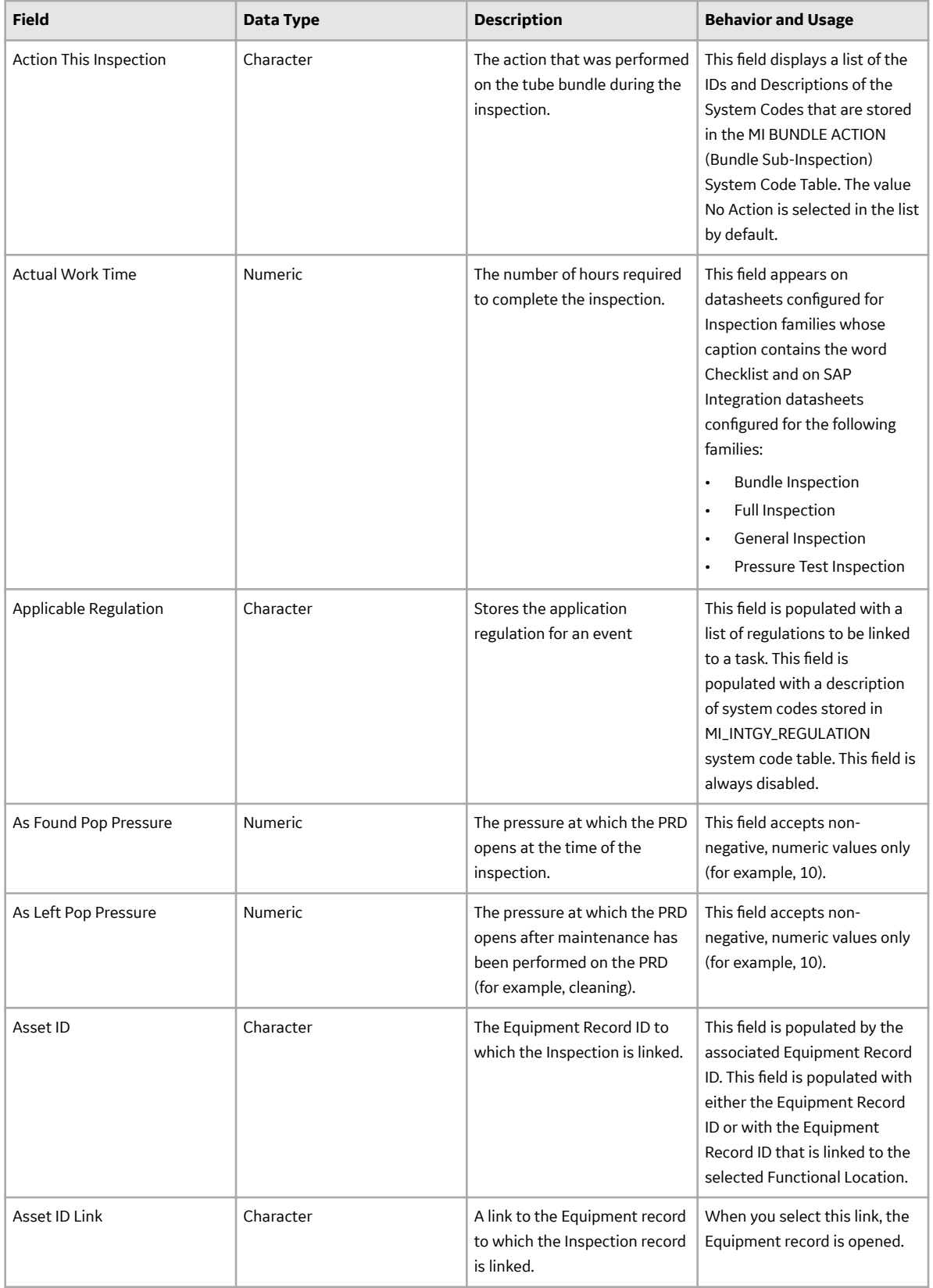

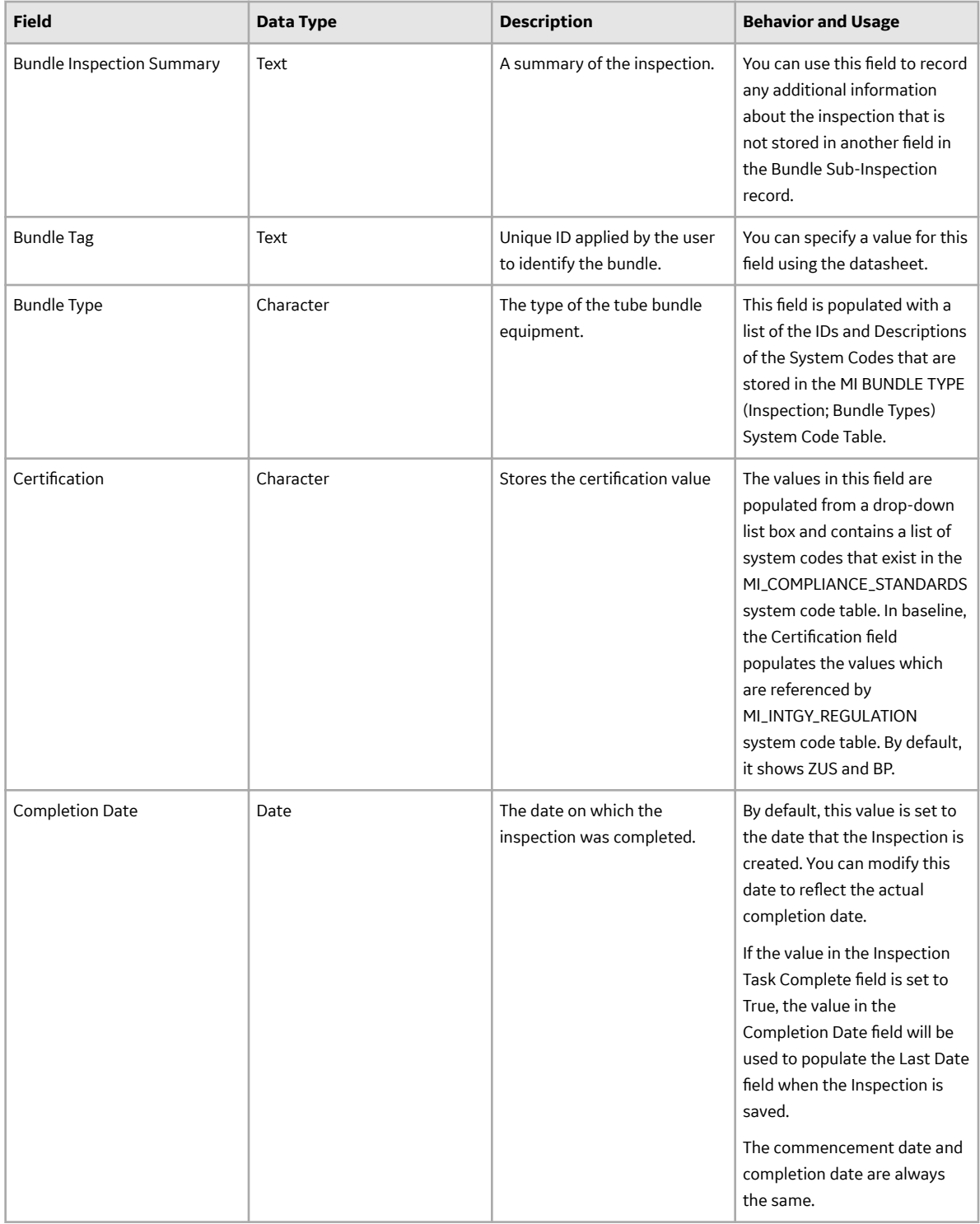

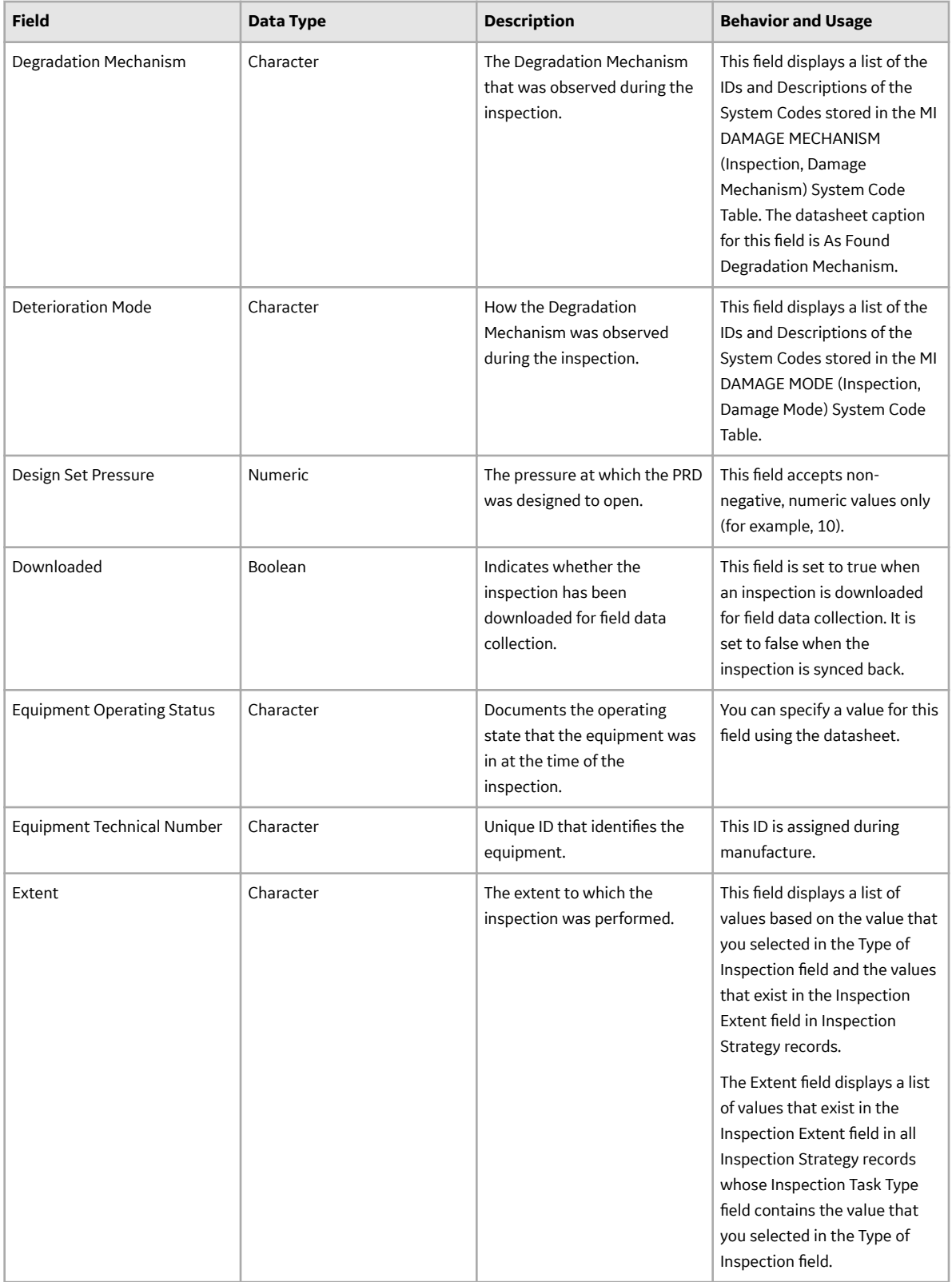

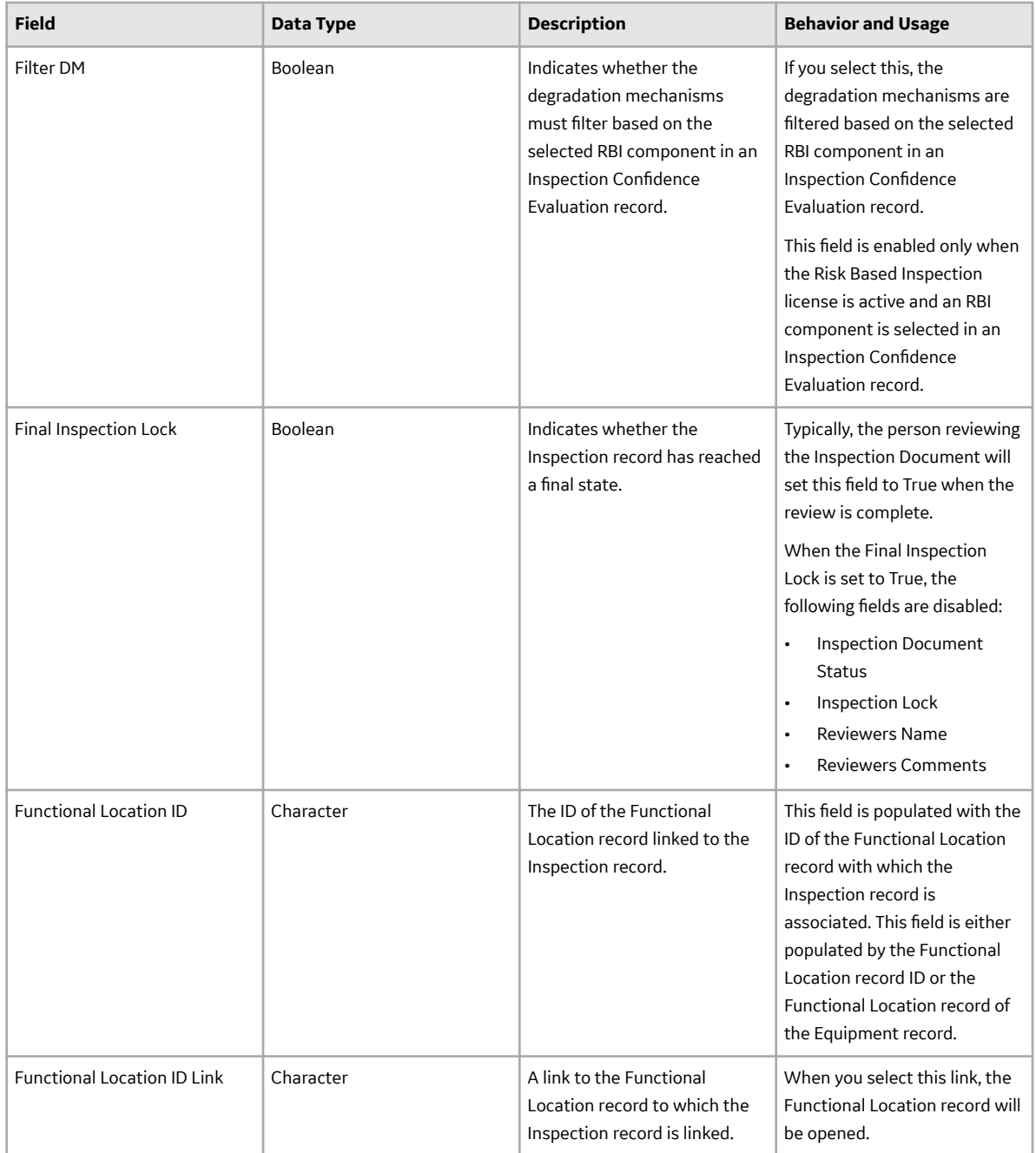

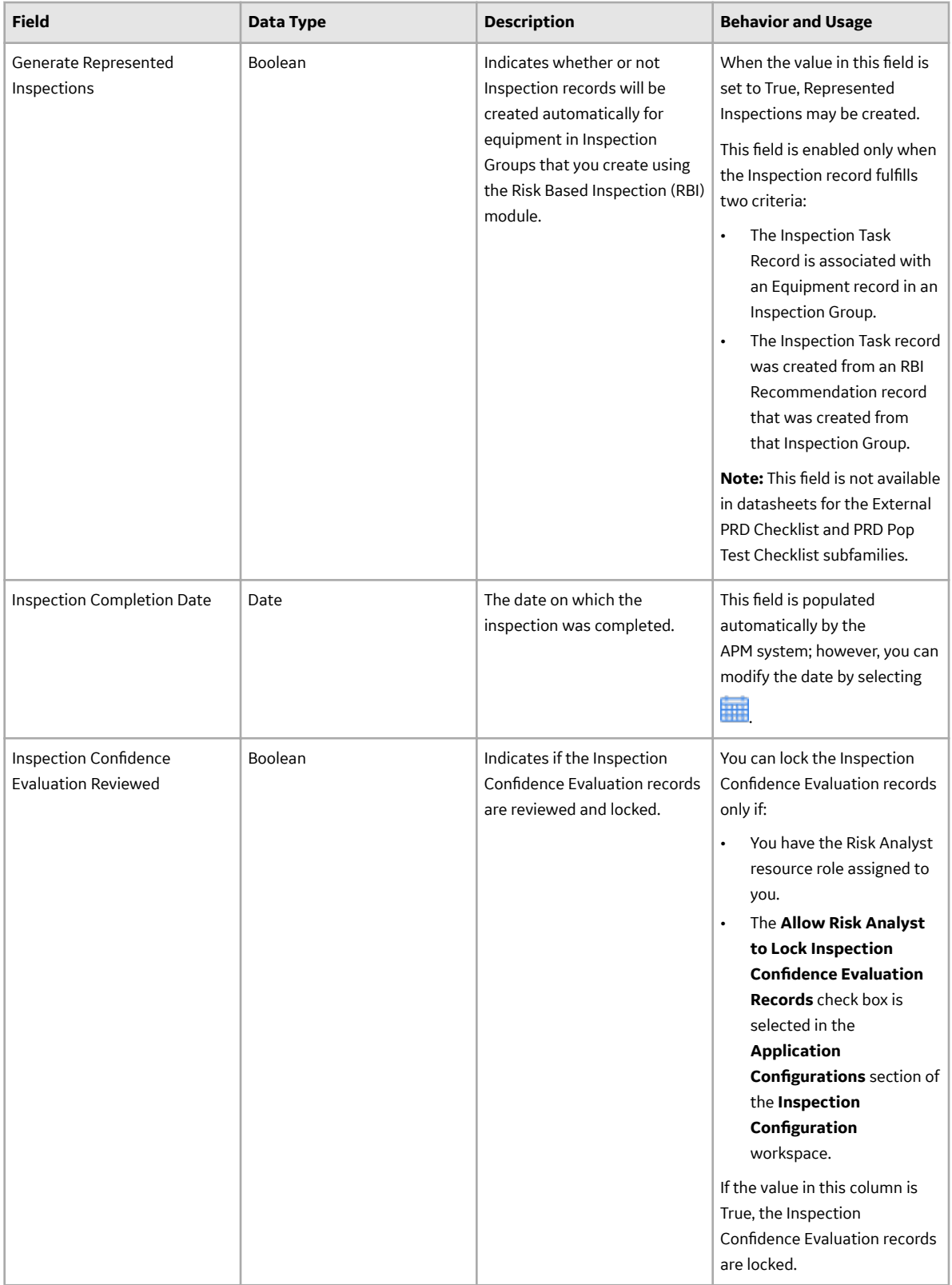

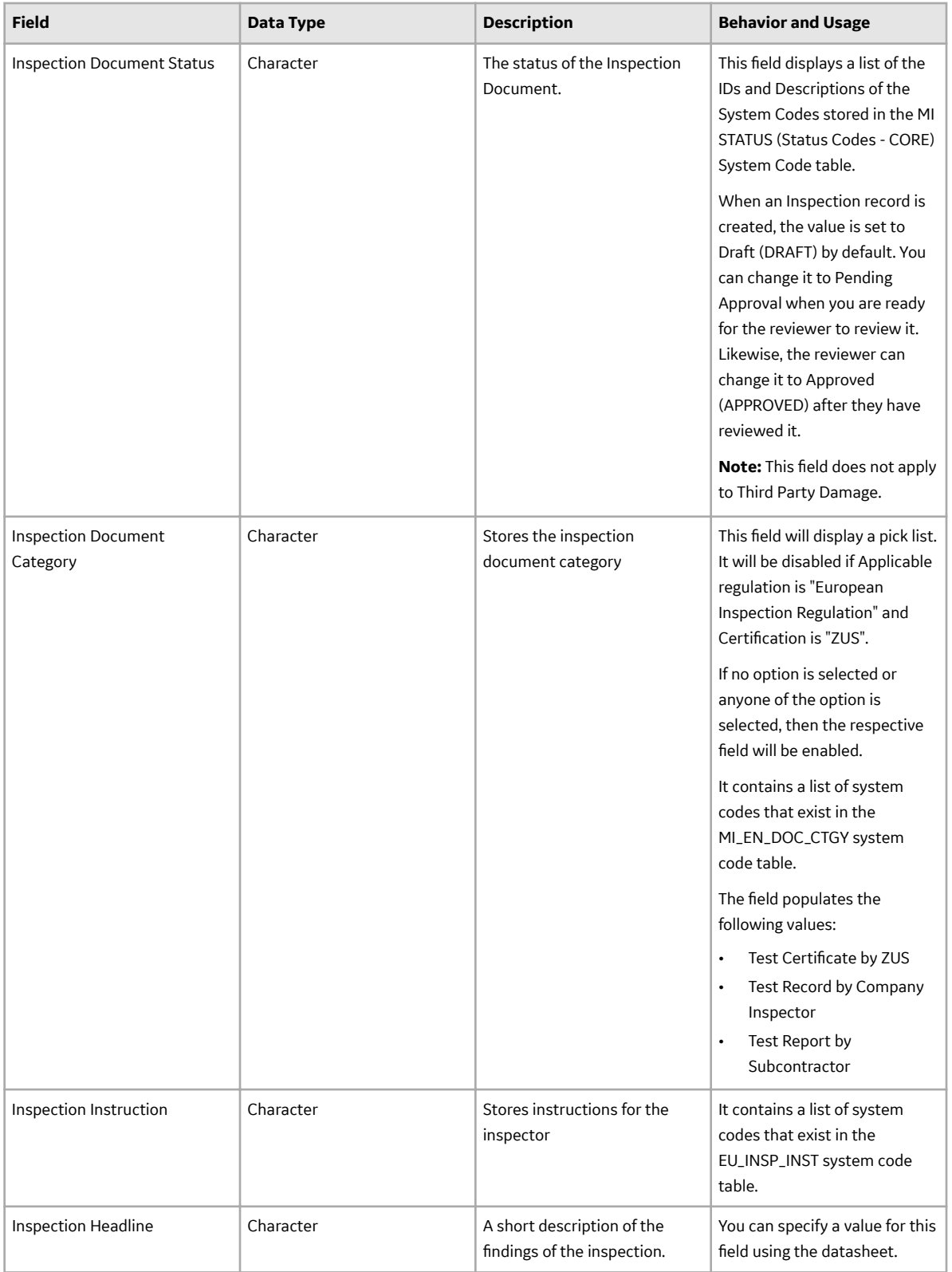

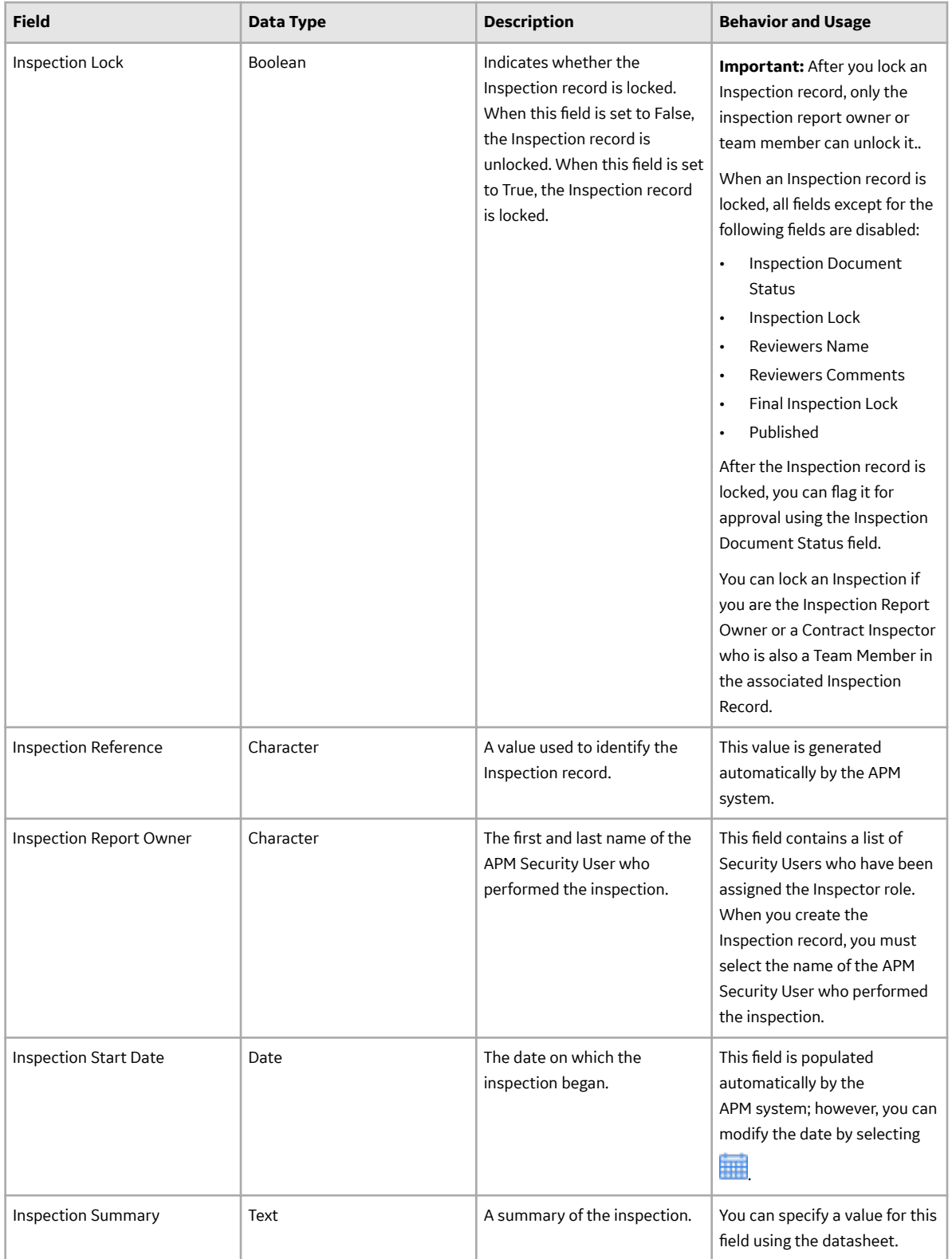

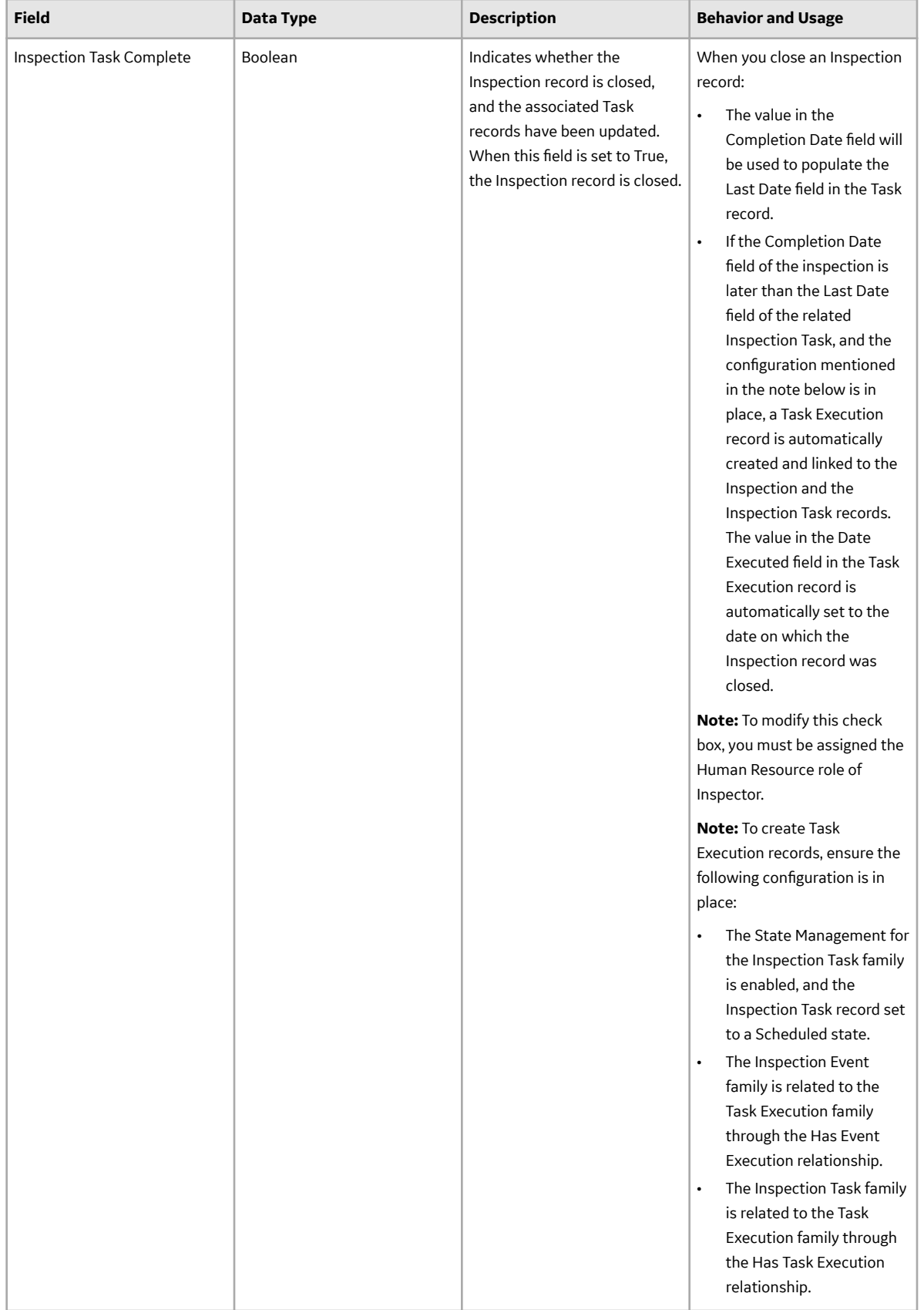

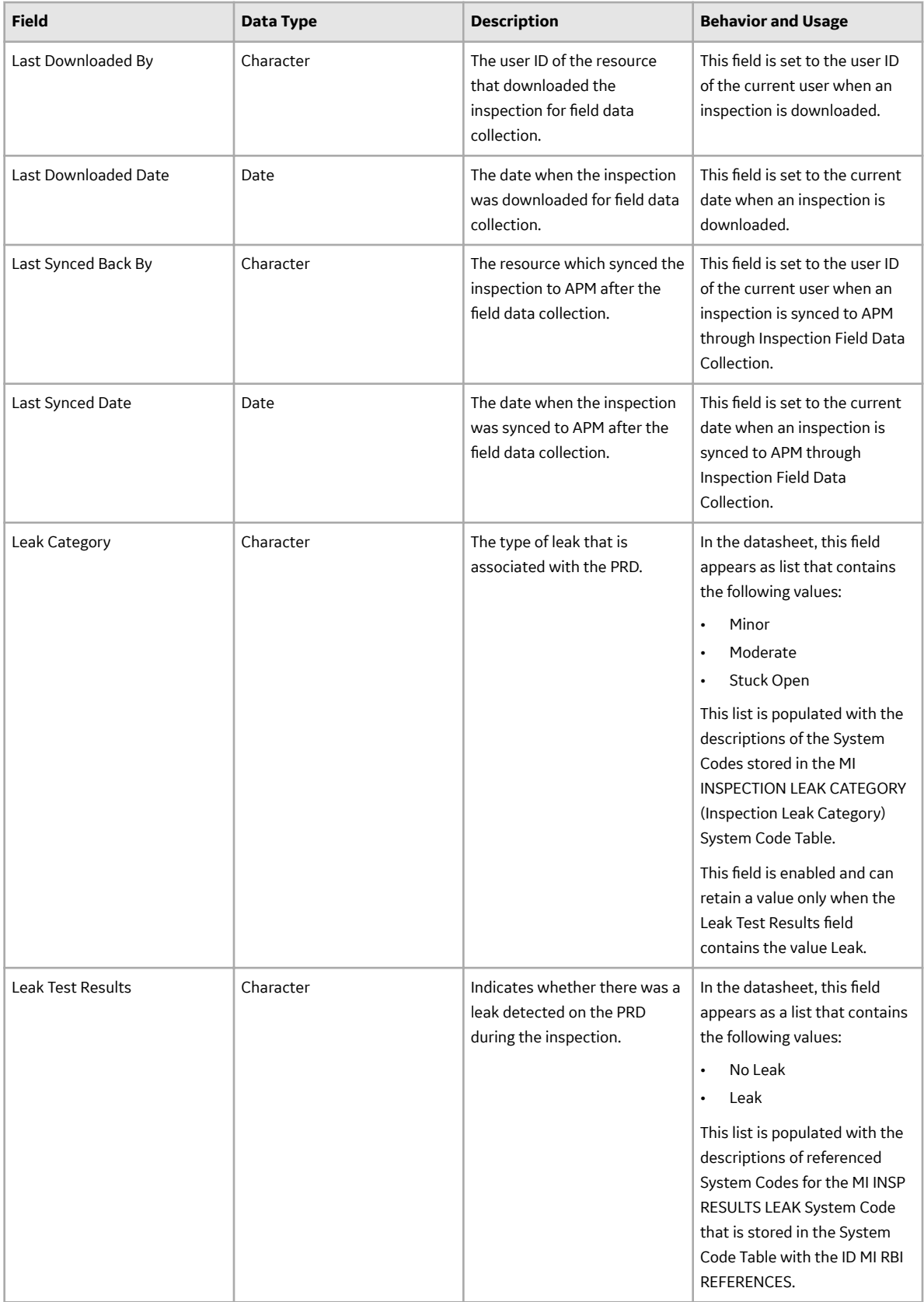

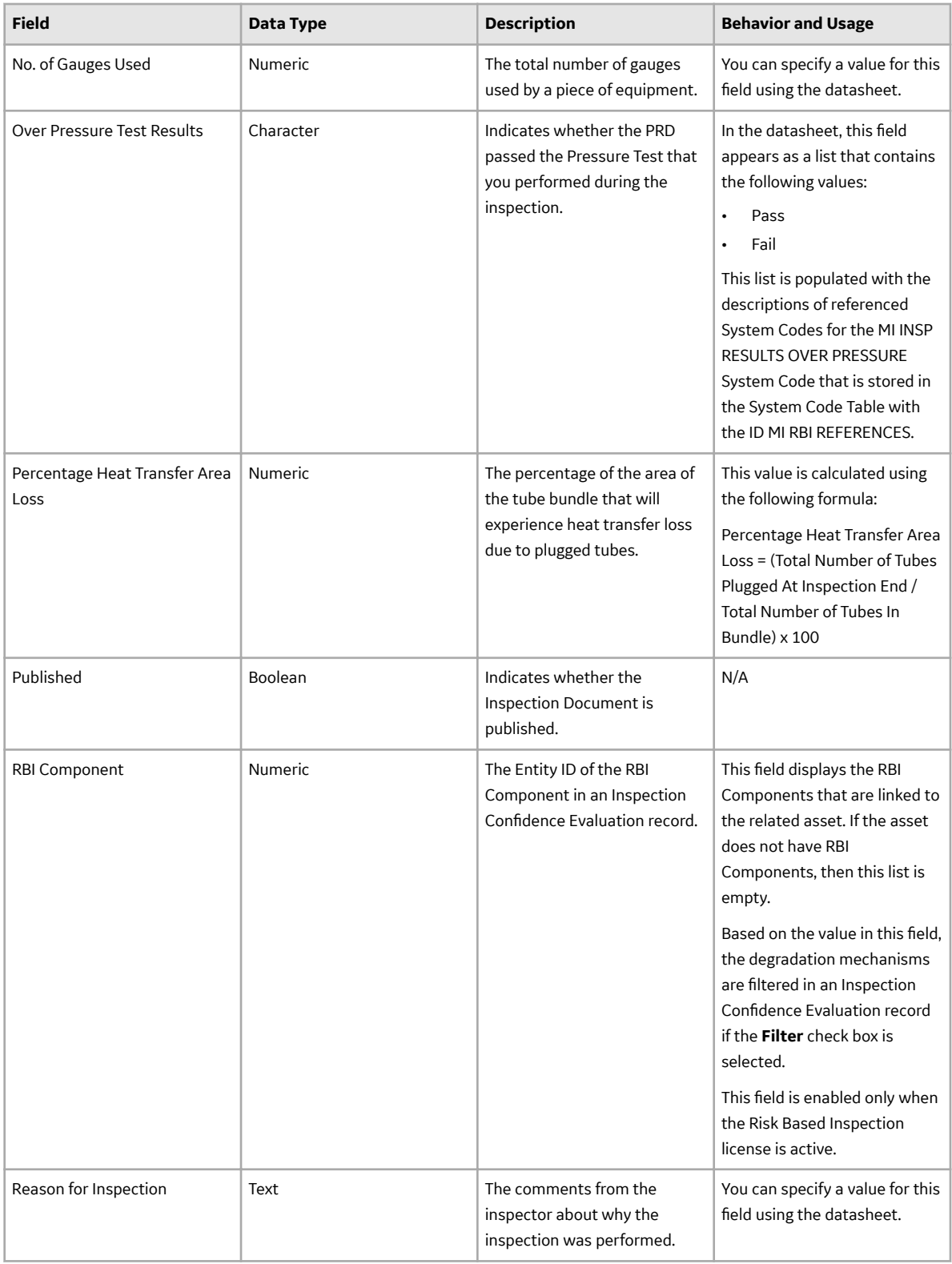

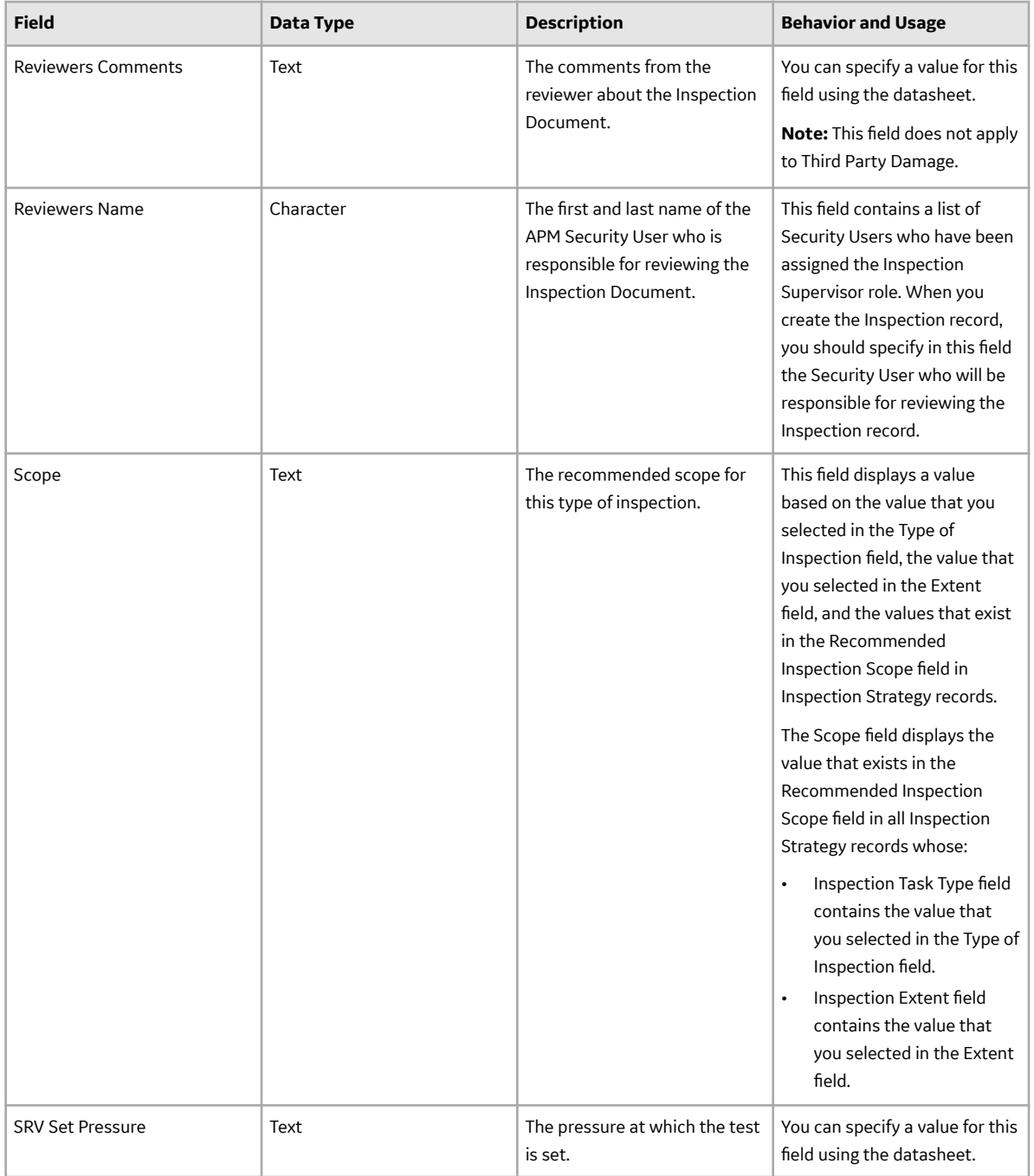

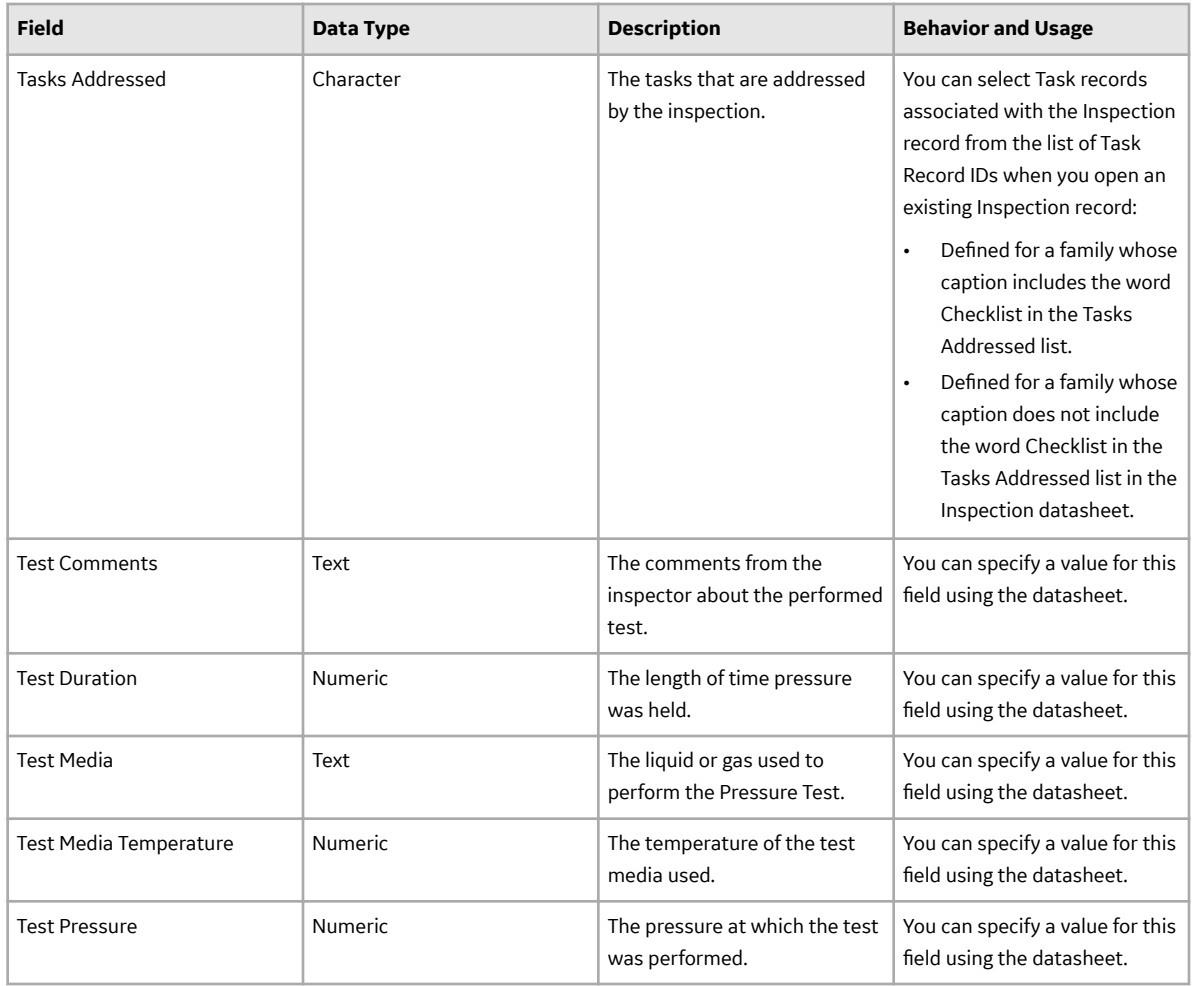

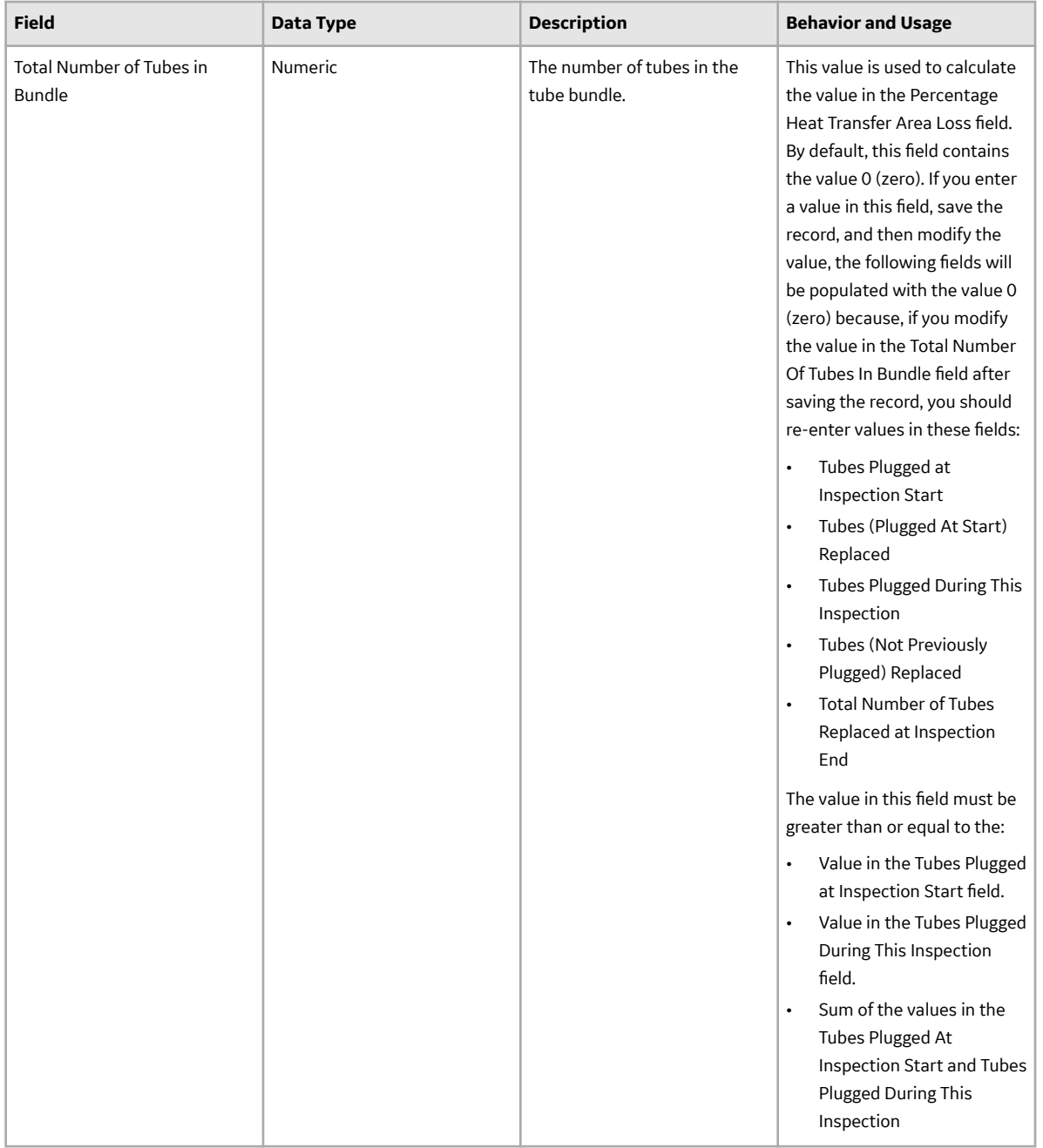

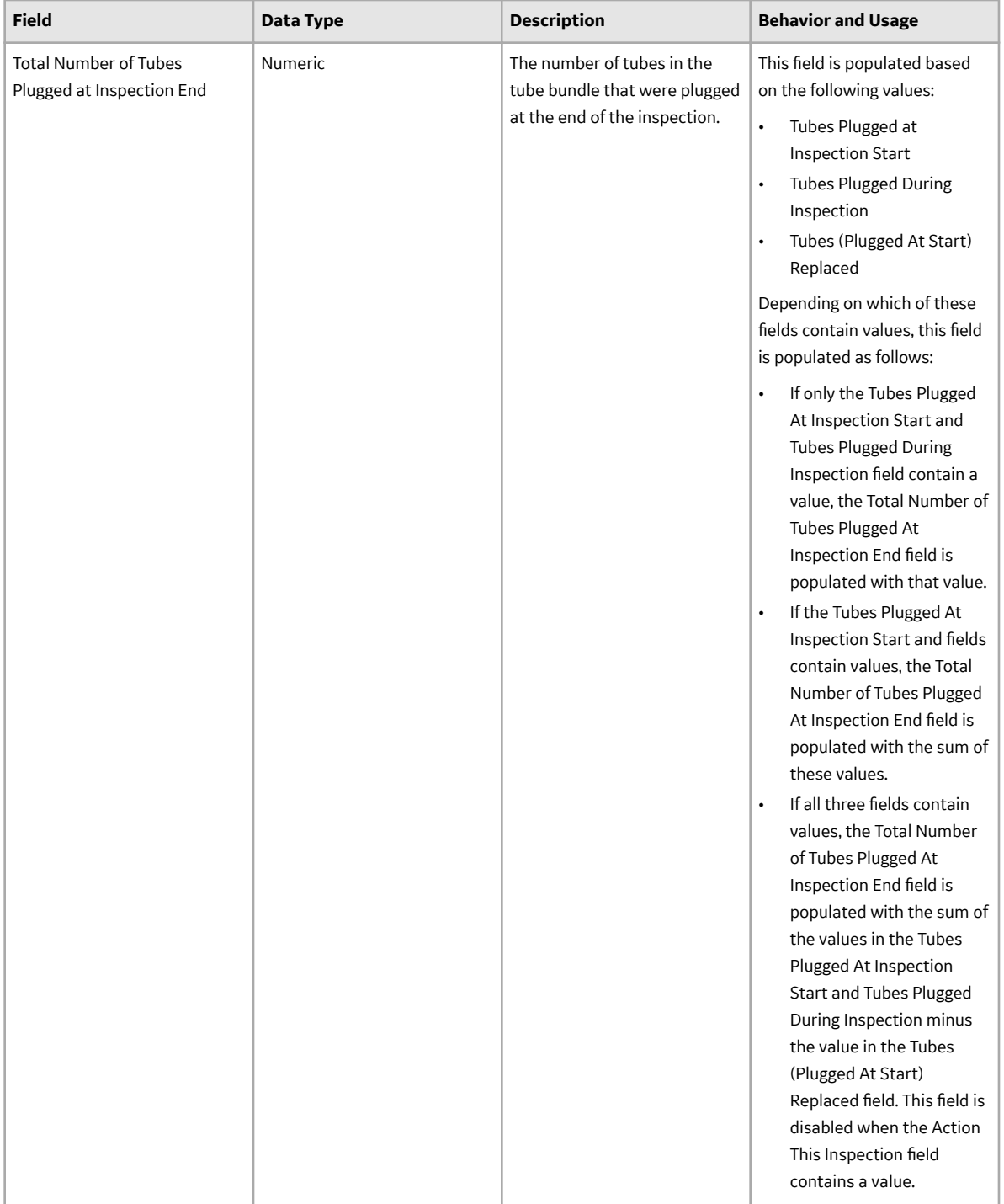

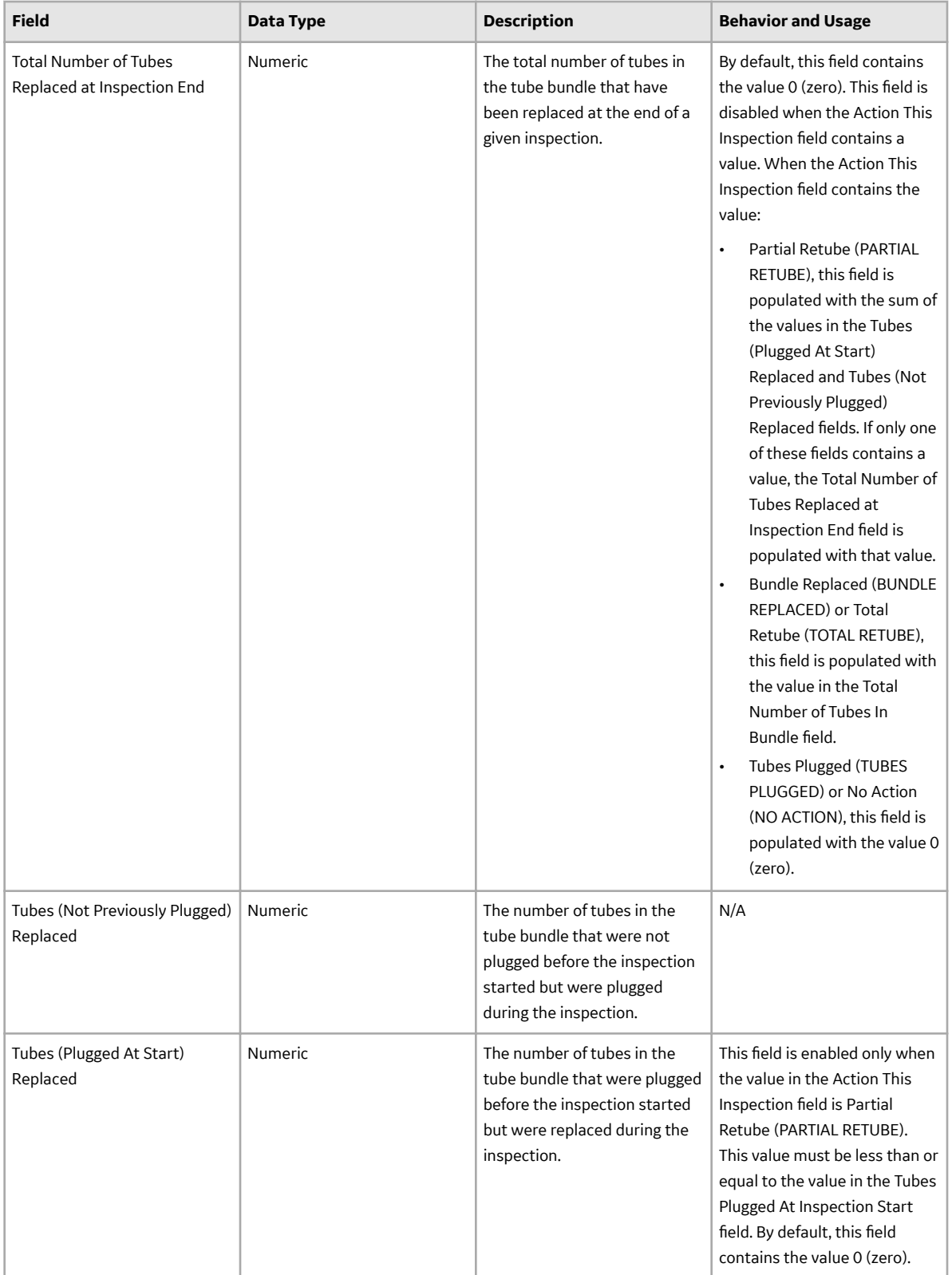

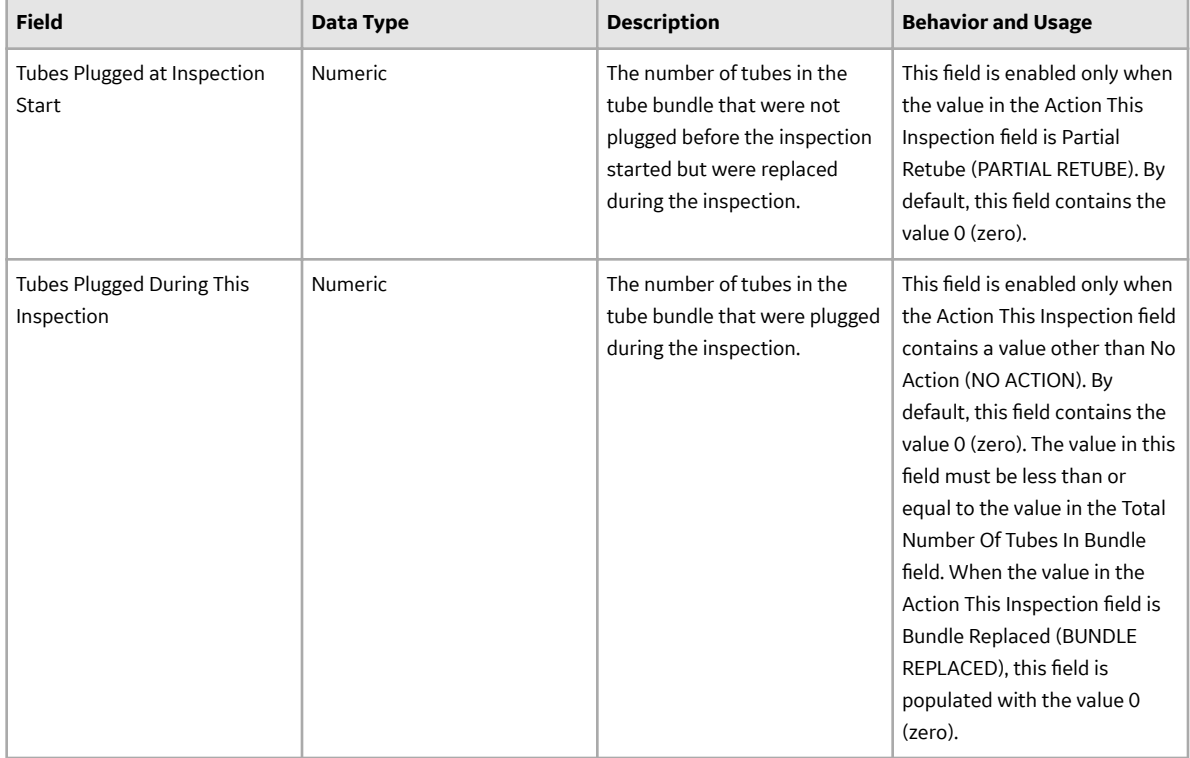

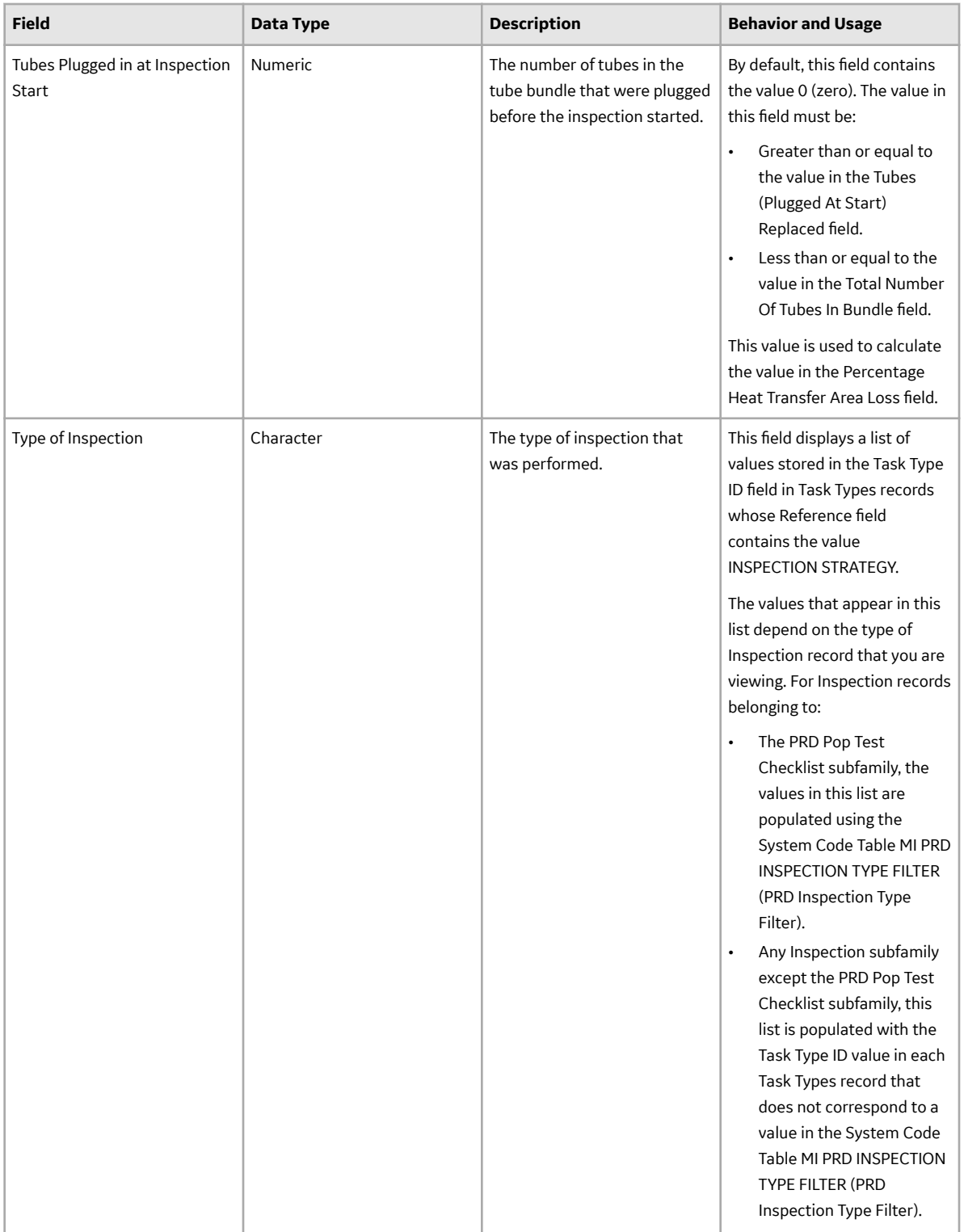

## **Inspection Health Evaluation**

Inspection Health Evaluations represent health evaluations recorded either on a root asset or a sub-asset because of an inspection. The following table provides an alphabetical list and description of the fields

that exist in the Inspection Health Evaluation family. This list is not comprehensive, and some fields are sourced from the parent Inspection family.

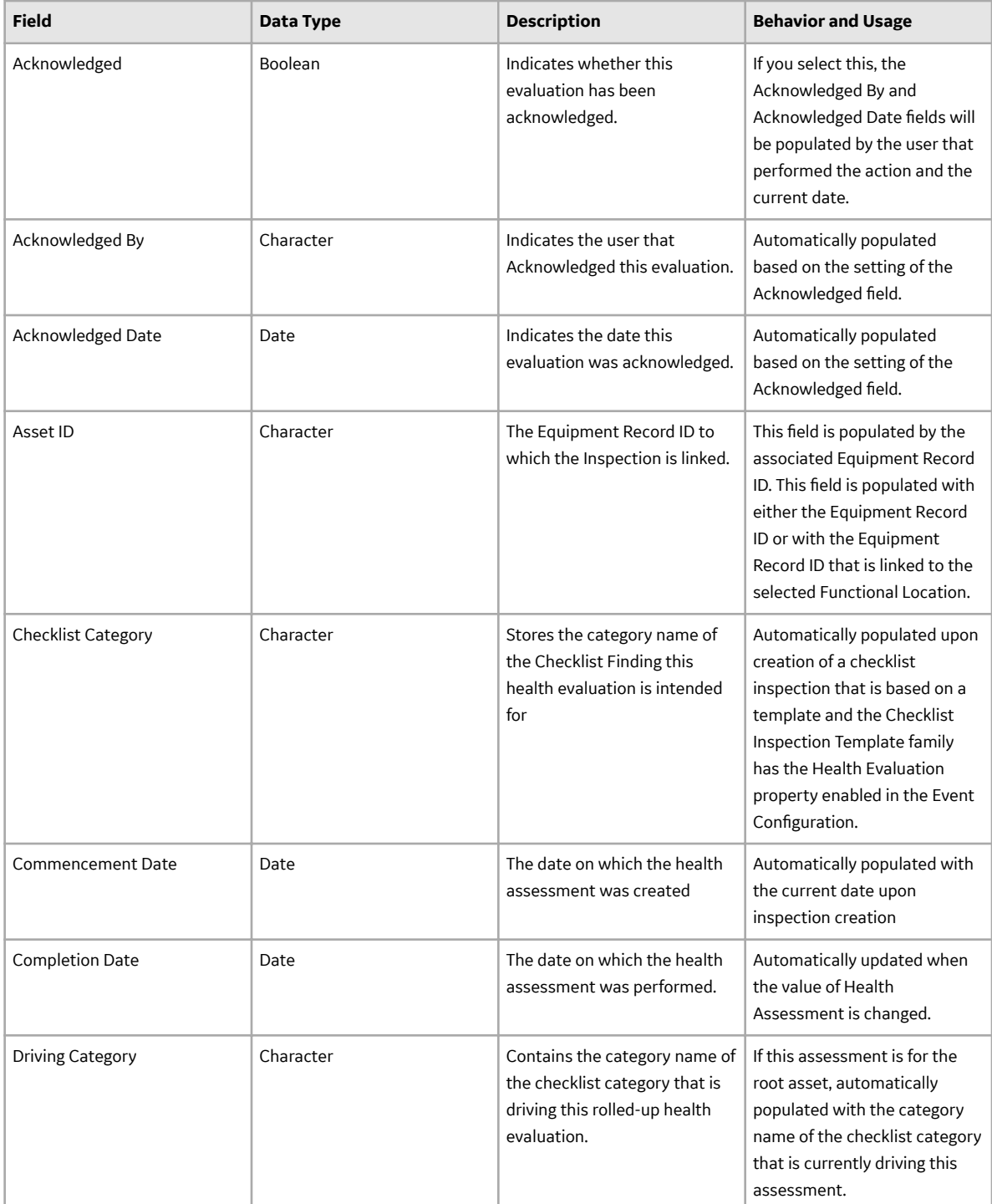

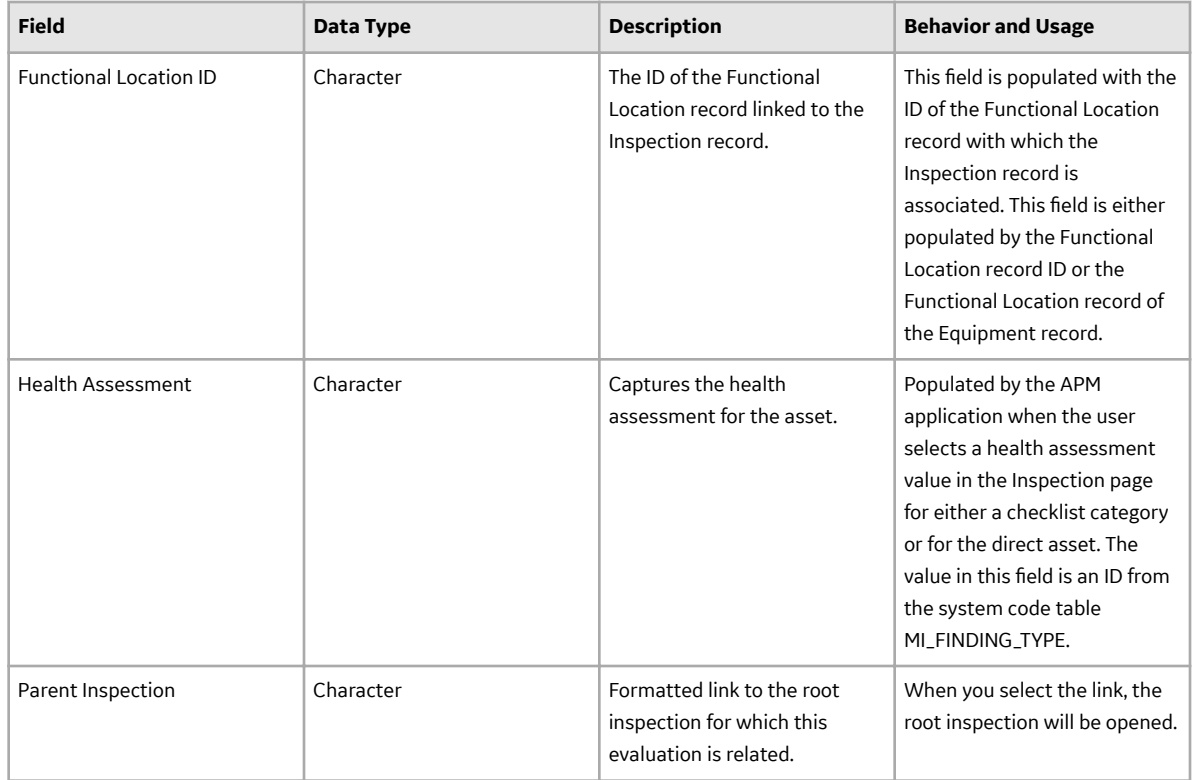

## **Inspection Recommendation**

Inspection Recommendations represent actions that need to be taken as a result of an inspection. The following table provides an alphabetical list and description of the fields that exist in the Inspection Recommendation family.

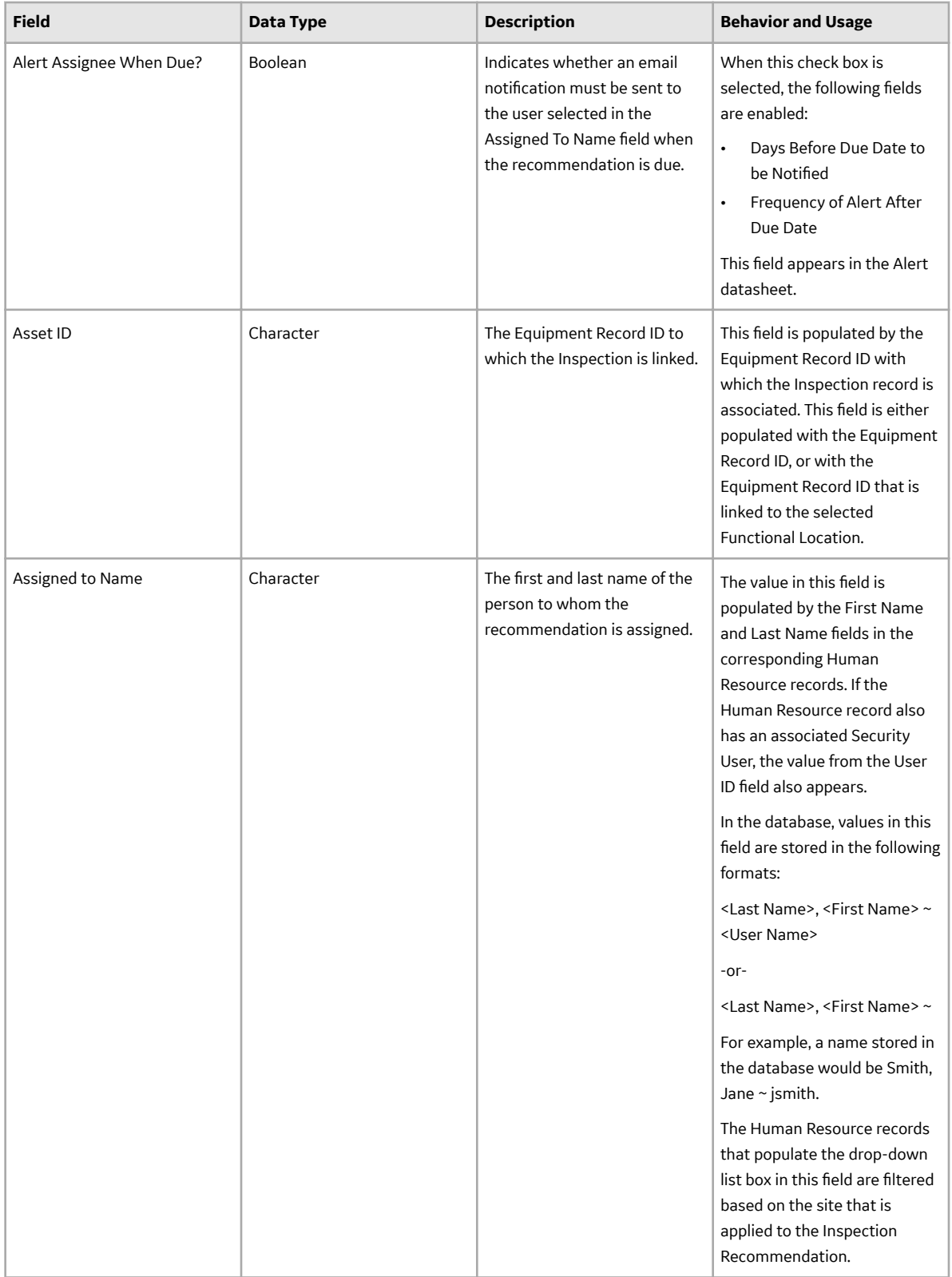

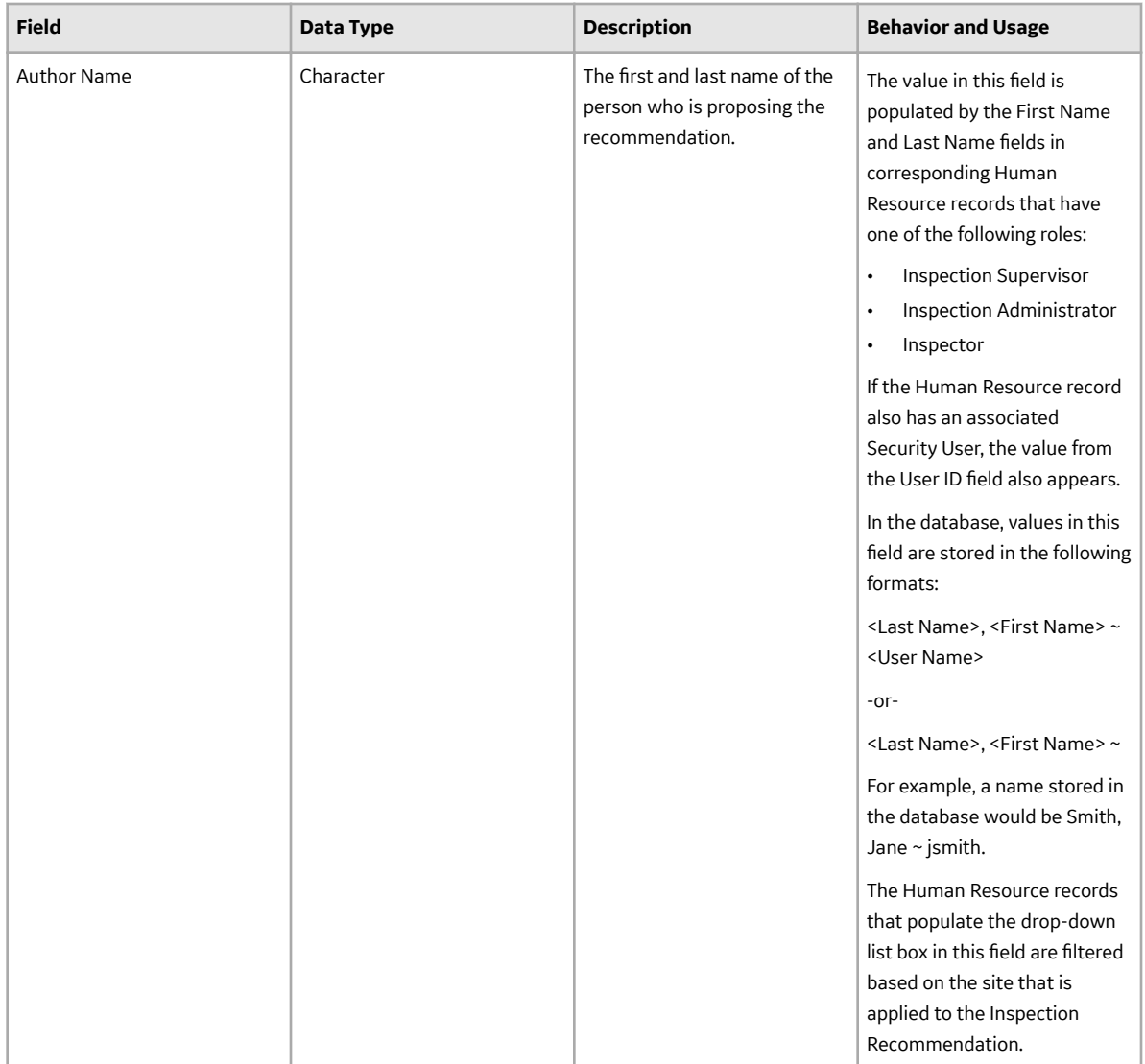

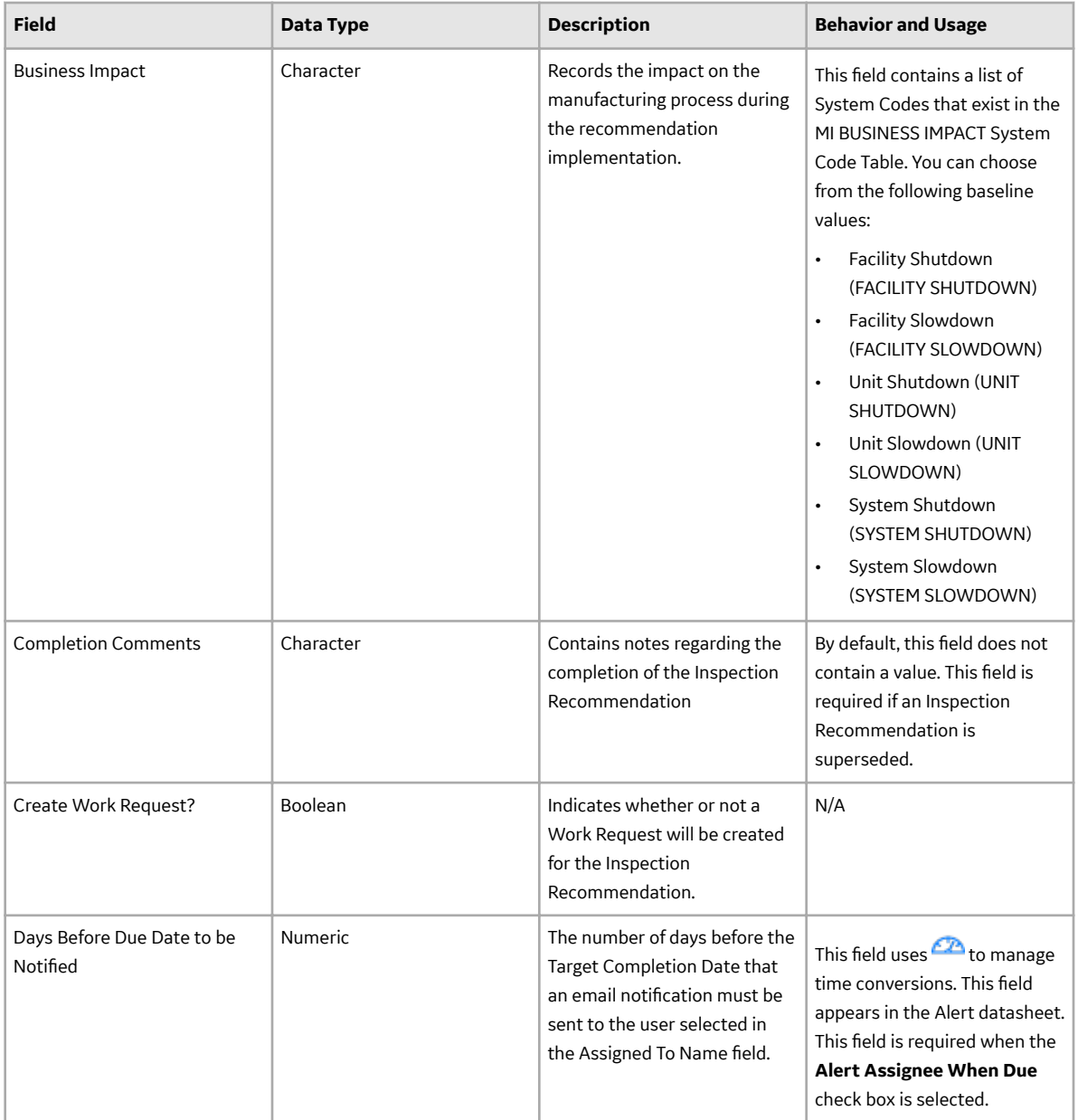

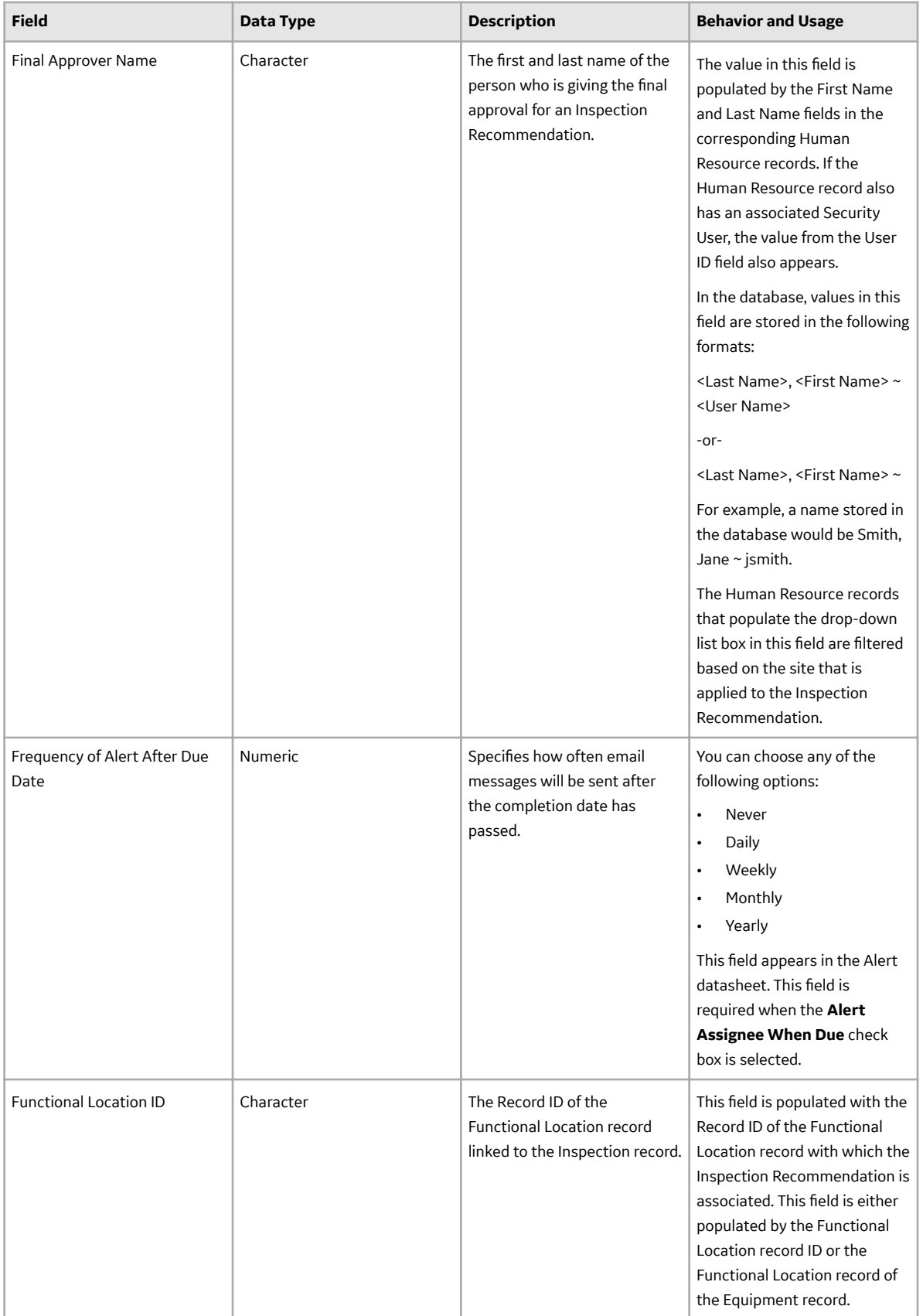

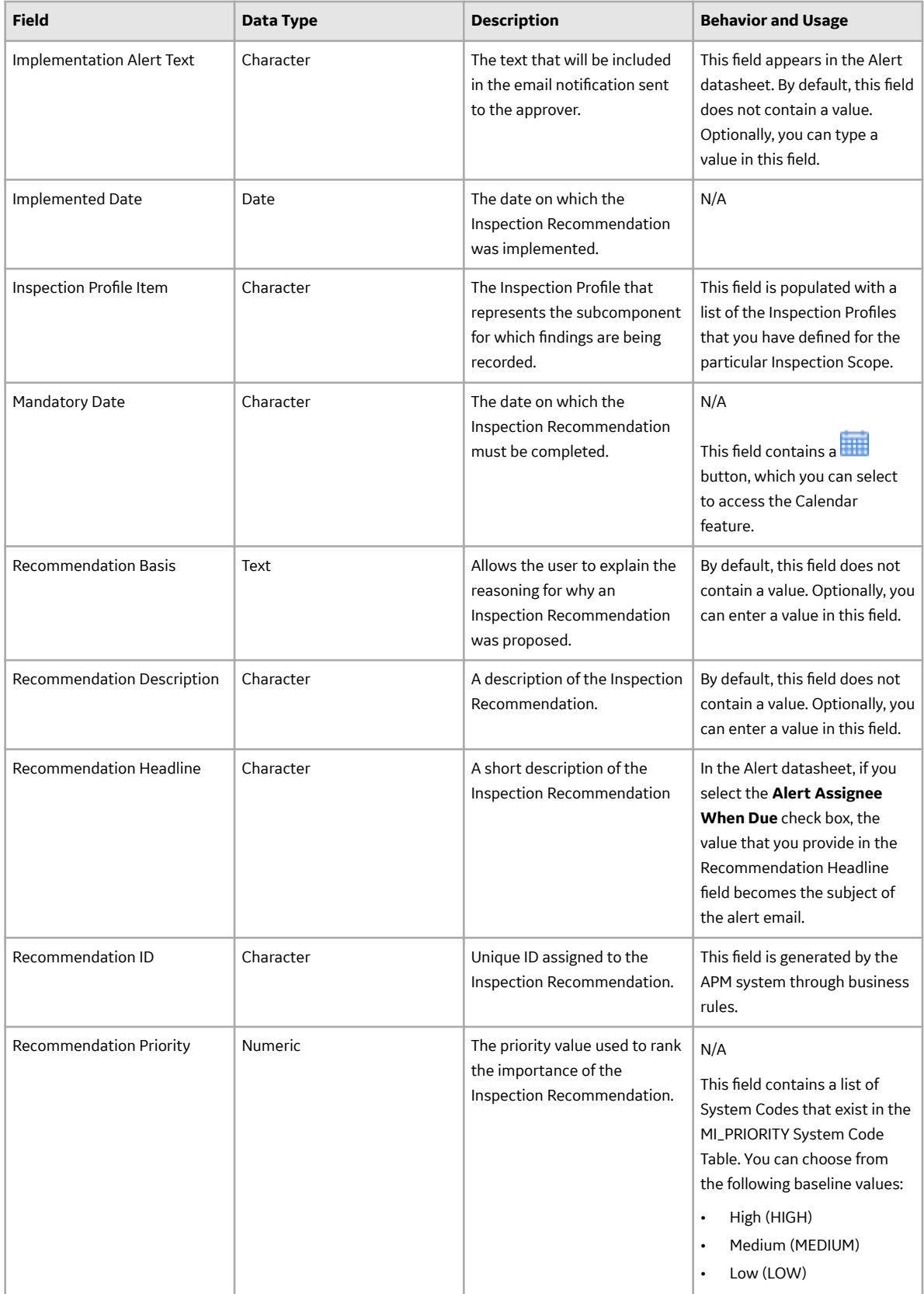

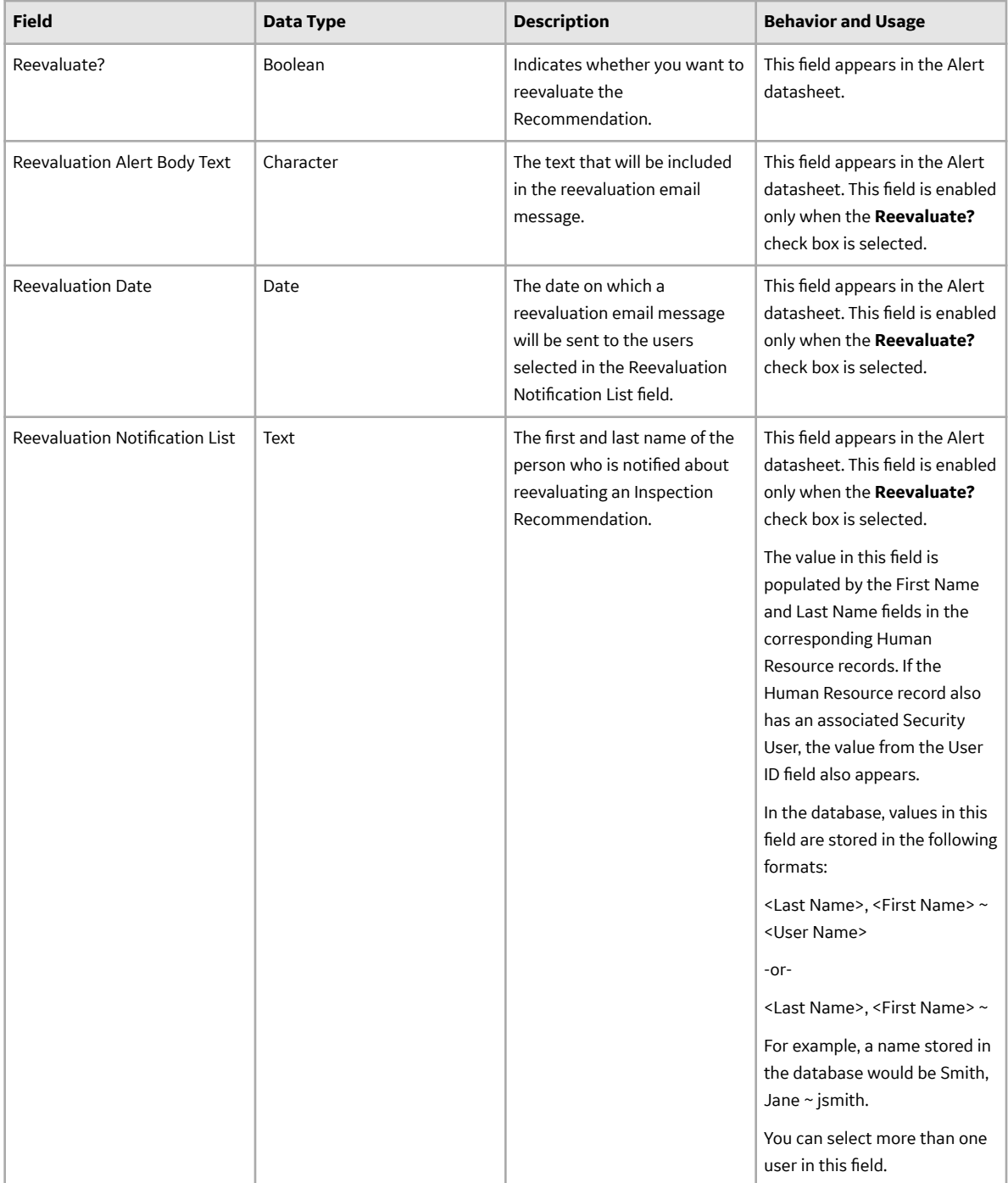

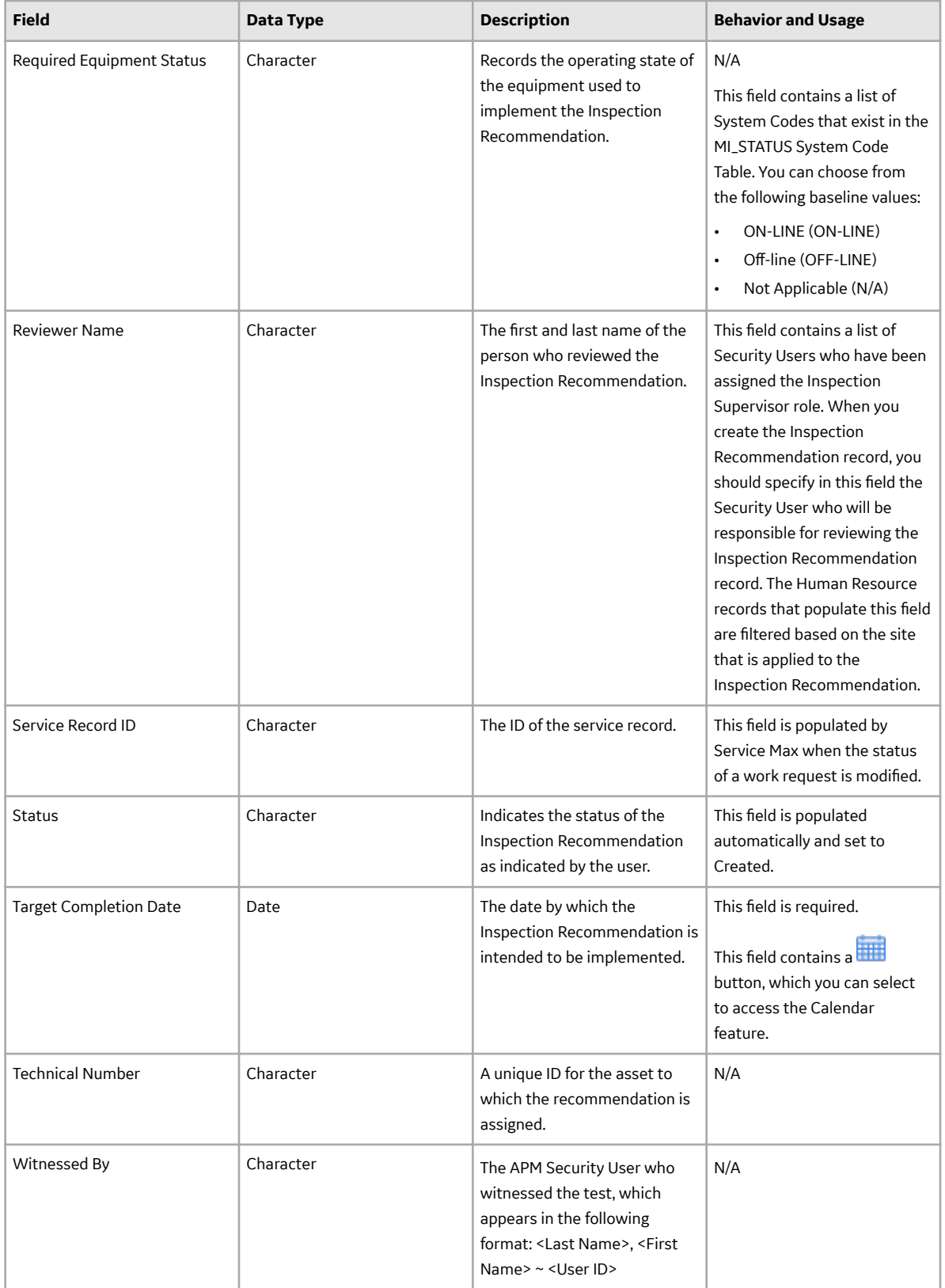

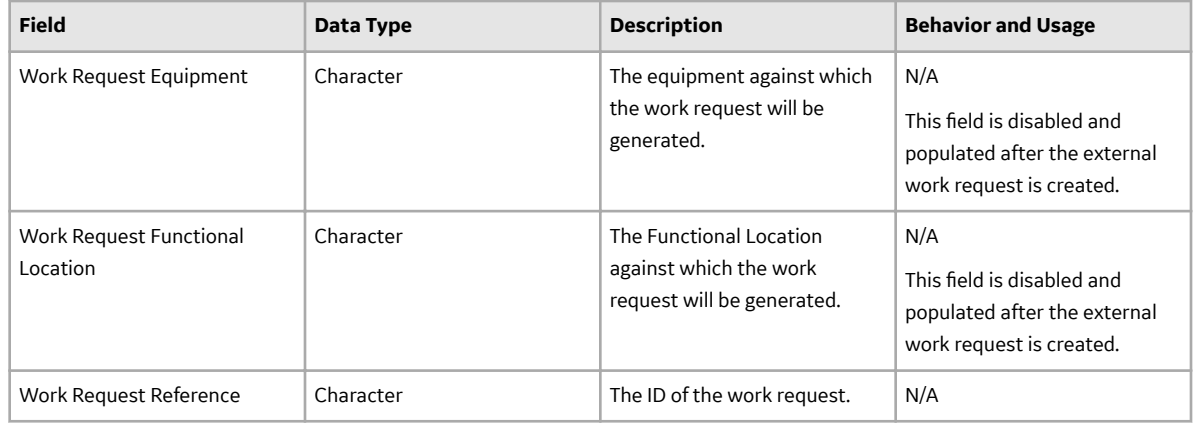

## **Inspection Profile**

Inspection ProƉles represent subcomponents of a piece of equipment on which inspections are performed. The following table provides an alphabetical list and description of the fields that exist in the Inspection Profile family. By default, all fields in the Inspection Profile family appear on the Inspection Profile datasheet.

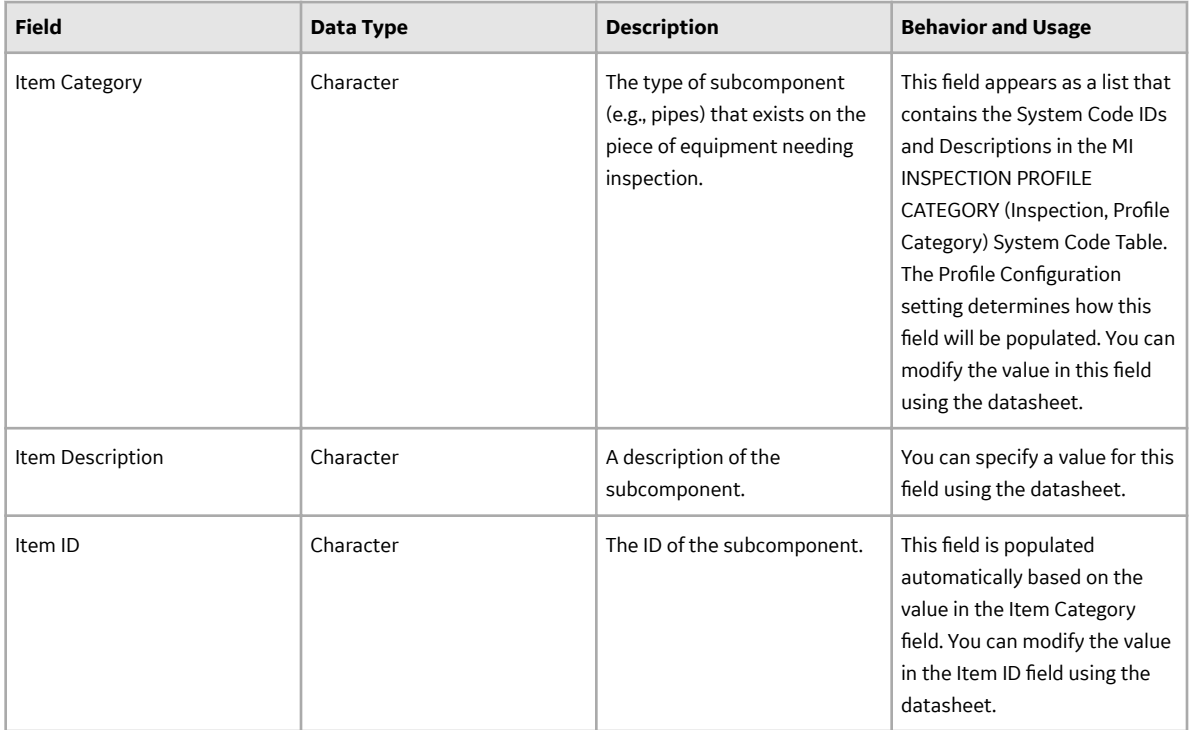

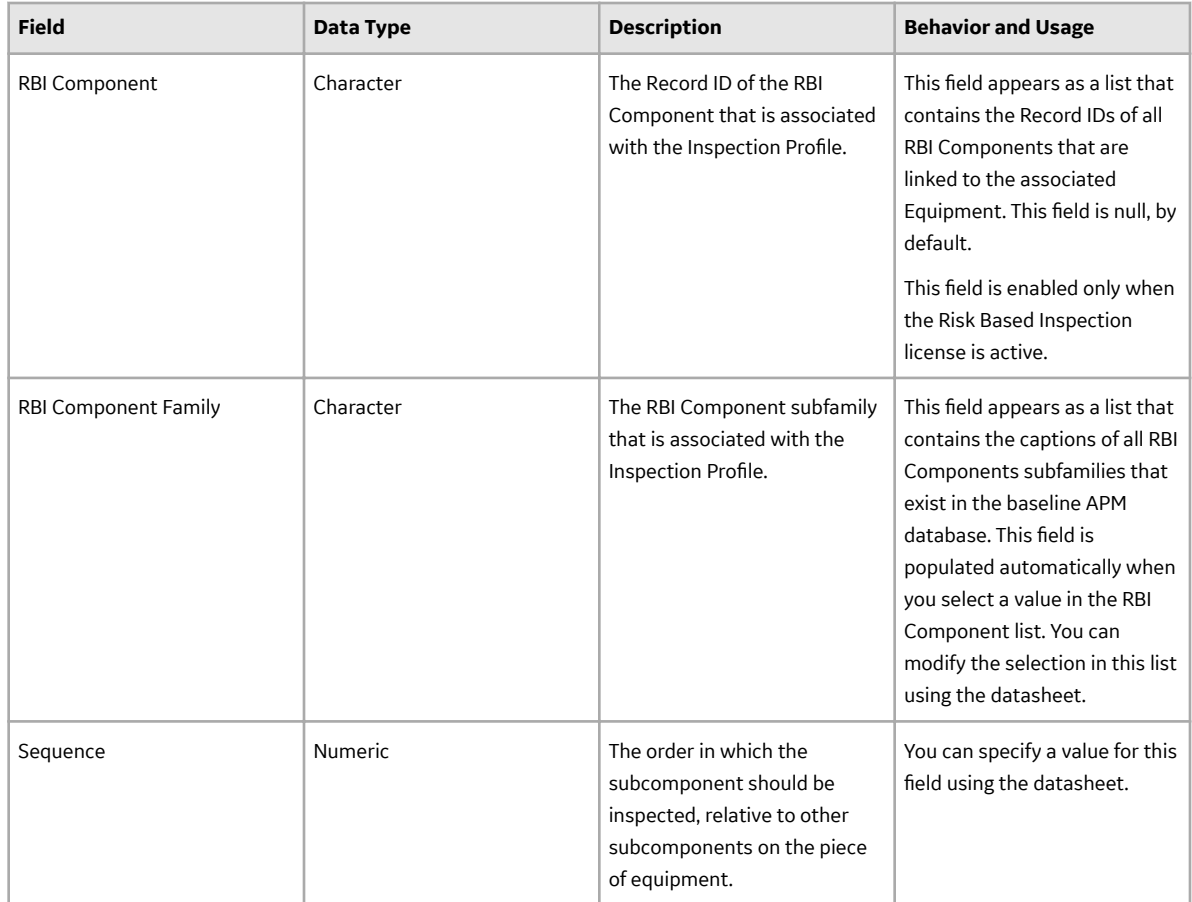

### **Inspection Method**

Inspection Method records represent the method that will be used to inspect a subcomponent of a piece of equipment that is represented by a linked Inspection Profile record. The following table provides an alphabetical list and description of the fields that exist in the Inspection Method family. All fields in the Inspection Method family, appear on the Inspection Method datasheet by default.

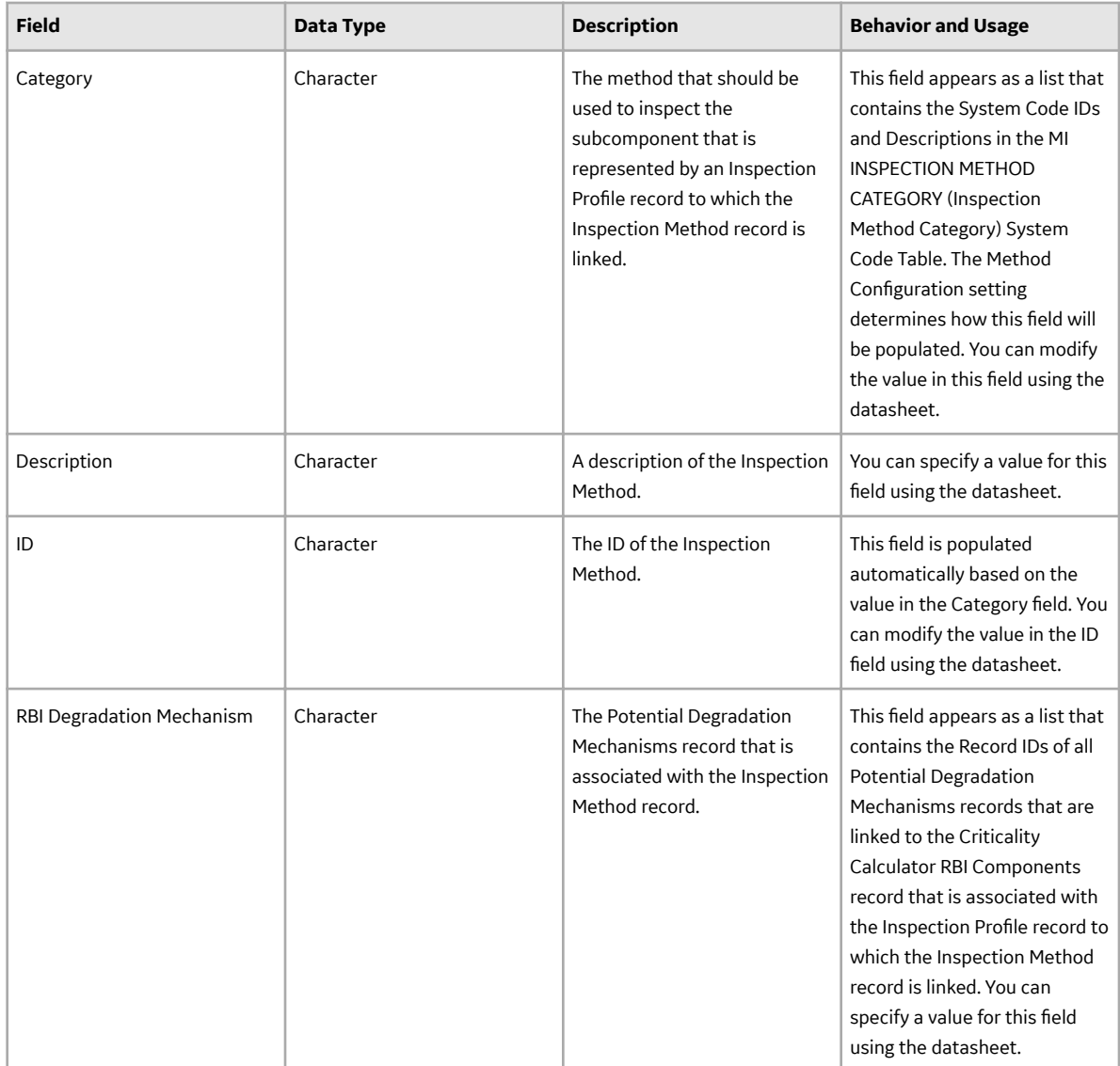

## **Inspection State Mapping Records**

Inspection State Mapping records are used when an administrator uses the Configure Status to State Mapping utility in Application Settings. This topic provides an alphabetical list and description of the fields that exist for the Inspection State Mapping family. The information in the table reflects the baseline state and behavior of these fields.

This family is not enabled for site filtering, which means that records in this family can be accessed by any user with the appropriate license and family privileges. For more information, refer to the Sites section of the documentation.
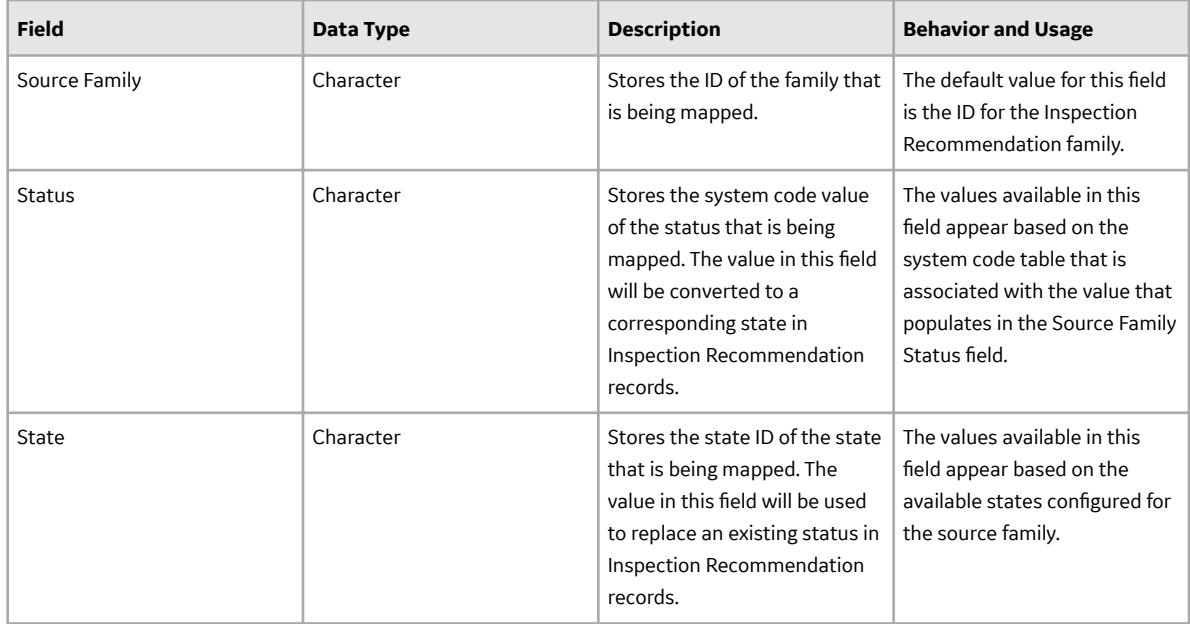

### **Inspection Strategy**

Inspection Strategies represent methods by which inspections are performed. The following table provides an alphabetical list and description of the fields that exist in the Inspection Strategy family. By default, all fields in the Inspection Strategy family appear on the Inspection Strategy datasheet.

This family is not enabled for site filtering, which means that records in this family can be accessed by any user with the appropriate license and family privileges. For more information, refer to the Sites section of the documentation.

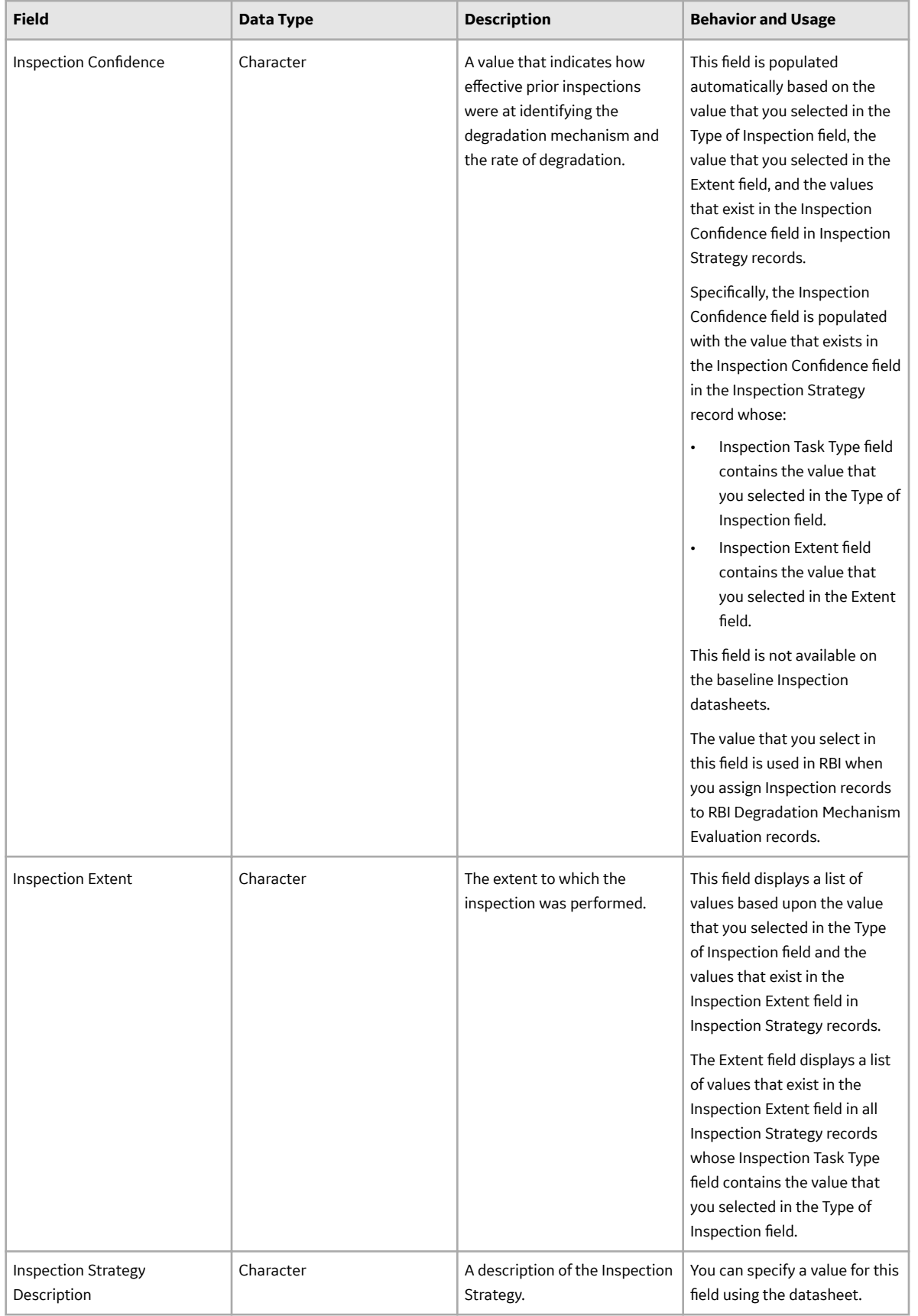

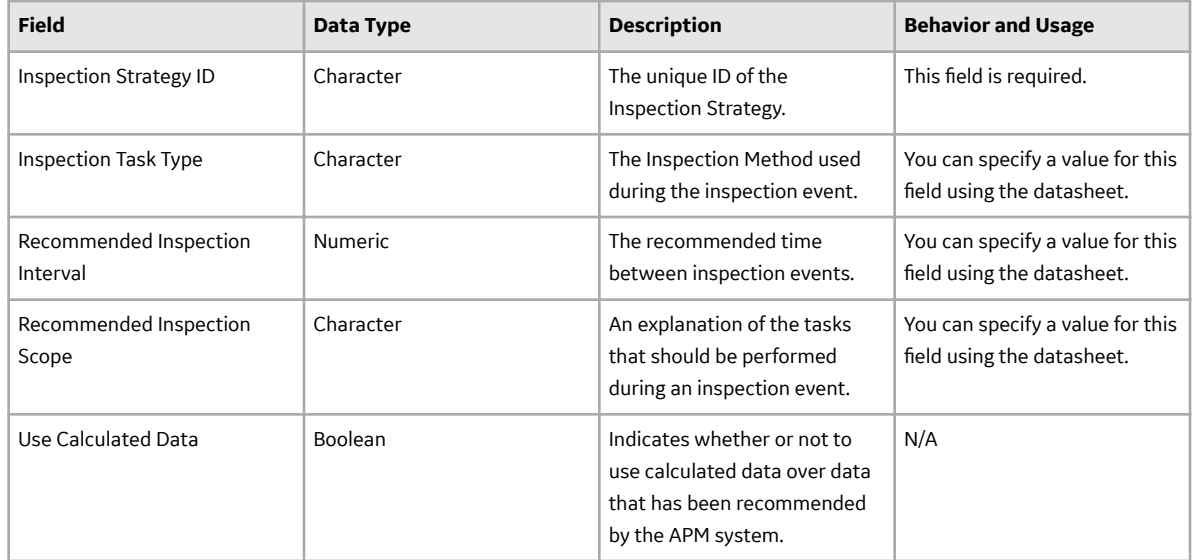

### **Inspection Task**

The following table provides an alphabetical list and description of the fields that exist in the Inspection Task family. By default, all fields in the Inspection Task family appear in the Inspection Strategy datasheet.

This family is enabled for site filtering, which means that records in this family can be assigned to a specific site, and will only be accessible to users who are assigned to the same site and have the appropriate license and family privileges. For more information, refer to the Sites section of the documentation.

**Note:** European Inspection Task is introduced to the Inspection Task family to manage the Inspection tasks, according to the Compliance regulation.

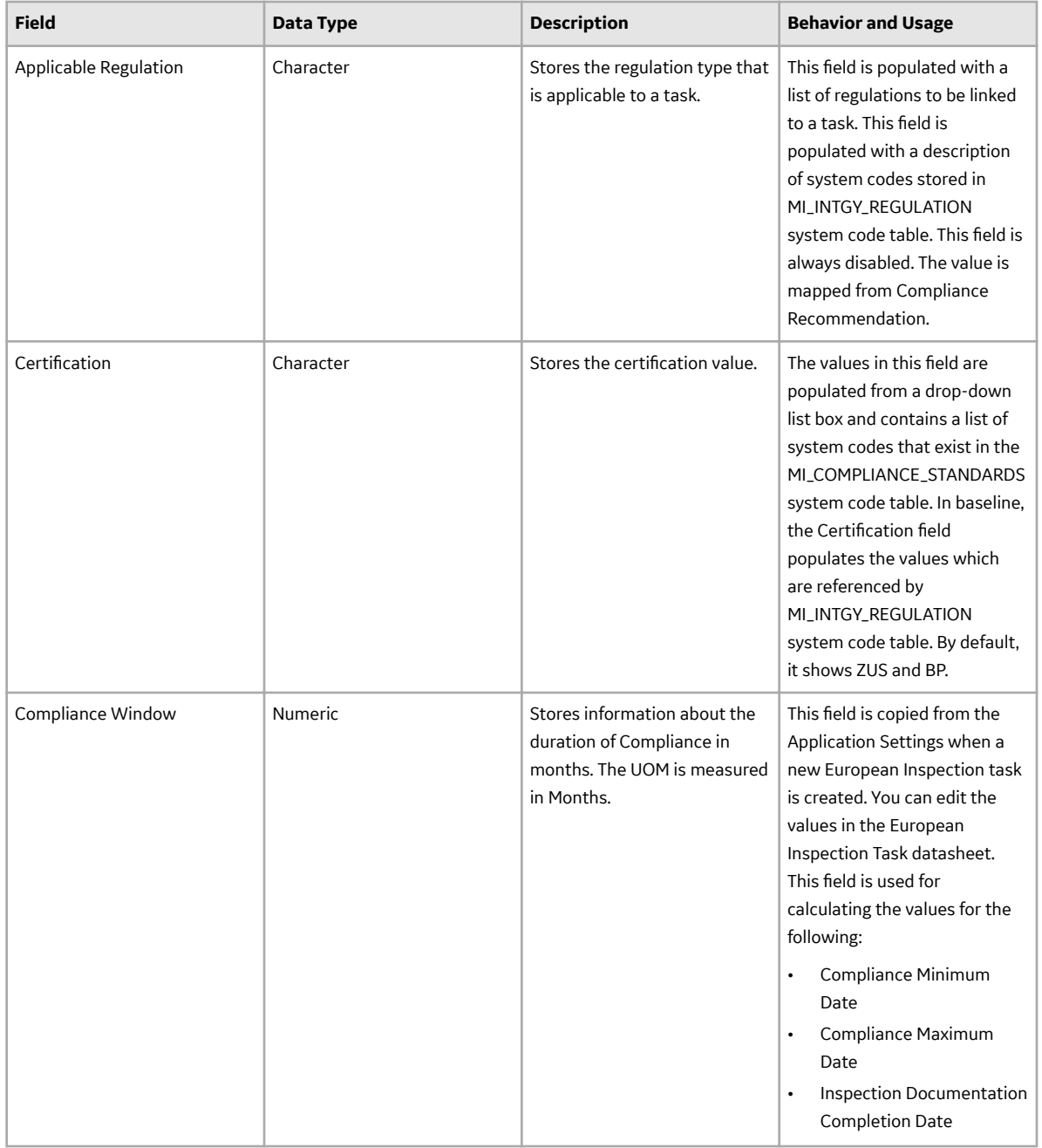

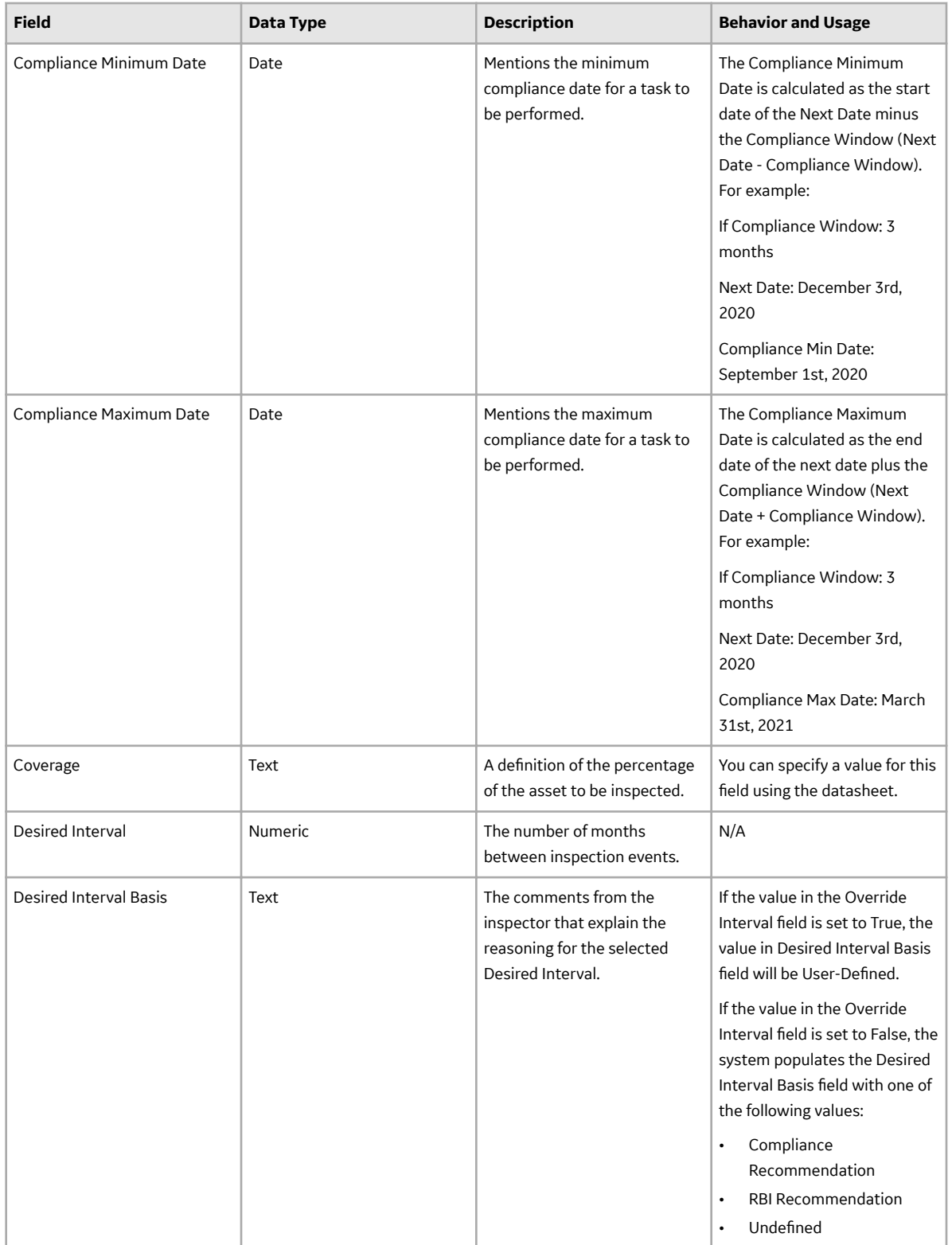

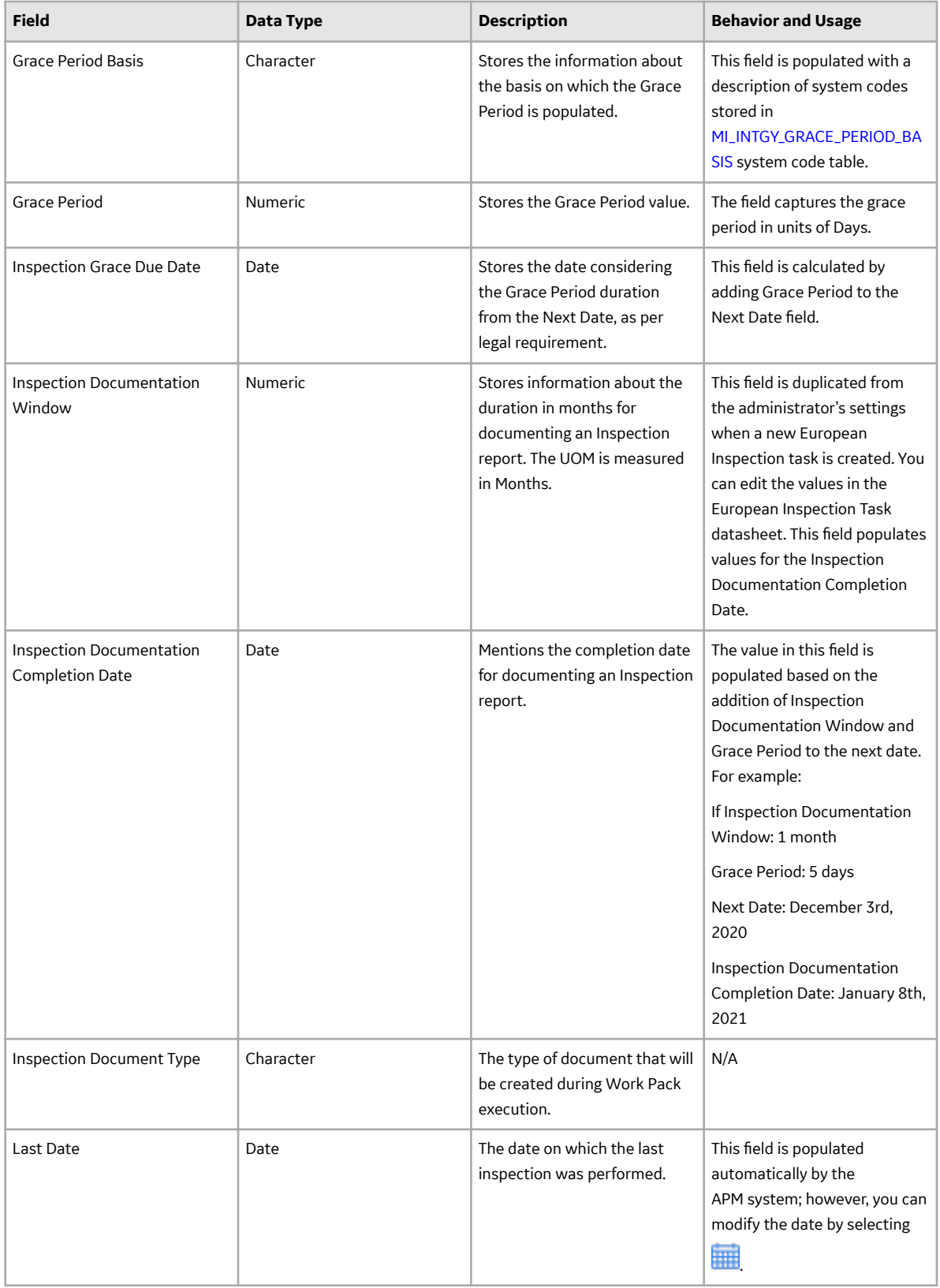

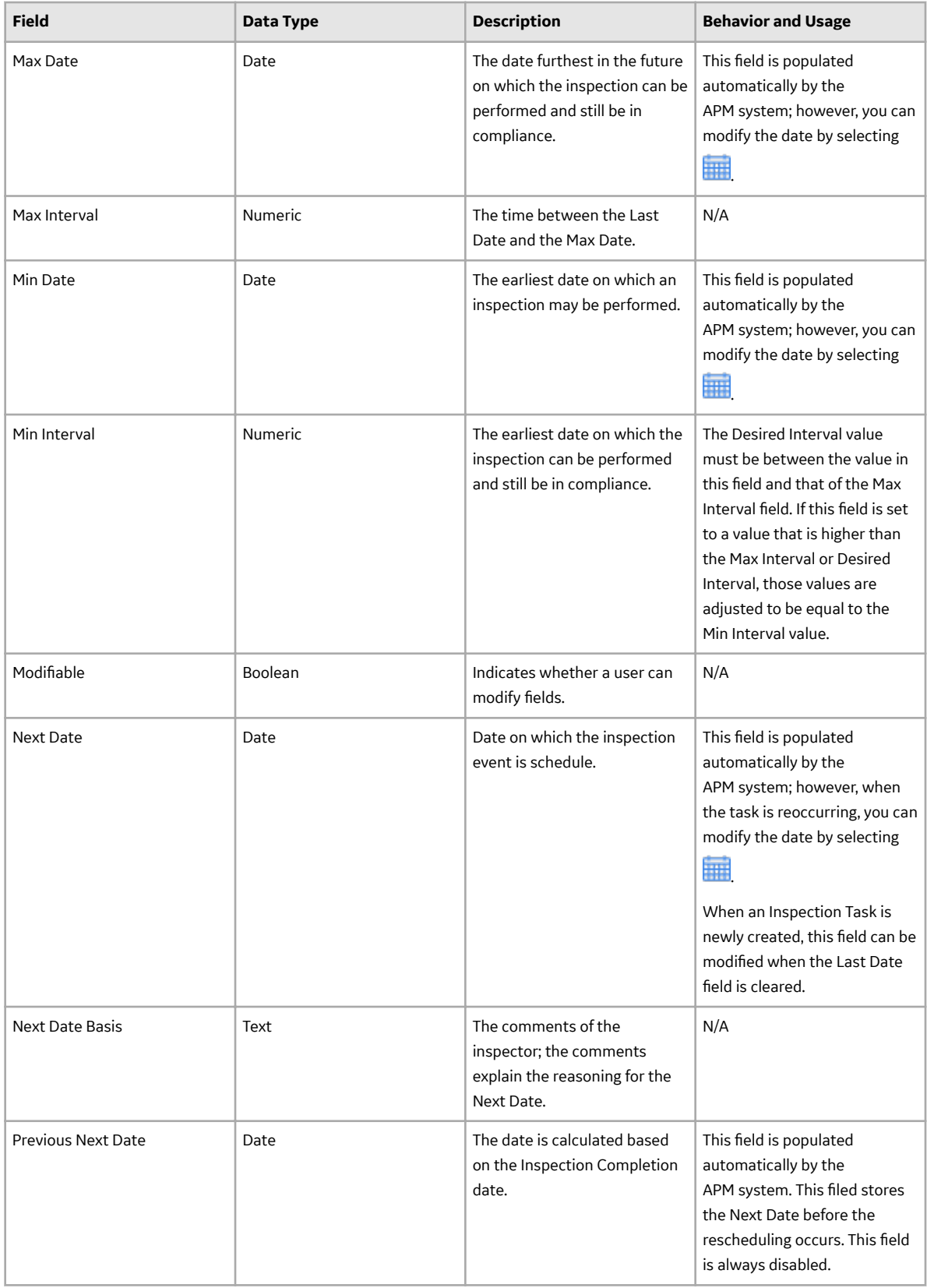

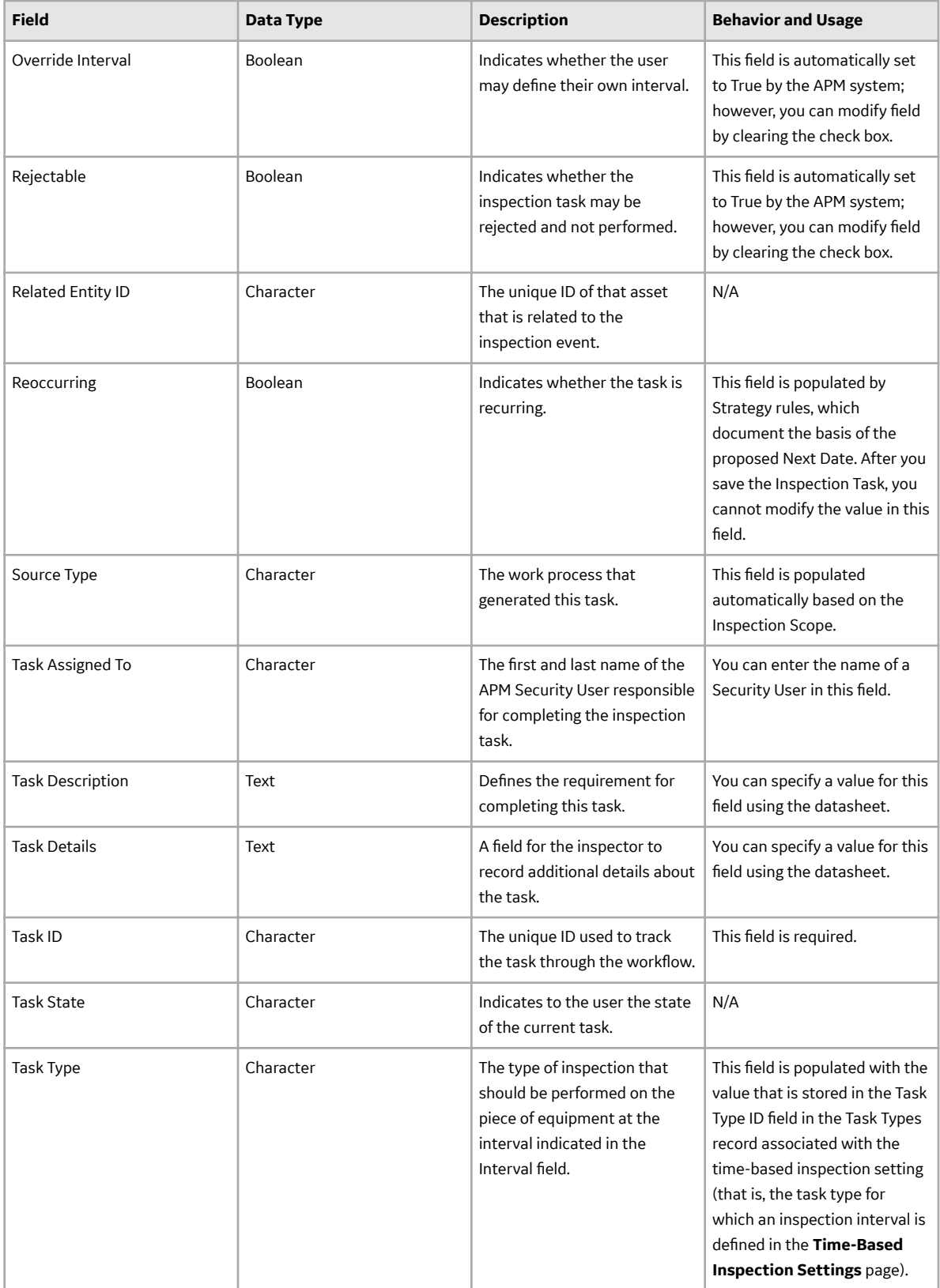

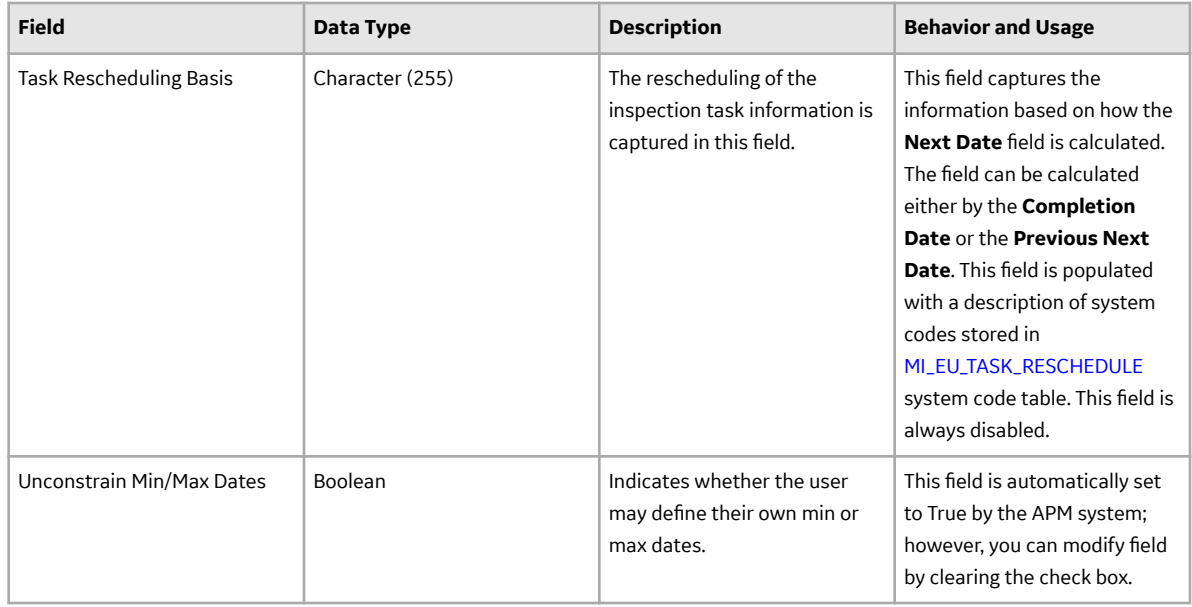

### **Inspection Taxonomy Configuration Records**

The table below provides an alphabetical list and description of the fields that exist for the Inspection Taxonomy Configuration family. The information in the table reflects the baseline state and behavior of these fields.

This family is not enabled for site filtering, which means that records in this family can be accessed by any user with the appropriate license and family privileges. For more information, refer to the Sites section of the documentation.

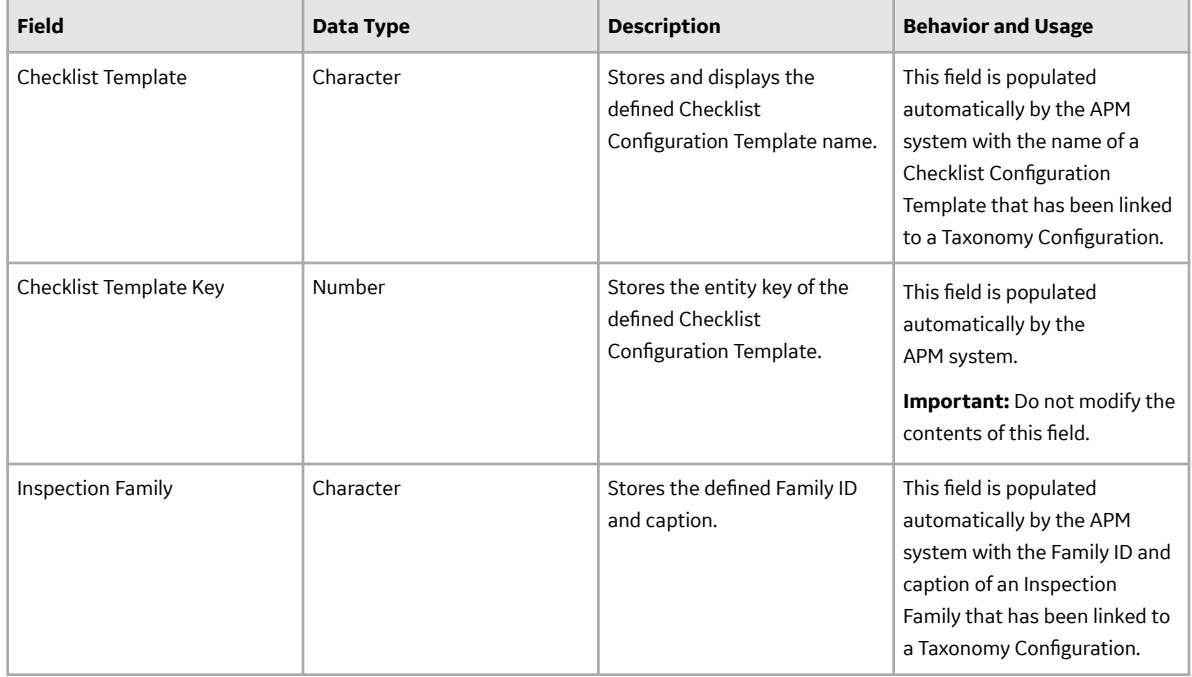

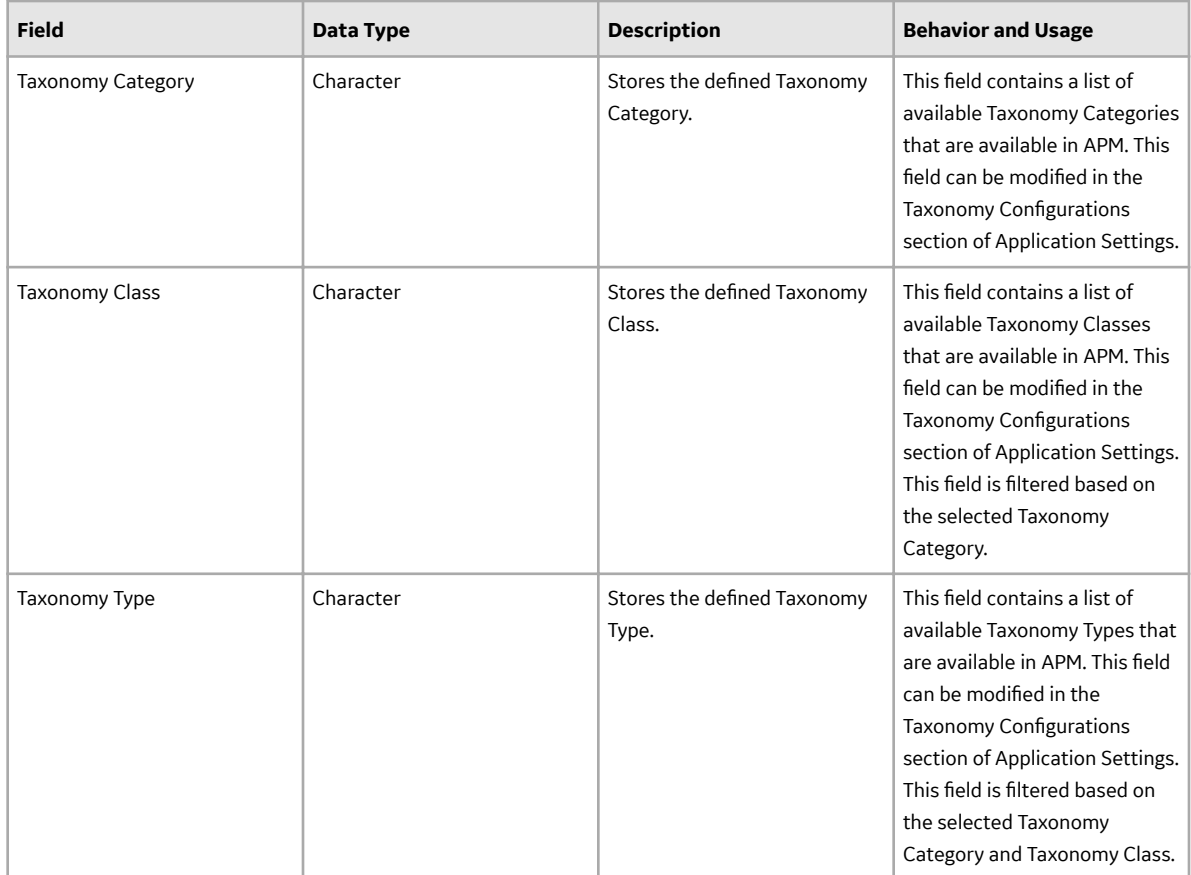

### **Inspection Team Member Records**

Inspection Team Member records contain information for Team Members, such as names and certification information.

An inspection team member is any person that participates in an inspection. When you view an inspection report, you will see a section that lists all team members associated with that inspection.

The table below provides an alphabetical list and description of the fields that exist for the Inspection Team Member family. The information in the table reflects the baseline state and behavior of these fields. This list is not comprehensive.

This family is enabled for site filtering, which means that records in this family can be assigned to a specific site, and will only be accessible to users who are assigned to the same site and have the appropriate license and family privileges. For more information, refer to the Sites section of the documentation.

<span id="page-226-0"></span>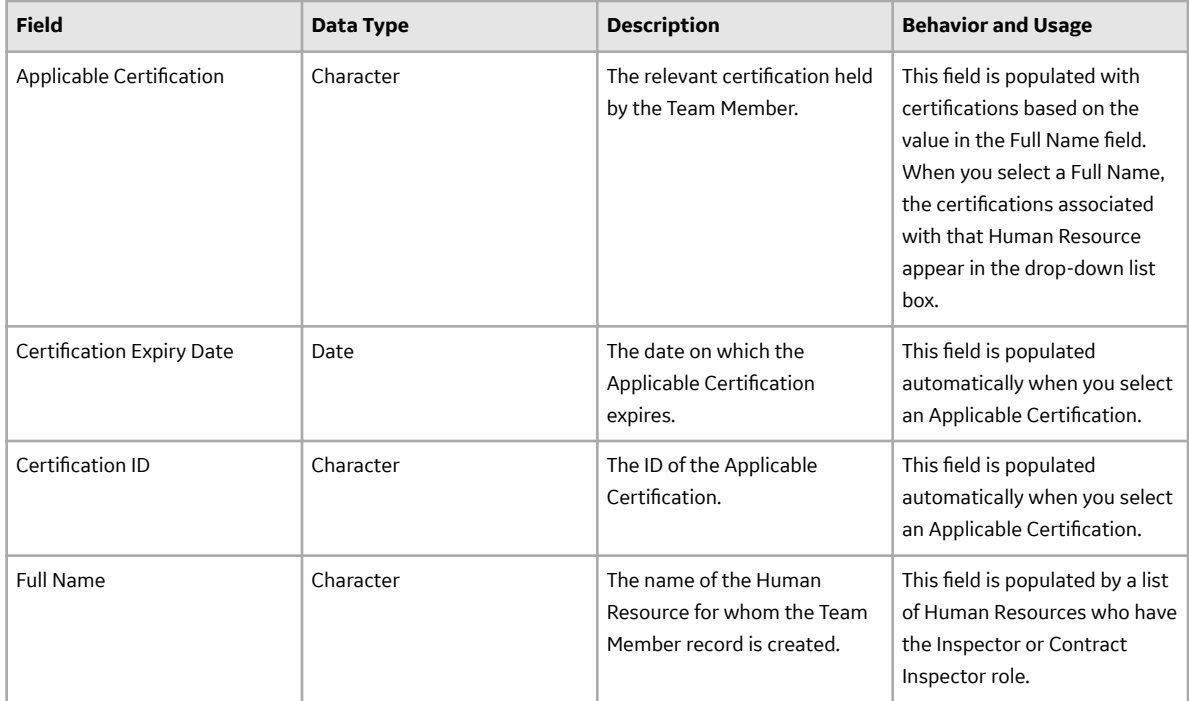

### **Work Pack**

Work Packs store preparation information about inspection work that needs to be performed for equipment and/or locations. The following table provides an alphabetical list and description of the fields that exist in the Work Pack family. By default, all fields in the Work Pack family appear on the Work Pack datasheet.

This family is enabled for site filtering, which means that records in this family can be assigned to a specific site, and will only be accessible to users who are assigned to the same site and have the appropriate license and family privileges. For more information, refer to the Sites section of the documentation.

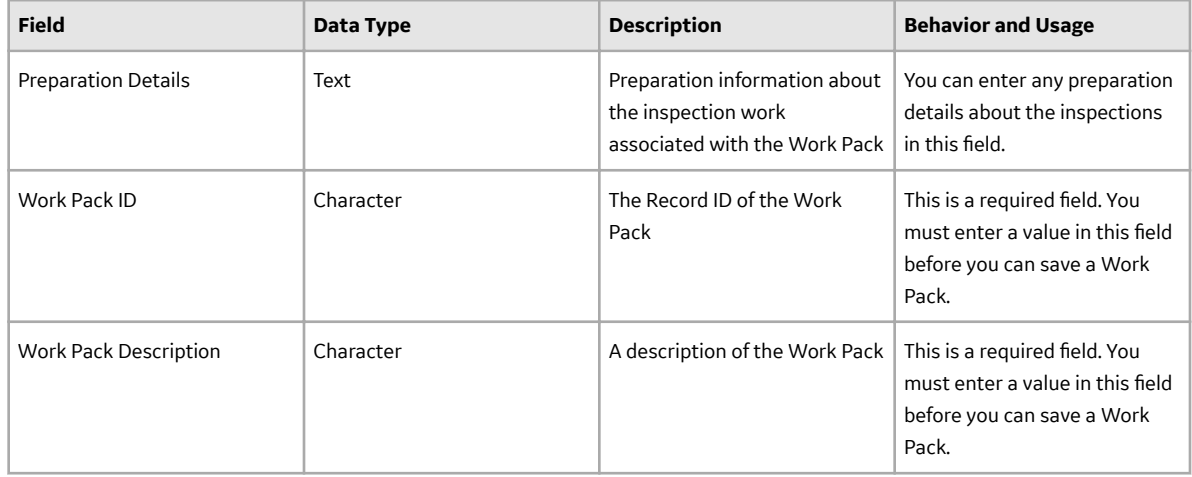

### **Pipe Rotation Event**

Pipe Rotation Event family is used in Thickness Monitoring module to capture Rotation or Flip movements for Piping Assets. The following table provides an alphabetical list and description of the fields that exist in the Piping Rotation Event family.

This family is enabled for site filtering, which means that records in this family can be assigned to a specific site, and will only be accessible to users who are assigned to the same site and have the appropriate license and family privileges. For more information, refer to the Sites section of the documentation.

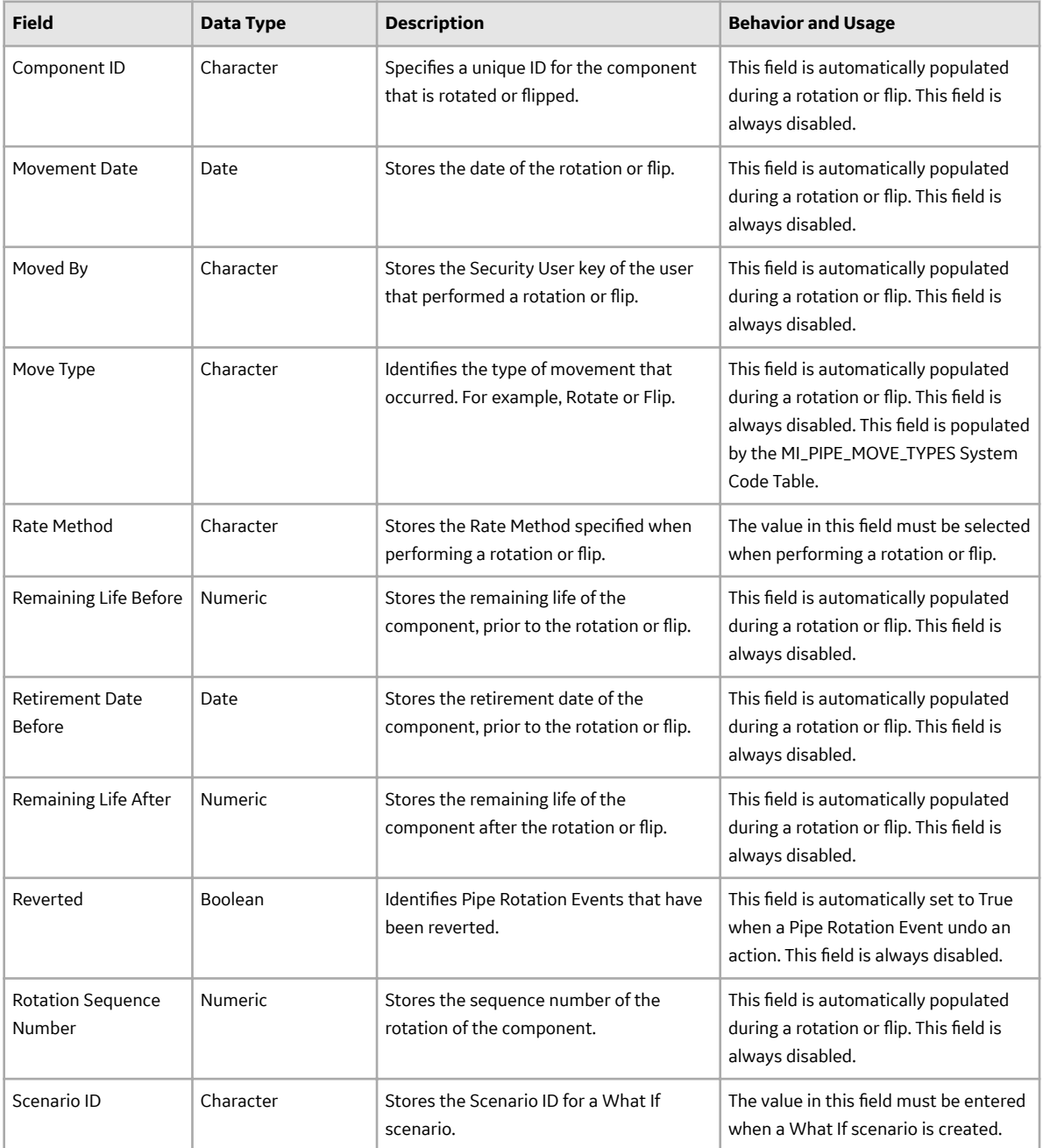

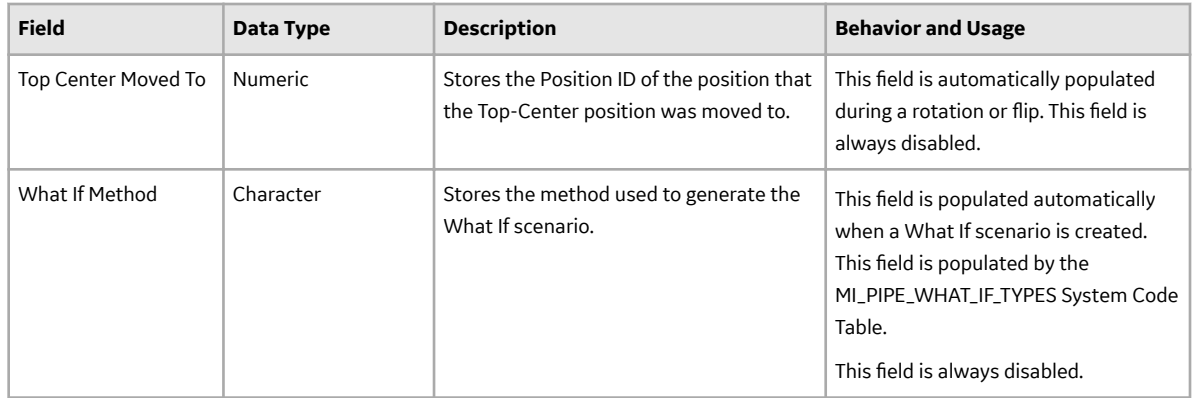

# **Catalog Items**

# **Config Queries Folder**

The Catalog folder **\\Public\Meridium\Modules\Inspection\Config Queries** contains the following items.

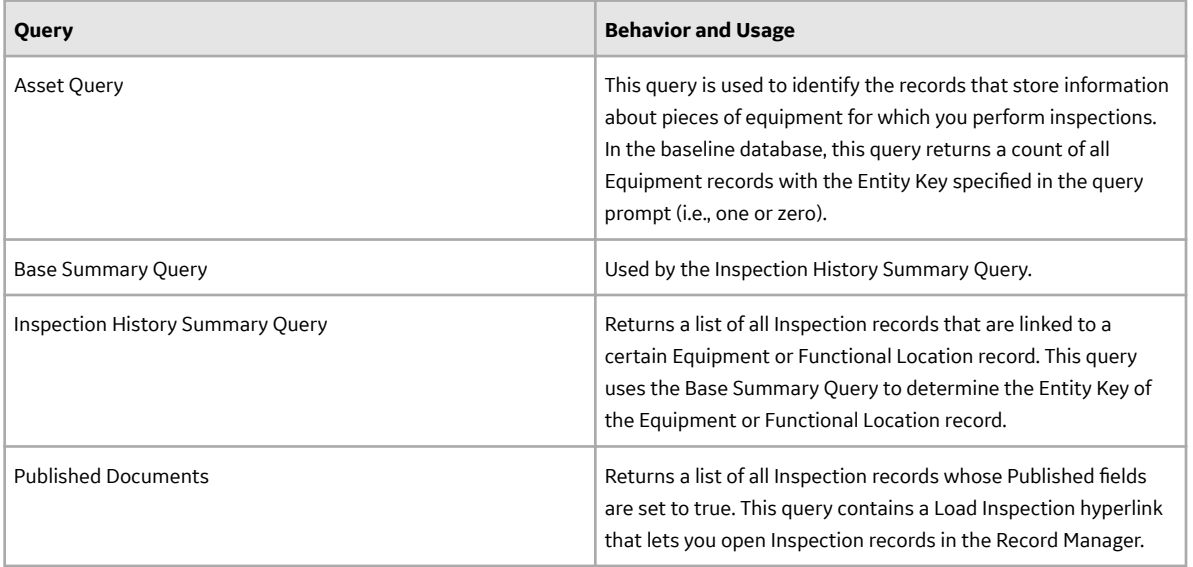

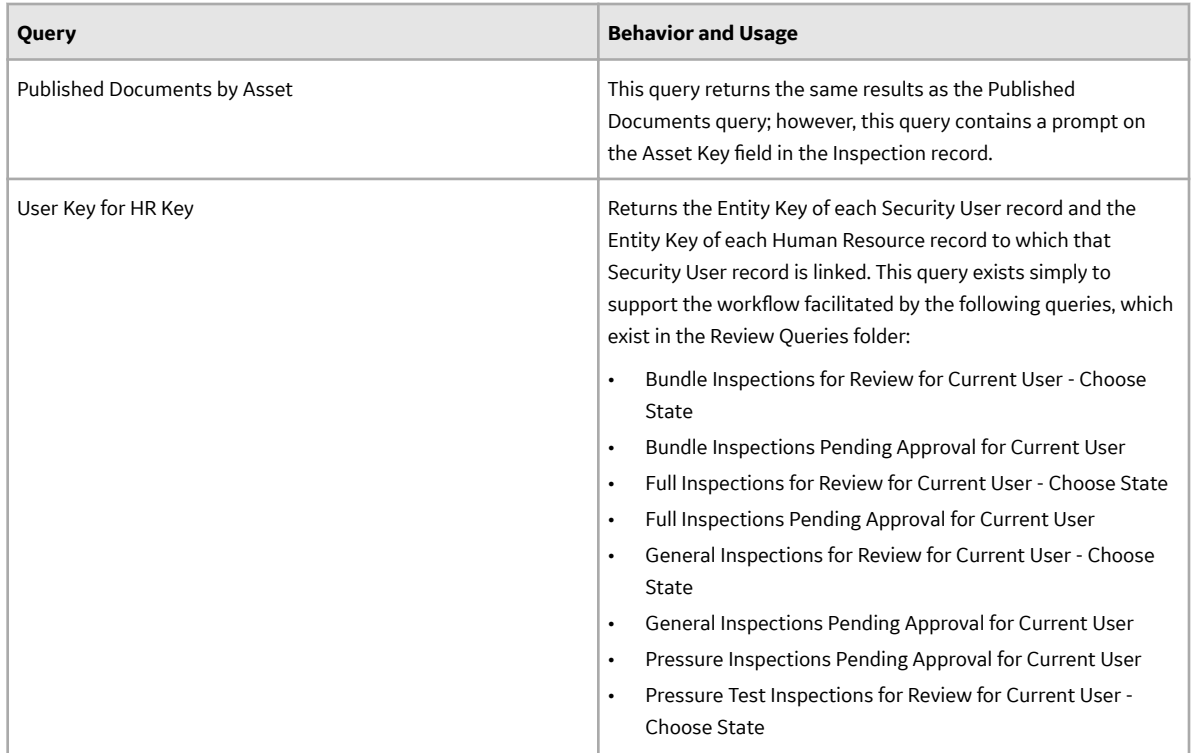

### **Overview Charts Folder**

The Catalog folder **\\Public\Meridium\Modules\Inspection\Overview Charts** contains the following items.

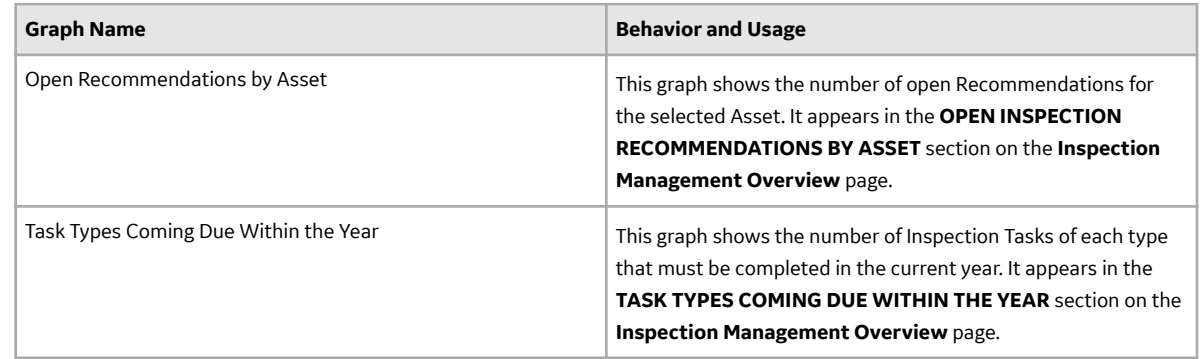

### **Overview Queries Folder**

The Catalog folder \\Public\Meridium\Modules\Inspection\Overview Queries contains queries that are used on the following pages:

- The **Inspection Management Overview** page for the selected hierarchy level.
- The **Inspection Management Overview** page for the selected asset.

The following table provides a list of queries that are used in the **Inspection Management Overview** page for the selected hierarchy level, along with a list of required fields and their alias names for each query.

**Important:** The queries in the table below may have one or more required fields or parameters. When using the queries:

- Do not remove the required fields from a query.
- Do not change the alias of the required fields.
- Do not modify the order of required fields.
- Do not modify the IDs of the query parameters.

If you do so, you cannot perform certain operations in the **Inspection Management Overview** page.

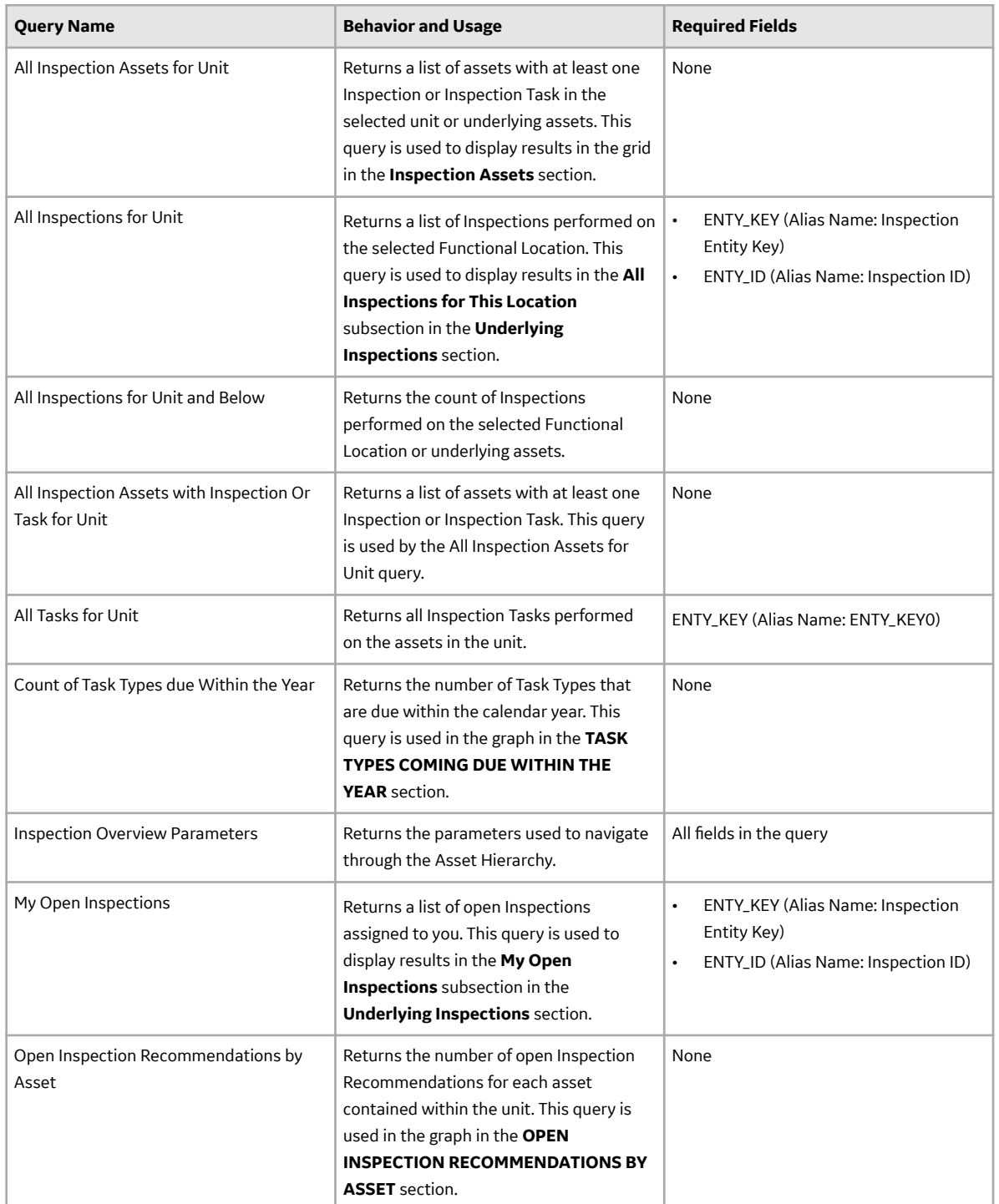

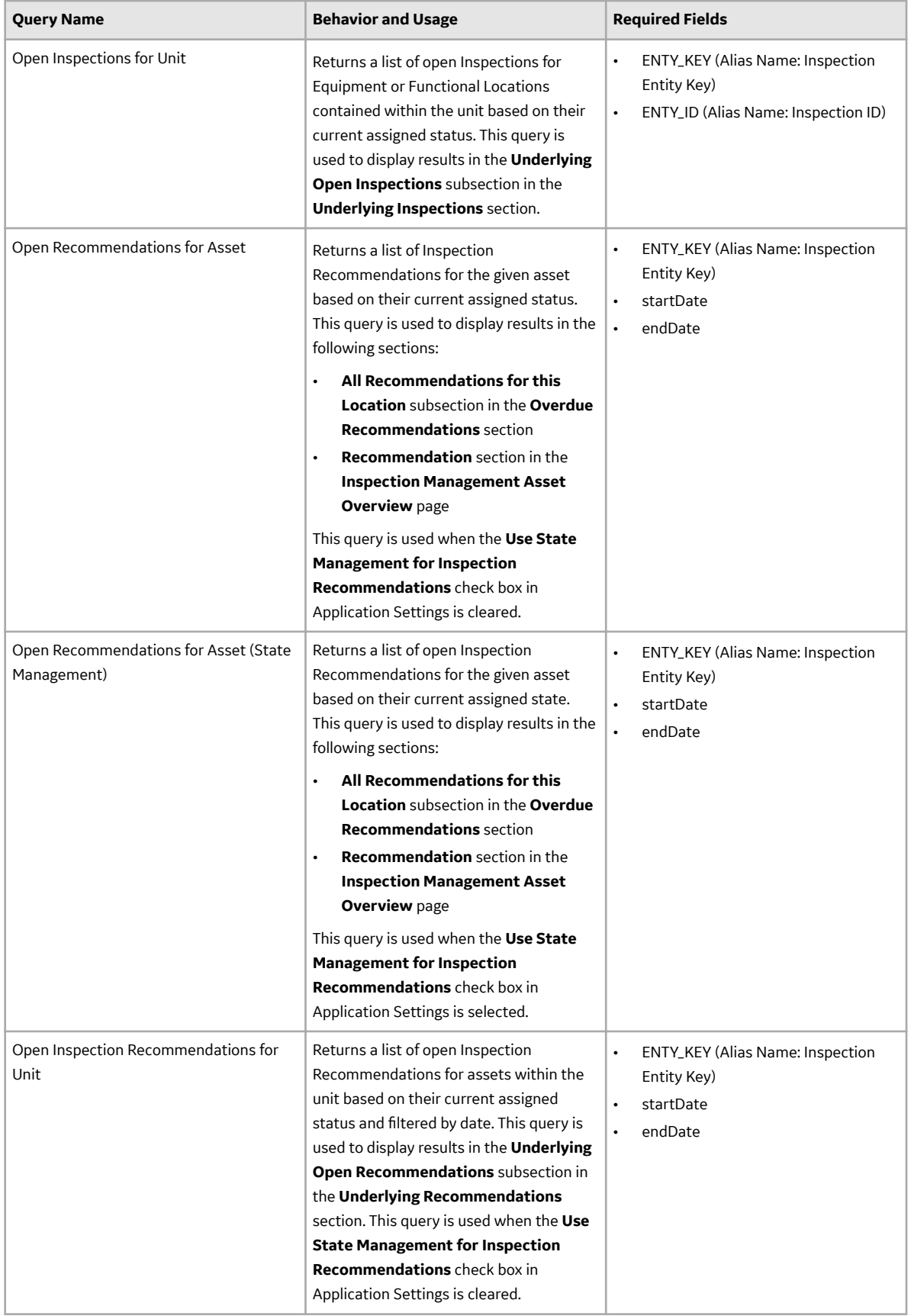

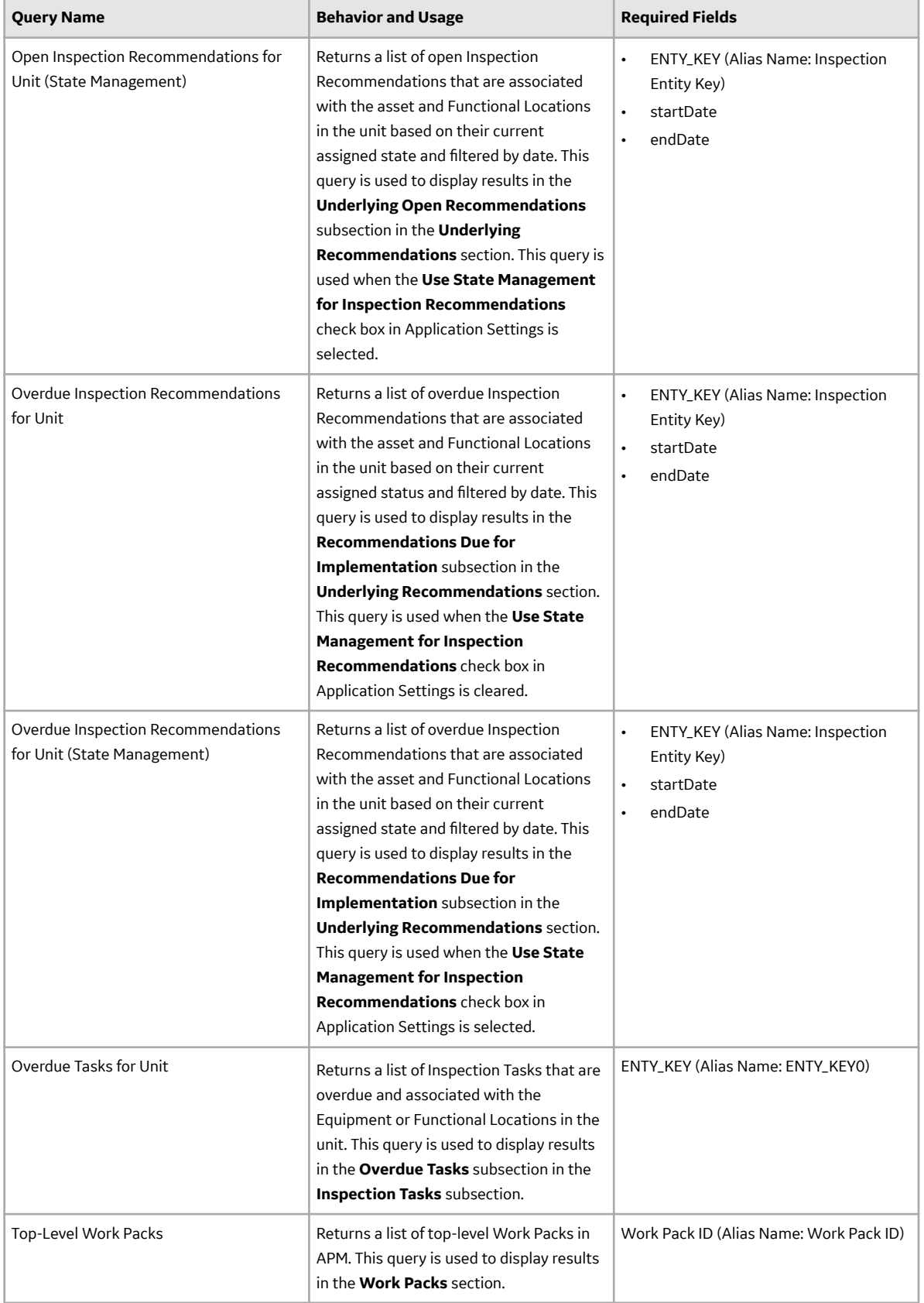

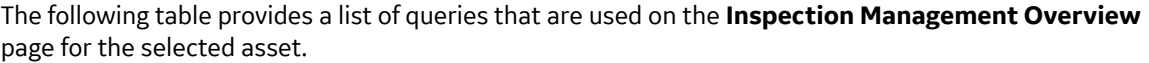

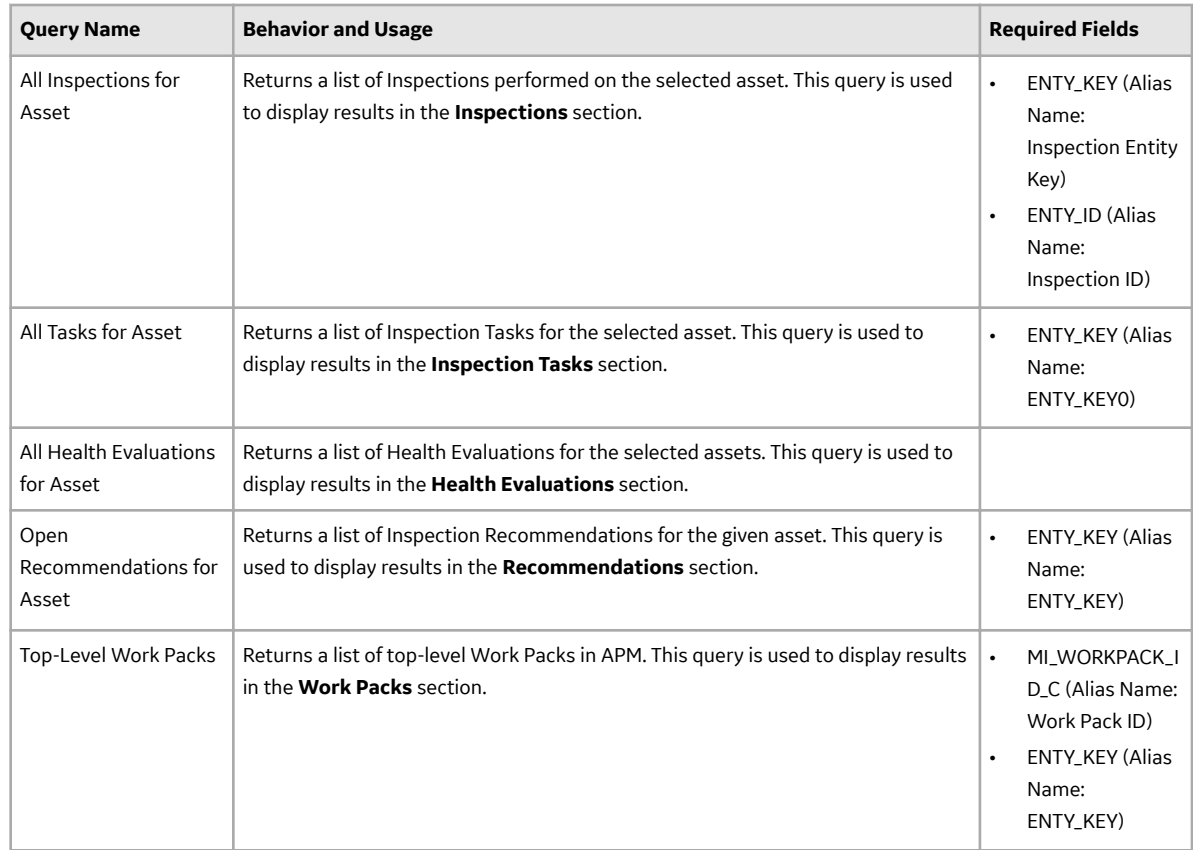

## **Report Queries Folder**

The Catalog folder \\Public\Meridium\Modules\Inspection\Report Queries contains the following items.

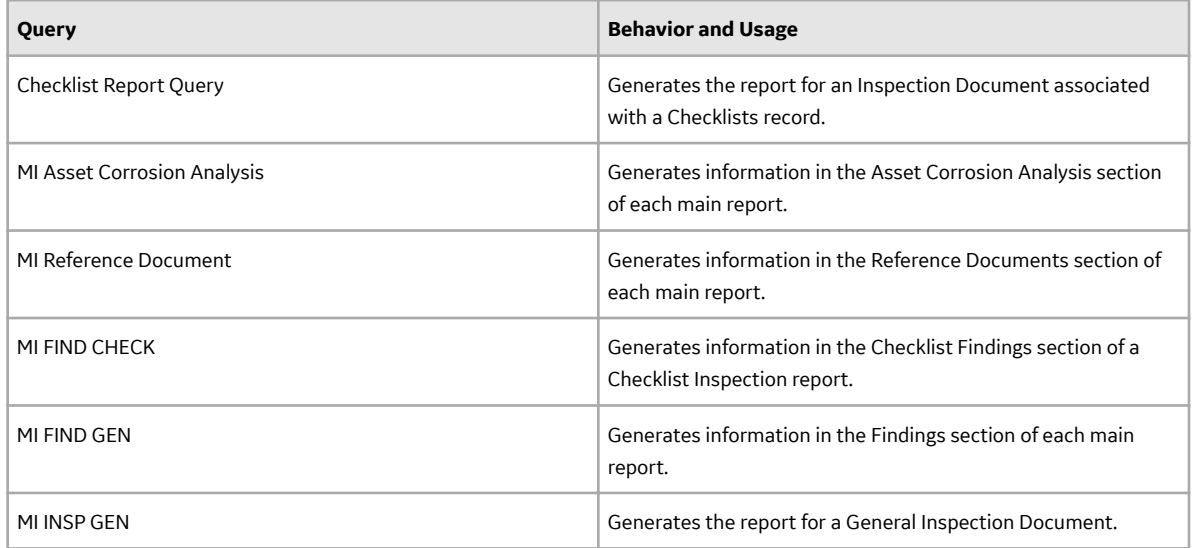

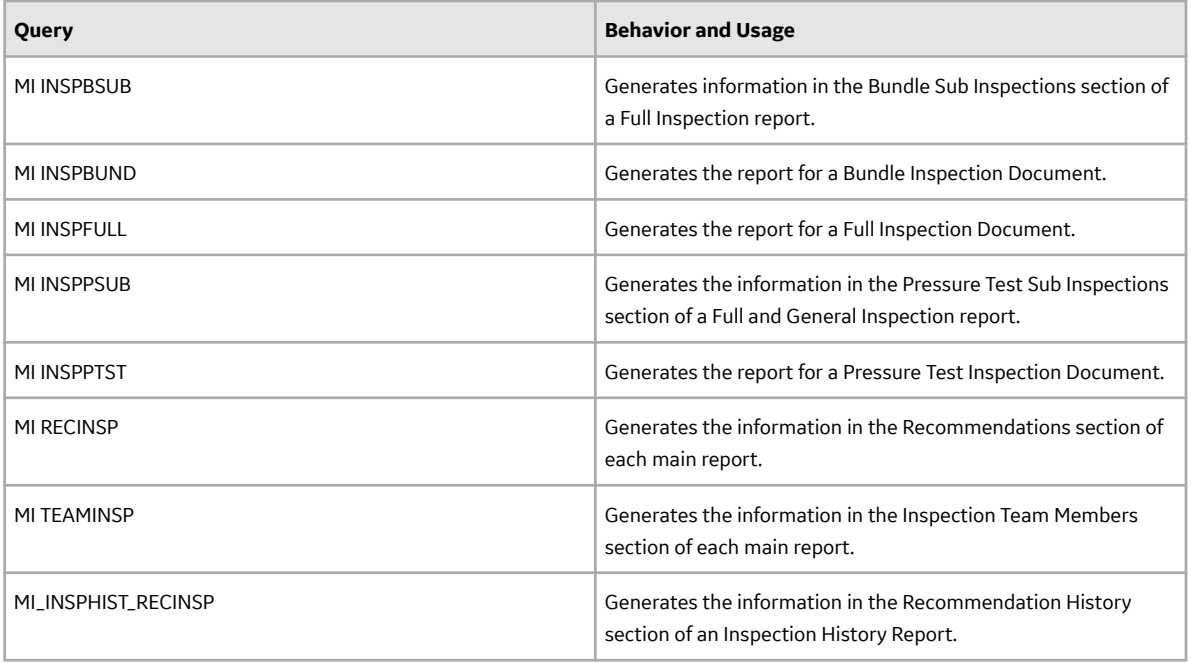

## **Reports and SSRS Reports**

The Catalog folders **\\Public\Meridium\Modules\Inspection\Reports** and \**\Public\Meridium\Modules \Inspection\SSRS** contain the following items.

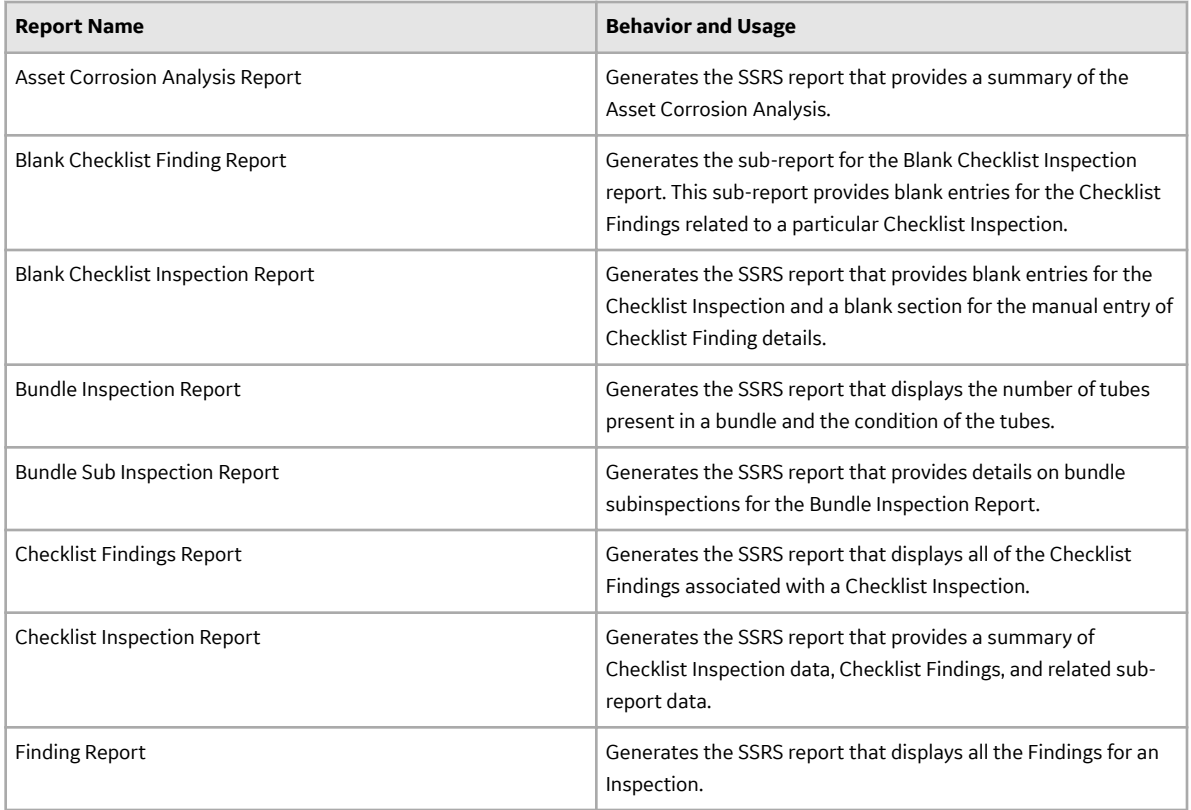

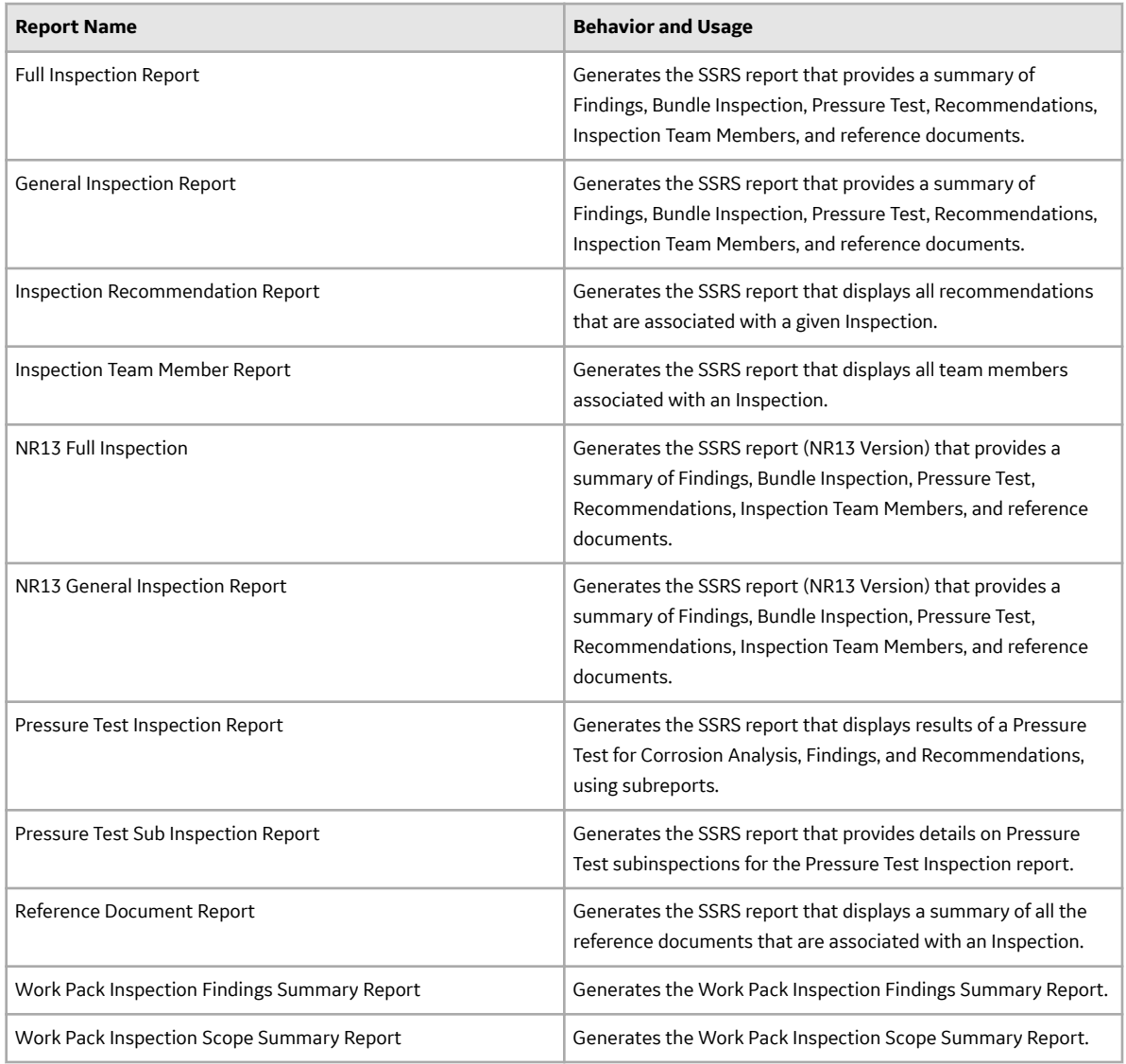

## **Resource Queries Folder**

The Catalog folder **\\Public\Meridium\Modules\Inspection\Resource Queries** contains the following items.

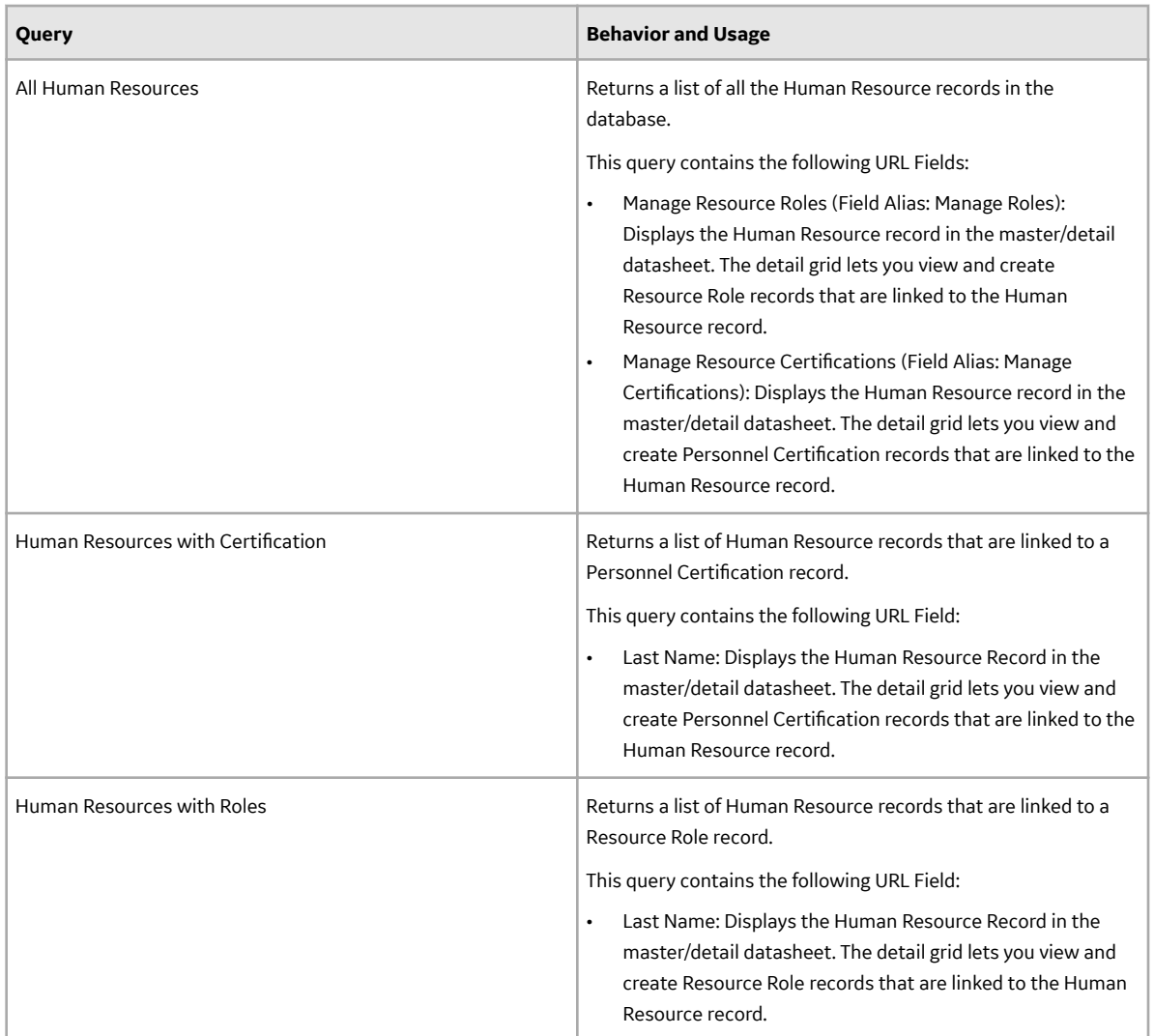

# **Work Pack Queries Folder**

The Catalog folder \\Public\Meridium\Modules\Inspection\Work Pack Queries contains the following items:

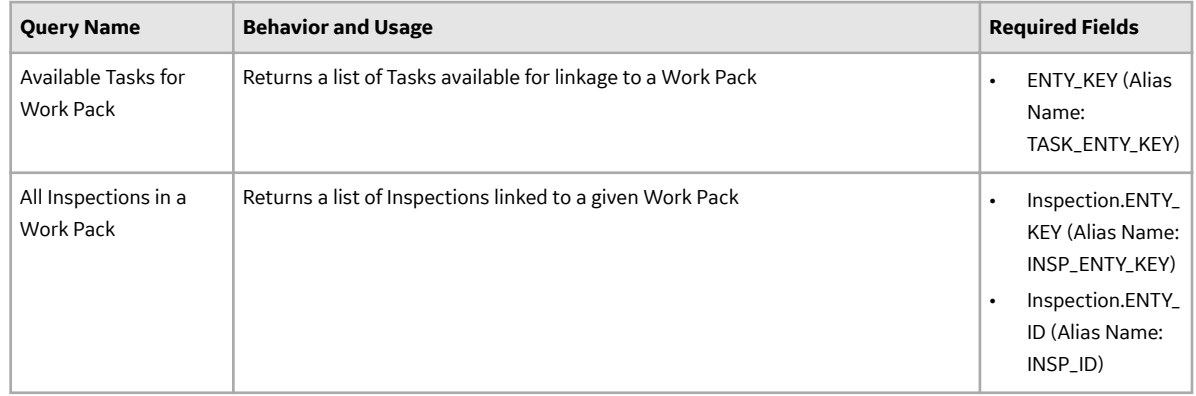

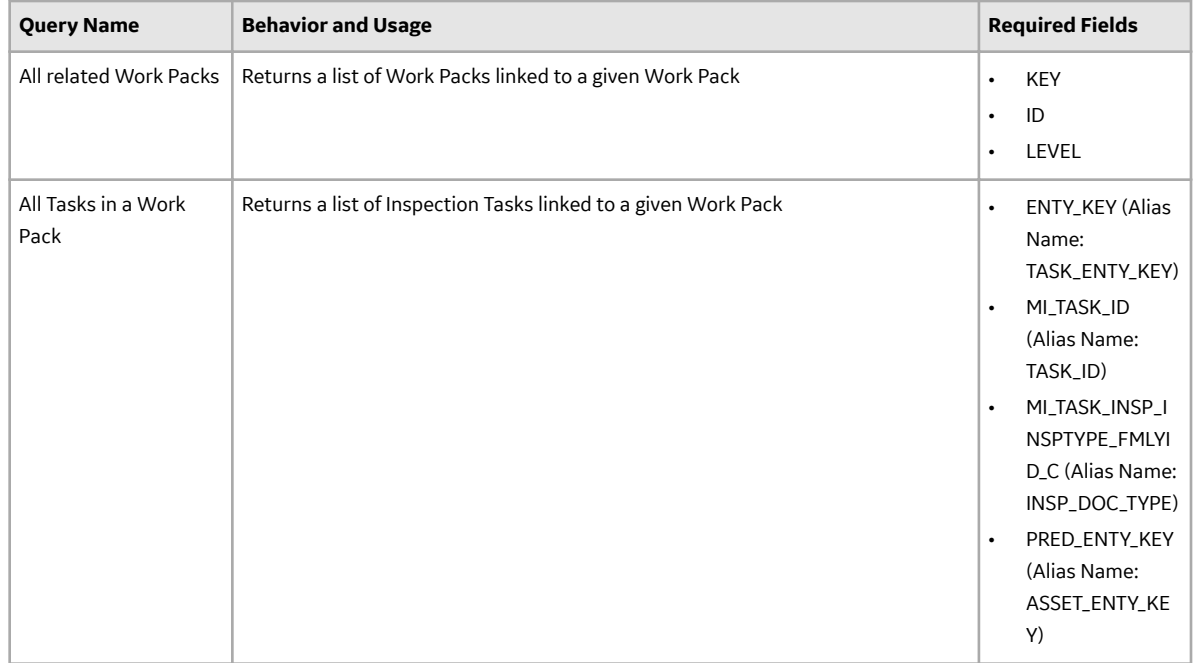

## **General Reference**

### **General Reference**

This section contains information on NR13, State Management, and Site Filtering.

### **About NR13**

NR13 is a Brazilian Regulatory Standard issued by the Department of Labor, applicable only to sites in Brazil. Its general purpose is to ensure safety in all aspects of designing, installing, operating, and maintaining certain types of equipment.

The NR13 module expands APM's baseline function to support the collecting and storing of technical data that is required to create NR13-compliant inspection reports. The module also adds two new inspection reports specifically for NR13 inspections.

The NR13 module is enabled by the NR13 license.

You can download the NR13ModuleEnglish.pdf (PDF).

### **Inspection Management State Management**

The diagram below shows the workflow of the baseline State Management process as it applies to Inspection Recommendations.

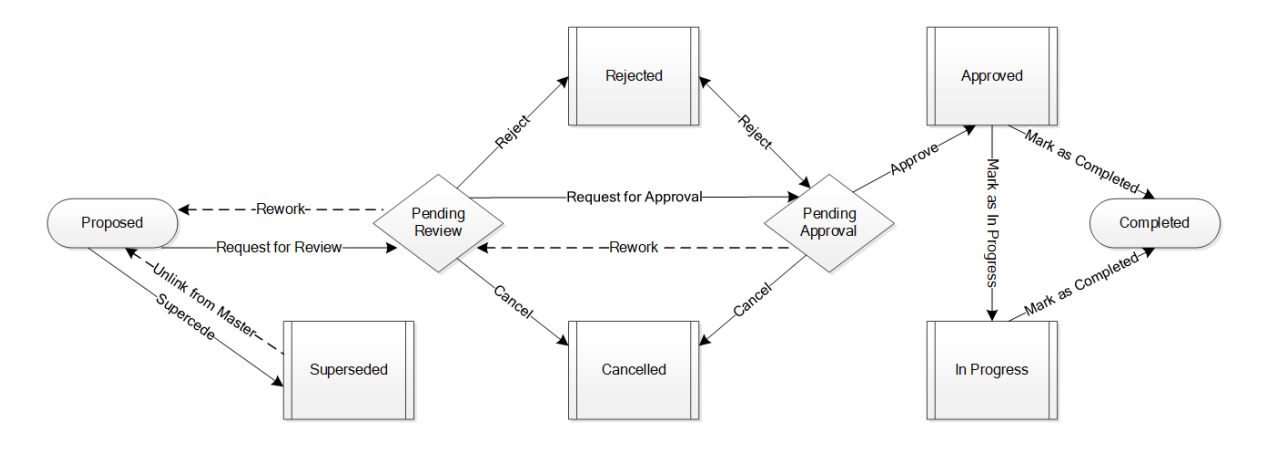

#### **Details**

- The Proposed state is the initial state of all Inspection Recommendations.
- By default, states will appear in the **Recommended Actions** pane when you are viewing an Inspection Recommendation or the Record Manager.
- Operations that are not in reserved states can be accessed by selecting an Inspection

Recommendation and then selecting  $\frac{8}{9}$ .

#### **Reserved States and Operations**

The following tables indicate whether or not the baseline states and operations are reserved. You cannot remove or modify reserved states or operations. You can, however, add your own states and operations to the State Assignment.

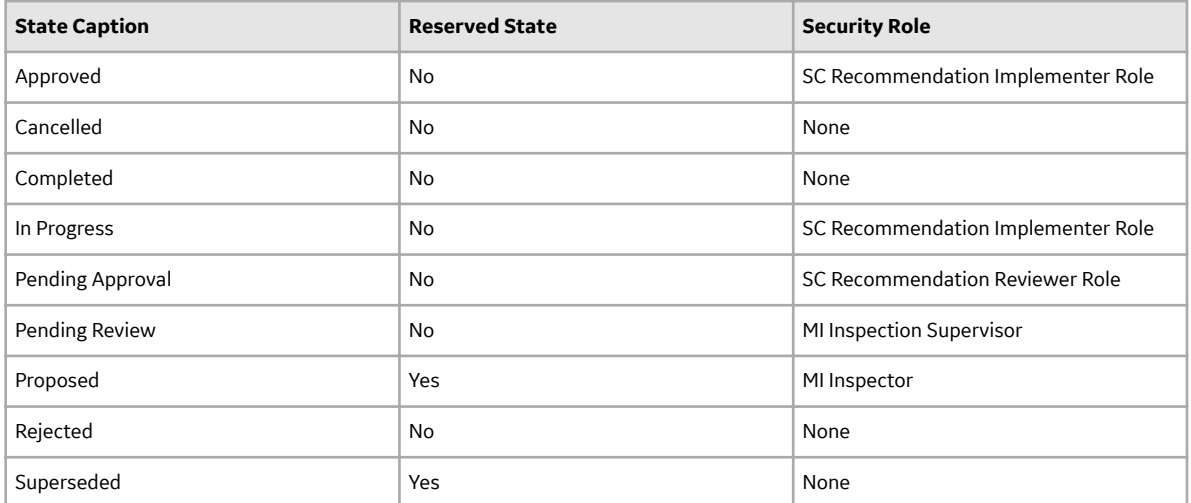

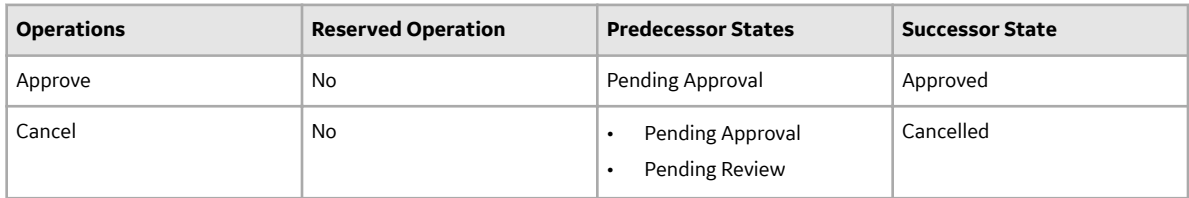

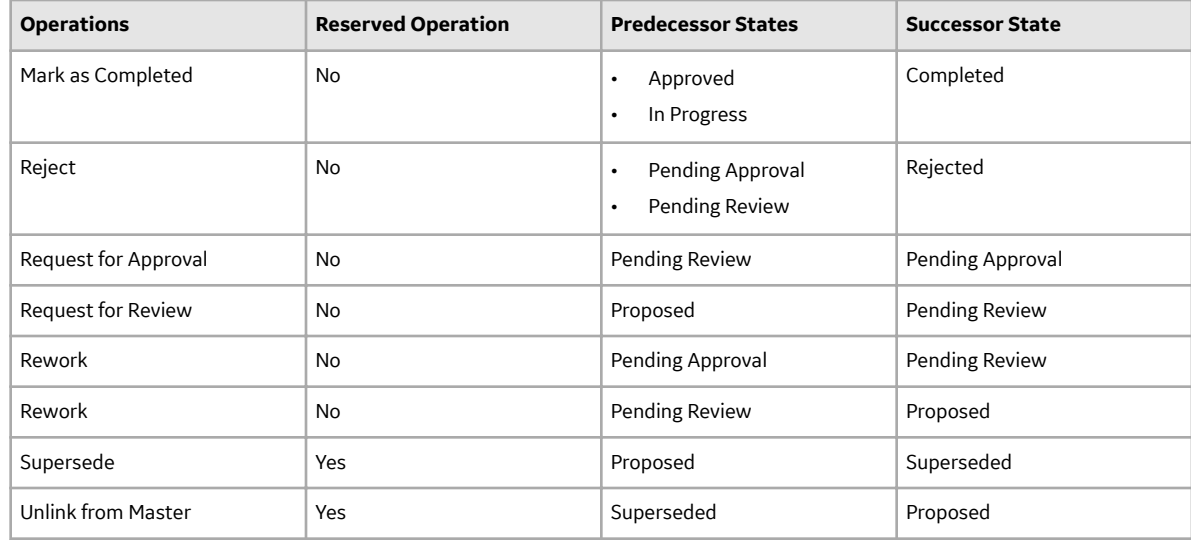

### **Inspection Management Site Filtering**

The [Work Pack](#page-226-0) family employs the APM Site Control; however, Work Packs are not linked to specific assets or Functional Locations. When a Work Pack record is initially created, it is assigned the default site of the user who created the record. The site of the root level Work Pack can only be modified prior to saving the record.

**Tip:** For more information, refer to the Site Filtering section of the documentation.

If a multi-site user who has access to every site in a root-level Work Pack record links child records from multiple sites to that Work Pack record, another user who does not have access to every sites may only see a potion of the data associated with that record.

Tip: Although having site-specific tasks is allowed by APM, Inspection Management Best Practices recommends that Work Packs and their associated tasks be limited to a single location.

#### **Example: Work Pack Records**

Consider an organization that has three sites, Site X, Site Y, and Site Z. Work Pack A, a global record, contains the following tasks:

- Task 1: Assigned to Site X
- Task 2: Assigned to Site Y
- Task 3: Assigned to Site Z

Scenario 1: User assigned to only Site X.

When this user views Work Pack A, he or she will see the following:

- Work Pack A.
- Task 1.

Scenario 2: User assigned to both Site Y and Site X.

When this user views Work Pack A, he or she will see the following:

- Work Pack A.
- Task 1.
- Task 2.

#### **Scenario 3: Super User**

When this user views Work Pack A, he or she will see the following:

- Work Pack A.
- Task 1.
- Task 2.
- Task 3.

**Important:** Although all tasks are contained within the global record Work Pack A, the user will only see the tasks associated with the current site to which they are assigned.

### **Inspection Management URLs**

There is one URL route associated with Inspection Management: **im**. The following table describes the various paths that build on the route, and the elements that you can specify for each.

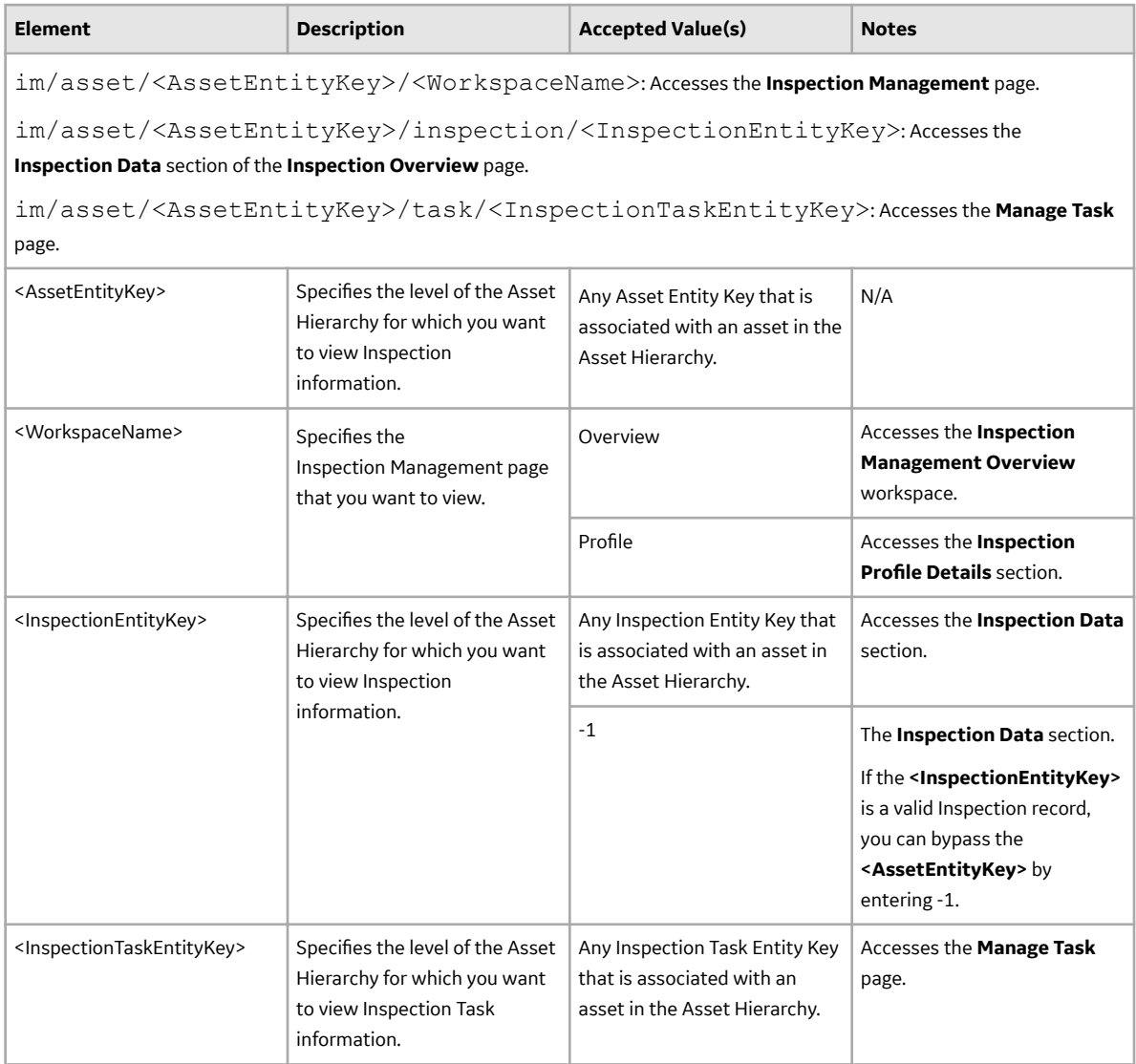

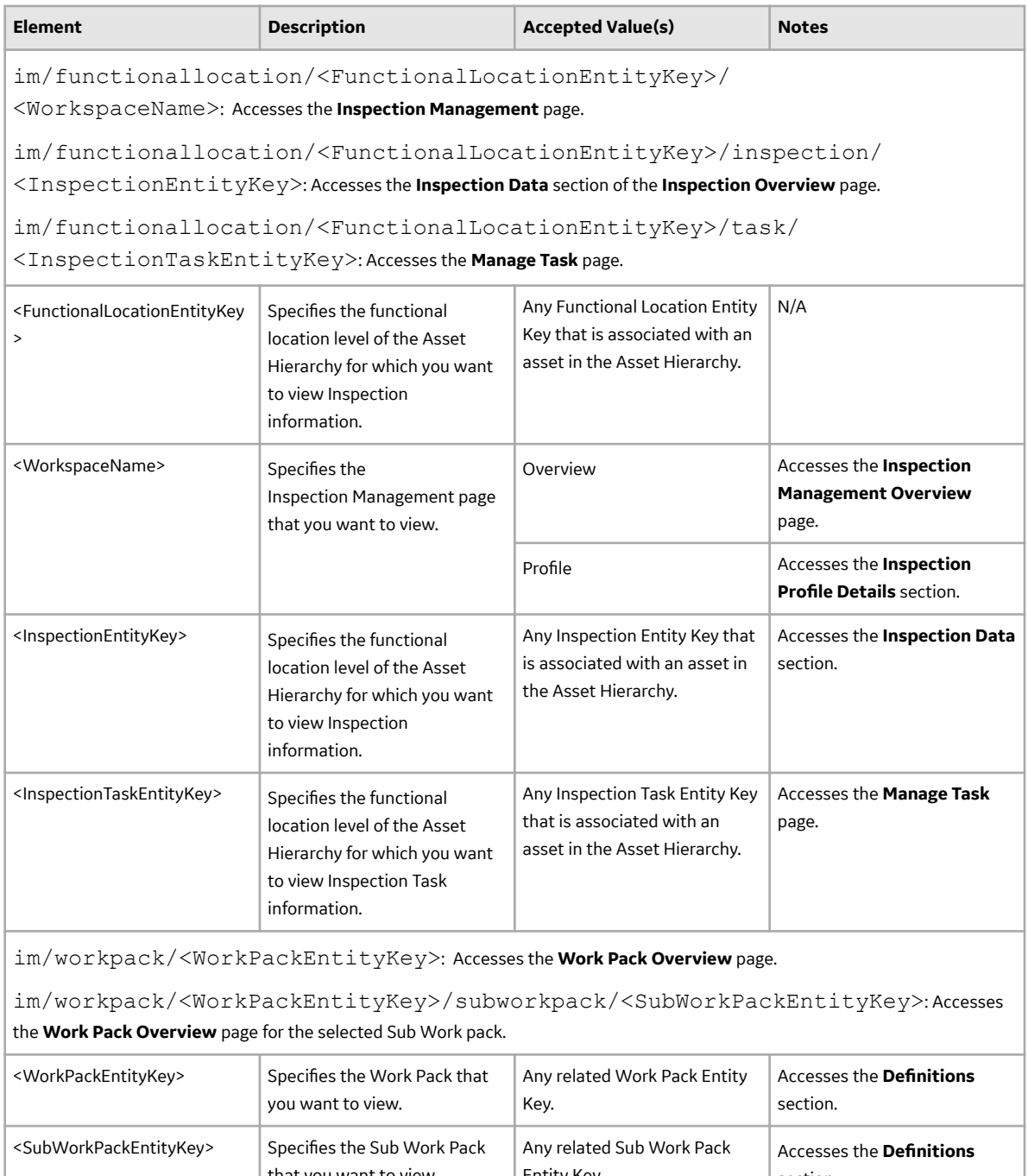

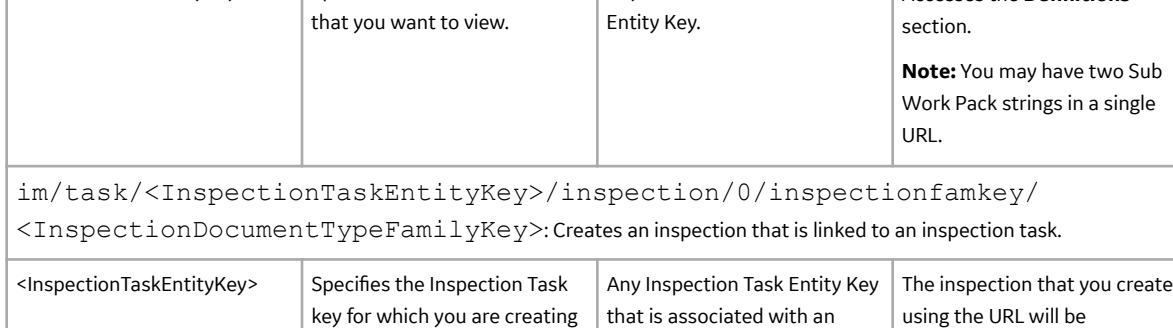

key for which you are creating  $\, \mid$  that is associated with an

asset in the Asset Hierarchy.

an inspection.

associated with this task.

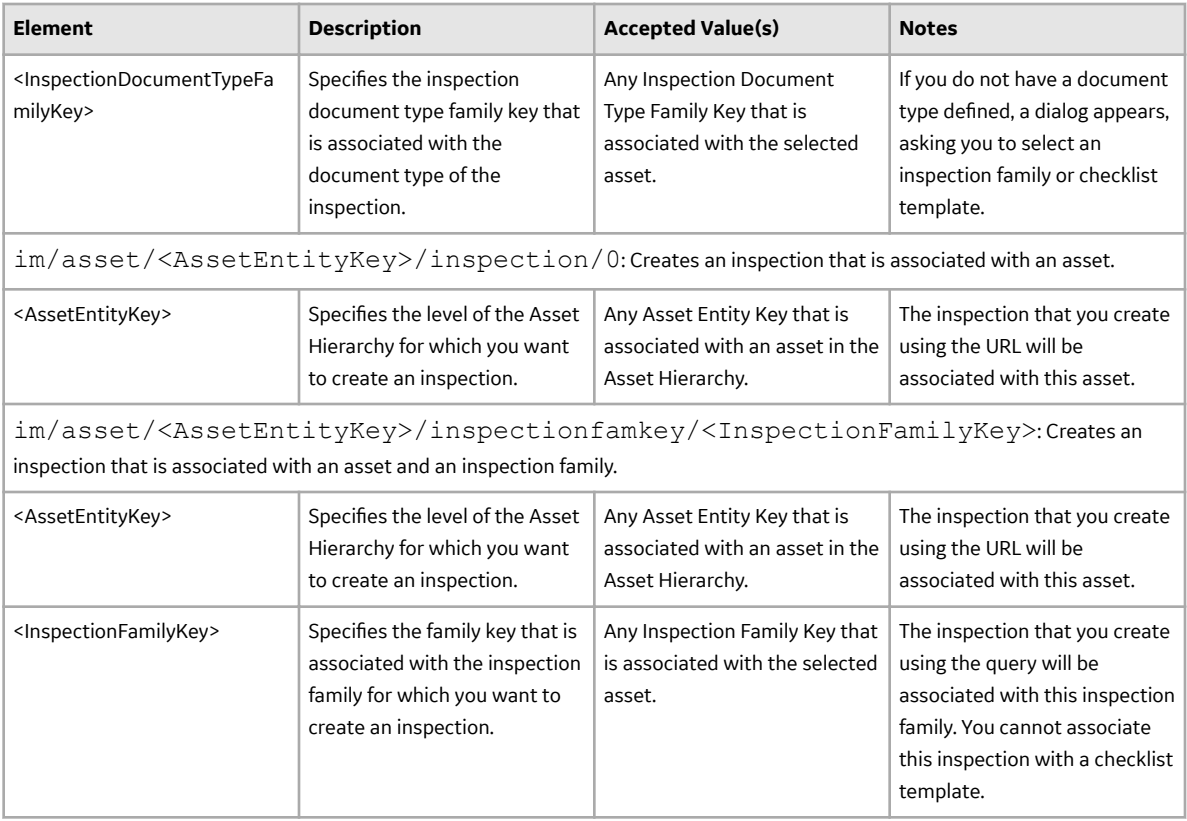

### **Example URLs**

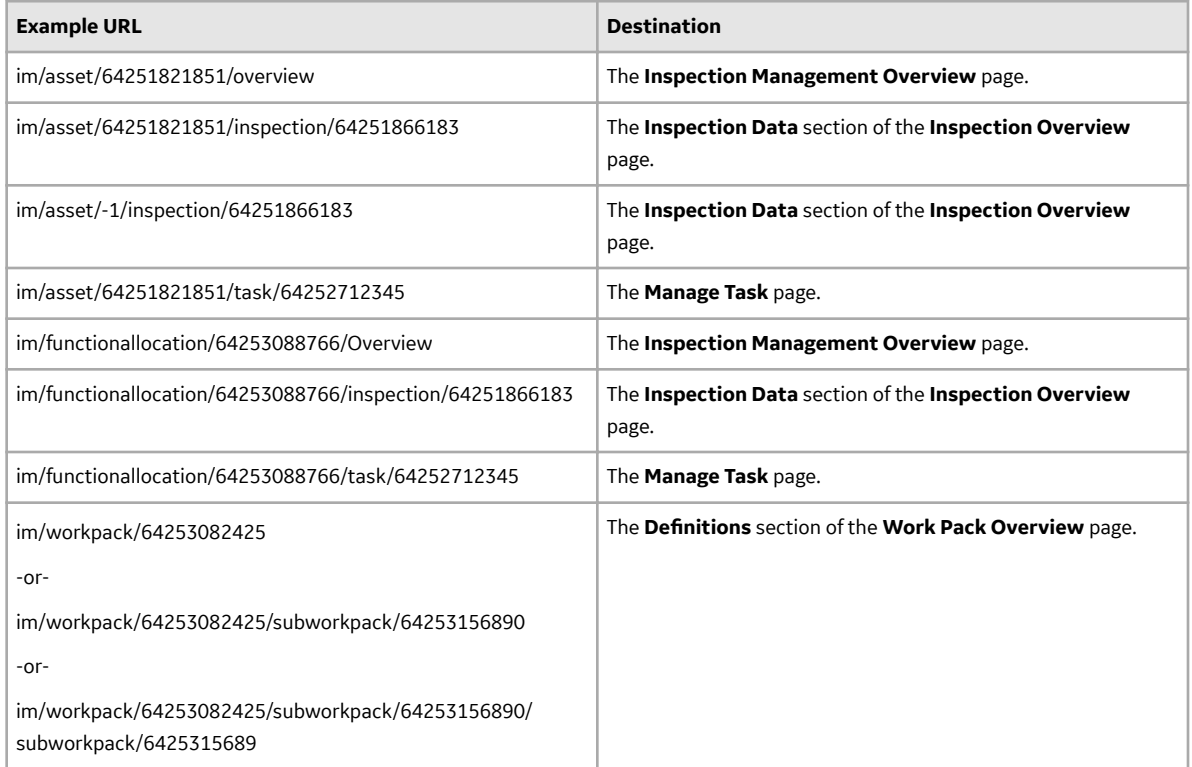

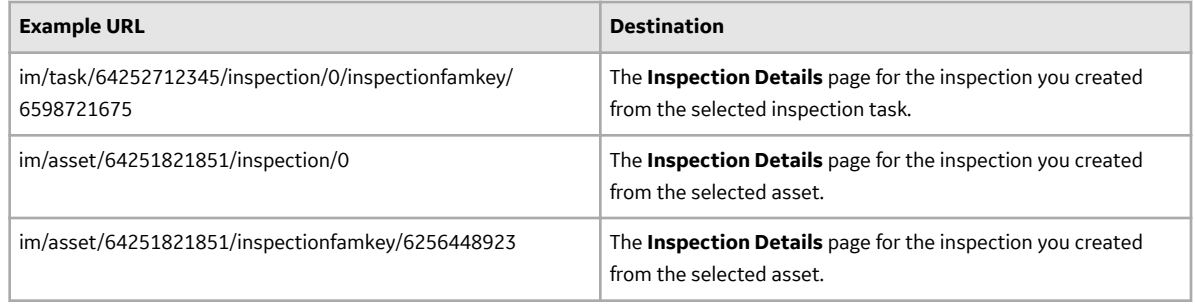

# **Inspection Management System Code Tables**

The following grid lists the System Code Tables that are used by Inspection Management.

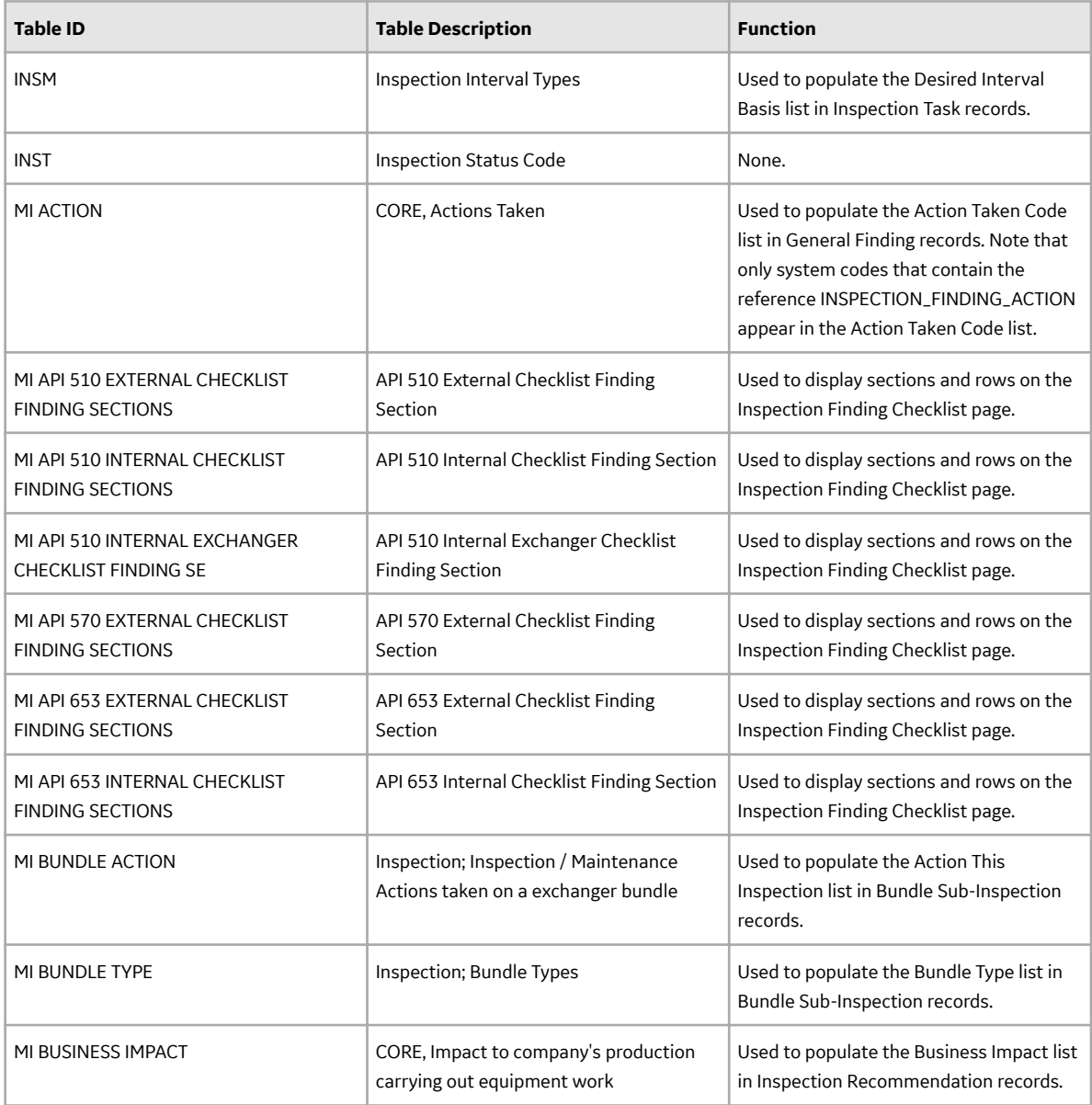

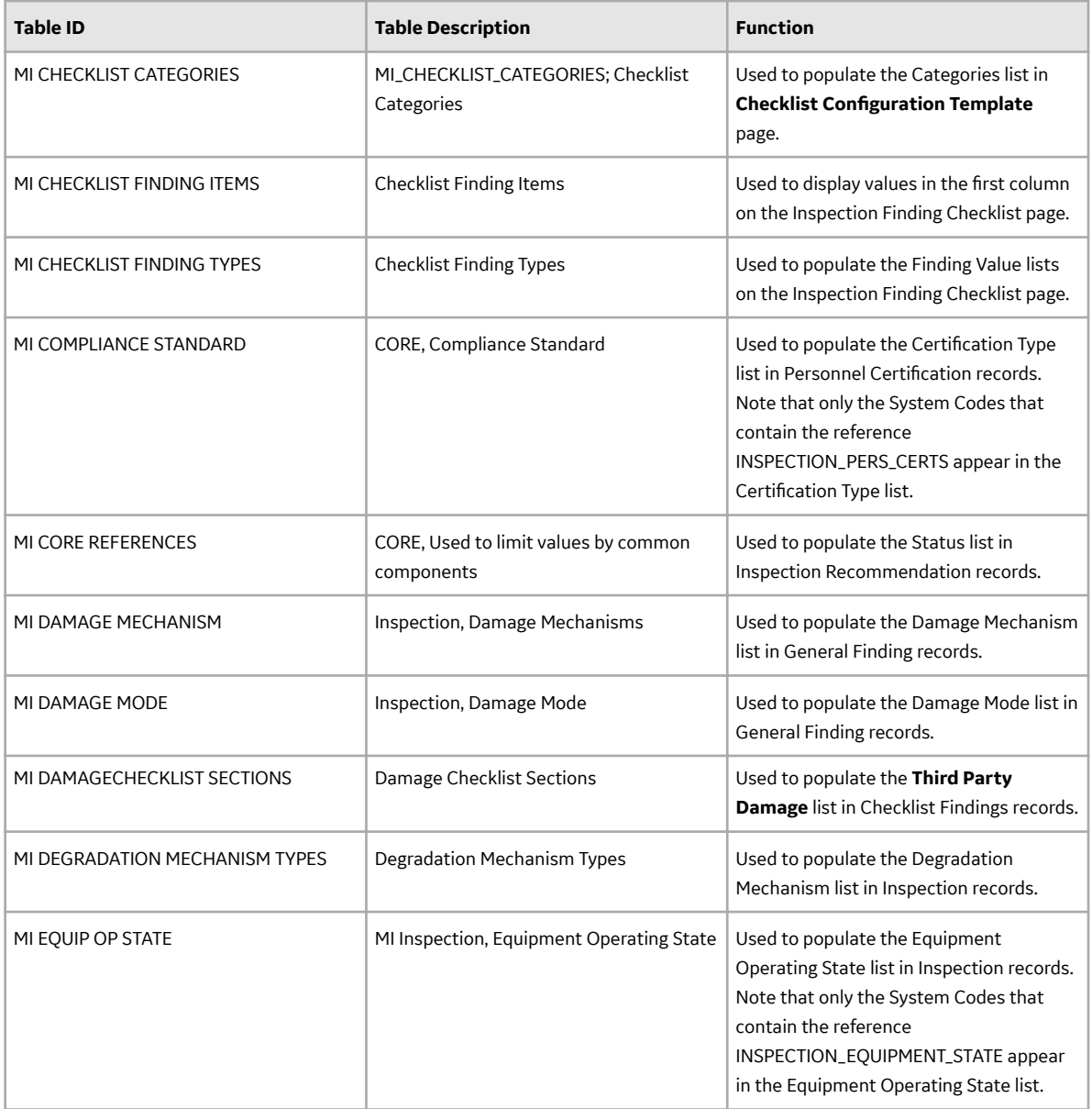

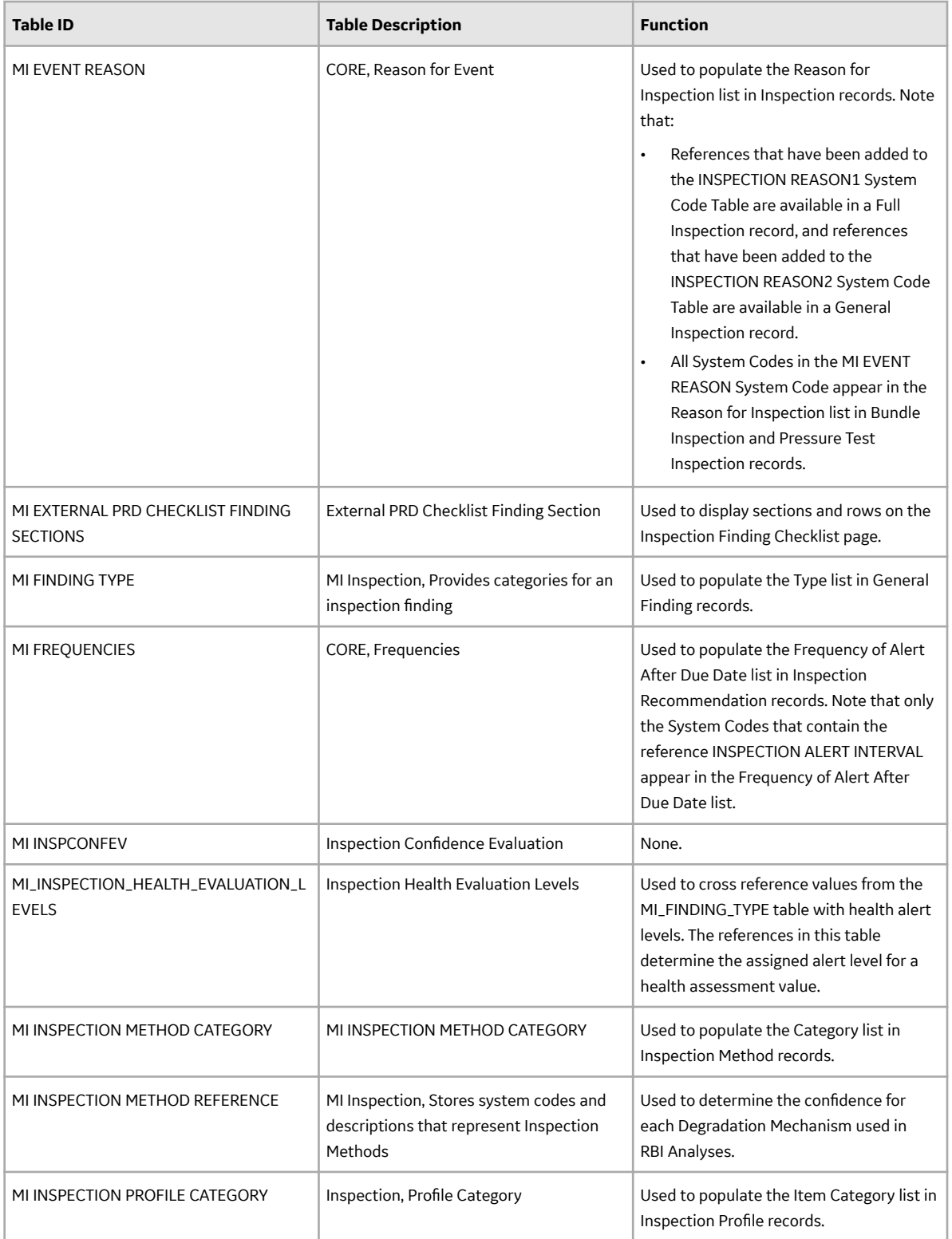

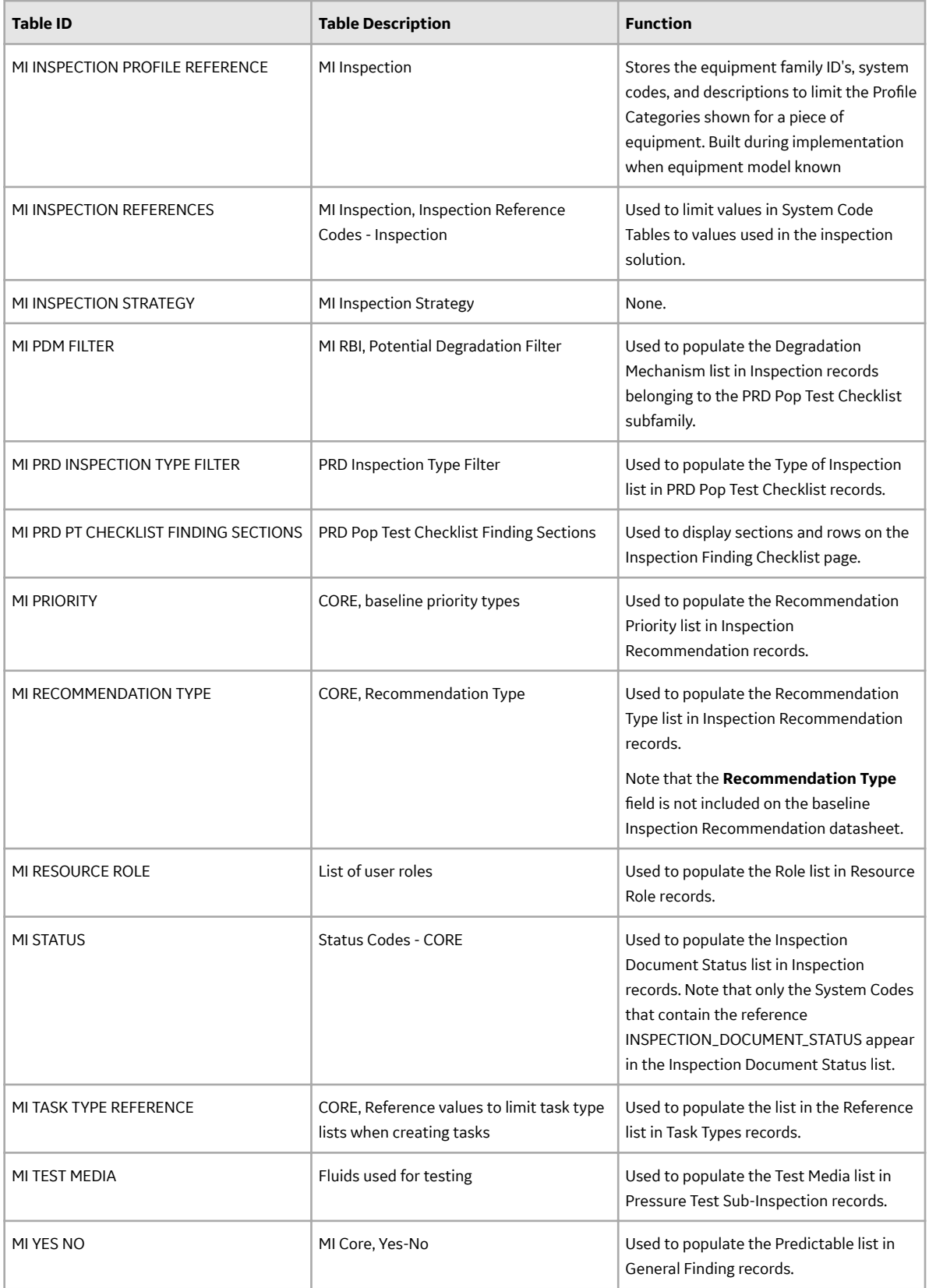

### **Inspection Management Data Model**

Inspection Management simply offers a customized view of individual records that belong to families in the data model. In addition, each step in the Inspection Management workflow allows you to create, view, or manage those records.

The following diagram illustrates how records are linked to one another within Inspection Management. The shaded boxes represent entity families, and the arrows represent relationship families. You can determine the direction of each relationship from the direction of the arrowhead: the box to the left of each arrow head is the predecessor in that relationship, and the box to the right of each arrowhead is the successor in that relationship. For example, you can see that Inspection records are linked to Inspection Recommendation records through the Has Recommendations relationship, where the Inspection family is the predecessor.

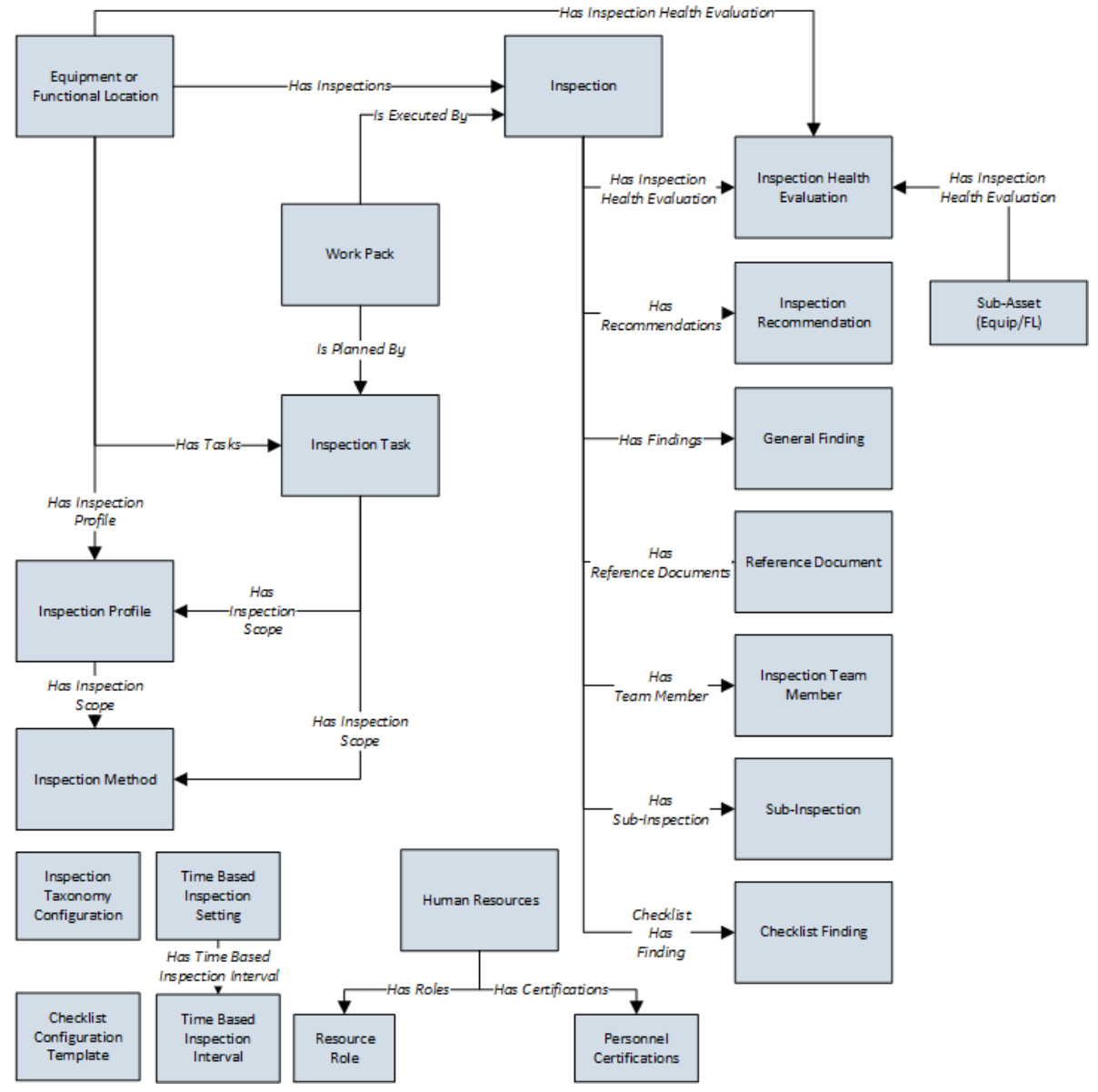

While the image shows one box for the Inspection family, APM provides the following Inspection families as part of the baseline Inspection Management content:

- Bundle Inspection
- Bundle Sub-Inspection
- API 510 External Checklist
- API 510 Internal Exchanger Checklist
- API 510 Internal Checklist
- API 570 External Checklist
- API 653 External Checklist
- API 653 Internal Checklist
- External PRD Checklist
- Full Inspection
- General Inspection
- PRD Pop Test Checklist
- Pressure Test Inspection
- Pressure Test Sub Inspection
- Pipe Rotation Event
- Inspection Health Evaluation

In the image above, the Inspection box is the predecessor to the Checklist Finding box. In the baseline database, however, only the following Inspection families are related to the Checklist Finding family:

- API 510 External Checklist
- API 510 Internal Exchanger Checklist
- API 510 Internal Checklist
- API 570 External Checklist
- API 653 External Checklist
- API 653 Internal Checklist
- External PRD Checklist
- PRD Pop Test Checklist

Note that although both the Equipment and Functional Location families are related to the Inspection Profile family, this documentation assumes that you will create Inspection Profiles only for equipment. You will typically not create Inspection Profiles for locations.